# **SINAMICS S120**调试手册

**06.2011**

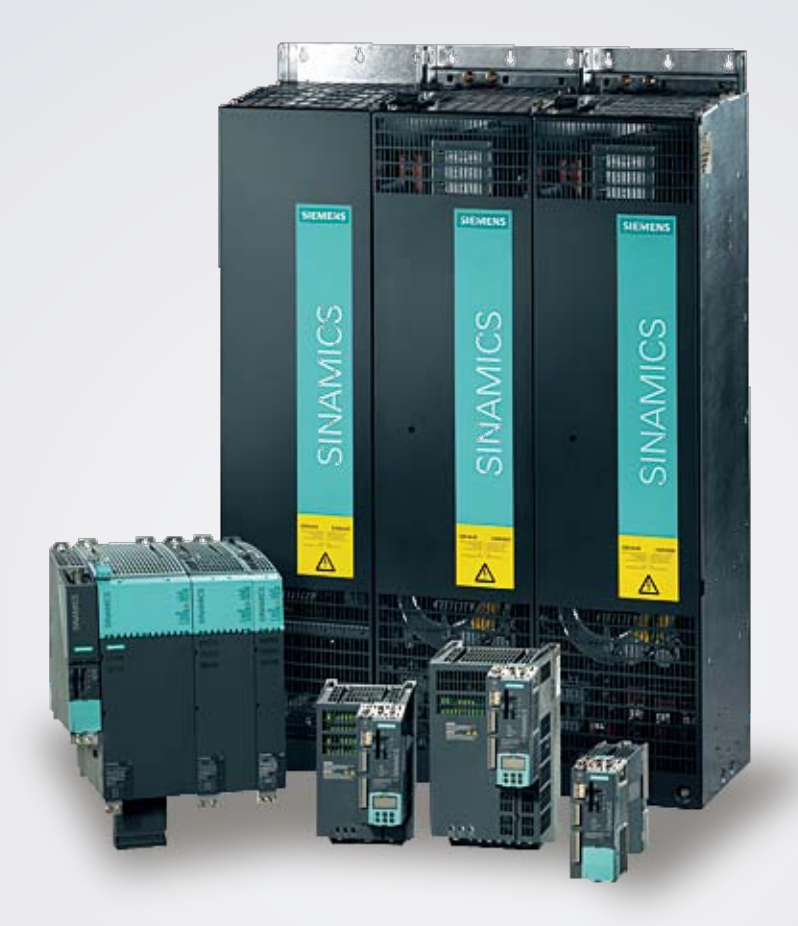

# **SINAMICS S120**

Answers for industry.

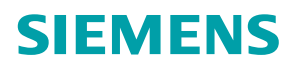

# **SINAMICS S120** 调试手册 1

**06.2011**

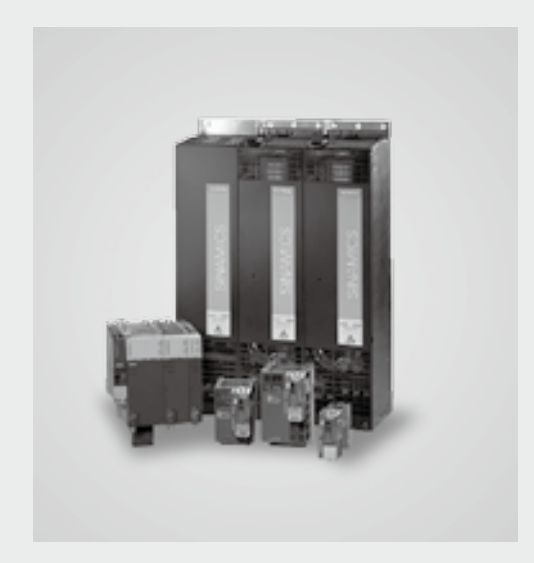

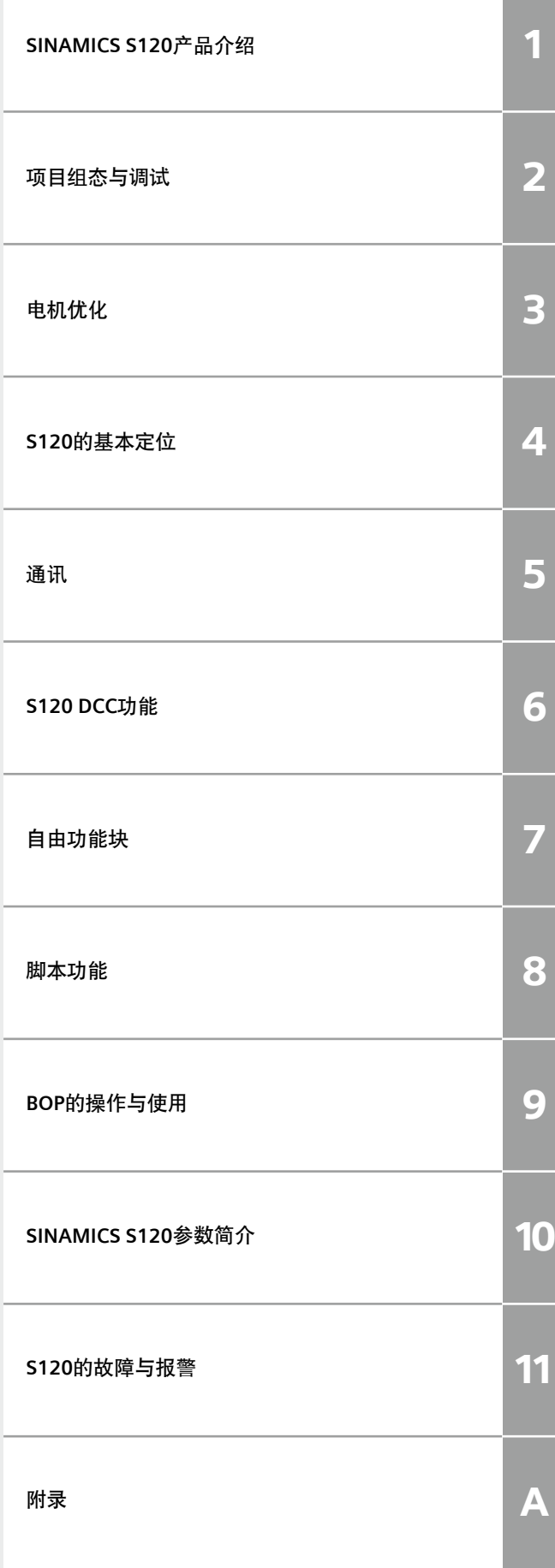

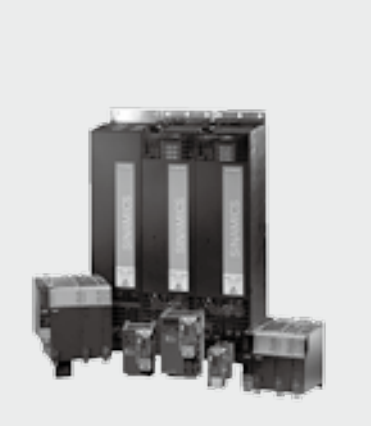

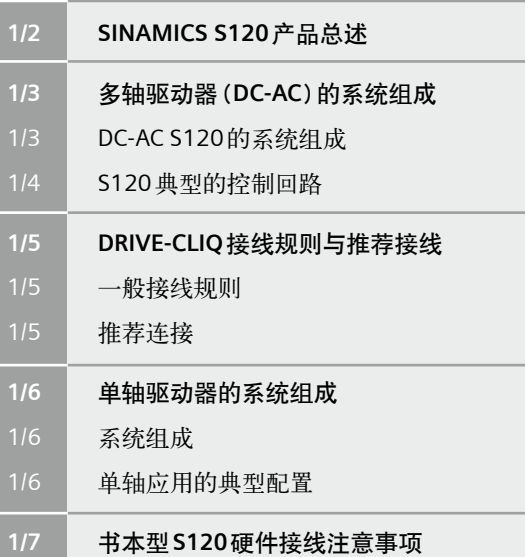

### <span id="page-5-0"></span>总述

SINAMICS S120 集矢量控制与伺服控制于一身, 分为DC-AC 与AC-AC两种类型, 所谓DC-AC, 是指控制单元、整流、逆变都为独 立模块,目前DC-AC类型功率范围从0.9 kw到1200 kw, AC-AC模块由控制单元和功率模块组成, 功率范围从0.12到250 kw。

如下图所示,在DC-AC类型的S120驱动器中,中心控制单元为CU320模块,控制单元的Firmware存储在其CF卡内,可以通 过CF卡里的软件版本对整个S120进行Firmware升级。

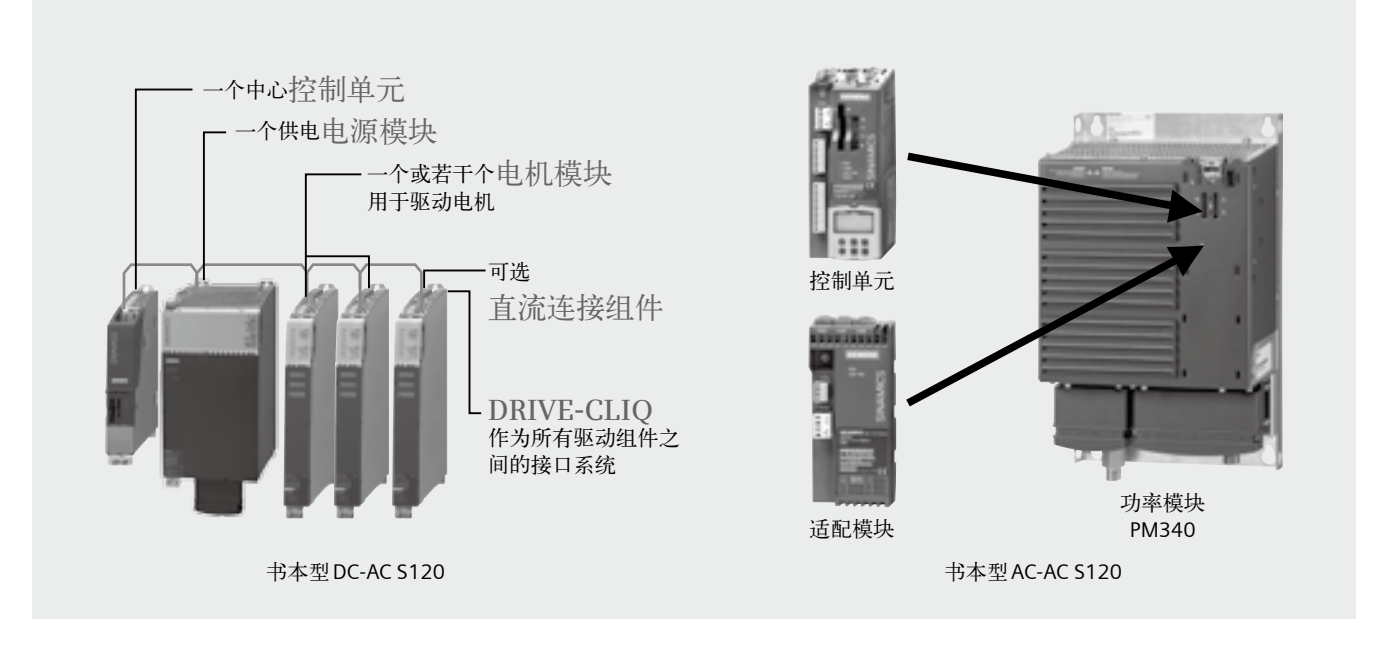

# 多轴驱动器 (**DC-AC**)的系统组成

# <span id="page-6-0"></span>**DC-AC S120**的系统组成

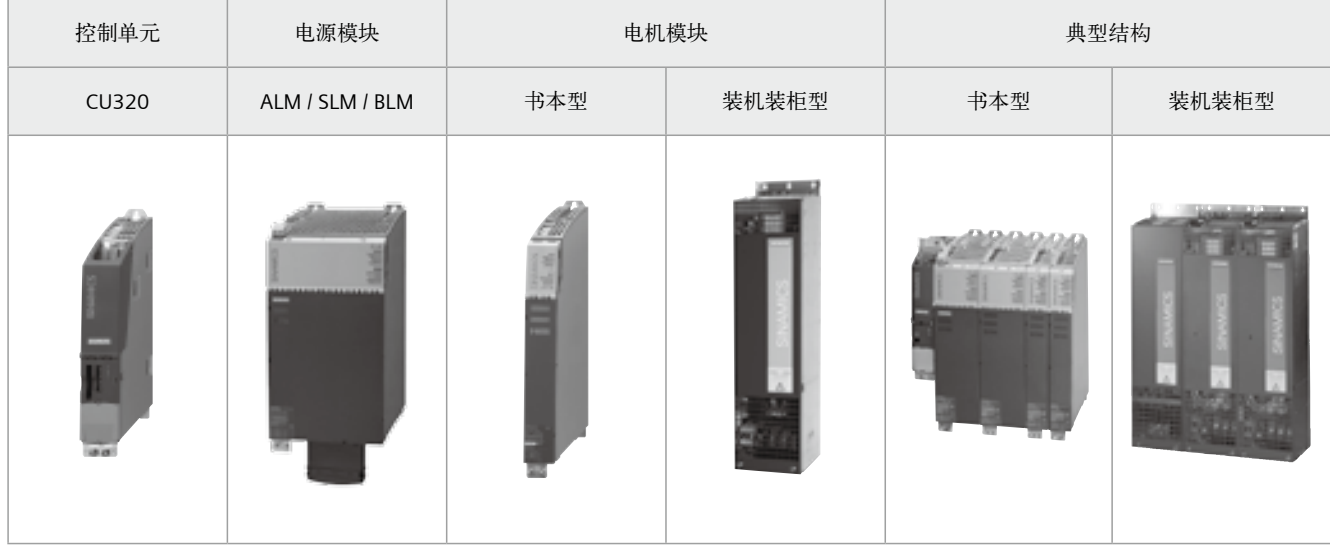

DC-AC形式的S120模块

一个带扩展性能卡的CU320可以驱动6个伺服轴或者4个矢量轴,8个V/F轴。但矢量与伺服不能混合,目前,西门子又推出 性能更高的控制单元CU320-2,分为DP和PN两种类型,其运算能力更强,可以带6个伺服轴或者6个矢量轴,12个V/F轴。

# <span id="page-7-0"></span>多轴驱动器 (**DC-AC**)的系统组成

### **S120**典型的控制回路

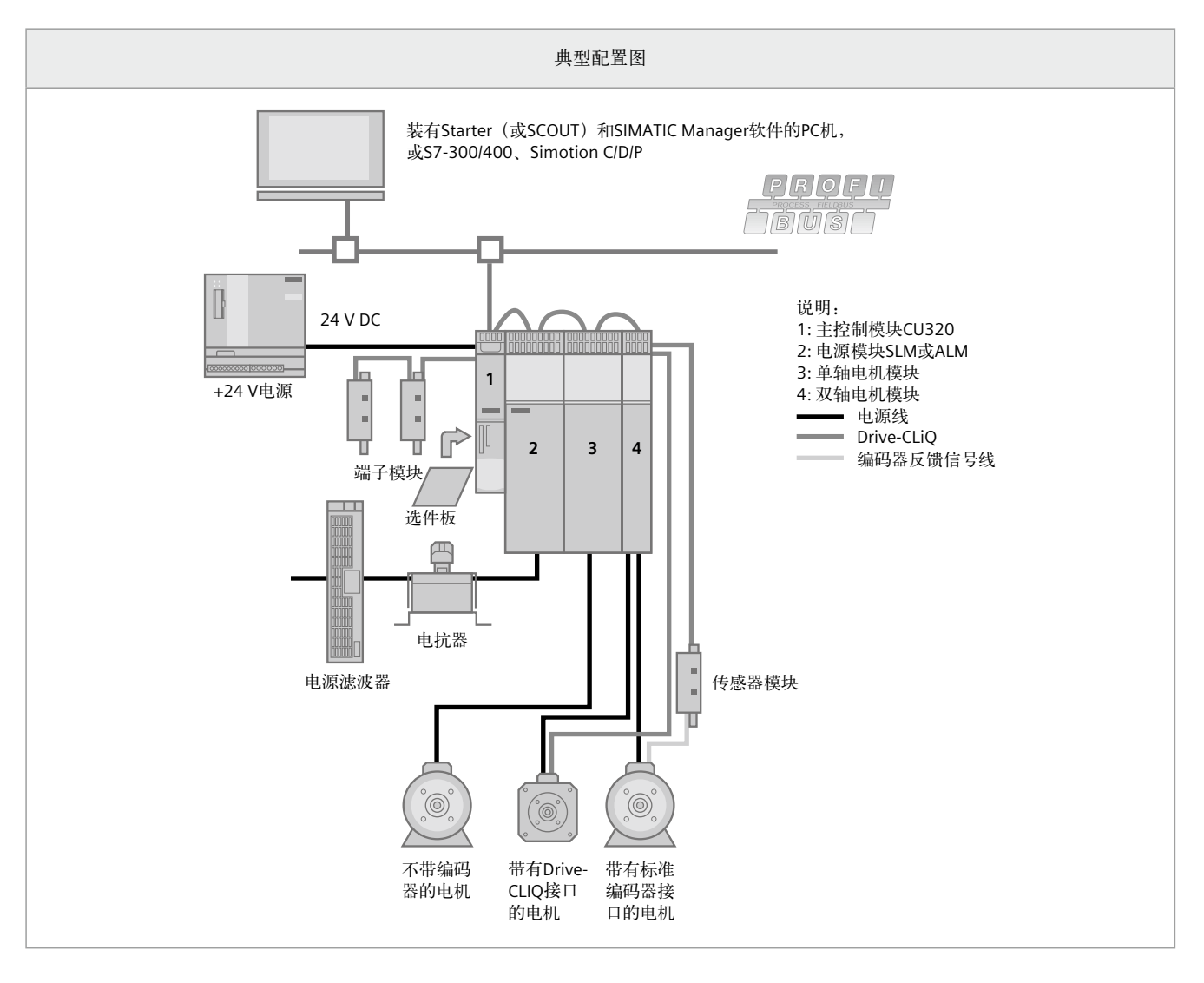

通过上图可以看出S120 DC-AC驱动系统的组成包括 :

- 控制单元 CU320
- • 整流模块 (BLM, SLM, ALM)
- 电机模块 (单轴与双轴模块)
- • 24 V SITOP电源
- • 端子模块及其它选件板
- • 进线电抗器与滤波器
- • 电机
- • 编码器
- • 编码器接收模块
- • Drive\_CLIQ连接电缆
- • 动力电缆
- • 上位监控或者控制系统

# **DRIVE-CLIQ**接线规则与推荐接线

#### <span id="page-8-0"></span>一般接线规则

- 在CU320上, 一根 DRIVE-CLIQ 最多能连接16个结点
- • 每排最多有8个结点
- • 不能有环形连接
- • 结点之间不能重复连接
- 所有在同一DRIVE-CLIQ线路上的模块必须有相同的采样周期

如下图所示 :

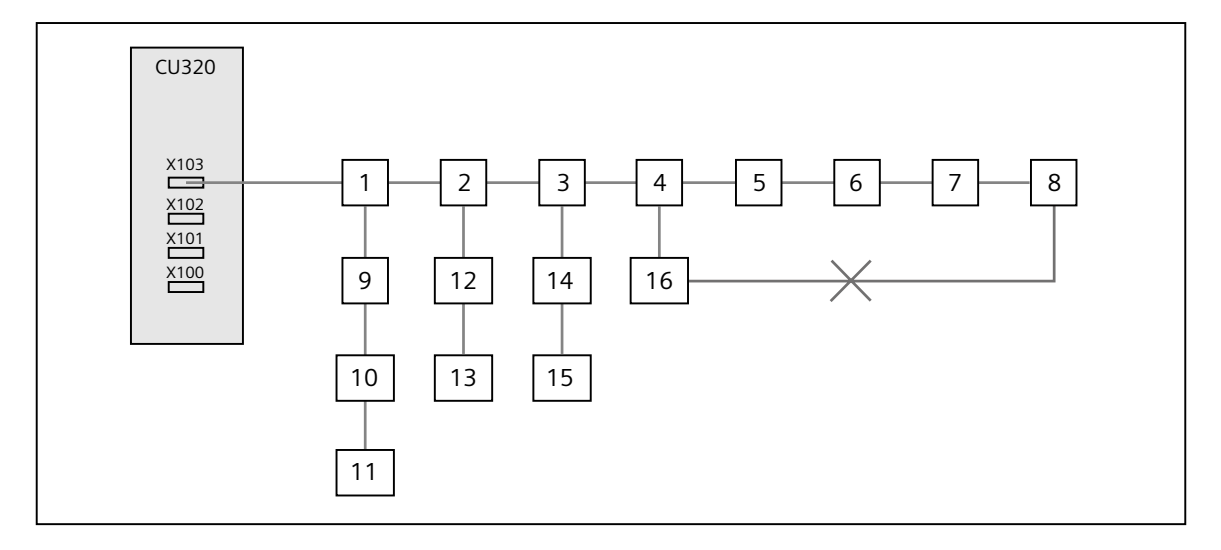

#### 推荐连接

- • 从控制单元出来的DRIVE-CLIQ电缆要连接到书本型的X200上 , 或者是装机装柜型模块的X400上
- • 向其它模块之间的连线要接到X201或者X401上

如下图所示 :

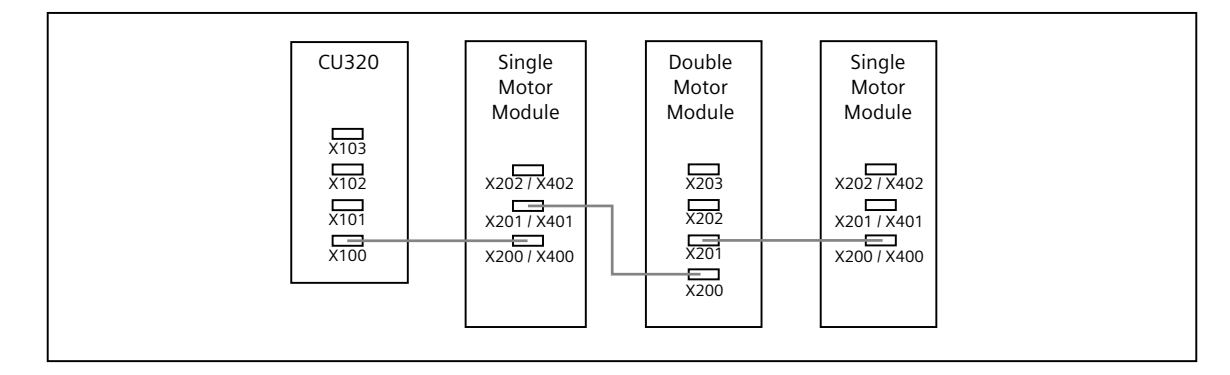

需要注意的是,对于双轴电机模块,X202与X203的接线是与电机接口X1,X2分别对应的,不能颠倒。

# <span id="page-9-0"></span>单轴驱动器的系统组成

# 1

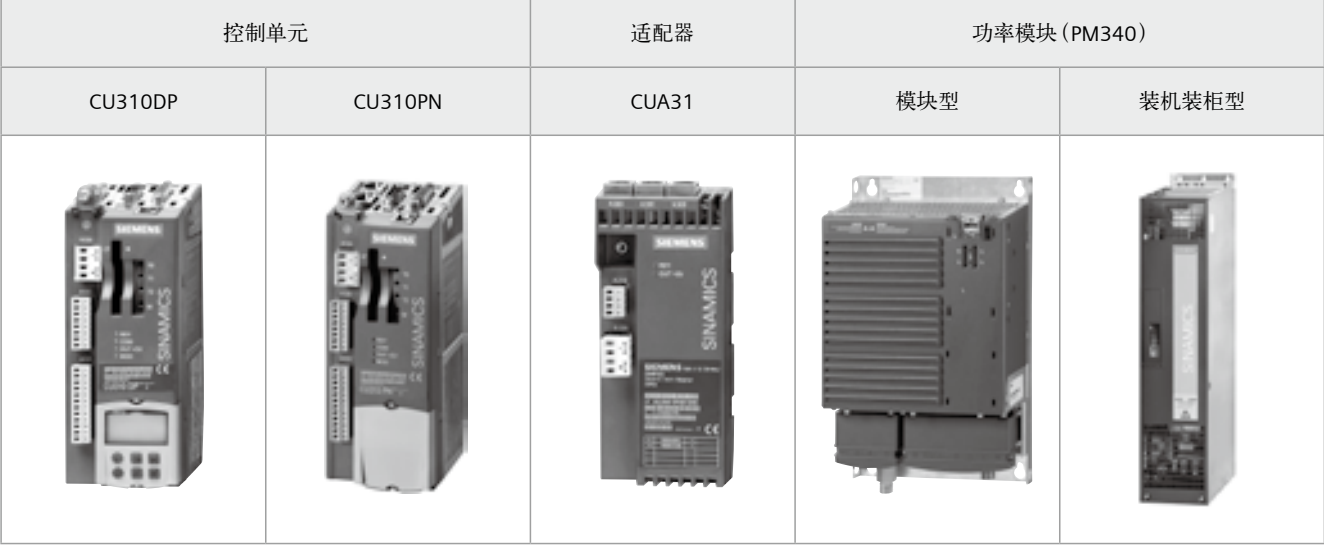

#### 单轴应用的典型配置

如下图所示 :

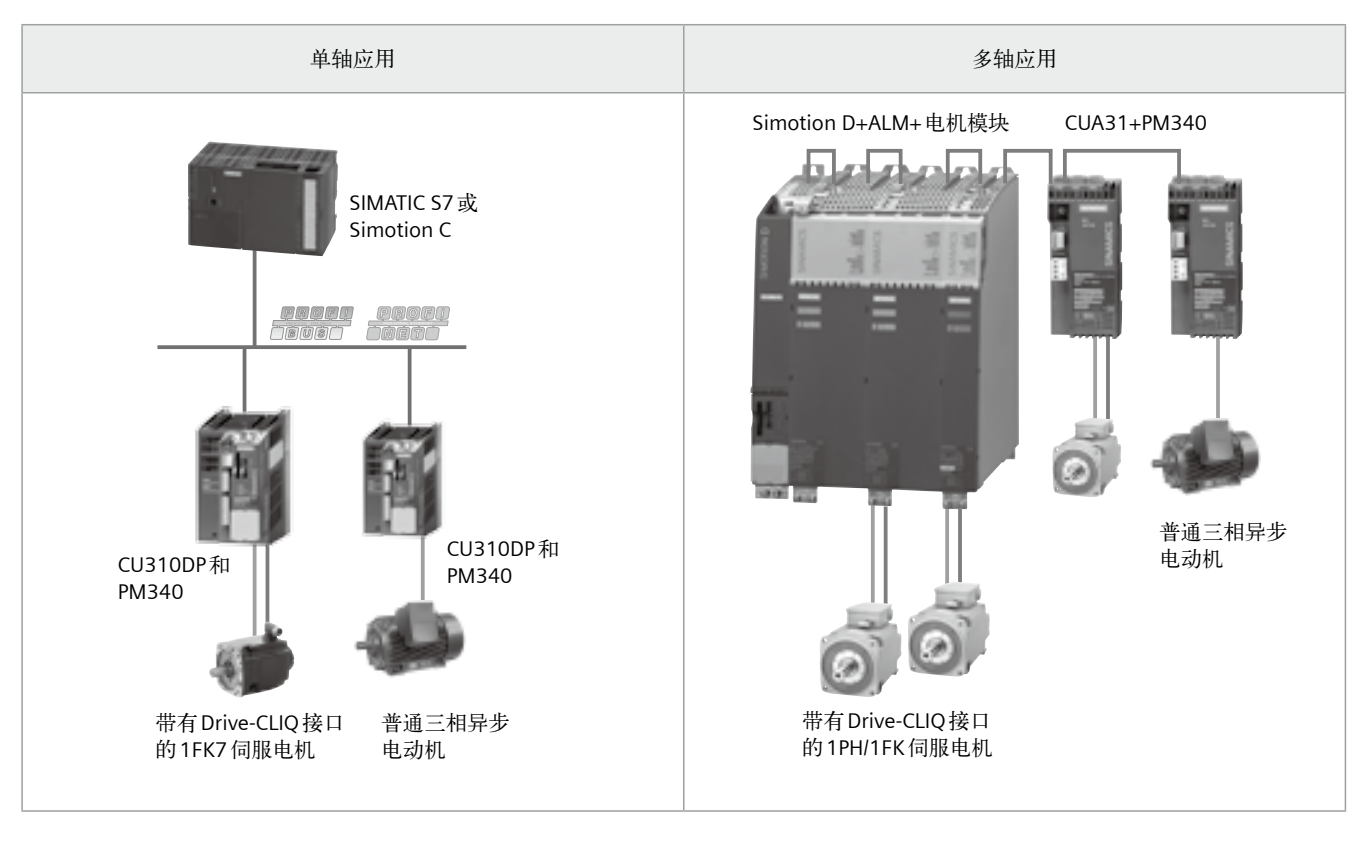

由上图可以看出,单轴驱动系统包括 :

- 控制单元CU310
- 功率单元 PM340
- • 电机
- • 编码器
- • 上位控制系统

同时在很多系统中 , 多轴模块与单轴模块是混合使用的。

系统组成

### 书本型**S120**硬件接线注意事项

<span id="page-10-0"></span>根据功率的大小,S120 DC-AC型分为书本型、紧凑书本型、装机装柜型、柜机四种形式,书本型的接线相对比较简单,控制 单元除了24V供电,靠CF内的firmware就可以正常运行了,整流模块除了母排上的直流24V供电,还要连接X120端子上的使 能信号(3+,4-),如图所示。电机模块上的使能信号在不启用Safety功能时无需连接。

对于小功率的SLM整流模块,不需要控制,因此模块上也没有DRIVE-CLIQ接口,而对于16 kW以上的SLM, BLM, ALM都需 要通过DRIVE-CLIQ对其进行控制,才能启动。

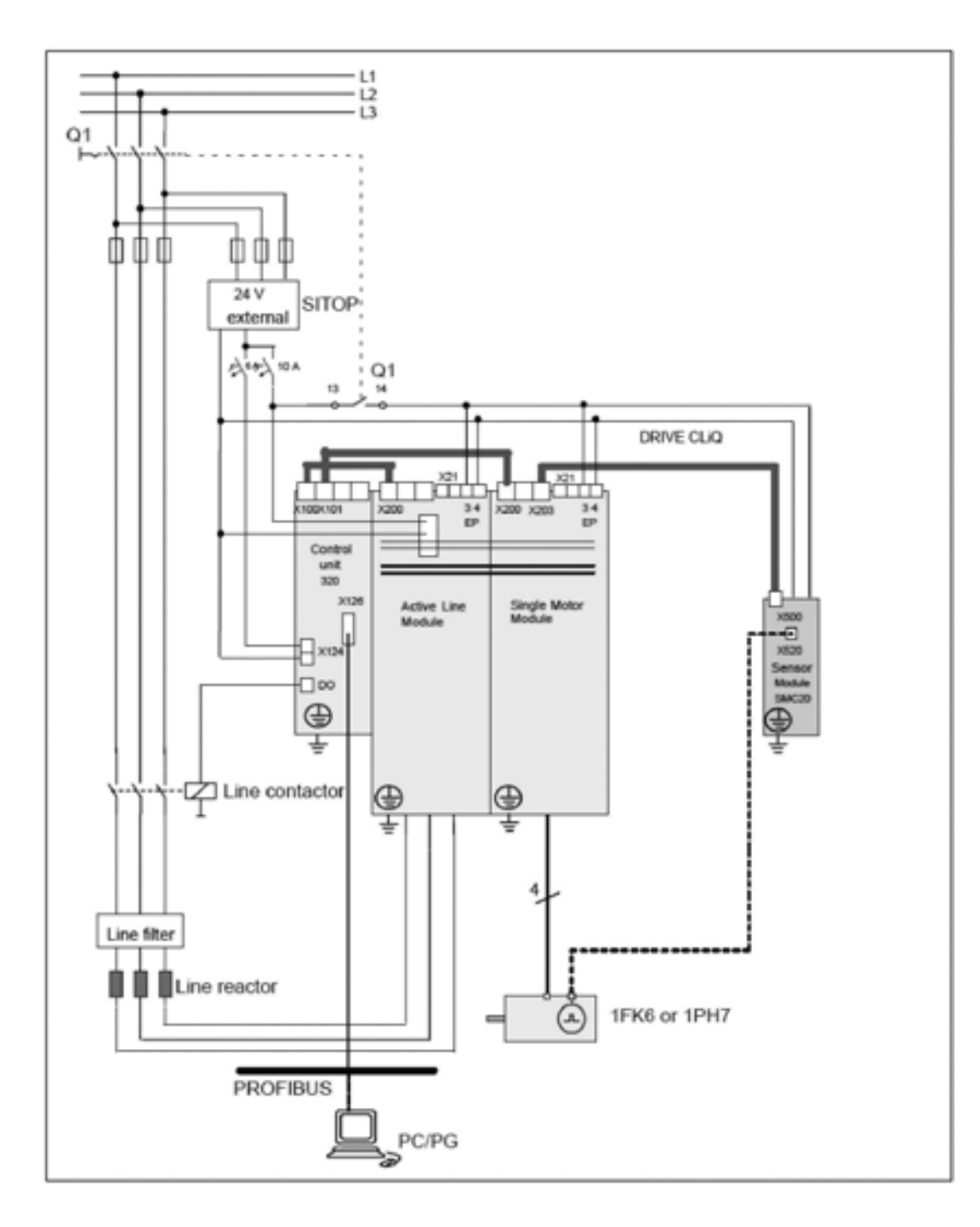

Г

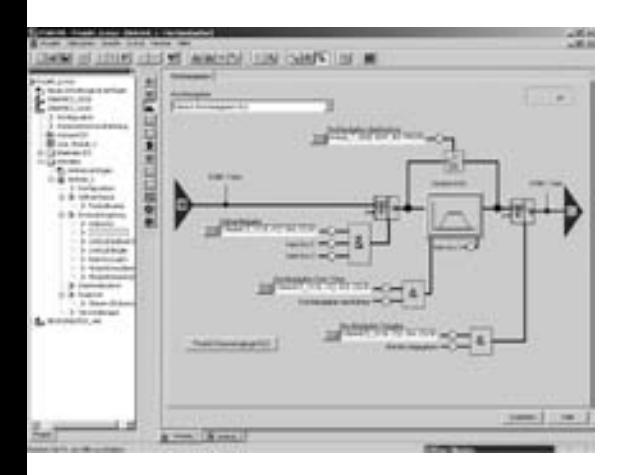

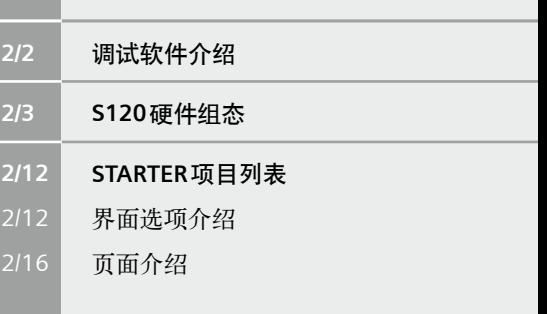

# <span id="page-13-0"></span>调试软件介绍

SINAMICS S120的调试软件为Starter或者是Scout,其中Scout软件中包含Starter软件, 二者不能同时安装。Scout软件需要 授权, 而Starter软件不需要授权。目前Scout软件的最新版本号为V4.1.5, Starter软件的最新版本为V4.1.5 (时至2010年5 月 )。

在安装Starter与Scout之前,需要安装Stet 7软件的最新版本,例如Starter V4.1.5需要Step7 V5.4 SP4。另外如果想使用S120 的DCC功能时,还要安装CFC的最新软件及授权。

### <span id="page-14-0"></span>概述

笔记本与S120的连接有两种方式, DP通讯卡或者是RS232的连接方式。常用的DP通讯卡有CP5512, CP5511, CP5613等, RS232则需要电脑配有232接口,采用标准的RS232电缆即可。

打开软件后,新建一个项目,开始对驱动参数进行配置,如下图所示:

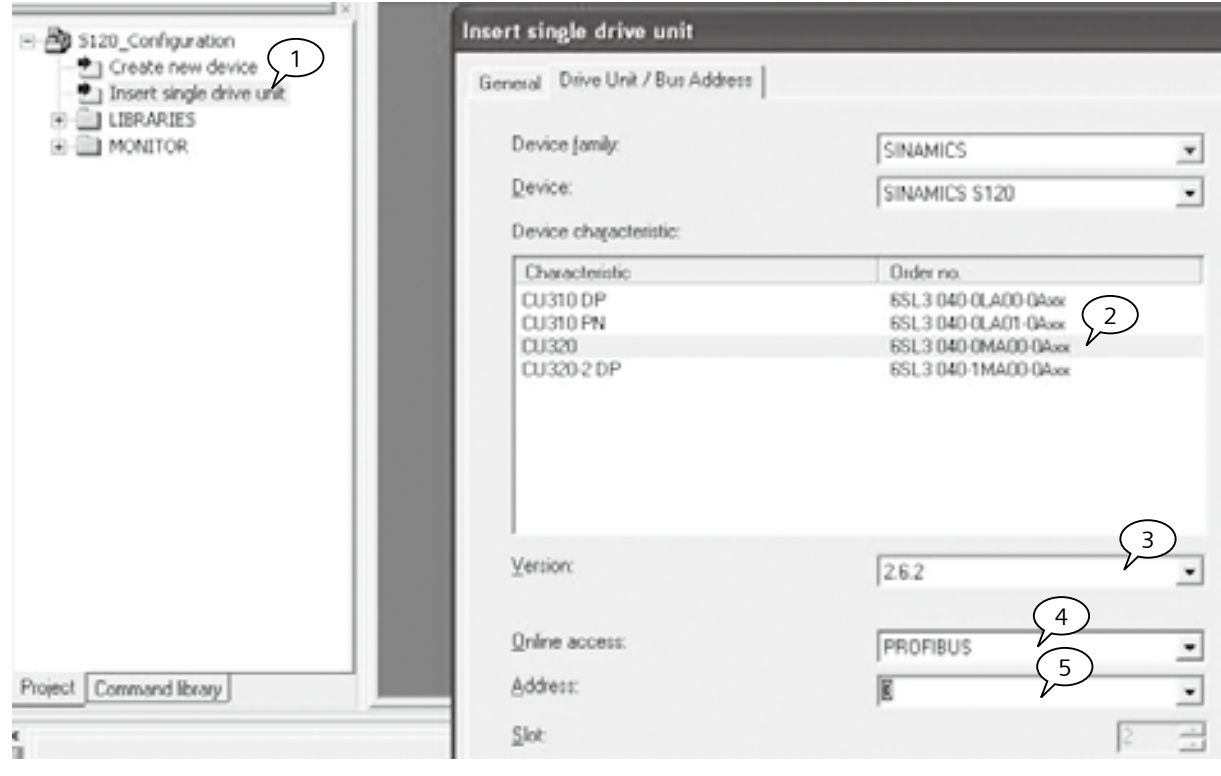

- 1. 插入驱动单元。
- 2. 选择驱动类型CU320。
- 3. 选择装置的版本号,注意此版本号要与CF卡的版本相一致, CF卡的版本如下图所示。
- 4. 选择PC与驱动的通讯方式, 如果有以太网接口CBE20的情况下可以设置为IP。
- 5. 设置驱动 DP 地址, 此地址应该与CU320 上的拨码开关相一致, 如下图所示。

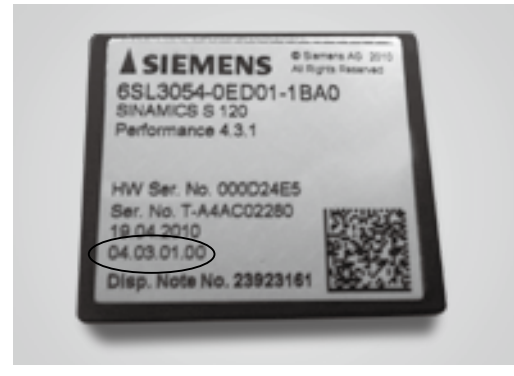

PROFIBUS interface D₽ **ADDRESS** ON ъ  $2^0$   $2^1$   $2^2$   $2^3$   $2^4$   $2^5$   $2^6$  $-0.09$ 

CF卡的版本号 The CU of the CU of the CU of the CU of the CU of the CU of the CU of the CU of the CU of th

# **S120**硬件组态

# 概述(续**1**)

另外,还可以通过另外一种方式自动读取驱动装置,如下图所示:

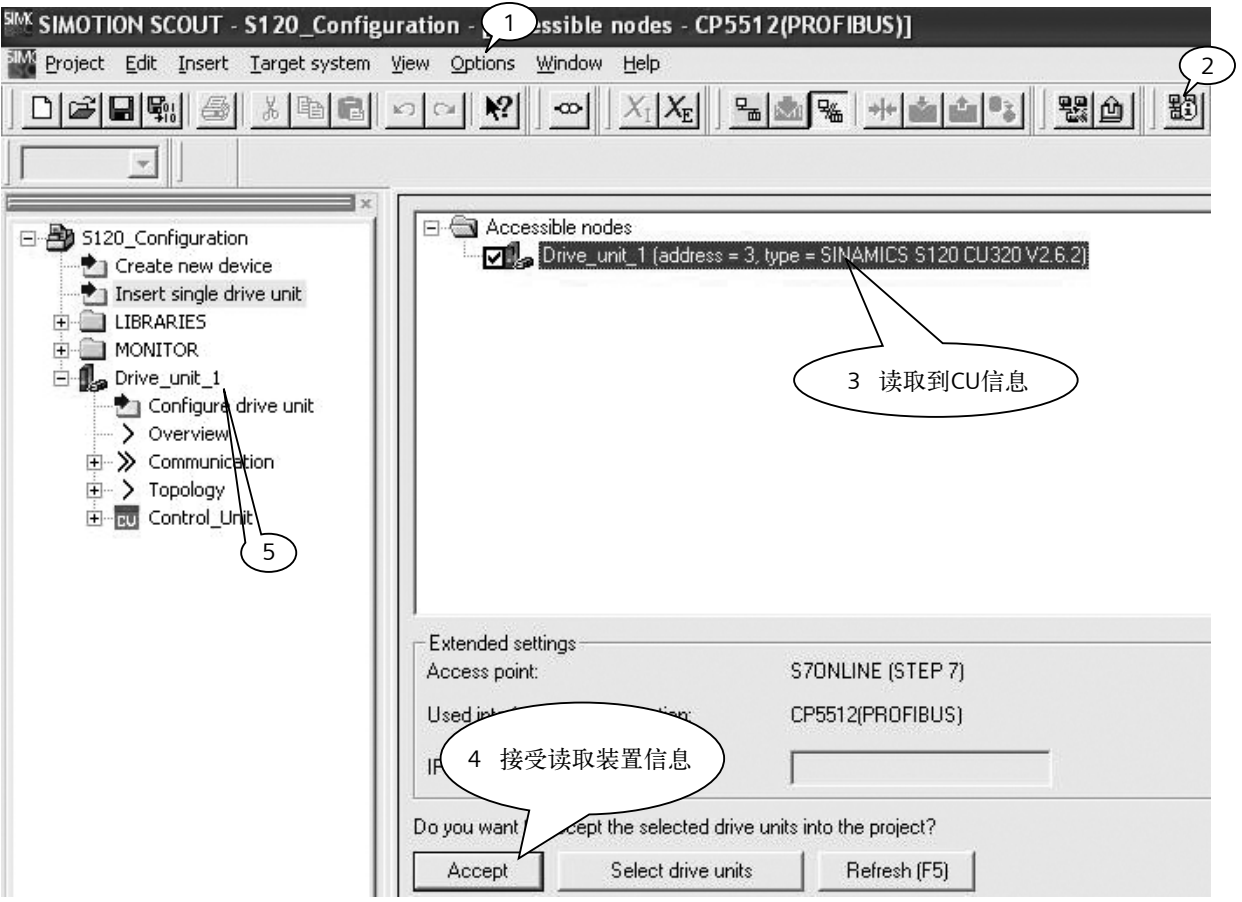

- 1. 在Option选项中将"Set PG/PC interface"设定为相应的通讯方式, 如"S7ONLINE(Step 7) ->CP5512(PROFIBUS)"。
- 2. 通过"Accessible nodes"来在线读取相连接设备。
- 3. 如果 CF 卡的信息能被 CU320 识别, 可以在方框栏中看到装置信息。
- 4. 勾选此装置,点击"Accept"接受。
- 5. 接受后左边会显示读取到的装置。

**S120**硬件组态

### **概**述(续2)

在正确插入驱动装置后,应该在线项目,如下图所示:

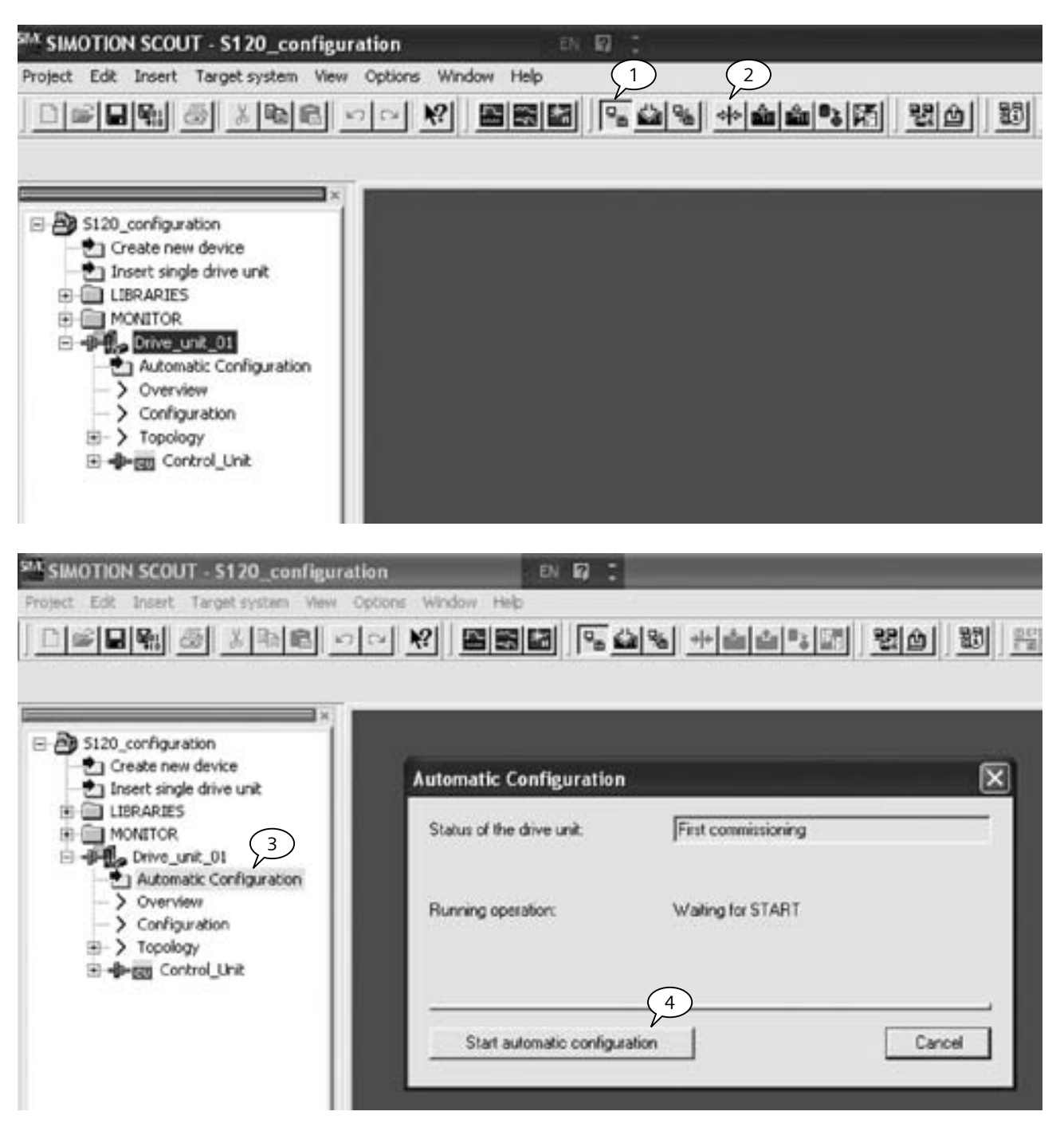

- 1. 选中Drive\_unit\_01,点击在线,在线后装置前端的符号变成绿颜色。
- 2. 同样选中Drive\_unit\_01,点击恢复工厂设定。
- 3. 双击"Automatic Configuration",系统会自动弹出自动组态界面。
- 4. 点击"Start automatic configuration"进行自动组态。

# 概述(续**3**)

5. 根据自动组态的提示,选择"Servo"或者是"Vector"。如下图所示:

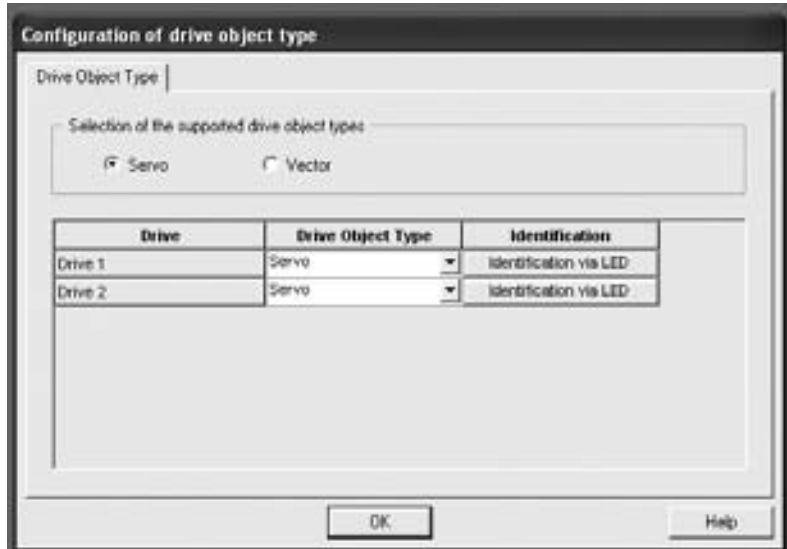

自动组态通常花费1分钟左右时间,如果在组态过程中要进行FirmWare升级,则需要更长时间,并且在升级完毕之后系统要 求重新上电。

集成 DRIVE-CLIQ 口的电机,可以通过自动组态的方式将电机与编码器的数据读出,如下图所示:

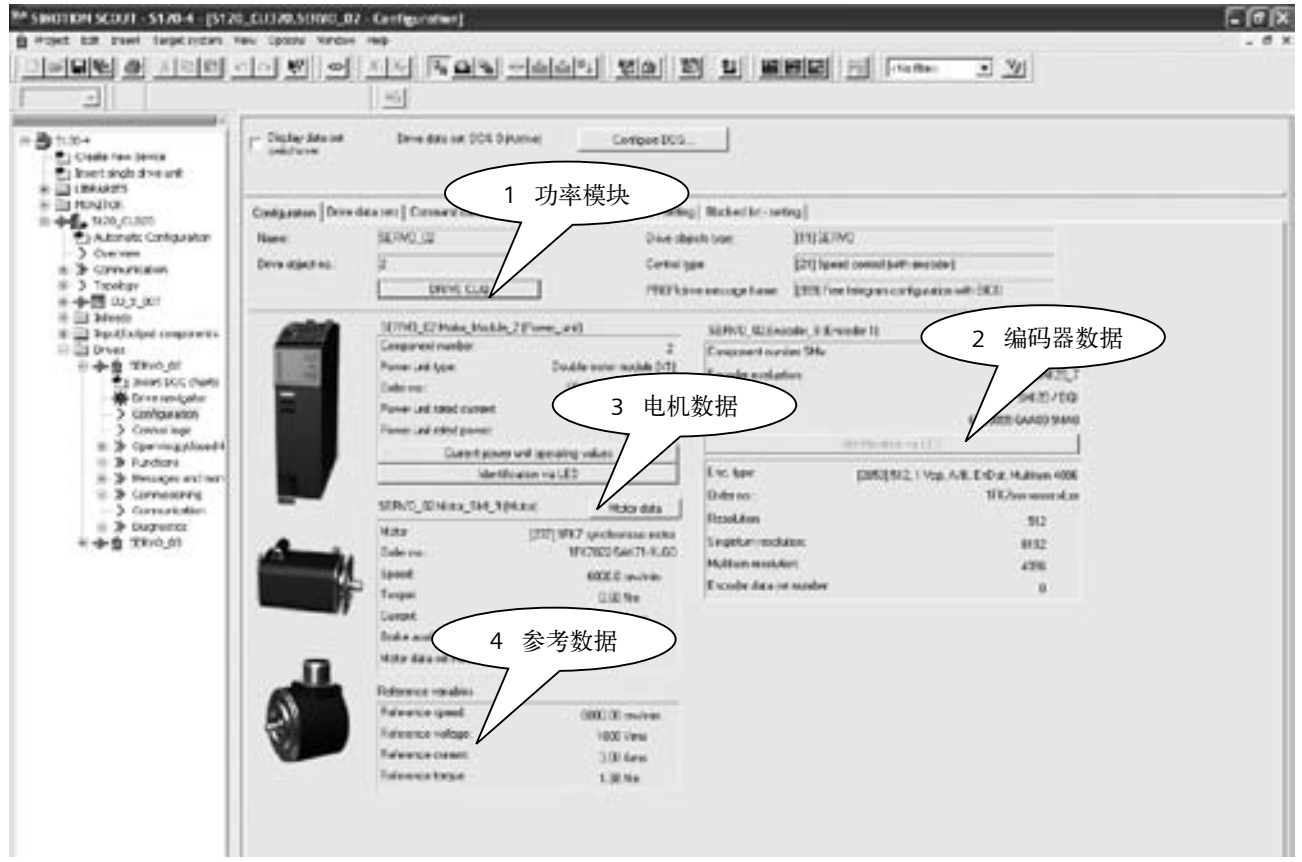

**S120**硬件组态

### **概**述(续4)

对于不集成 DRIVE-CLIQ 接口的电机, 电机数据与编码器数据都为空, 因此必须手动设定。步骤如下:

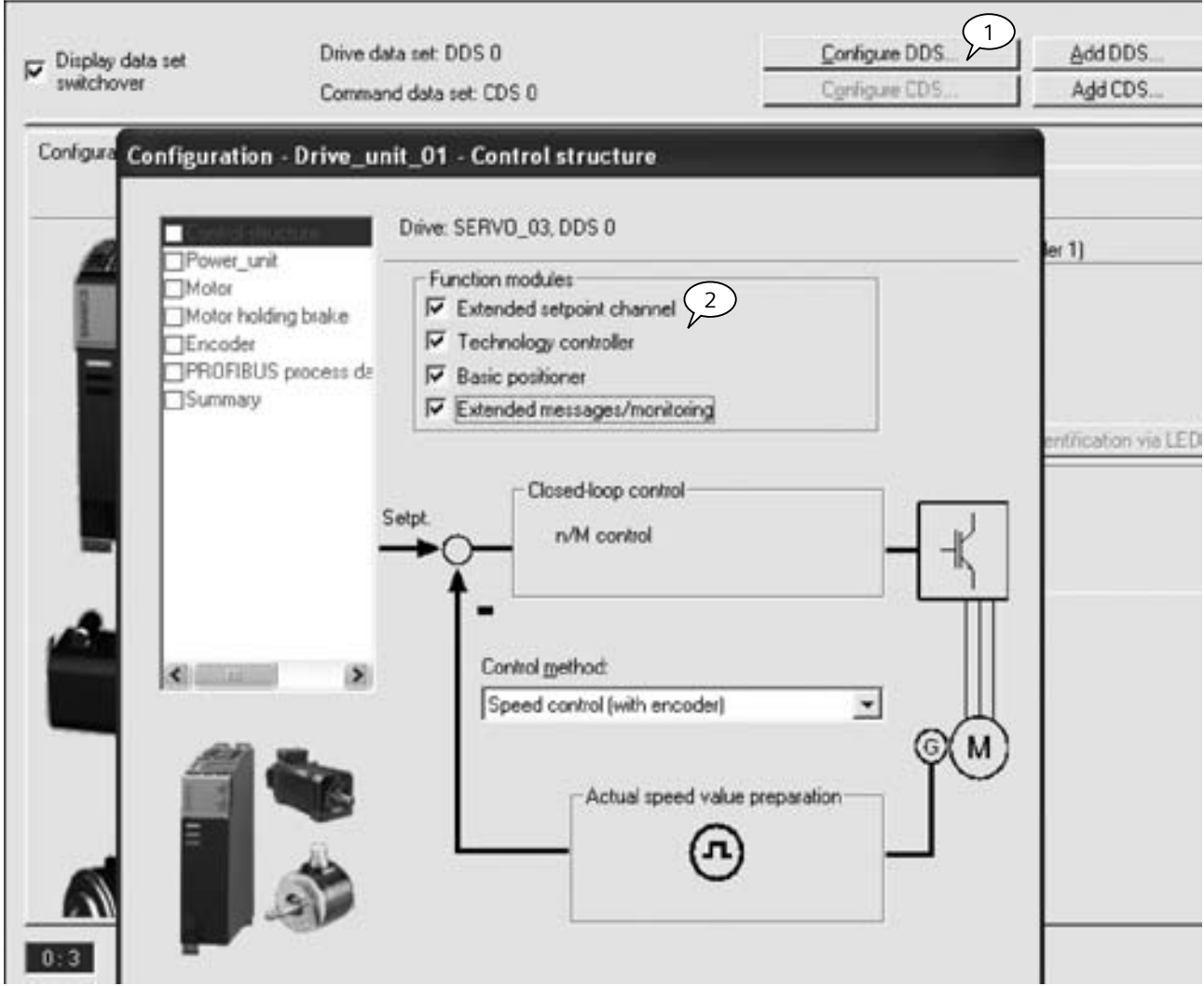

- 1. 开始离线组态Servo\_03
- 2. 选择需要的功能模块
	- Extended setpoint channel: 扩展设定通道, 包括多段速度设定、电动电位计、斜坡函数发生器、速度限制等。
	- Technology controller: 工艺控制器, 即PID控制器, 常用于压力、张力、温度等物理量的控制。
	- Basic positioner: 基本定位, 包括回零点、位置点动、软硬限位、64个位置块、MDI等功能。
	- Extended messages/monitoring: 扩展信息监控, 包括电机转速、负载扭矩以及电机温度等物理量监控。

注意:系统在默认的情况下四种扩展功能都不激活,在不使用的情况下激活会占系统资源。

### **S120**硬件组态

# 概述(续**5**)

 在离线配置过程中,对于西门子电机或者编码器,可以从列表中选择相应的电机与编码器型号,而第三方电机与编码器, 必须正确填写电机与编码器数据,如下图所示:

 需要注意的是,在对第三方电机数据的设置过程中,电机的主要基本数据必须正确填写,至于电机辅助数据与等效电路数据, 在知道的前提下尽量如实填写,不清楚的情况下可以通过电机数据计算与静态测量的方式确定。

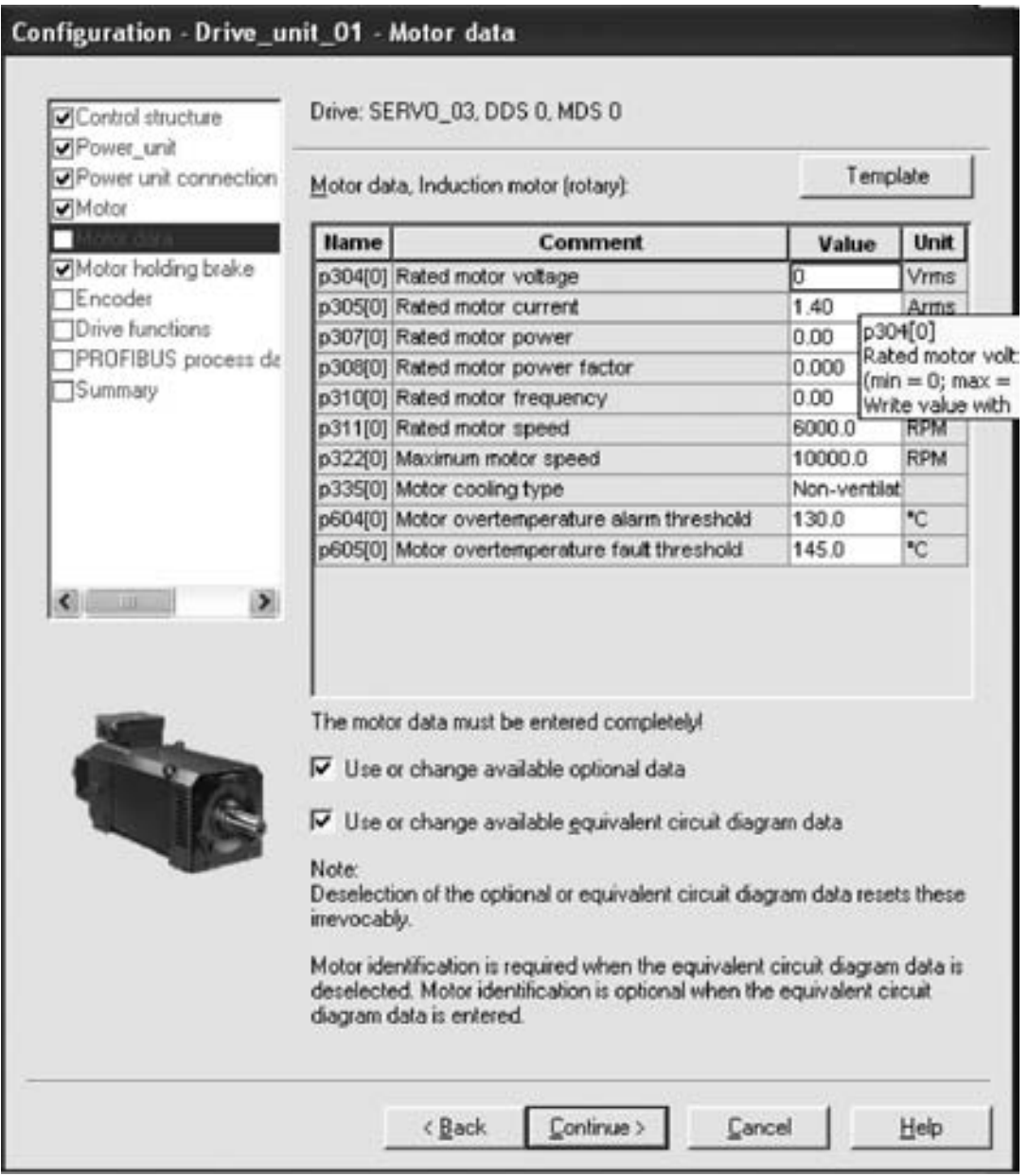

2

### **概**述(续6)

配置完电机数据后,配置编码器的数据,对与Siemens电机配套的编码器,可以通过电机的订货号来确定其集成的编码器型号, 如果采用外配编码器,则需要对编码器的数据进行设定,如下图所示:

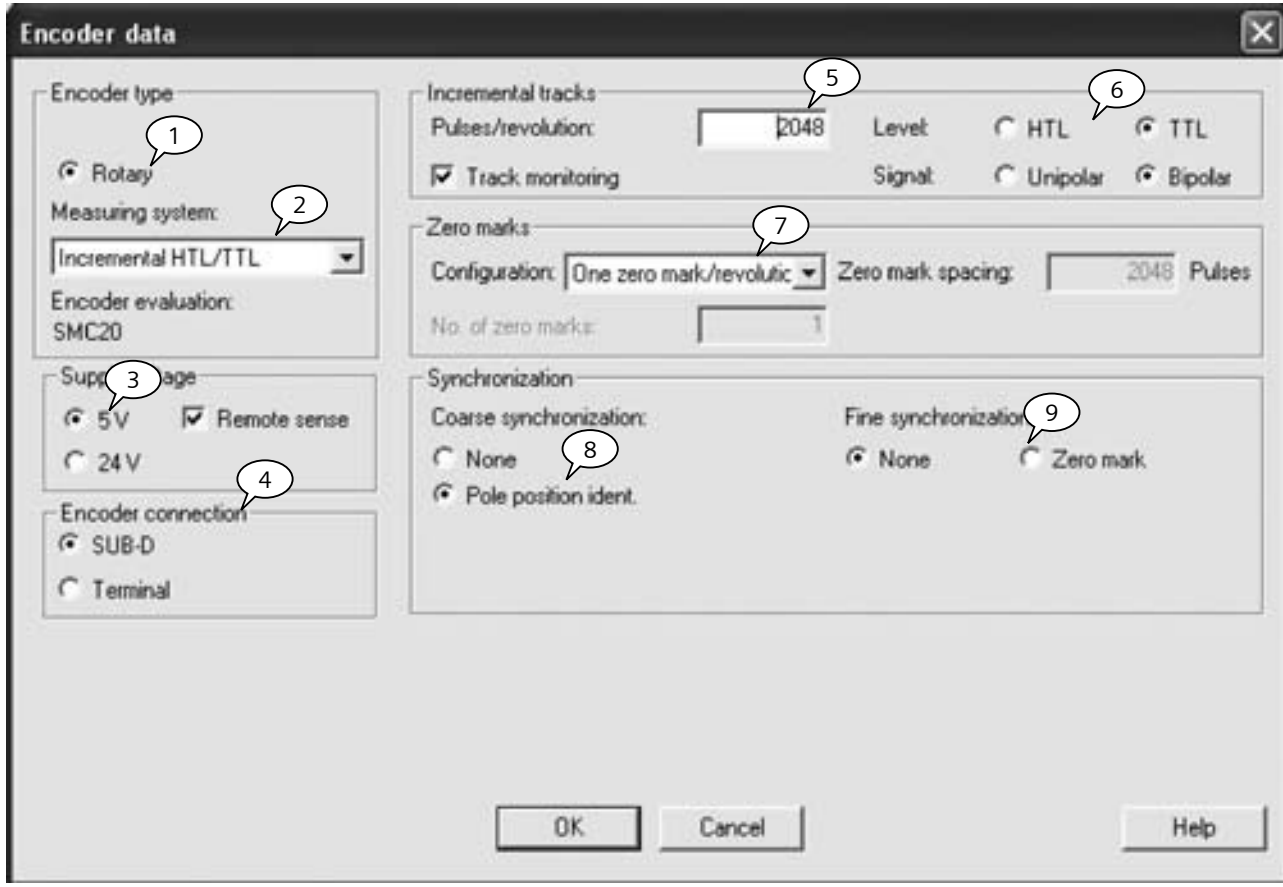

- 1. 选择旋转编码器或者光栅尺
- 2. 选择编码器的类型
- 3. 编码器供电电压
- 4. 编码器连接方式
- 5. 编码器脉冲数或者编码方式
- 6. 增量编码器类型
- 7. 零脉冲个数
- 8. 同步电机磁极位置识别
- 9. 精同步选择

### **S120**硬件组态

### 概述(续**7**)

离线配置完成后,编译保存。在线后发现Drive\_unit\_01前面的符号半红半绿,表示离线项目与在线实际项目不符,需要将离 线项目下装到装置中。如下图所示:

- 
- 2. 驱动状态
- 3. 下装

1. 在线

4. 同时拷贝到ROM区

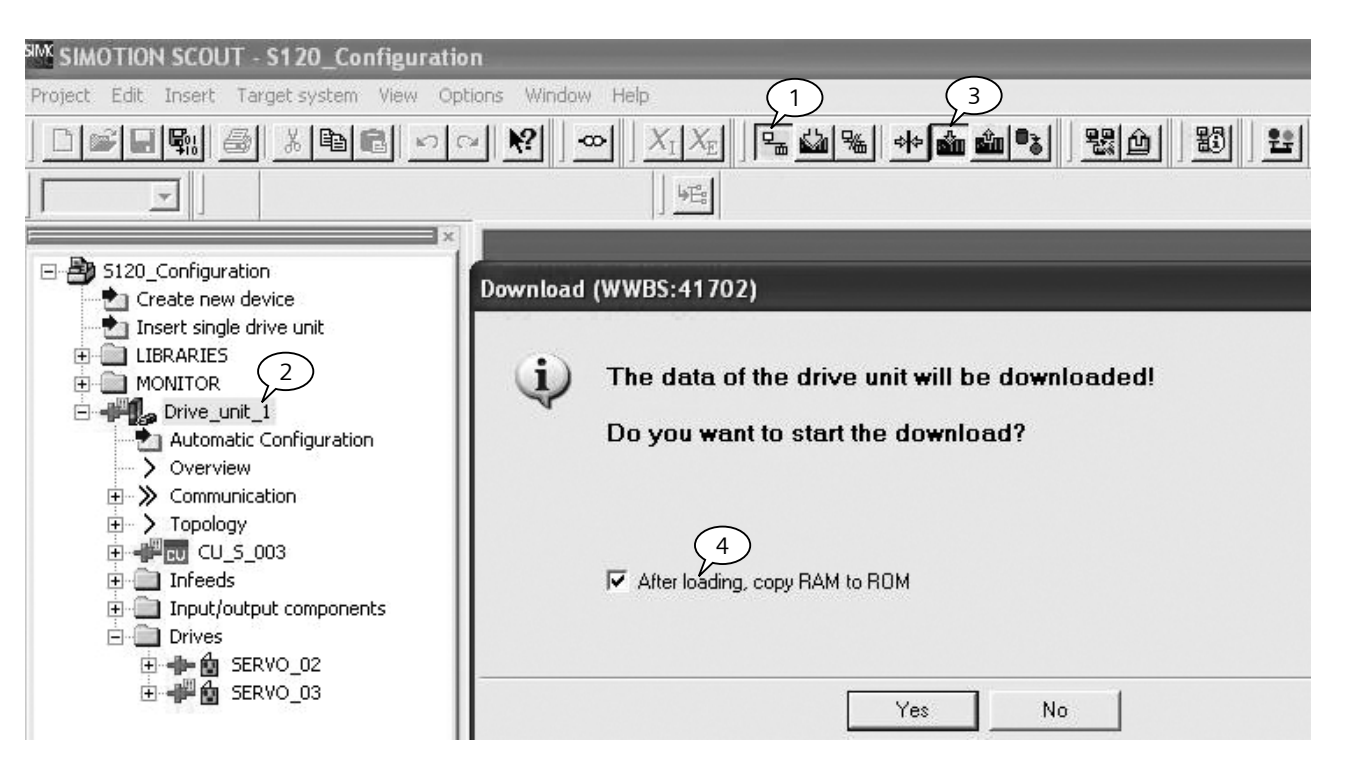

### **S120**硬件组态

# <span id="page-22-0"></span>概述(续**8**)

通过以上操作完成了对驱动的基本配置,可以通过驱动中的控制面板转动电机,以保证电机与编码器的转向与实际设计相一致。 如下图所示:

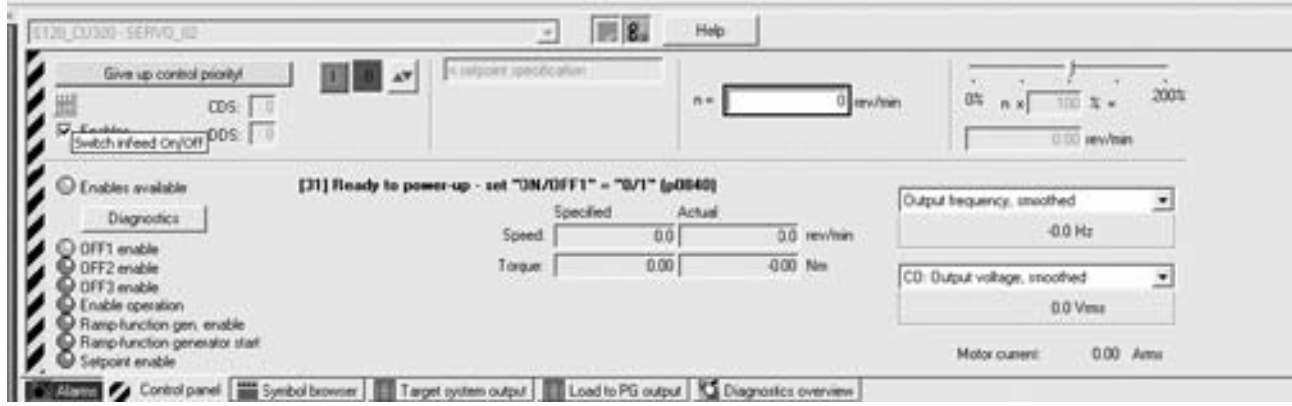

注意,如果采用ALM、BLM或者是16 kW以上(包含16 kW)的SLM模块,在使能驱动之前,要先激活整流单元infeed模块,如 下图所示:

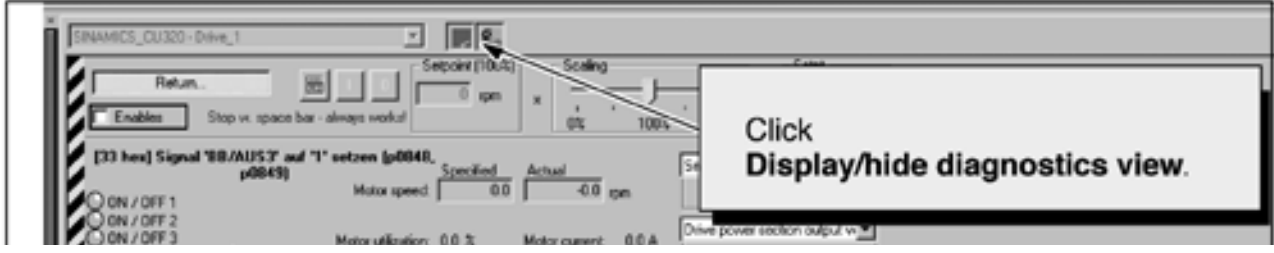

#### <span id="page-23-0"></span>**Starter**项目列表

#### 界面选项介绍

如下图所示,在Starter中配置完成S120后,左端项目列表中 包含很多选项:

如控制单元Control\_Unit、整流单元infeeds、输入输出模块 input/output component以及驱动轴Drives,除了以上对象, 还包括预览Overview界面,组态Configuration界面,拓扑结 构Topology界面。

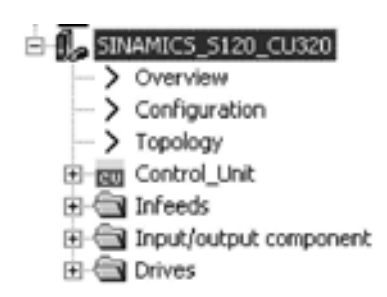

**Overview**:在Overview界面中,可以看到各单元、模块的信息,如下图所示:

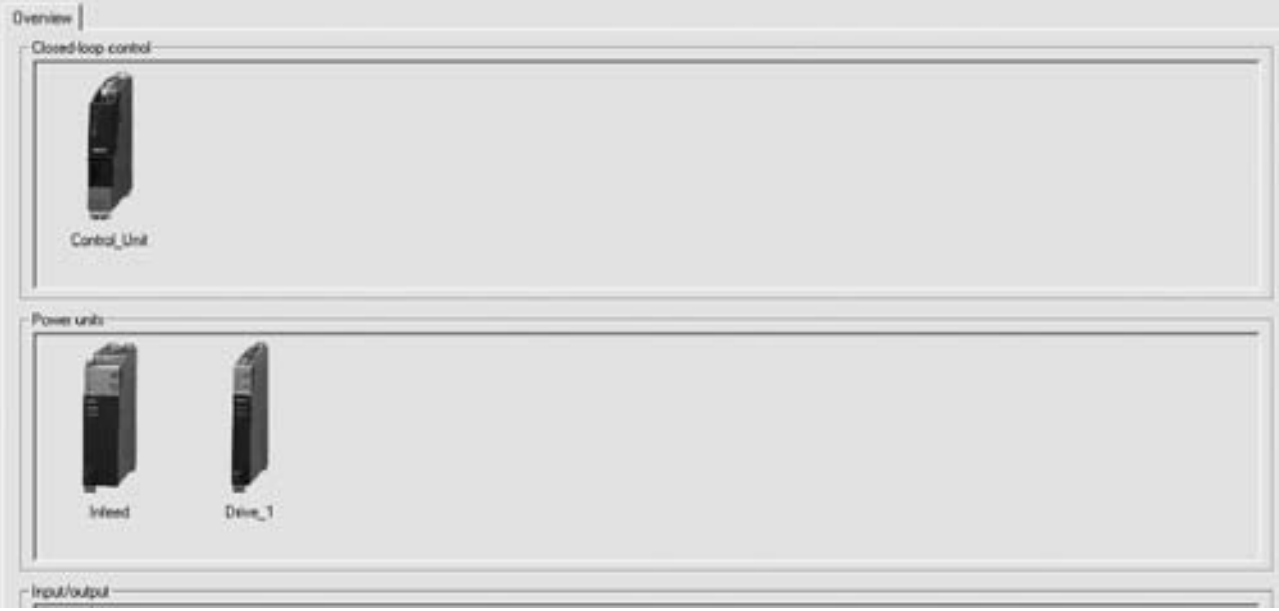

**Configuration**:组态界面分为两个子页面:Profibus报文设置页面以及Firmware管理页面。

在Profibus报文界面我们可以为各个单元模块设置通讯报文,选择相应报文后,在输入/输出数据区里会显示通讯字长度。当 然报文的选择还可以通过参数P0922进行修改。

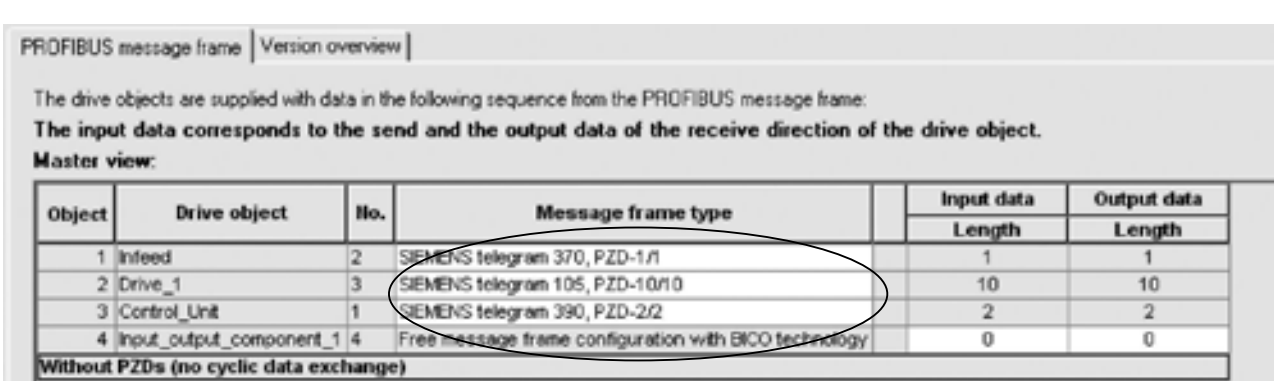

#### 界面选项介绍(续**1**)

在Version overview页面我们可以看到所有硬件的Firmware版本号,需要注意的是必须在线情况下才能显示装置的当前版本号。 同时也可以对版本进行升级,升级结束后,系统会提示重新上电。

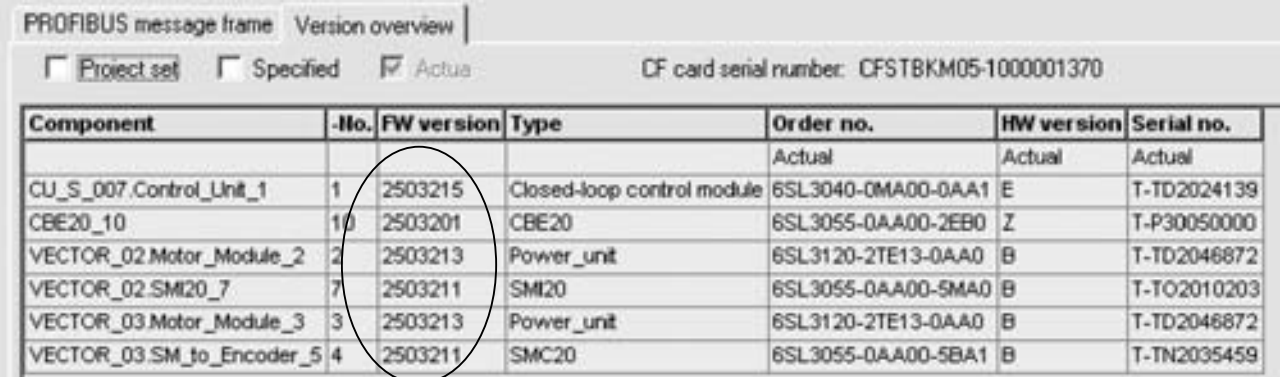

**Topology**:通过拓扑页面我们可以对系统实际拓扑图与项目设定拓扑进行比较。如果两者不一致,系统会提示报警或故障。

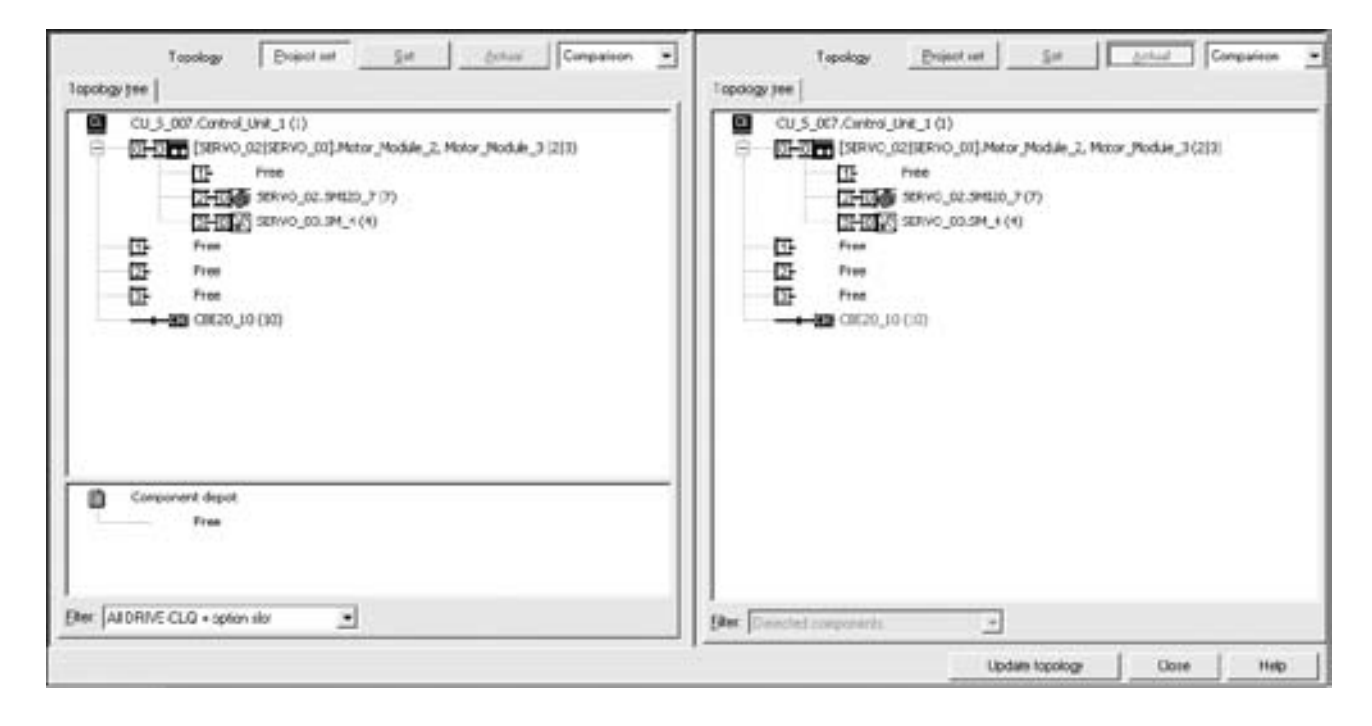

**Control unit**:在控制单元模块中,包括控制单元的组态、控 制字与状态字、数字量输入输出、通讯报文、诊断等功能。 另外,还可以在控制单元中插入DCC表,实现各种逻辑控制。

**Infeeds**、**input/output component**同上

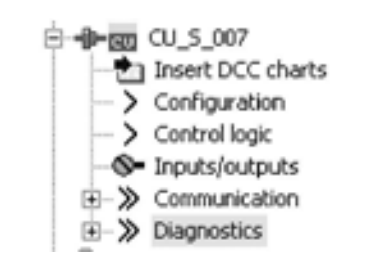

**2/13**

#### **Starter**项目列表

# 界面选项介绍(续**2**)

**Drives**:对于带扩展性能卡的CU320,最多可以带4个矢量 轴或者6个伺服轴或者8个V/F轴。对于最新推出的CU320-2, 可以带6个伺服轴,6个矢量轴,12个V/F轴。每个轴都可以 单独控制与运行,每一个轴都包括如下选项:

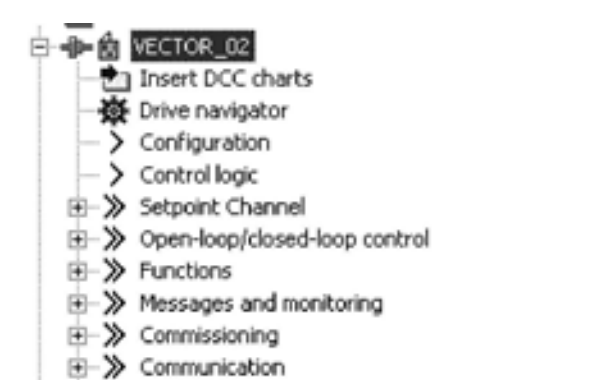

E-> Diagnostics

在硬件组态完成后,需要对轴进一步进行调试及优化,当然如果对驱动的功能及参数比较熟悉的情况下,可以通过直接修改参 数的方式来进行调试及优化。如下图:

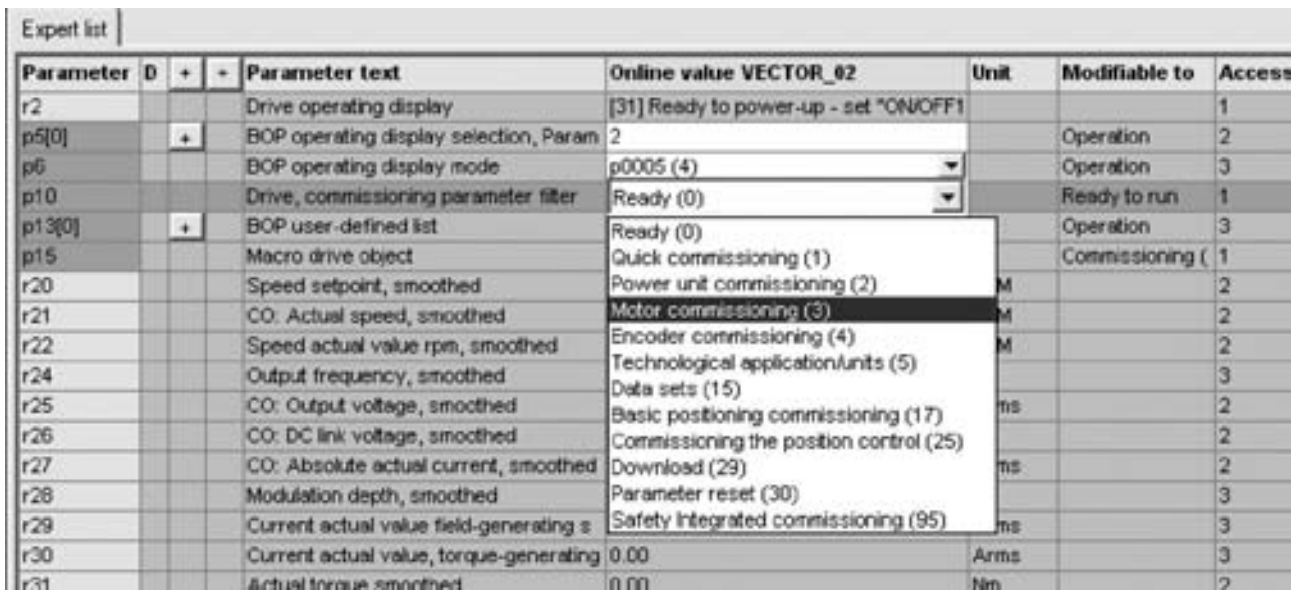

### **展面选项介绍(**续3)

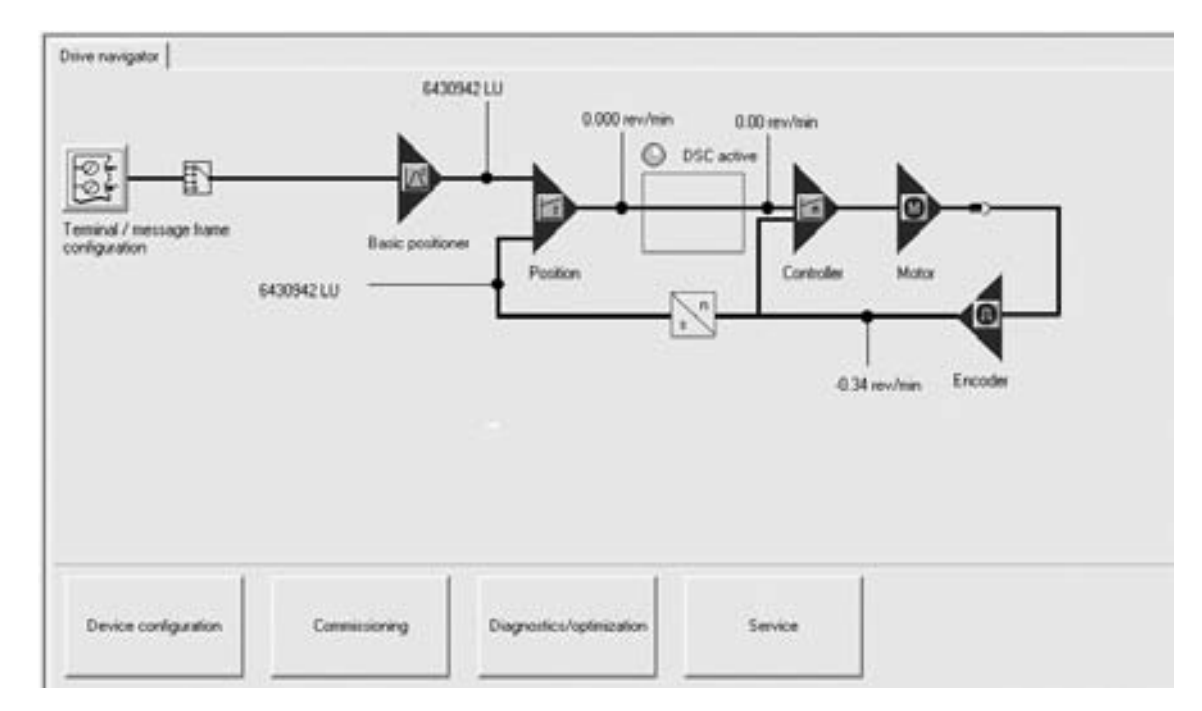

除了参数表,还可以根据导航Drive Navigator来对控制链路的各个环节进行设定以及监控。如下图所示:

从上图可以看出,一个矢量或者伺服轴的控制,首先包括外围接口的设定,如端子命令或者是通讯指令等,外围指令直接进入 到速度设定点,经过各种限制条件后进入斜坡函数发生器,然后经过速度闭环以及电流闭环调整。而编码器接在电机的轴端, 可以将实际速度反馈给速度环,以实现闭环速度控制。

除了调试导航页面,还可以直接选择下述页面对驱动进行调试及优化等工作。

- Setpoint channel
- • Open-loop/Close-loop Control
- Functions
- • Messages and monitoring
- Commissioning
- Communication
- Diagnostics

2

#### <span id="page-27-0"></span>**Starter**项目列表

### 页面介绍

2

接下来对各个页面进行介绍。

**Setpoint Channel**: 对于矢量轴,Setpoint Channel自动被选择,但对于伺服轴来说,必须在轴组态的过程中,将扩展设定通 道选择激活。如下图所示:

> Configuration - SINAMICS\_S120\_CU310\_DP - Control structure Drive: Drive\_1, DDS 0 Otive properties п Function modules Power unit Extended setpoint channel **Motor** Technology controller Motor holding brake Encoder **Basic positioner** □Drive functions г Extended messages/monitoring PROFIBUS process de Summary Closed-loop control Selpt. n/M control Control method:  $\leftarrow$  $\rightarrow$ Speed control (with encoder)  $\pmb{\mathrm{v}}$ М Actual speed value preparation <Back Continue > Cancel Help

在Setpoint Channel选项中包含以下功能:

- 1. 电动电位计
- 2. 多段速设定点
- 3. 主速度设定通道
- 4. 速度限制
- 5. 斜坡函数发生器

可以看出,以上功能都是在矢量控制中常见的速度设定功能,但对于伺服控制场合则很少应用。

2

# 页面介绍(续**1**)

**Open-loop/Close-loop Control**: 无论是何种控制方式,如V/F, SLVC, VC(P1300),开闭环控制都是控制回路重要的组成部分。 在开/闭环控制选项中,主要包括以下功能:

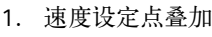

- 2. 速度设定滤波器
- 3. 速度控制器
- 4. V/F控制
- 5. 转矩设定
- 6. 转矩限制
- 7. 电流设定滤波器
- 8. 电流控制器
- 9. PWM调制
- 10. 电机
- 11. 编码器
- 12. 电源同步

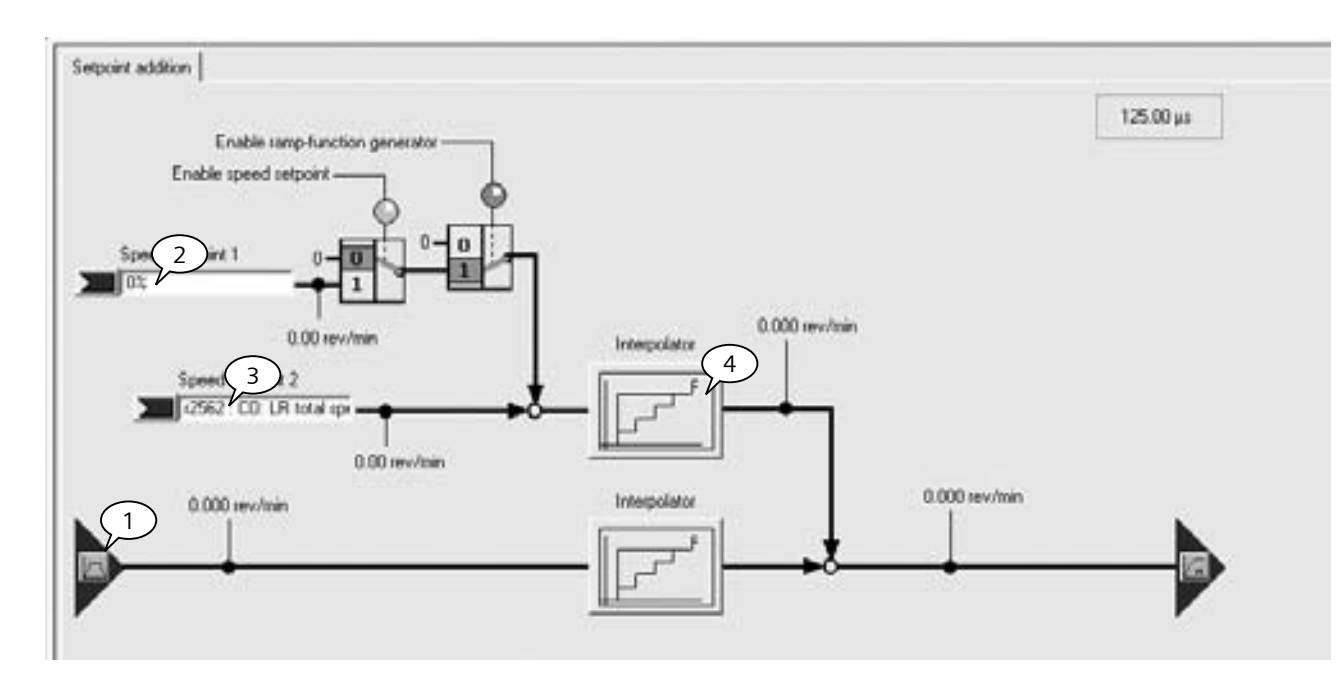

速度设定点叠加,主要是完成(扩展)速度设定通道与另外两路设定给定通道叠加,如下图所示:

- 1. 来自Setpoint Cannel (矢量 )或者Extended Setpoint Cannel (伺服 )的速度设定。
- 2. 速度设定1,可以来自其它通道的速度给定,受控制字1第4、6位控制。
- 3. 速度设定 2, 通常为基本定位功能的速度设定,不受控制字的控制,但受 OFF1 与 OFF3 的控制。
- 4. 插补, 在插补以前的运算速度为毫秒级, 而插补之后为速度环扫描周期, 通常为125 us。

#### **Starter**项目列表

### 页面介绍(续**2**)

速度设定滤波器可以用来去除速度设定通道上的干扰信号或者防止速度设定波动过大,矢量轴仅有一个平滑滤波器,而伺服轴 有两个串联的滤波器,滤波器的类型可以设定为低通滤波、带阻滤波等类型。

速度控制器参数是影响整个系统动态特性与稳定性重要参数,包括速度环比例增益P1460,如图标示1;积分时间P1462,如 图标示2。对于矢量轴,可以通过参数P1960对电机负载进行动态识别来确定速度控制器参数,详细请参考电机优化章节。对 于伺服轴,可以通过自动优化功能来确定速度环控制器参数。当然根据电机实际运行状况,也可以在速度控制器页面里手动修 改控制器参数,以实现优良的控制性能。

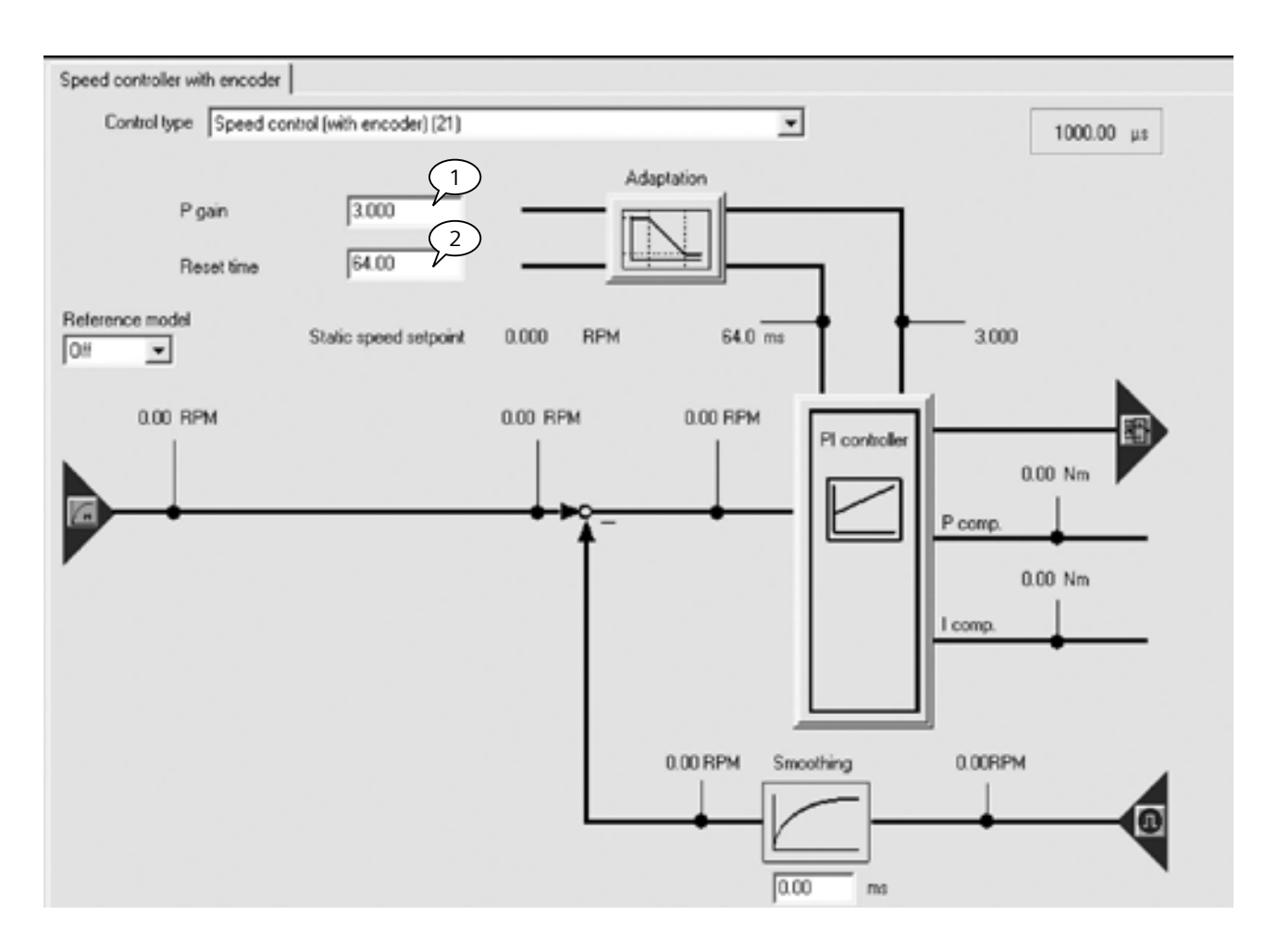

#### 页面介绍(续**3**)

**V/F**控制很少应用于S120,但有时为了测试或者是控制特殊电机需要V/F控制方式,所谓的V/F控制,就是根据电机的压频比 特性来开环控制电机,在P1300=0的前提下,可以打开V/F控制页面,如下图所示:在V/F的页面中,可以设置包括电流控制 器 (1)、压频比参数设定 (2)等功能。

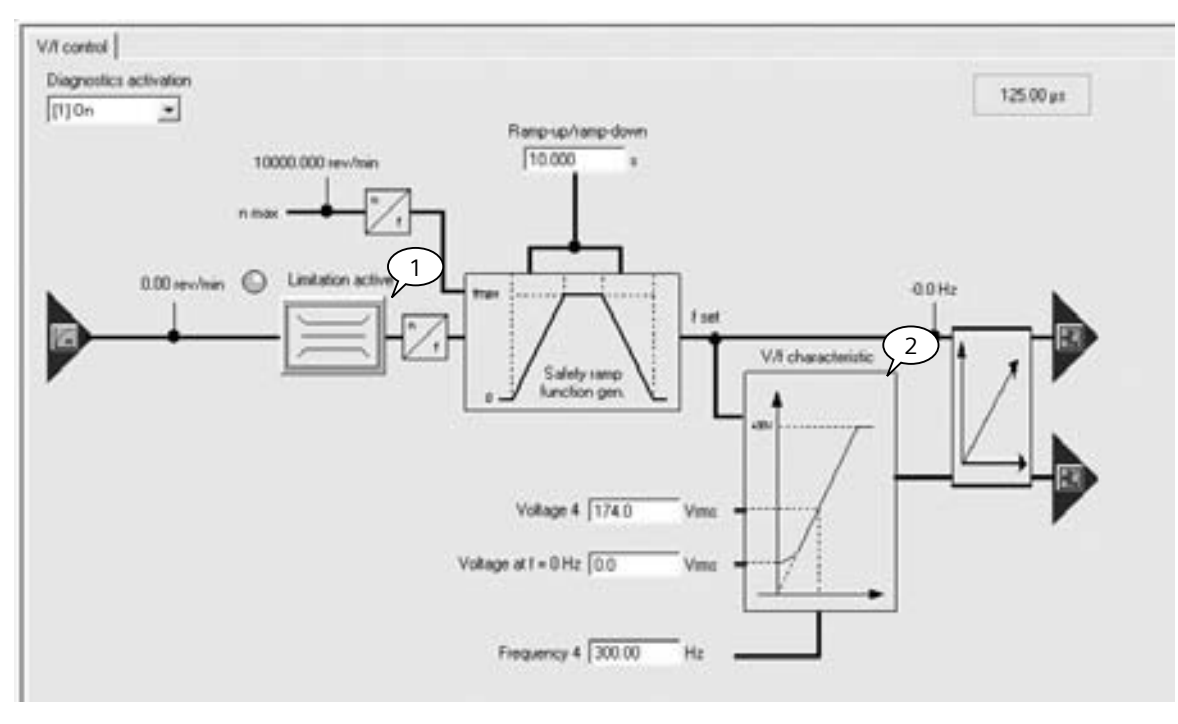

转矩设定页面用来设定附加转矩以及速度到转矩控制的切换功能。

转矩限制是比较常用功能之一,S120的转矩控制由转矩、电流、功率三方面的限制共同产生,实际的转矩限制值取三者中的 最小值。当然转矩的上限可以在电机实际运行过程中实时修改。

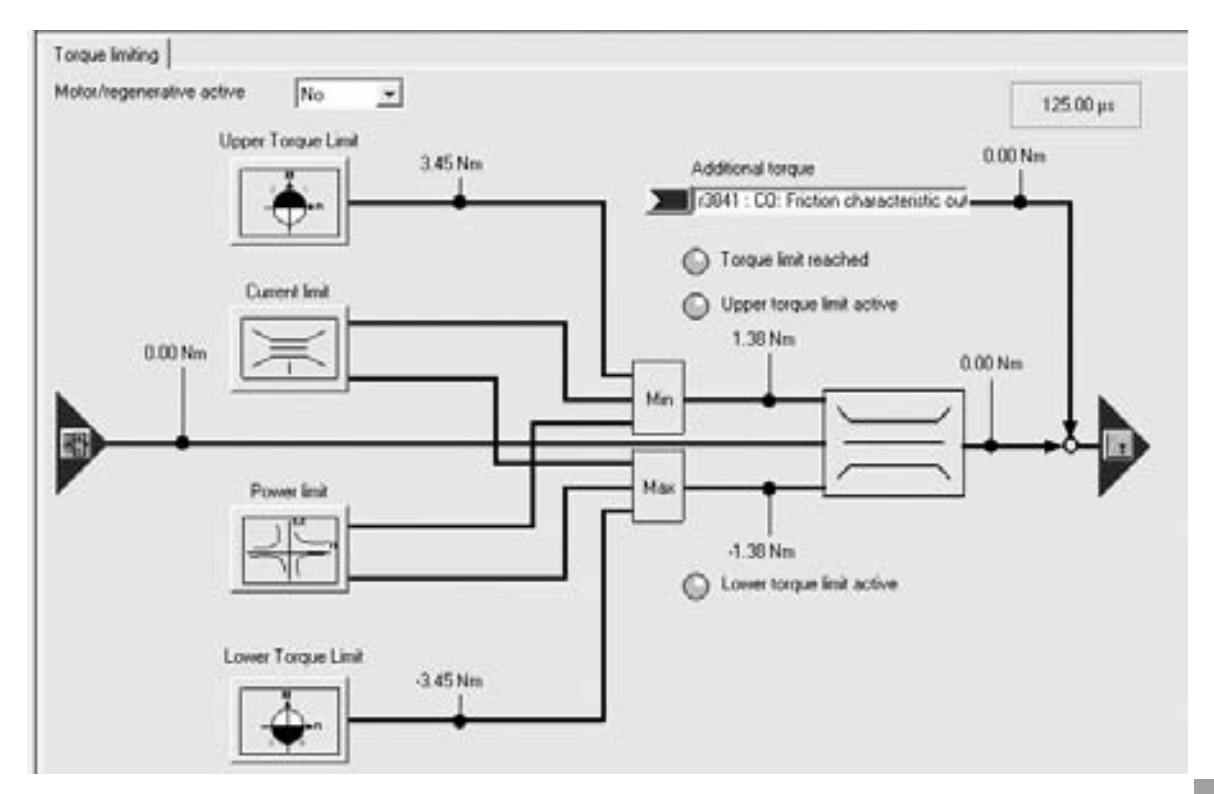

#### **Starter**项目列表

#### 页面介绍(续**4**)

电流设定滤波器是在速度控制器之后,电流控制器之前的转矩电流设定通道上的串联滤波器,对于矢量轴,有两个滤波器供选 择,对于伺服轴,有四个串联滤波器供选择。在电机通过机械传动装置带上负载后,由于传动装置的弹性及阻尼作用,会在电 流环上给系统带来高频谐振,对电机运行的稳定性有威胁,因此可以通过电流滤波器来消除系统的高频谐振。电流滤波器也可 以设置为低通滤波、带阻滤波等类型。如下图所示:

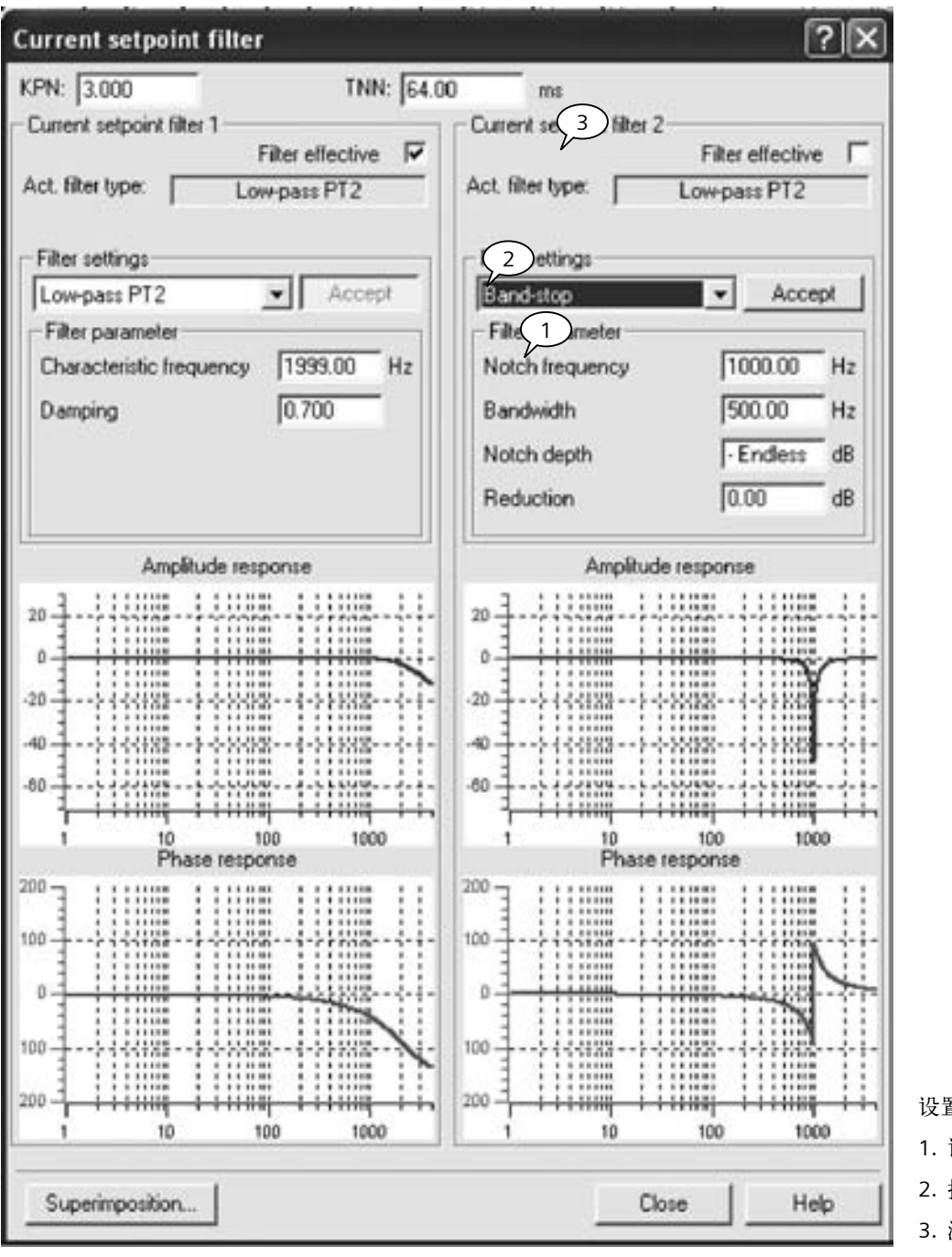

设置滤波器分为以下三个步骤:

1. 设置滤波器参数

2. 接受滤波参数

3. 激活滤波器

#### 页面介绍(续**5**)

电流控制器是根据电机参数计算生成,因此要求在组态过程中正确输入电机参数,而在调试过程中无须修改,不正确的电流环 参数直接影响电机的稳定运行。

电机页面显示电机运行过程中的状态,包括转速、扭矩等物理量。

编码器页面可以观察编码器的组态数据,但只有在组态过程中才能修改,通过编码器实际值监控可以判断电机运行是否平稳, 编码器反馈是否有噪声,同时还可以在此页面设置编码器信号的平滑滤波时间。

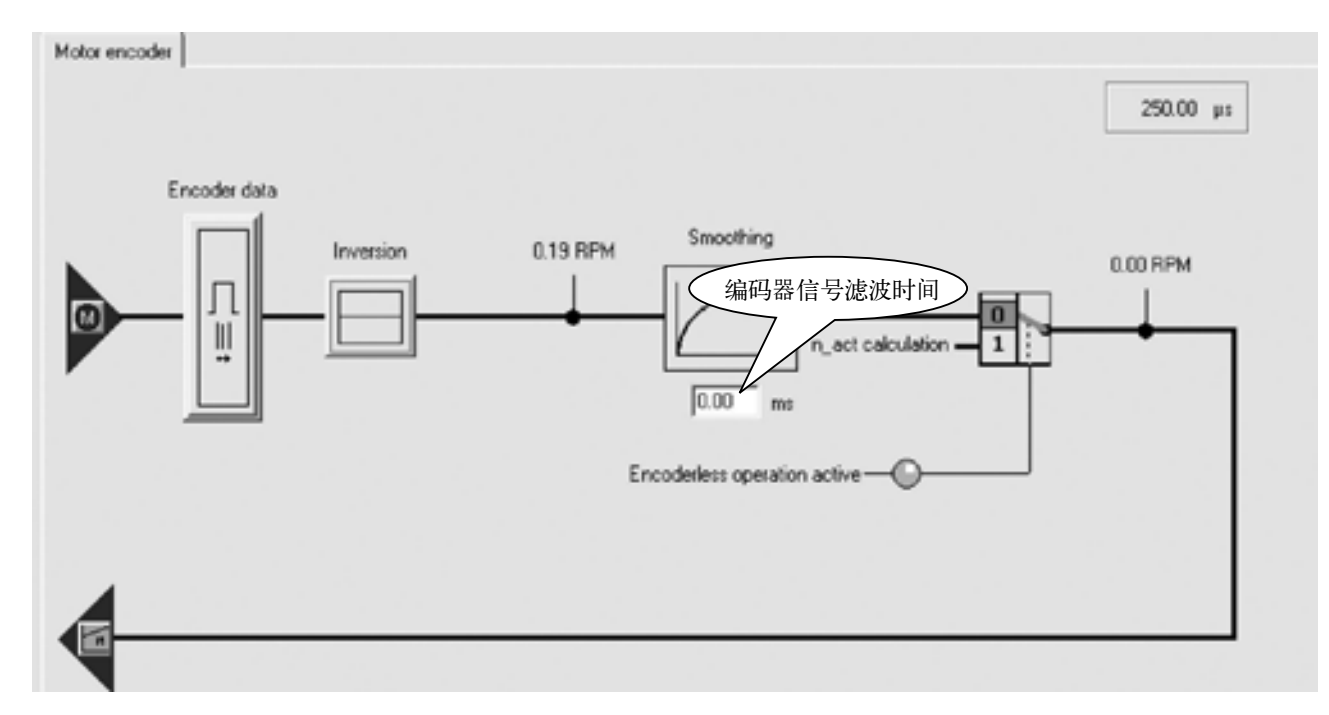

同步功能则是为了实现旁路控制功能,采用VSM电压测试模块实现驱动器与电网之间的同步切换。

### **Starter**项目列表

### 页面介绍(续**6**)

#### **Functions:**

在Functions选项中,主要包含以下功能:

- 1. 主接触器控制
- 2. 抱闸控制
- 3. 安全功能
- 4. 捕捉再启动
- 5. 自动再启动
- 6. 摩擦补偿
- 7. 直流电压控制器

以上各种功能可以根据实际需求进行设置与激活。

#### **Messages and monitoring:**

通过此页面可以设置驱动的速度监控与电机温度报警信息。

#### **Commissioning:**

调试功能是完成驱动电机组态之后常用的测试功能,主要有以下几个选项:

- 1. 控制面板 (Control panel)
- 2. 数据记录 (Trace)
- 3. 函数发生器 (Function generator)
- 4. 静态旋转识别功能 (Stationary/turning measurement)

对于伺服轴来说,除了以上四个功能,调试功能还包括伯德图测量功能,以及自动优化功能。首先我们介绍控制面板功能。

控制面板 (Control Panel):双击Control Panel,系统会自动弹出控制面板的画面,如下图所示:

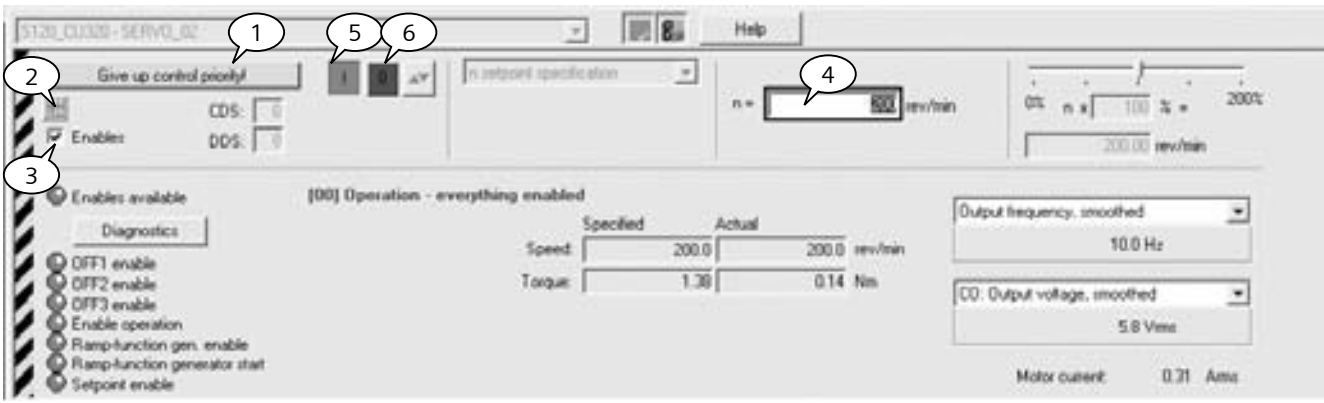

具体操作步骤如下:

- 1. 获取控制权限
- 2. 使能整流单元 (小功率的 SLM 整流模块不需要控制)
- 3. 使能轴
- 4. 设定速度

5. 启动电机 6. 停止电机

通过控制面板,可以检验组态数据是否正确,电机与编码器 的方向是否正确,电机是否能平稳带动负载。

**Starter**项目列表

### 页面介绍(续**7**)

**Trace**功能:利用Trace功能可以对驱动器以及电机的各种状态参数进行记录,方便故障诊断以及性能判断。

使用Trace功能的步骤如下:

- 1. 双击Trace功能,打开Trace页面
- 2. 选择要Trace的信号参数
- 3. 设置Trace纪录数据的采样时间
- 4. 设置Trace总时间长度(或者无限Trace) 5. 选择Trace的触发条件
- 6. 开始Trace1 이어 12 - 이 세세 말이 아이에서 없이 다 百日日 日 (No filter) 回り  $6$  $-$  5120  $\alpha$ mm  $\blacktriangleright$  |  $\equiv$ **Trace 1 mactive**  $\overline{\phantom{a}}$ ■图>a **Potden inactive** 1120 CU120  $\blacksquare$ Trace | Function penerator | Measurements | Time diagram | FFT diagram | Bode diagram | **20 | Signals**  $\Box$ Ro. Active œ Signal  $2^{7}$ Conuneat SERVO\_02/60 + SERVO\_02 /60 Speed setpoint before the setpoint filte  $\frac{1}{2}$  $\overline{u}$ servo azret SERVO, 02 /61: Speed actual value risitor encoder û. ÷ d.  $\approx$ se | Recording Meas, value acquisition: Dochomous recording - fine-limited trace  $\overline{\phantom{a}}$  $\mathbb{R}$ 0125m (5120) Basic cycle dock:  $\ensuremath{\mathbb{R}}$ 3 \*Fador  $4 - 1$  $\overline{?}$ Trace cycle dock.  $^\mathrm{+}$ 4 2047.500-3 2047.500 mi Durators  $+$  Mainun duator  $-1$ m | Trigger  $5^{\circ}$ Type Immediate recording  $\cdot$ xe | Display options F Pepealed measurement F Anange curves in hacks IT Nearuring curso: On

Trace功能停止后, 在 "Time diagram"里面看到实际的运行曲线。通过此曲线可以判断系统的动态特性, 如超调、稳定时 间等等。也可以在触发条件里选择位触发或者是故障触发,这样可以记录事件发生时各种状态的变化过程。

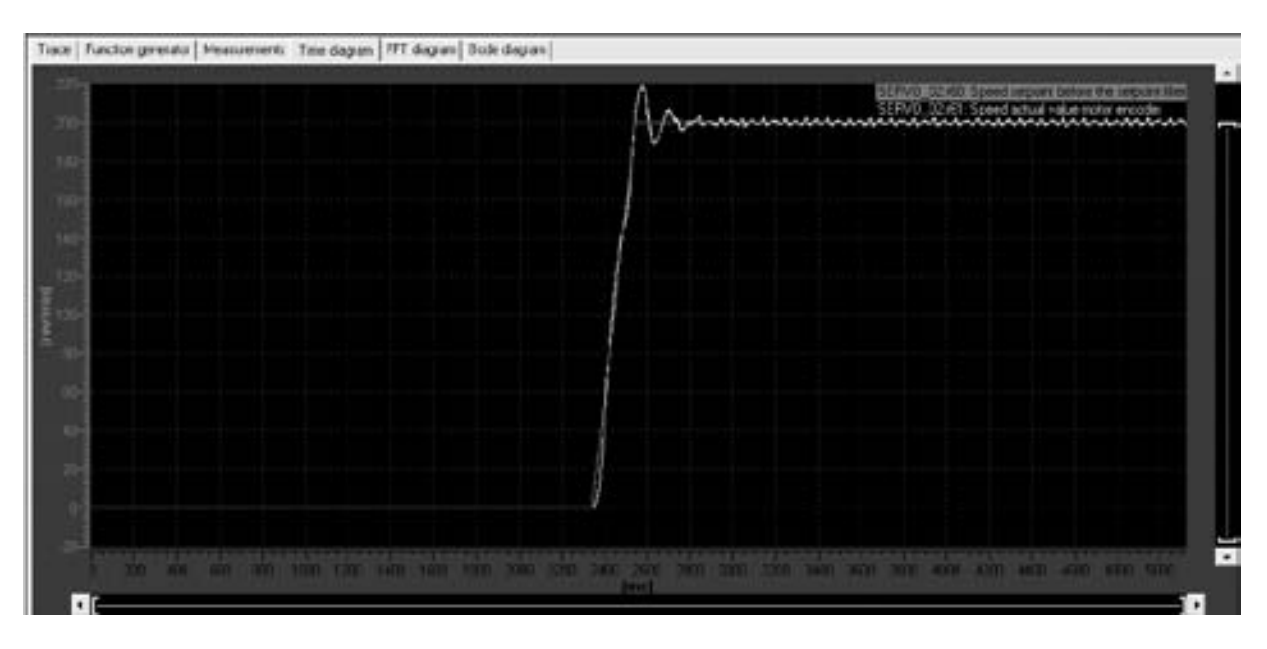

### **Starter**项目列表

### 页面介绍(续**8**)

**Measuring function**: 应用于Servo轴,用来测量速度环或者电流环的伯德图,从而判断系统的动态响应能力。在系统调试 过程中才会用到此功能,利用Measuring功能之前要注意,在测量过程中电机会微微旋转。

- 具体使用的步骤如下:
- 1. 双击Measuring function页面,打开Measuring页面
- 2. 选择Drive
- 3. 选择测量点回路, 图中选择了速度环设定点, 即测量速度闭环的频响特性
- 4. 获取控制权限
- 5. 使能轴
- 6. 开始测量

测量结束后,系统会弹出"Bode diagram"窗口,显示系统速度闭环的伯德图,如下图所示。通过伯德图可以判断速度环在 整个频域范围内的特性,如带宽、高频谐振等等。

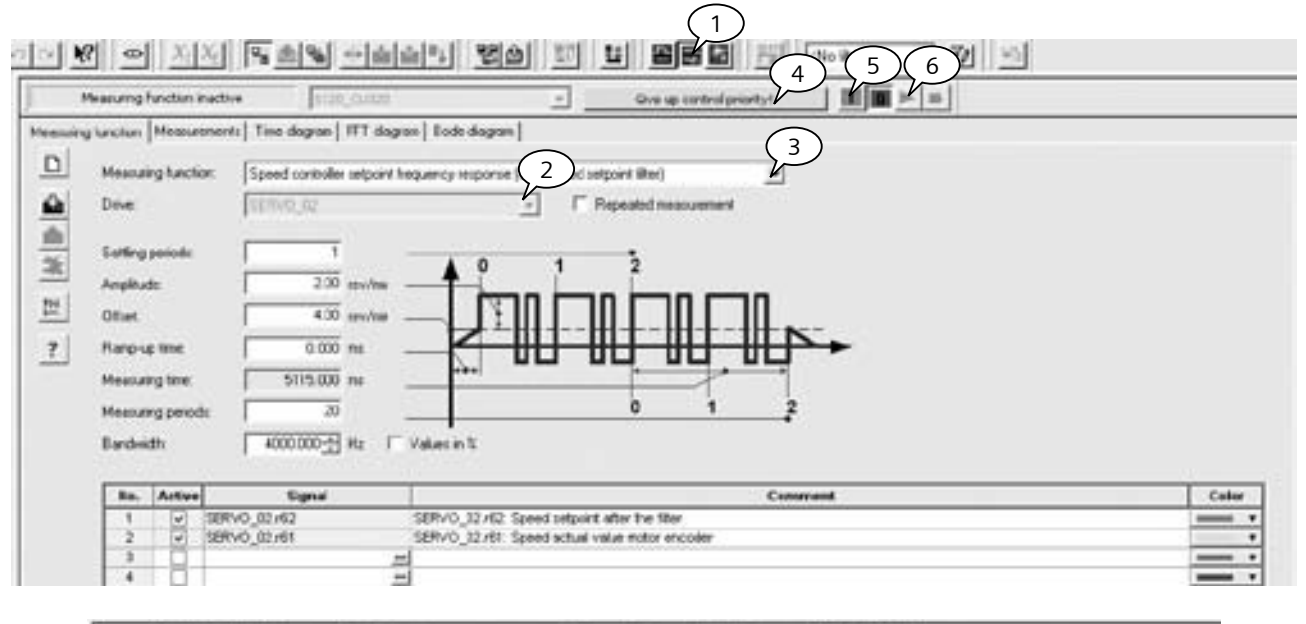

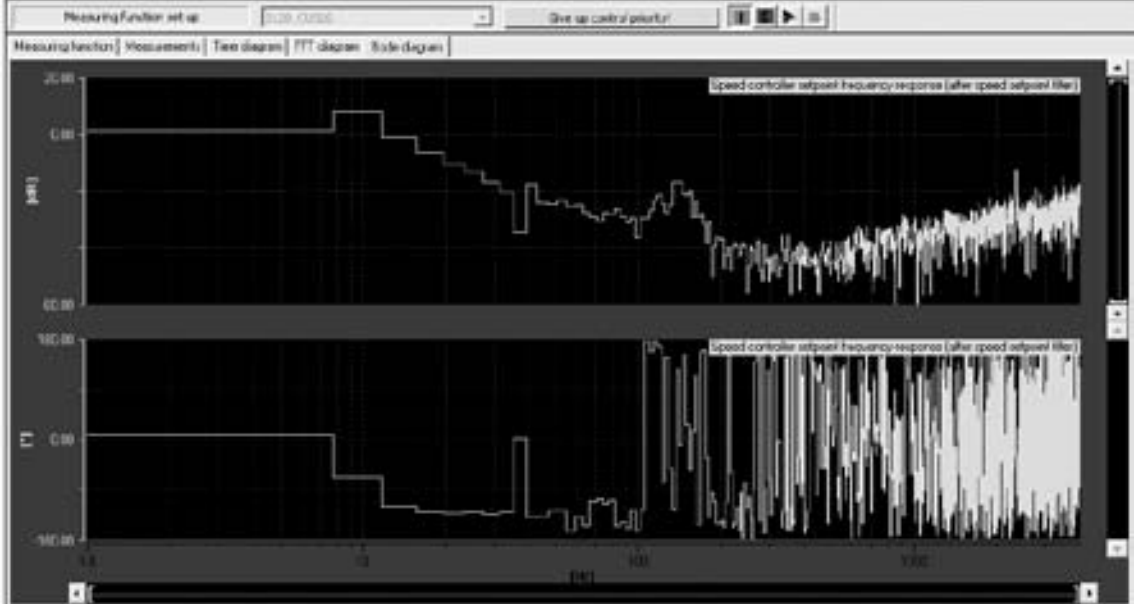
2

# 页面介绍(续**9**)

Automatic controller setting (自动优化功能): V2.5以上版本的S120为用户提供了自动优化功能, 通过自动优化功能可以 自动识别电流环,正负向负载测量,自动设置速度环参数等。注意此功能仅局限于伺服轴,对于矢量轴的优化,可以参考电机 优化章节。

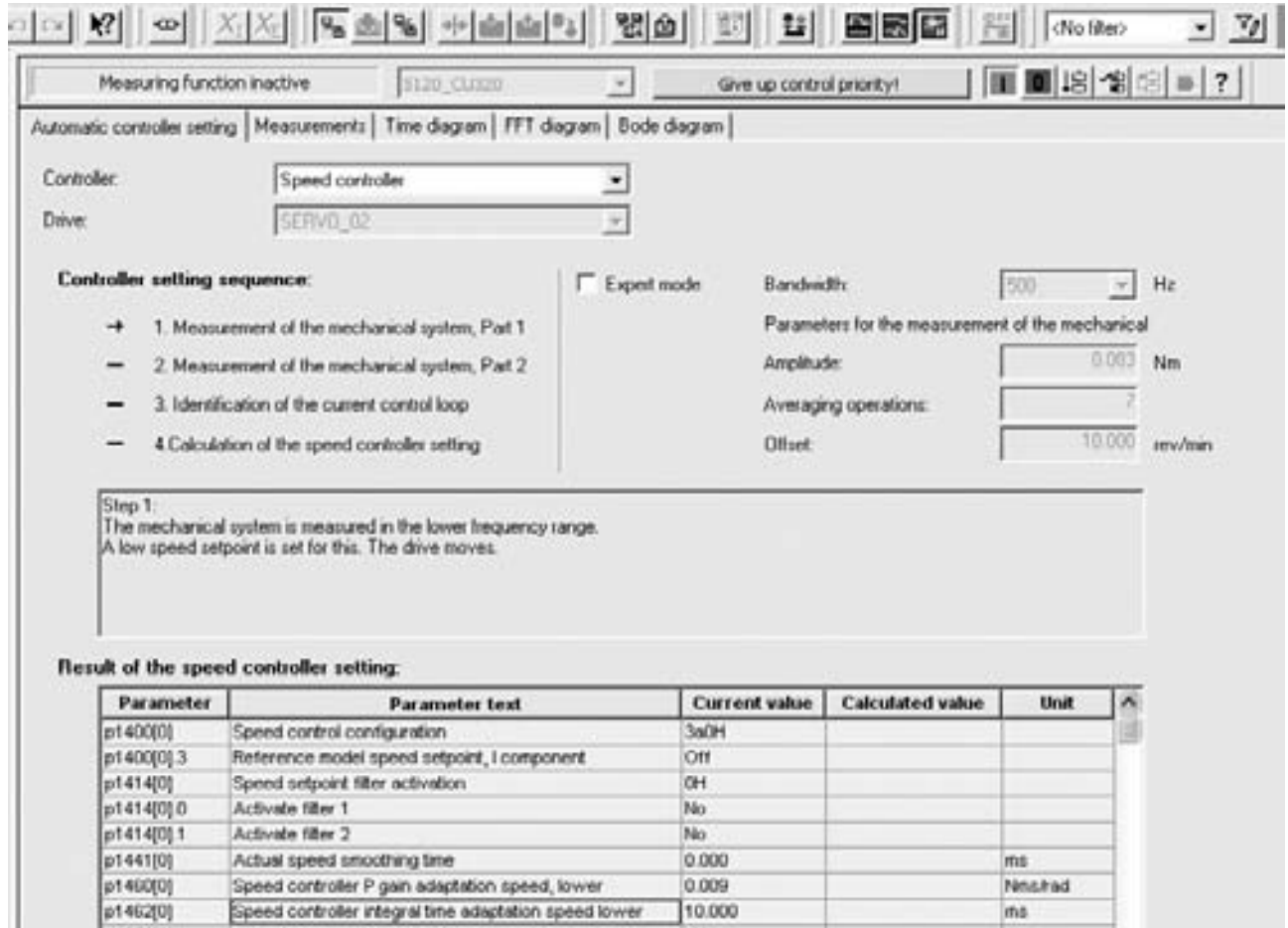

# 项目组态与调试

## **Starter**项目列表

## 页面介绍(续**10**)

测量结束后,得到优化后的速度环及电流环参数与当前值对比,如下图所示,点击右下角的"Accept"按钮接受计算结果。系 统会自动提示在放弃控制权后要"Copy RAM to ROM"和"Up to PG"。

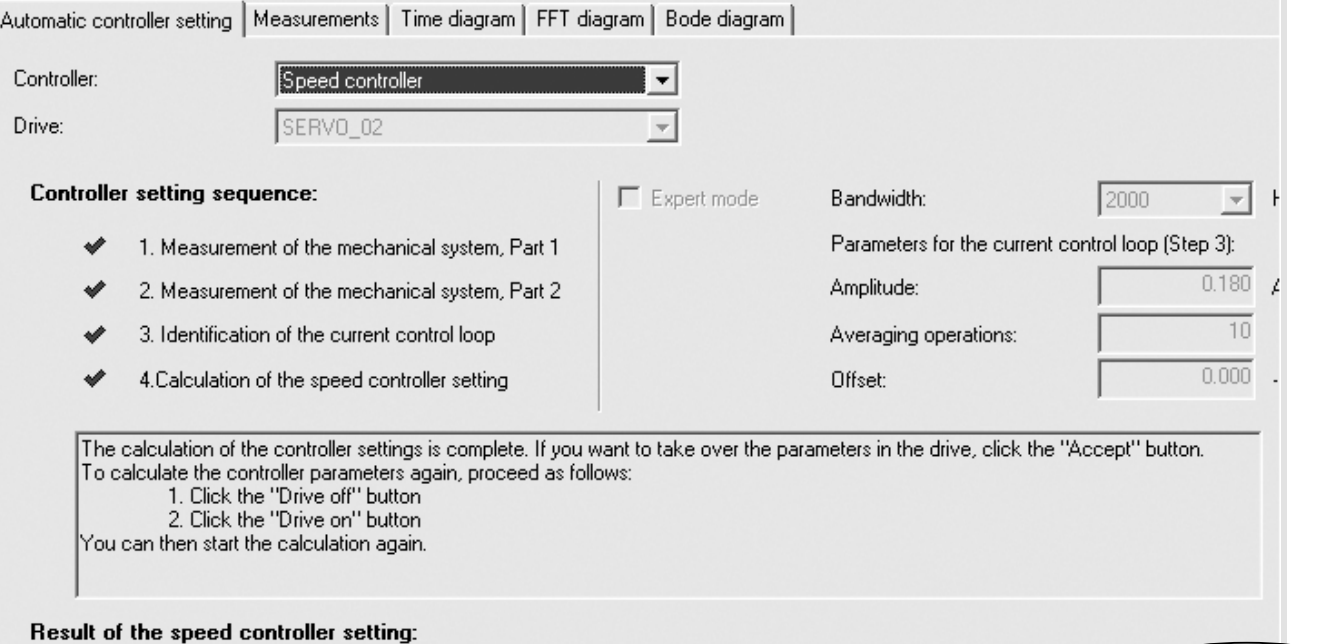

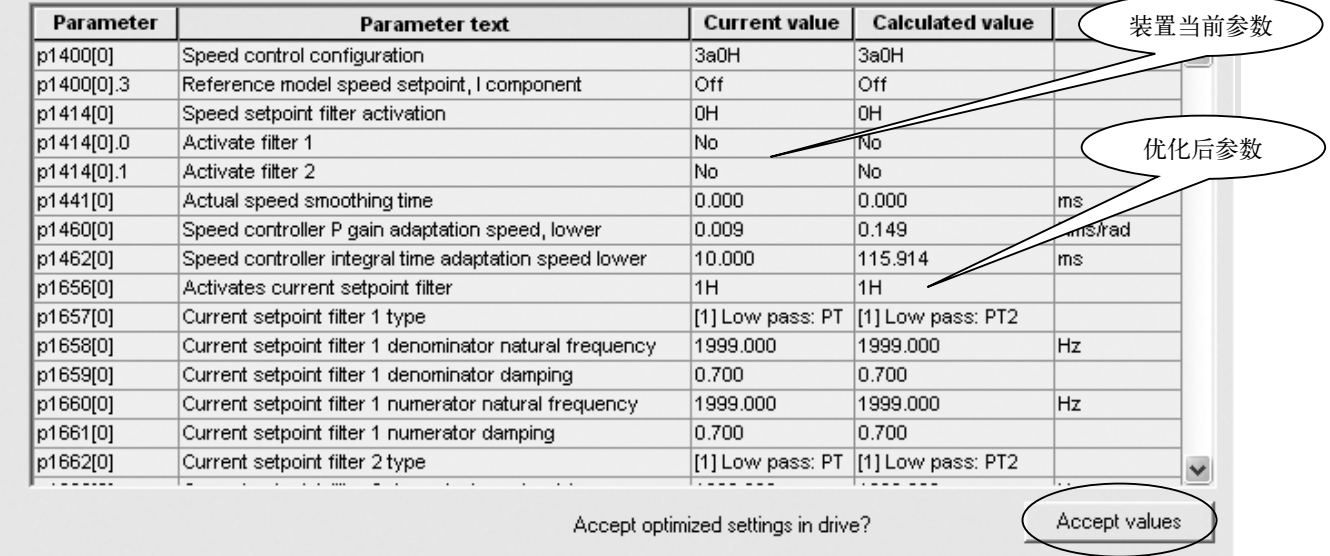

系统在自动优化后,可以满足一般伺服控制场合的动态要求,如果需要进一步优化系统,可以手动修改速度控制器参数P1460 与P1462,通过伯德图来判断优化特性。

**Starter**项目列表

2

## 页面介绍(续**11**)

函数发生器:函数发生器功能通常仅应用于调试阶段,利用Starter内部产生的几种类型的信号,并将此信号选择性加在控制 回路的不同位置,来测量系统的动态响应特性。

函数发生器能够产生的信号类型有:

- • 方波信号
- • 三角波信号
- • 正弦波信号
- • 阶梯信号
- • 伪随机二进制信号

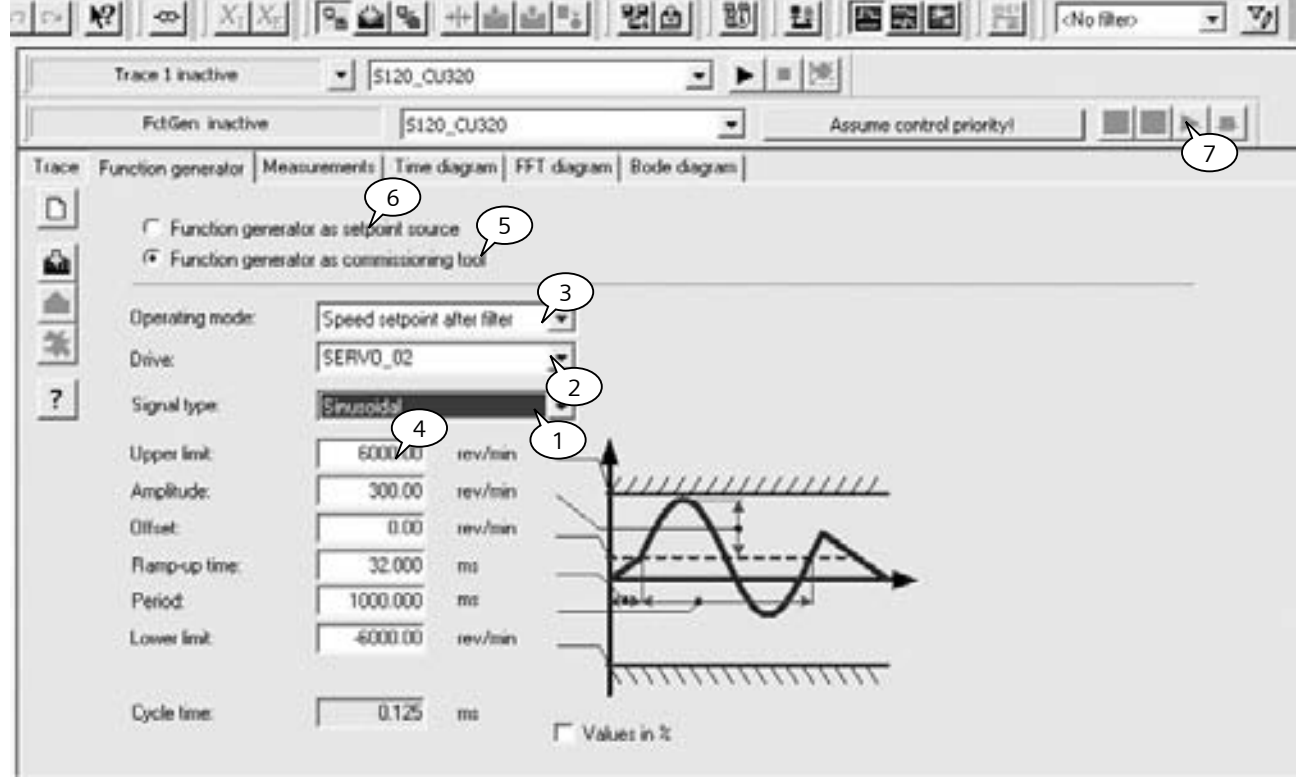

相关设置如下:

- 1. 选择信号类型
- 2. 选择驱动装置
- 3. 选择将信号加在何位置
- 4. 设置信号参数
- 5. 函数发生器作为调试工具,需要获取控制权限
- 6. 函数发生器作为速度设定点,不需要获取控制权限
- 7. 开始函数发生器

# 项目组态与调试

# **Starter**项目列表

### 页面介绍(续**12**)

静态 /旋转测量: 其相关参数为P0340 (根据电机基本参数运算其它参数 )、P1910(电机静态识别)、P1960(用于矢量控制 的动态优化)、P1990(用于同步电机的编码器位置设置)。详细请参考电机优化一章。

**Communication**:通讯选项中主要对驱动的报文进行设置与监控,当通过P0922对报文设定后,在 "Communication"的页 面里会显示相应的报文链接。注意如果是自由报文,可以对链接进行修改。否则不能修改。在PLC与驱动进行通讯过程中,我 们可以通过此页面来判断控制字与状态字是否正确接收与发送。

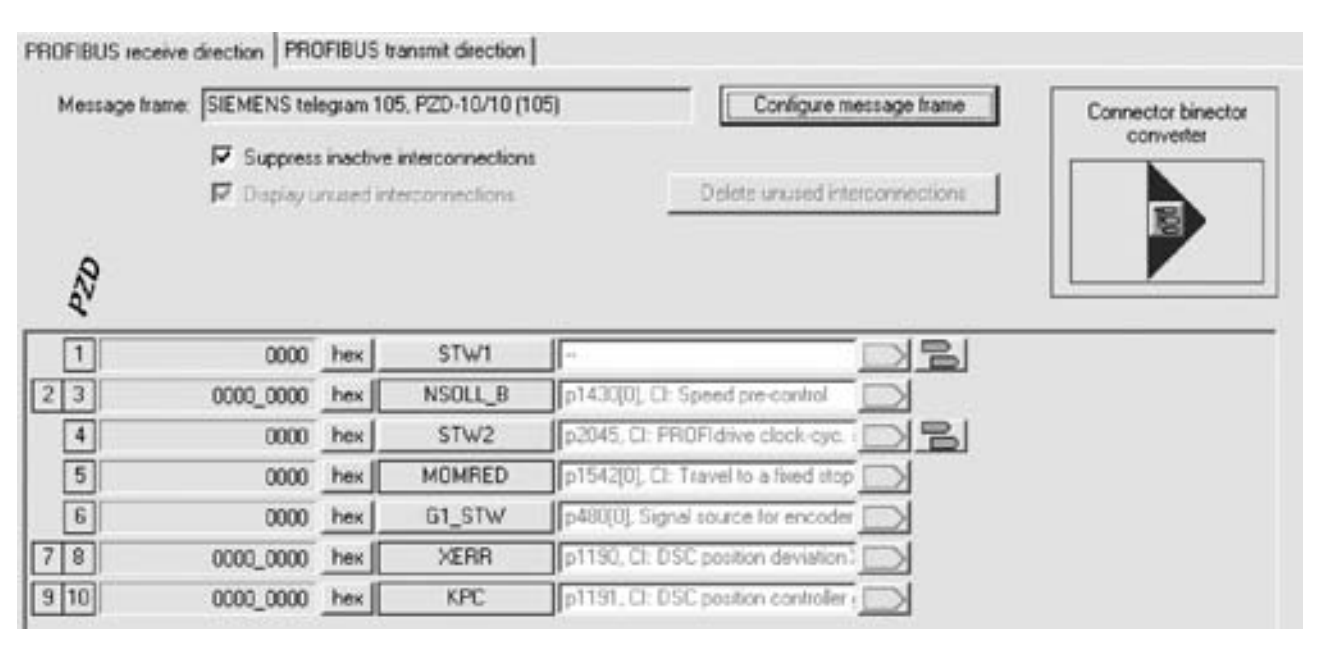

报文的设定是根据具体应用来决定,详细请参考通讯章节。

**Diagnostics**:在诊断页面里,我们可以看到驱动器的控制字与状态字,同时也可以对报警记录进行查询。

以上介绍的是一个轴里面的各种功能设置。通过Starter软件,可以对轴进行组态、优化、监控等工作。

# 电机优化

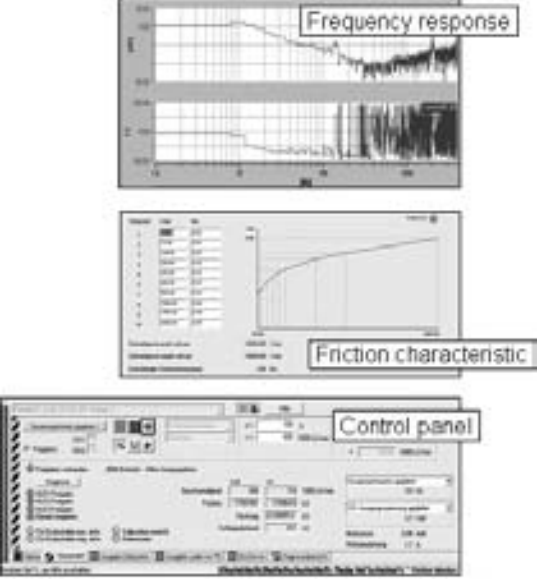

- Bistan Bistant Basical

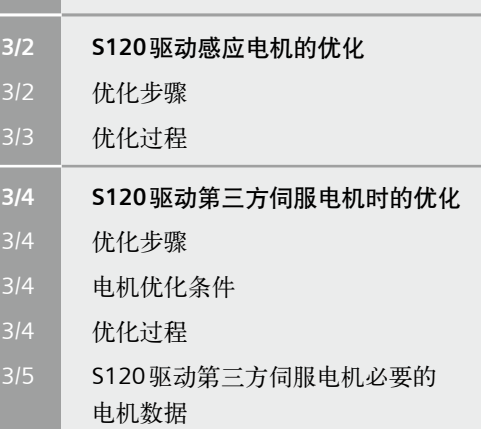

# <span id="page-41-0"></span>**S120**驱动感应电机的优化

# 优化步骤

当S120驱动普通感应电机(Siemens电机或第三方电机)使用矢量方式(VECTOR)或无编码器矢量方式(SLVC)时,优化步骤 如下:

正确配置电机

- 1. 完成项目配置
- 2. 依照电机铭牌输入电机额定数据
- 3. 如果知道相关机械数据输入电机转动惯量P341, 系统转动惯量与电机转动惯量比值P342, 电机重量P344
- 4. 电机等效图数据不必输入
- 5. 设定变频器工作模式P1300, 负载类型P205, 工艺应用P500

#### 感应电机的等效回路图:

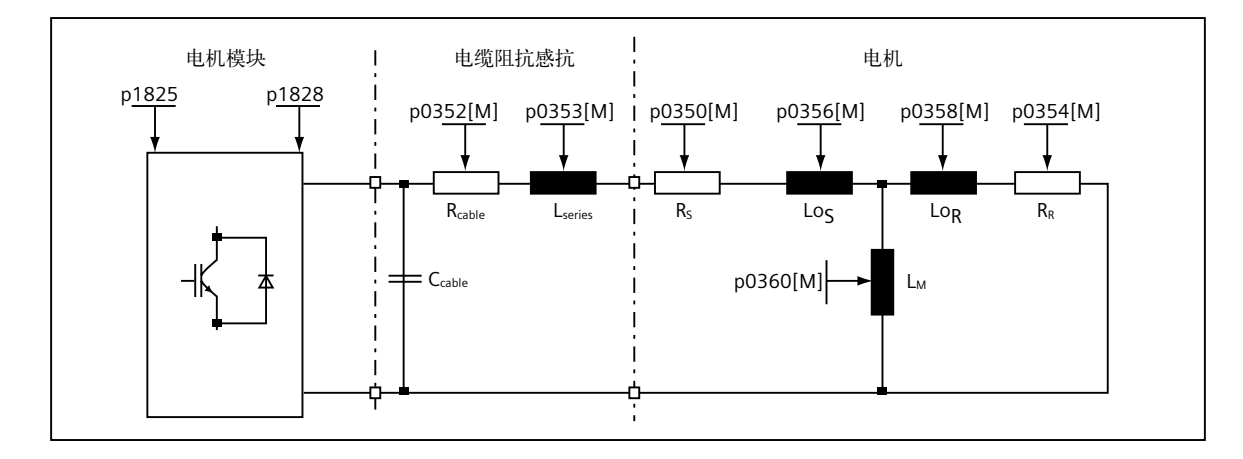

项目配置结束后进行电机优化。

电机优化条件

电机冷态,抱闸没有闭合、有效措施确保机械系统无危险。

### **S120**驱动感应电机的优化

# <span id="page-42-0"></span>优化过程

#### 电机数据计算P340

P340是基于电机铭牌数据的计算(定 /转子阻抗感抗等)该过 程不必使能变频器。计算完成后P340自动恢复为0。

#### 电机数据静态辨识P1910

P1910用于电机数据静态辨识,该过程将计算:

- • 定子冷态阻抗P350
- • 转子冷态阻抗P354
- 定子漏感P356
- • 转子漏感P358
- 主电感 P360
- • 对于需要弱磁工作的电机、有编码器的矢量控制VC方式下 可选择电机磁化曲线的计算P1910=3 (计算磁化曲线的磁 通和励磁电流P362~P369),在弱磁区更精确地计算电机励 磁电流以提高转矩精度

执行P1910需要使能变频器。辨识过程中:

- • 变频器有输出电压,输出电流
- • 电机可能转动最大90°
- • 轴端无转矩

电机数据静态辨识步骤:

- 1. 设定P1910
- 2. 使能ON/OFF1并保持该位为"1"

电机辨识过程中电机可能会微微转动,辨识结束后P1910自 动恢复为0。

#### 电机数据动态辨识P1960

首先需要注意的是在矢量控制与伺服控制中,此参数的功能 定义是不相同的。

对于矢量控制, P1960 用于电机数据动态辨识, 该过程需要 使能变频器。辨识过程将完成 :

- • 编码器测试(如果是VC方式)
- • 计算磁化曲线的磁通和励磁电流(P362 ~ P369)
- • 速度环参数优化(P1460/P1470、P1462/P1472)
- 加速度预控(P1496)
- • 计算系统转动惯量与电机转动惯量比例(P342)

对于矢量控制, P1960有如下选项:

- 0: 禁止
- 1: 无传感器矢量控制的旋转测量
- 2: 带传感器矢量控制的旋转测量
- 3: 无传感器矢量控制的速度环优化
- 4: 带传感器矢量控制的速度环优化

而对于伺服控制,P1960用于电机数据动态识别,辨识过程 将完成 :

- • 转动惯量测量
- • 计算各种感抗
- • 电机转矩常数测量
- • 计算电机励磁电流与磁化感抗
- • 识别转换角与旋转方向

对于伺服控制, P1960有如下选项:

- 0: 禁止
- 1: 电机数据识别并接受
- -1: 电机数据识别但不接受
- -2: 编码器实际值反向确认
- -3: 接受识别的参数

注意:在实际应用中,并不推荐使用P1960对伺服轴进行旋转测 量,首先在伺服控制的旋转测量中,电机会加速到最大转速P1082, 容易引起飞车,其次其启动时间较短,容易引起故障,即使在限制 P1082以及P1958的前提下,旋转测量往往不易通过,因此不推荐 用P1960对伺服轴进行测量。解决的方法是尽量将电机的各种参数 准确设置。

动态辨识步骤:

- 1. 电机空载,设定P1960=1/2 (VC/SLVC)
- 2. 使能ON/OFF1并保持该位为"1"
- 3. 变频器自动执行动态优化过程, 电机旋转, 优化结束后 P1960自动恢复为0
- 4. 电机带载优化,带载后系统转动惯量等发生变化,设定 P1960=3/4
- 5. 使能ON/OFF1并保持该位为"1"
- 6. 变频器自动执行动态优化过程, 电机旋转, 优化结束后 P1960自动恢复为0,完成全部自动优化过程

优化完成后必须执行copy RAM to ROM。

系统数据自动辨识后,请依照实际工艺要求使用STARTER中 的Trace功能对速度环参数微调(调试方法参照基本组态及调 试章节)。

- 注:
- P1967 (速度环动态响应因子)当要求系统动态响应快时该值需  $>100\%$
- P1960优化结束后加速度预控P1496设为100%, 若速度给定变化 比较大或齿轮传动时建议取消加速度预控。

# <span id="page-43-0"></span>电机优化

3

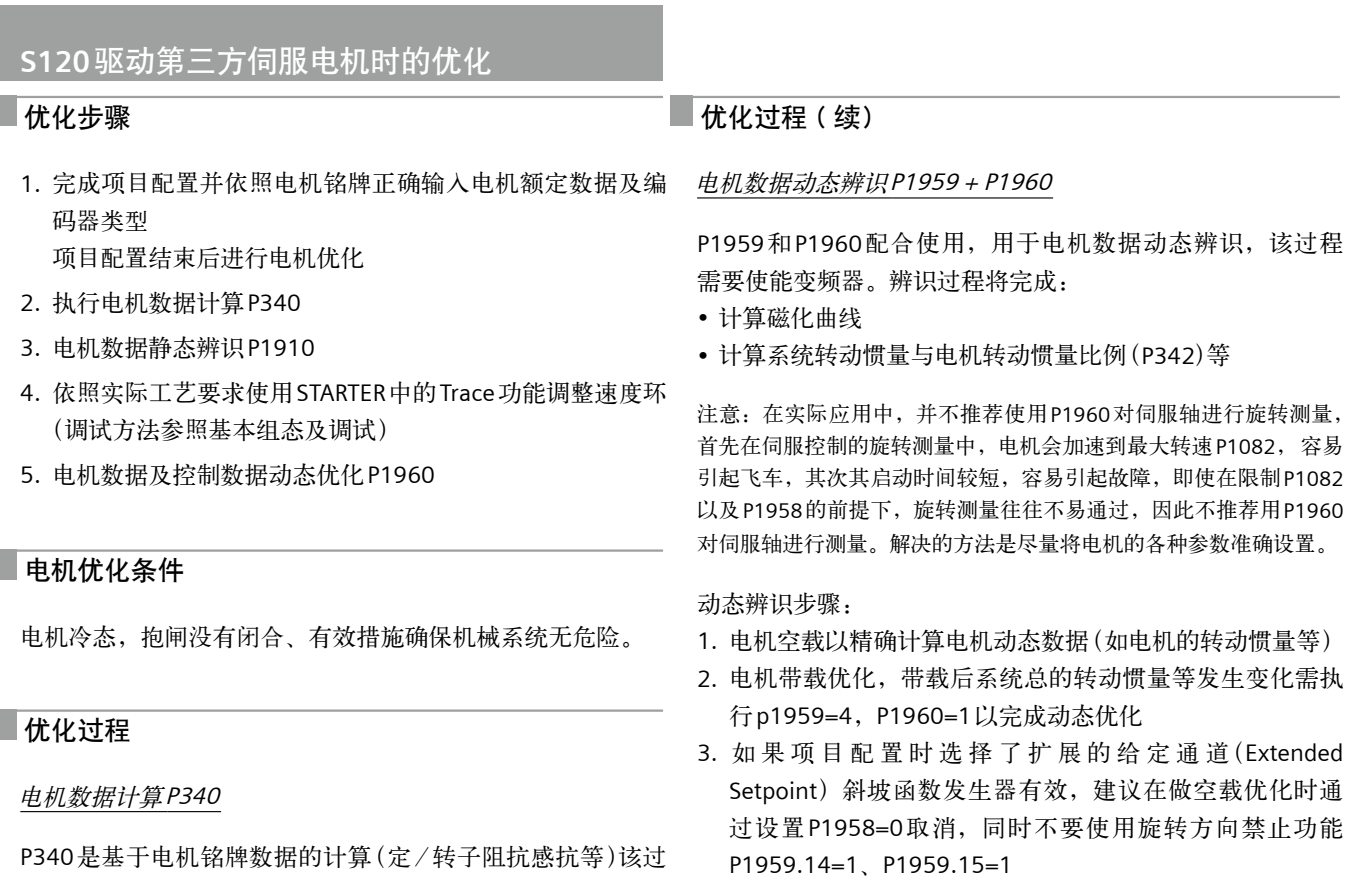

- 4. 若电机带载后需要测试系统转动惯量,则需根据负载及机 械设备的实际情况设定斜坡上升下降时间P1958≠0,然后 执行P1960=1、P1958=4,优化过程中电流及速度限幅有 效
- 5. 选择优化项目
	- + 设P1960+P1959
	- + 使能ON/OFF1

电机辨识过程中电机会加速至最大转速,优化过程中只有最 大电流P640和最大转速P1082有效,辨识结束后P1960自动 恢复为0。

优化完成后必须执行copy RAM to ROM。

注:

若机械系统没有条件执行电机空载优化,可直接进行带载优化,此时 必须考虑机械条件限制如:机械负载惯性、机械强度、运动速度、位 移的限制等。前三种情况可适当调整P1958、P640、P1082,通过 使用斜坡上升/下降时间、速度限制、电流限制来减少机械承受的 压力做辅助保护,如机械位置有限制则最好不做动态优化或可通过 P1959.14和P1959.15做限位。

程不必使能变频器。计算结束后P340自动恢复为0。

#### 电机数据静态辨识P1910

P1910用于电机数据静态辨识,该过程需要使能变频器。辨识 过程中:

- 1. 变频器有输出电压,输出电流
- 2. 电机可能转动最大210°

P1910=1将计算:定子冷态阻抗P350、转子冷态阻抗P354、 定子漏感P356、转子漏感P358、主电感P360。

电机数据静态辨识步骤:

1. 设P1910=1

**3/4**

2. 使能ON/OFF1

辨识结束后P1910自动恢复为0。

#### 速度环动态特性的优化

依照实际工艺要求使用STARTER中的Trace功能优化速度 P1460/P1470、P1662/P1472 (调试方法参照基本组态及调试 章节)。

# **S120**驱动第三方伺服电机时的优化

# <span id="page-44-0"></span>**S120** 驱动第三方伺服电机必要的电机数据

# 基本参数

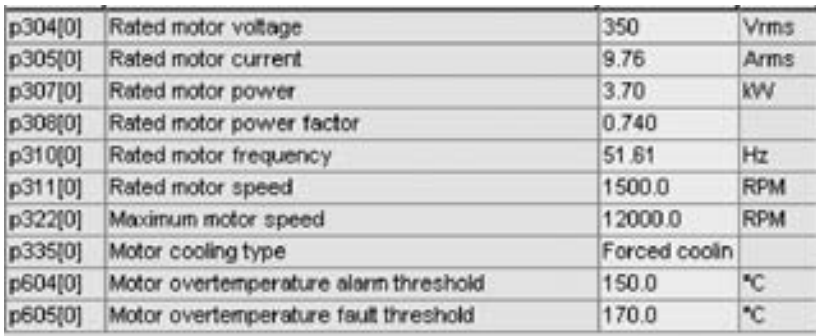

# 辅助参数

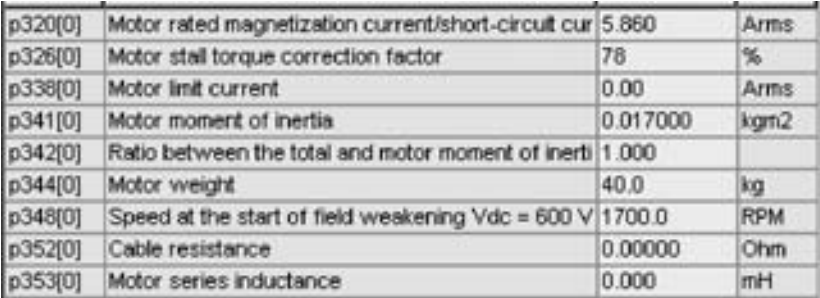

# 等效回路参数

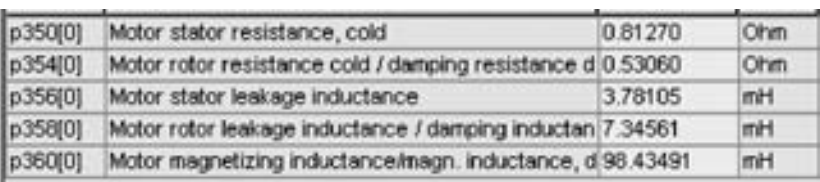

# 电机优化

П

# **S120**的基本定位

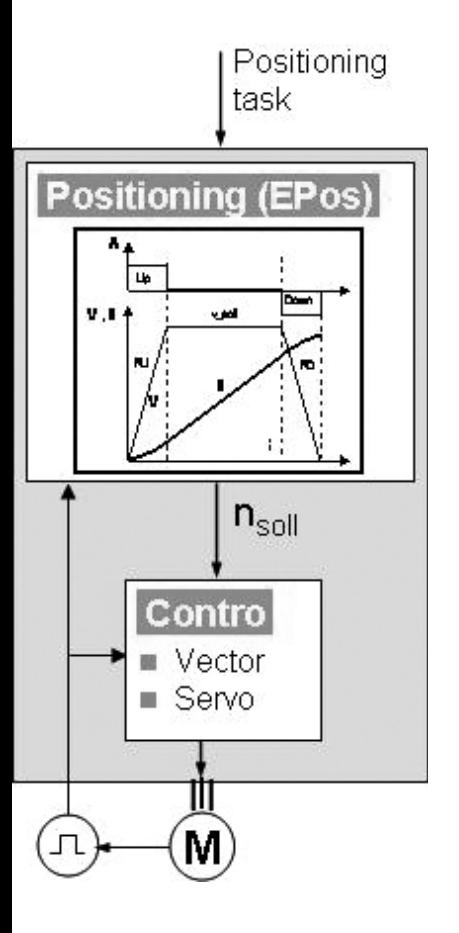

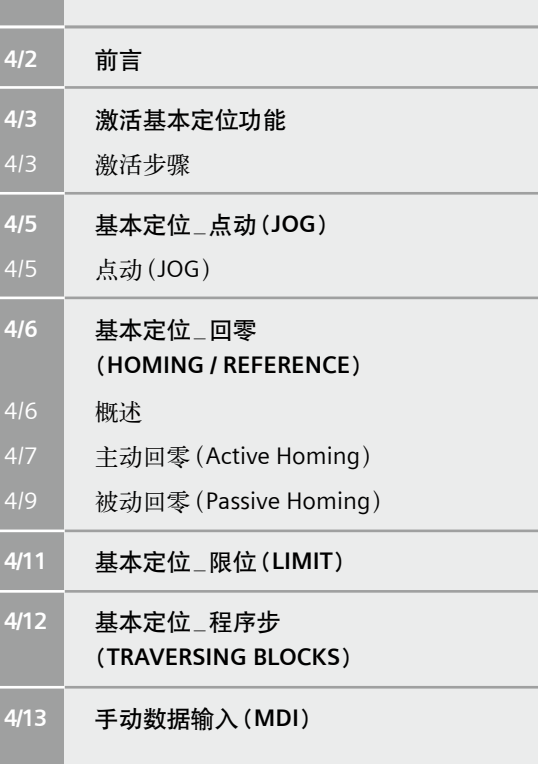

# <span id="page-47-0"></span>**S120**的基本定位

# 前言

S120具有如下定位功能:

- 点动 (Jog) : 用于手动方式移动轴, 通过按钮使轴运行至目标点
- • 回零 (Homing/Reference) :用于定义轴的参考点或运行中回零
- • 限位 (Limits) :用于限制轴的速度、位置。包括软限位、硬限位
- 程序步 (Traversing Blocks): 共64个程序步,可自动连续执行一个完整的程序也可单步执行
- 设定值输入(Direct Setpoint Input / MDI): 目标位置及运行速度可由PLC或上位机控制,完成一个复杂的运动

激活基本定位功能

#### <span id="page-48-0"></span>激活步骤

S120的定位功能必须在变频器离线配置中激活,步骤如下:

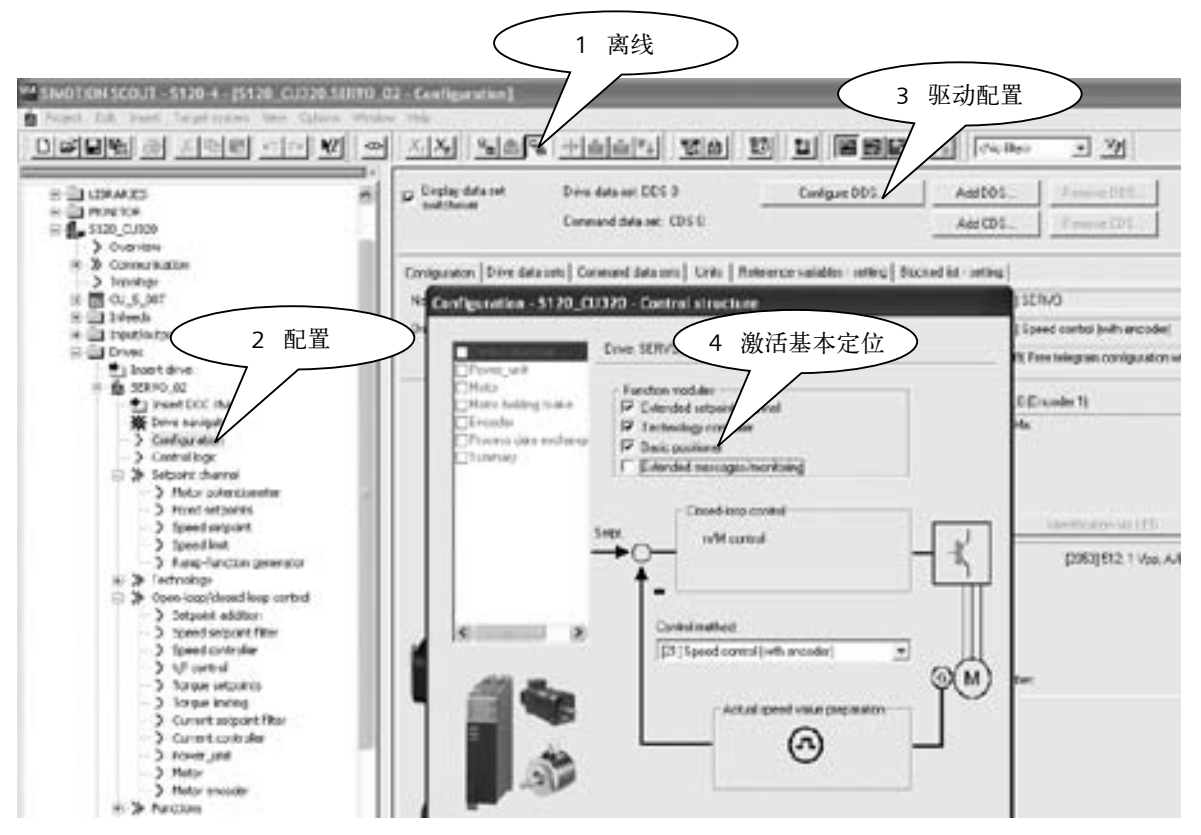

配置结束后在线,连接驱动器。读参数r108.3 =1, r108.4 =1(activated)表示定位功能已激活,从左边的项目导航栏中可找到 Technology/basic position 和 position control。

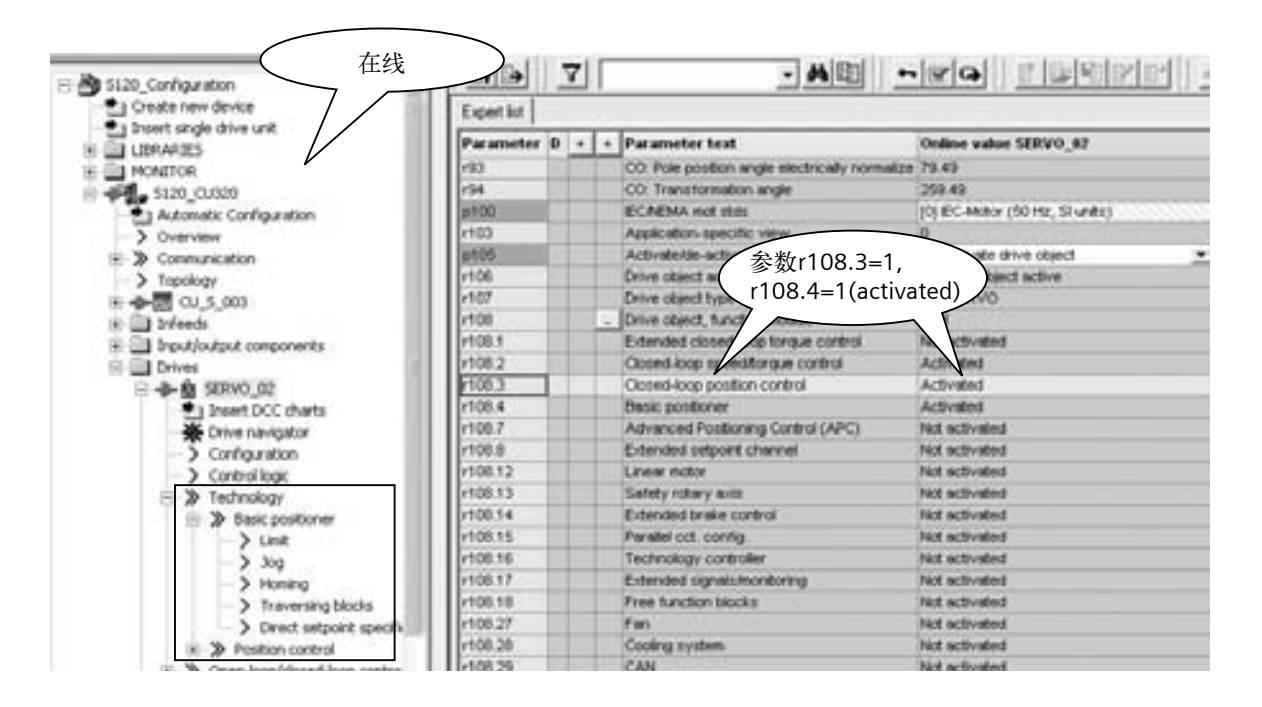

# **S120**的基本定位

#### 激活基本定位功能

## **调油** ( 续 1 )

定位功能激活后可使用STARTER中的控制面板或专家参数表进行设置。

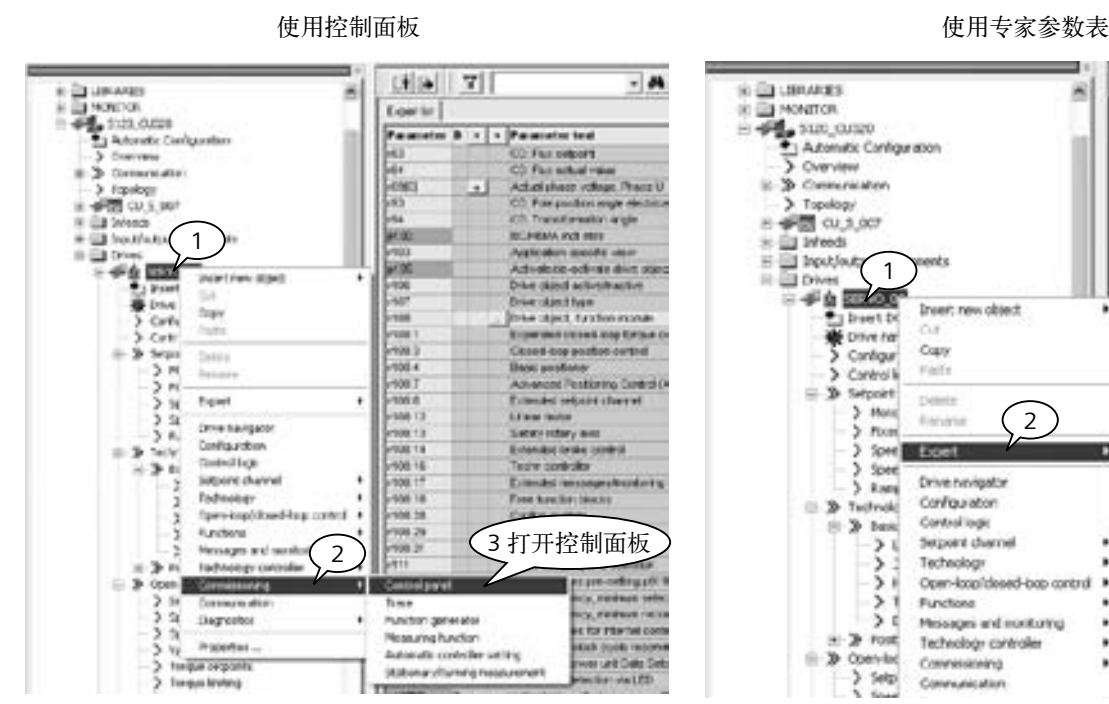

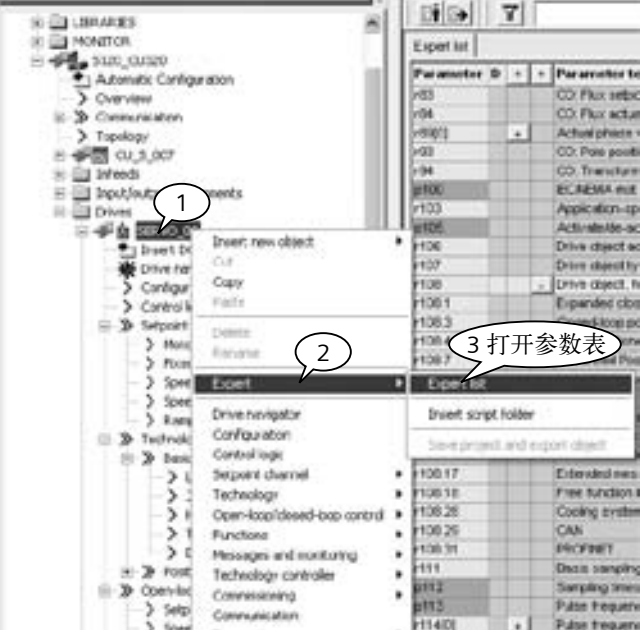

#### 使用控制面板的操作步骤:

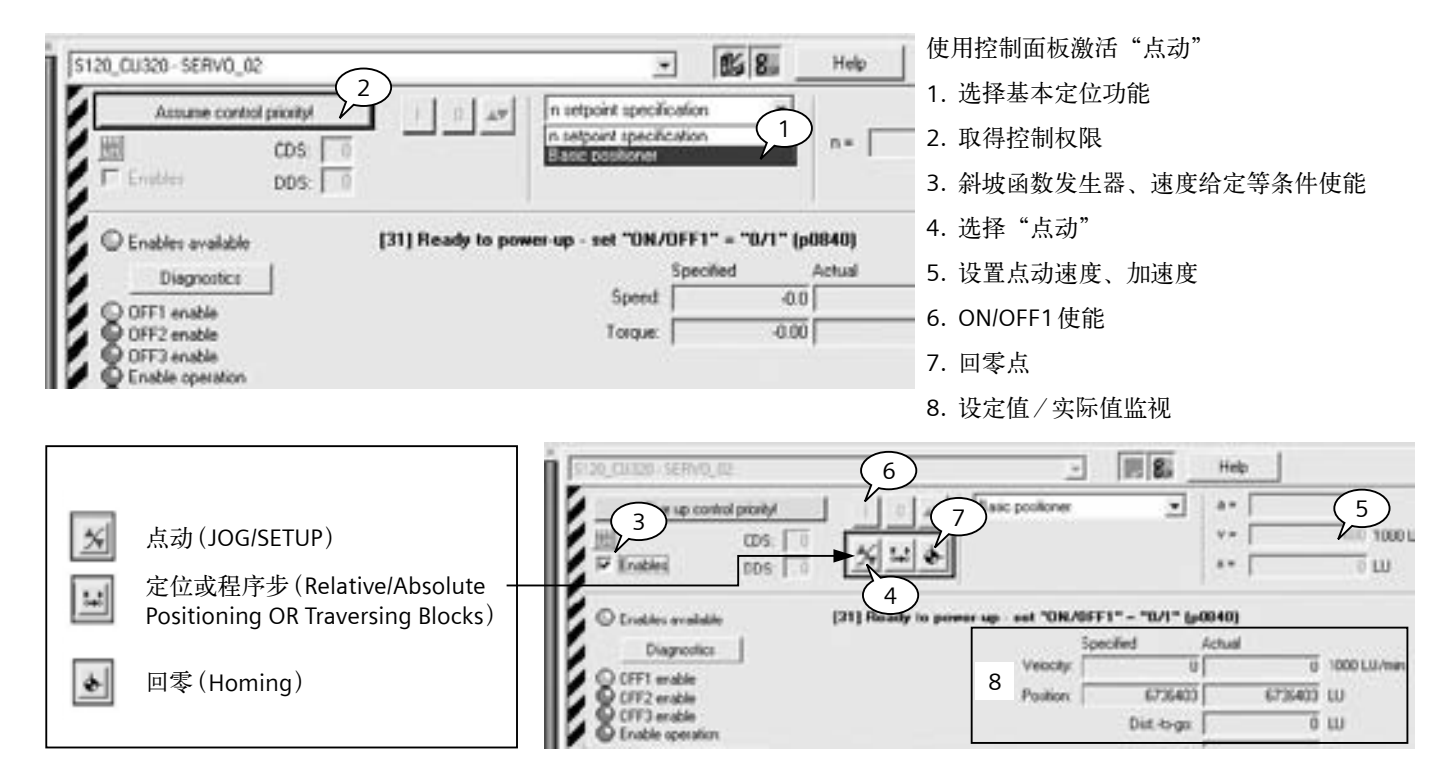

# 基本定位 \_点动 (**JOG**)

# <span id="page-50-0"></span>点动 **(JOG)**

4

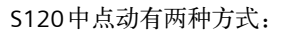

- 速度方式 (travel endless): 点动按钮按下, 轴以设定的速度运行直至按钮释放。
- 位置方式(travel incremental): 点动按钮按下并保持, 轴以设定的速度运行固定长的距离自动停止。

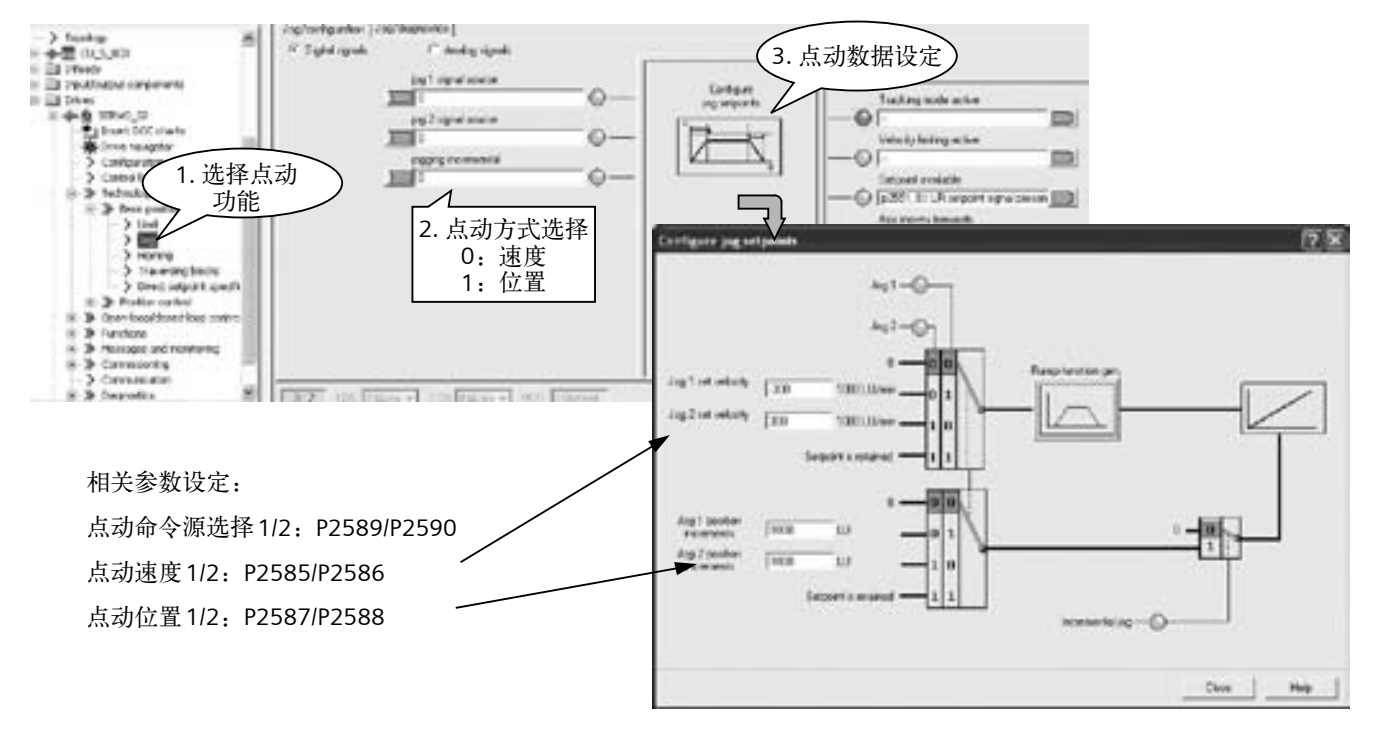

注: 使用控制面板的点动功能仅限于速度方式,位置方式需进行相关参数设定。

### <span id="page-51-0"></span>基本定位 \_回零 (**Homing / Reference**)

## 概述

回零(**Homing / Reference**)

#### S120中回零有三种方式:

- • 直接设定参考点 (Reference): 对任意编码器均可
- • 主动回零 (Reference point approach): 主要指增量编码器
- • 被动回零 (Flying Reference):对任意编码器均可

#### 设置参考点 (**Set\_Reference**)

通过用户程序可设置任意位置为坐标零点。通常情况下当需要轴被设置为一个不同的位置时才使用该方式。

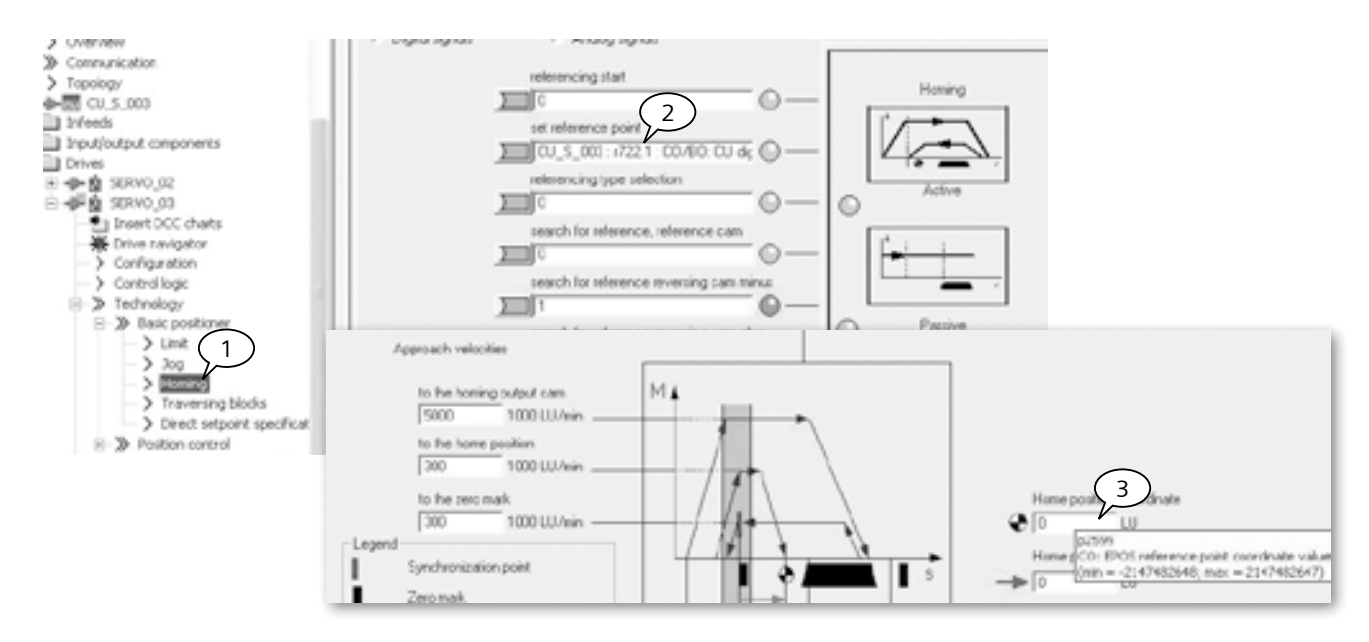

#### 操作步骤(已设定开关量输入点DI1为ON/OFF1命令源P840)

- 1. 已激活定位功能
- 2. 连接一数字量输入点 (DI 2)至参数 P2596 作为设置参考点信号位,该位上升沿有效
- 3. 设定参考点位置值P2599 (如0)
- 4. 闭合DI 1运行使能
- 5. 闭合 DI 2 激活设置参考点命令,该轴当前位置r2521 置为P2599 中设定的值。如r2521=0

基本定位 \_回零 (**Homing / Reference**)

#### <span id="page-52-0"></span>主动回零 (**Active Homing**)

主动回零方式只适用于增量编码器,绝对值编码器只需在初始化阶段进行一次编码器校准,以后不必做回零。

主动回零有三种方式:

- • 仅用编码器零标志位 (Encoder Zero Mark)回零
- • 仅用外部零标志 (External Zero Mark)回零
- • 使用接近开关 +编码器零标志位 (Homing output cam + Zero Mark)回零

#### 绝对值编码器的主动回零

如果我们使用绝对值编码器并且作主动回零时会看到如下页面:

我们只需在"Home Position coordinate"设置零点坐标值,然后点击按钮"Perform absolute value calibration"作编码器校 准即可。

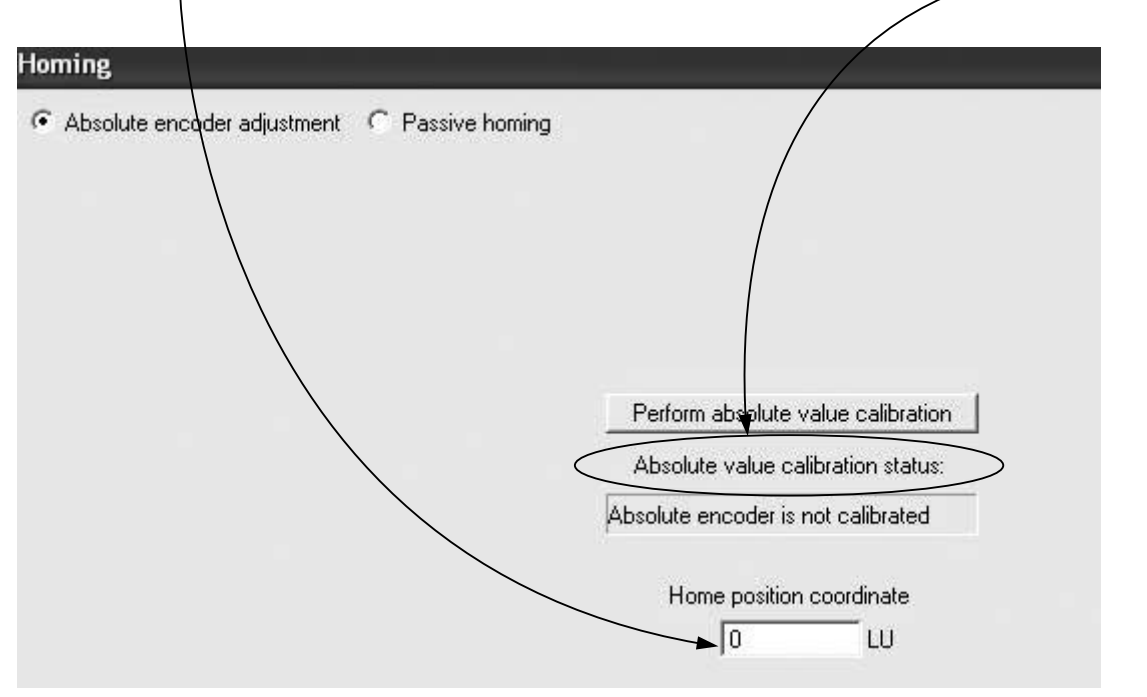

对于绝对值编码器来说此方法可以保证编码器实际位置保存,重新上电后会记录当前位置,而对于直接设置参考点或被动回零 也可以改变当前位置,但都不能掉电保存。

# **上动回零 (Active Homing) (**续)

增量编码器的主动回零

#### 依下图所示进行配置:

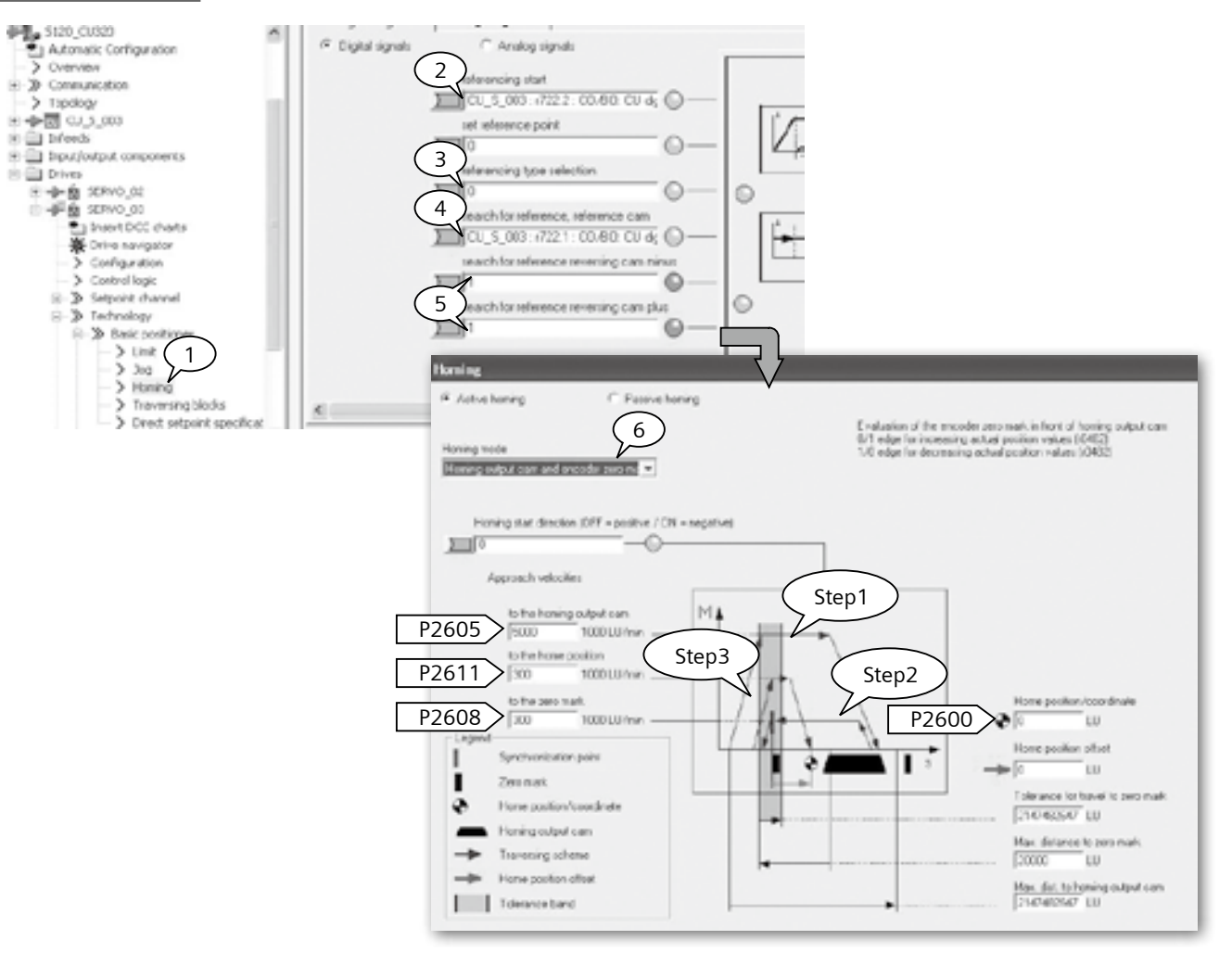

#### 相关参数设定

- 1. 打开"Homing"(回零 )页面。
- 2. 定义开关量输入点DI 3为开始寻参命令(参数P2595 = 722.2)。
- 3. 回零方式选择主动回零P2597=0。
- 4. 定义开关量输入点DI 2为接近开关P2612= 722.1(粗脉冲)。
- 5. 指定轴运行极限点, 如果回零过程中极限点到达(P2613/ P2614=0) 则轴反转。若两点全为零则轴停止。
- 6. 指定回零方式: 接近开关 + 编码器零脉冲。

#### 动作过程

DI1 (ON/OFF1) 闭合, 变频器运行, DI 3 闭合, 开始寻参过程。

- • 上图中(Step1)轴按照P2604定义的搜索方向,以最大加速 度P2572加速至搜索速度P2605,到达接近开关后DI 4闭 合,以最大减速度P2573减速停止,进入下一步:搜索编码 器的零脉冲
- 上图中(Step2)轴反转加速至速度P2608, 离开接近开关后 遇到的编码器的第一个零脉冲后轴停止。进入下一步:回参 考点
- 轴加速以速度P2611运行偏置距离P2600后停止在参考点 (上图中Step3)

全部动做结束后轴回到零位。完成主动回零过程。

基本定位 \_回零 (**Homing / Reference**)

#### <span id="page-54-0"></span>**林动回零 (Passive Homing)**

Passive Homing又称为Homing on the fly (被动回零)。

被动回零用于轴工作于位控模式时动态修改当前位置值为零(如:在点动时、执行程序步时,执行MDI时),执行被动回零后并 不影响轴当前的运行状态,轴并不是真正的走到零点而只是其当前位置值被置为0,重新开始计算位置。

#### 前提条件:P2597=1

绝对值编码器的被动回零

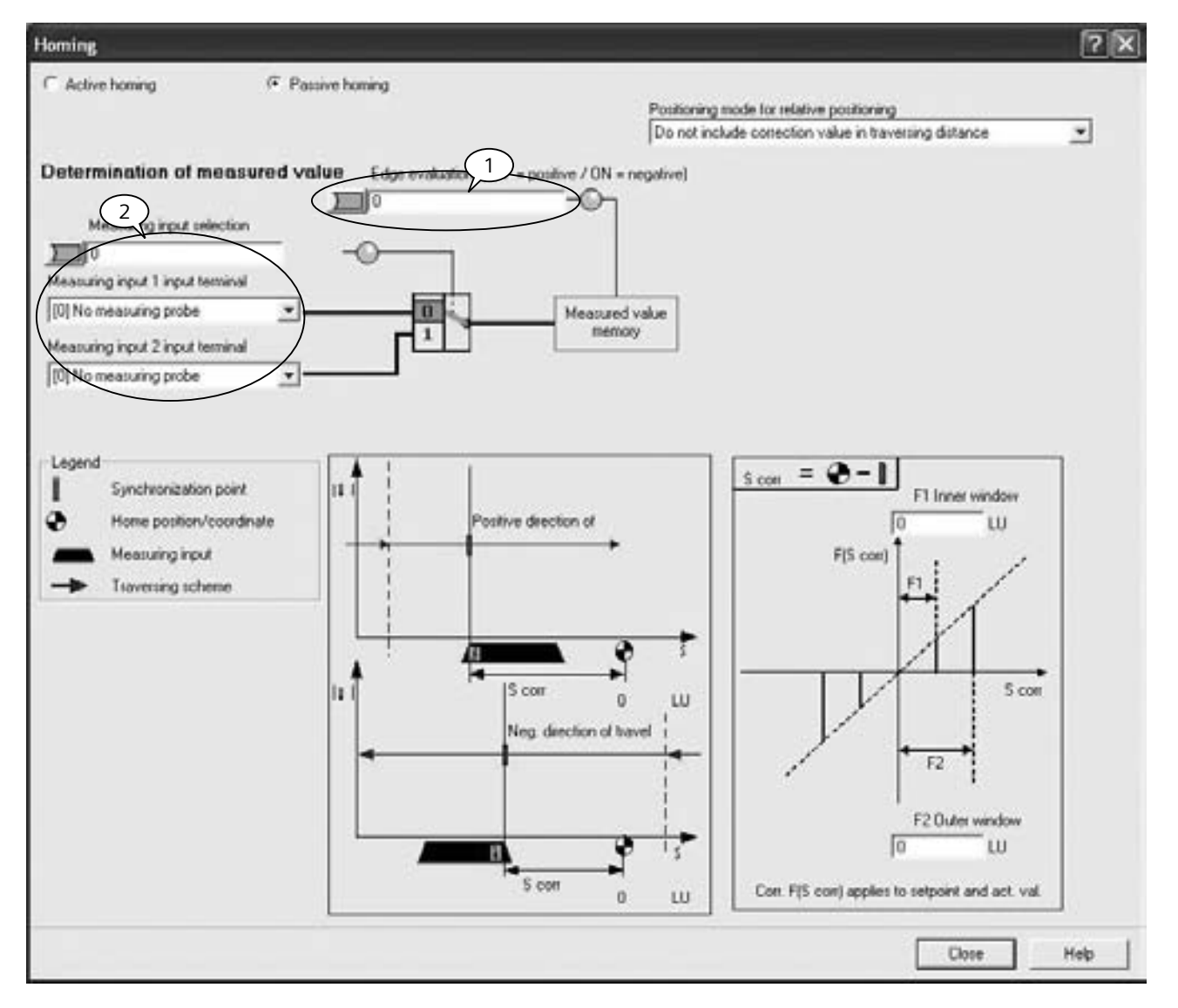

#### 参数设定

- 打开"Homing" (回零)页面
- • 定义开始寻参命令源(如开关量输入点DI2)
- • 回零方式选择被动回零P2597=1
- 指定接近开关 Bero 为上升沿有效 (如上图中步骤1)
- • 定义开关量输入点DI 10 (只能为快速I/O)为接近开关P2612=722.10 (如上图中步骤2)

# 基本定位 \_回零 (**Homing / Reference**)

# **被动回零 (Passive Homing) (**续)

#### 动作过程:

- 闭合 DI1 (ON/OFF1),变频器运行,选择任意一种命令(如点动,程序步、MDI等)轴按照所选择的方式运行
- • 闭合DI 2,开始被动回零
- 闭合快速开关DI 10 (下图中红色线为该开关状态),可见到位置实际值恢复为0而后继续运行(如图中绿色线所示)

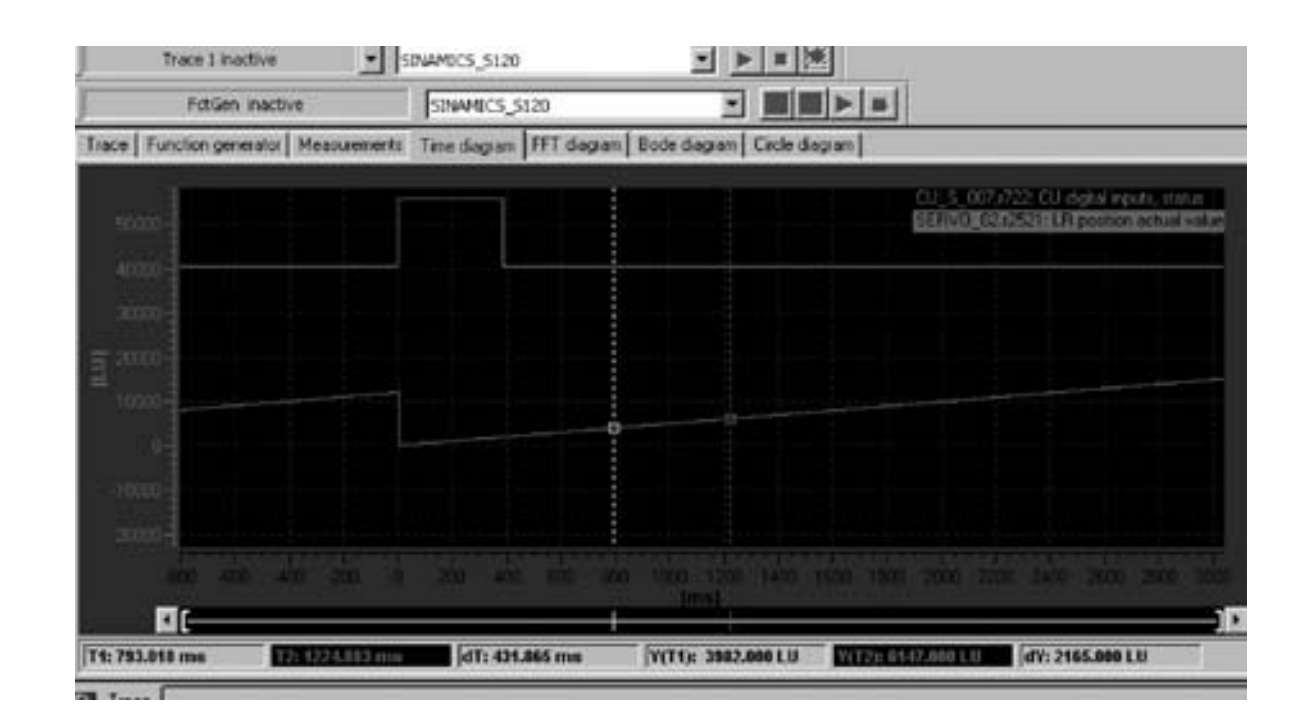

## <span id="page-56-0"></span>描述

S120中包含两种限位功能:软限位、硬限位。以限制轴运行范围。同时还有对轴运行速度,加减速的限制。

如下图所示激活限位方式 :

- • 项目导航栏中选择限位功能块
- 激活软限位 P2579 = 1, 正/反向位置范围通过 P2578, P2579设定
- 激活硬限位 P2568 = 1, 硬限位位置开关源 P2569, P2570
- • 最大速度:P2571、最大加速度:P2572、最大减速度:P2573

注:限位开关信号为"低电平"有效

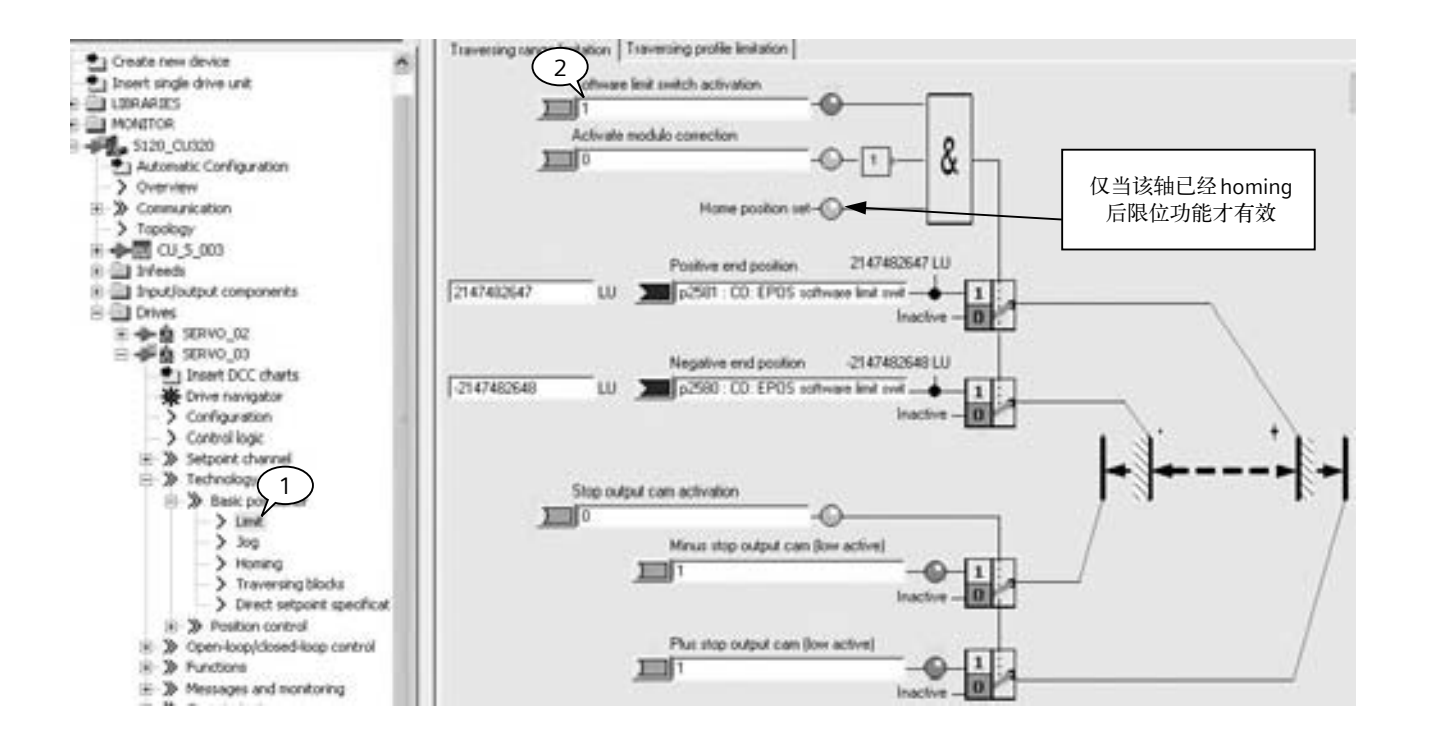

# <span id="page-57-0"></span>**S120**的基本定位

基本定位 \_程序步(**Traversing Blocks**)

#### 描述

通过使用Traversing Blocks \_ "程序步"模式可以自动执行一个完整的定位程序, 也可实现单步控制; 各程序步之间可通过数 字量输入信号切换。但只有当前程序步执行完后才能执行下一程序步。

在S120中提供了最多64个程序步供使用。

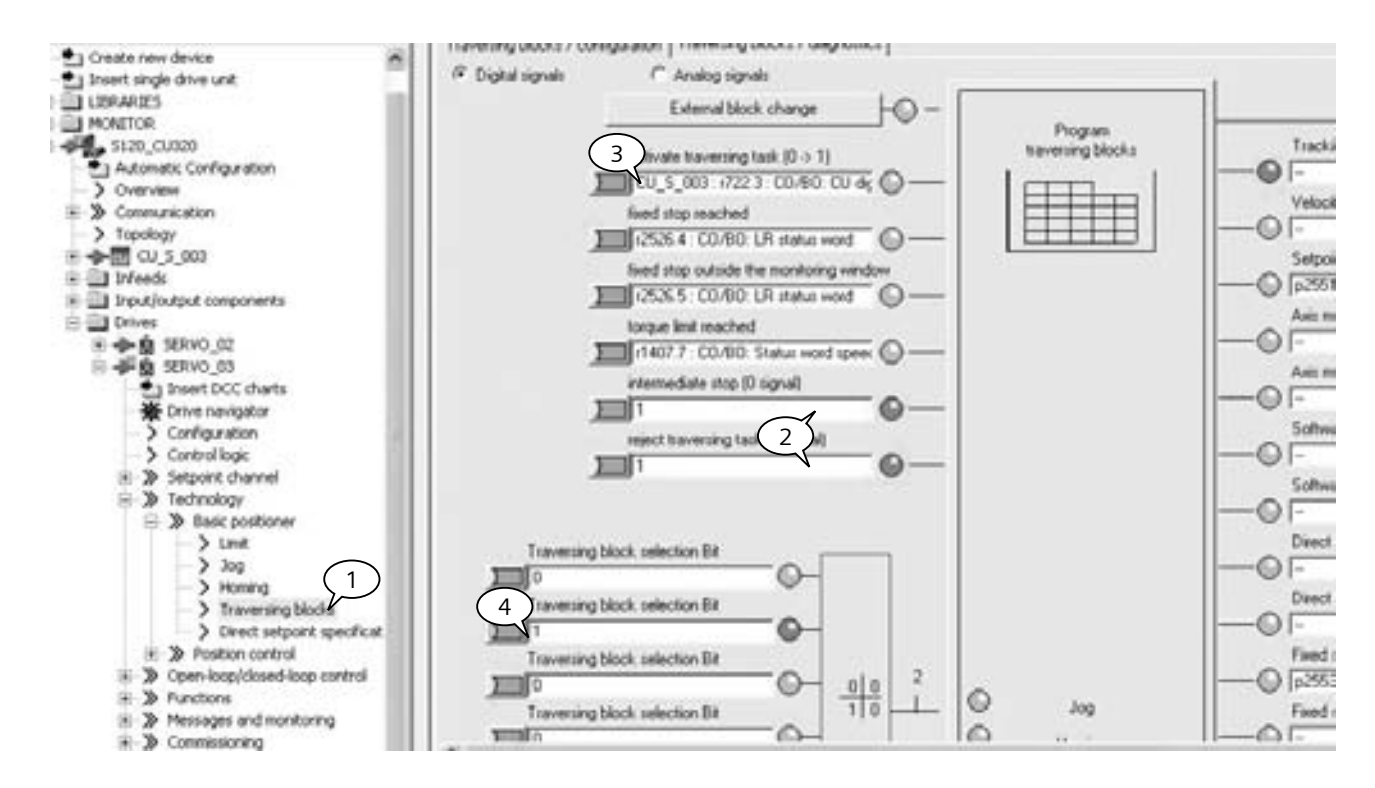

#### 程序步执行步骤:

- 1. 项目导航栏中选择Traversing Blocks模式,设定开关量输入点DI3用于激活程序步功能。
- 2. 不拒绝任务P2641=1、没有停止命令P2640=1。

 运行过程中可通过断开联接与P2640的外部开关发出停止命令,则轴将以减速度P2620减速停车。 若断开联接与P2641的外部开关发出拒绝任务命令,则轴将以最大减速度P2573减速停车。

- 3. 按工艺需要设定各个程序步参数,程序步代号决定程序的执行顺序。代号为-1表示该步不执行(初始代号全部为-1)。
- 4. 通过6个数字量输入点的不同组合选择需要的程序步。
- 5. 闭合 DI1 (ON/OFF1)运行, 闭合 DI3 激活 Traversing 方式 (P2631=1 有效 )轴按设定步骤运行。

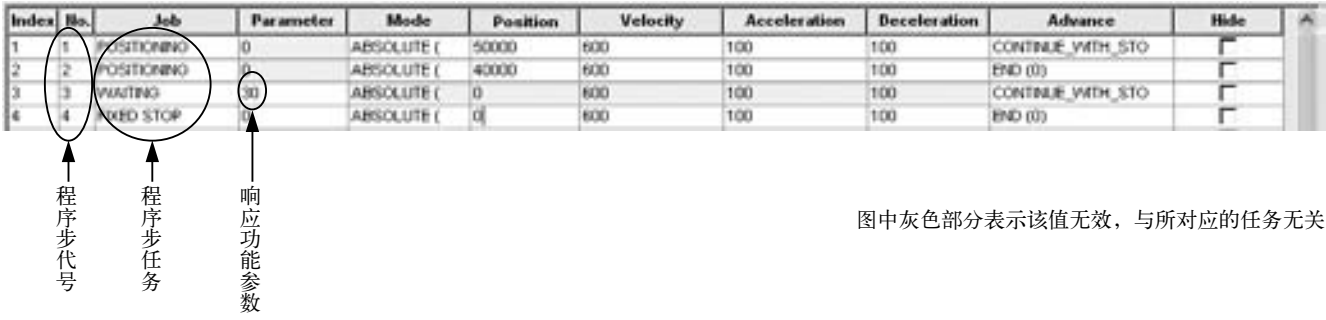

# <span id="page-58-0"></span>描述

Direct Setpoint Input / MDI (直接设定点输入方式/手动数据输入方式 ), MDI的缩写来自于NC术语"Manual Data Input"。

使用MDI功能我们可以很轻松地通过外部控制系统来实现定位程序,通过由上位机控制的连续变化的位置、速度来满足我们的 工艺需要。

MDI有两种不同模式:

- • 位置 (position)模式P2653=0、
- 手动定位或称速度模式 (setting up) P2653=1这两种模式可在线切换

速度模式是指轴按照设定的速度及加/减速运行,不考虑轴的实际位置。

位置模式是指轴按照设定的位置、速度、加/减速运行。

位置模式又可分为绝对位置(P2648=1)和相对位值(P2648=0)两种方式。但需要注意P2654连接器的值必须为0,如果是通 过通讯来激活MDI功能,报文110最后一个控制字MDIMODE就是链接到P2654上。如果MDIMODE>0, 则P2648、P2651、 P2652的设定没有意义。

MDI模式配置如下图所示:

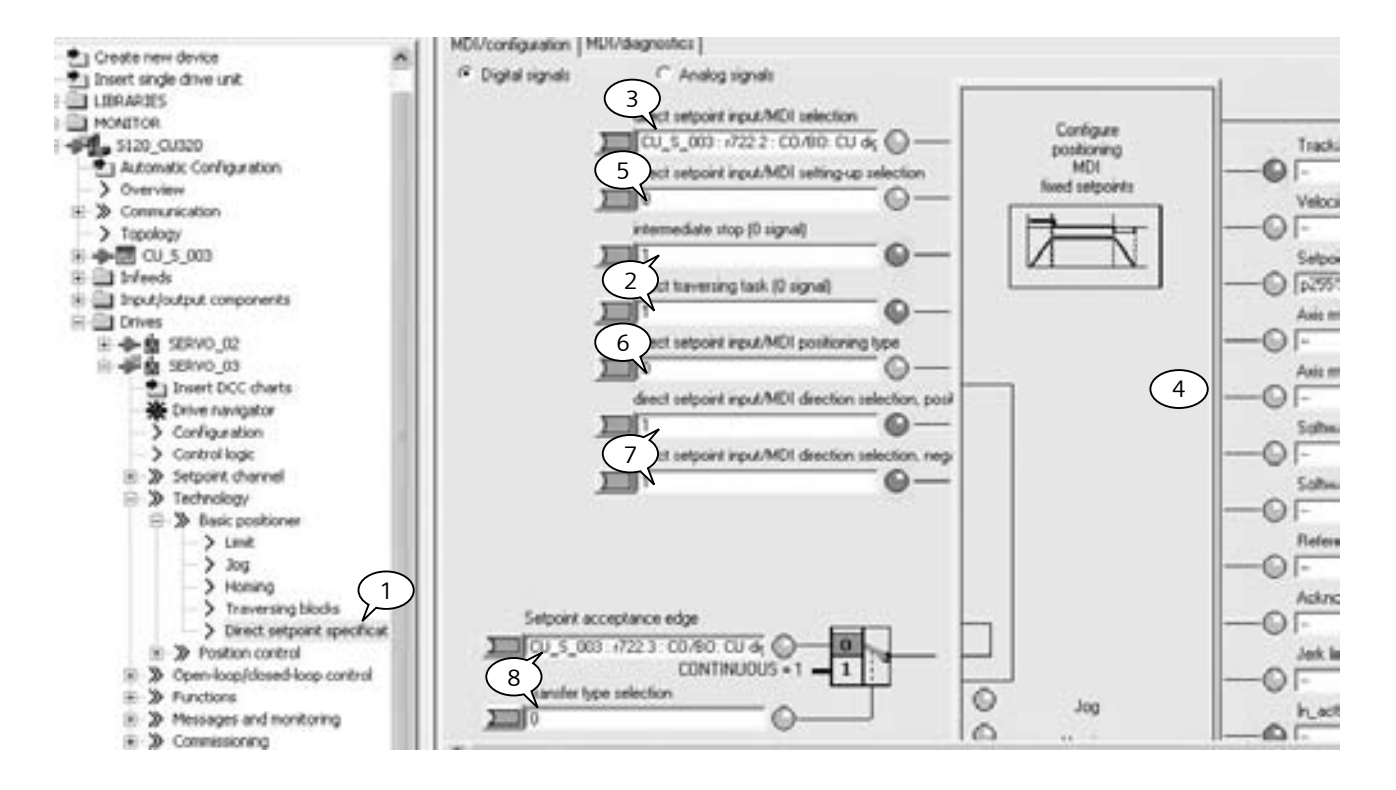

# **S120**的基本定位

# 手动数据输入(**MDI**)

#### 枯述(续)

#### 激活MDI方式及参数配置:

- 1. 项目导航栏中选择直接数据输入/MDI模式
- 2. 如上面程序步中所述: 不拒绝任务 P2641=1、没有停止命令 P2640=1 运行过程中可通过断开联接与P2640的外部开关发出停止命令,则轴将以减速度P2620减速停车。 若断开联接与P2641的外部开关发出拒绝任务命令,则轴将以最大减速度P2573减速停车。
- 3. 设定开关量输入点 DI4 用于激活 MDI 功能 (P2647 为"1"有效)
- 4. 相关数据设置位置、速度、加/减速度P2642~P2645), 如下图

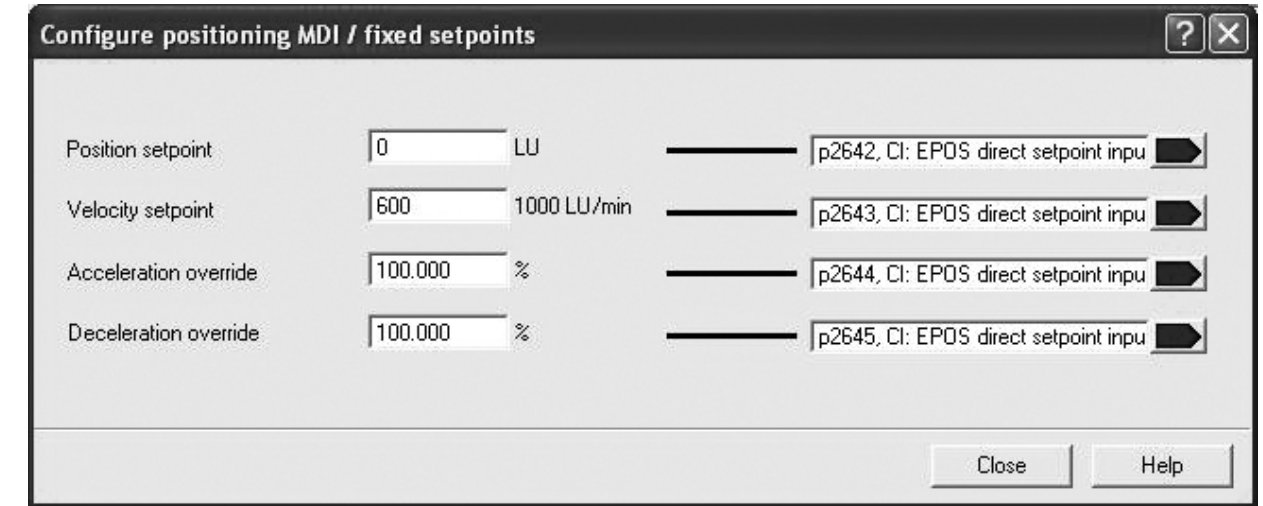

5. 位置模式选择P2653

P2653=1: 速度方式; P2653=0: 位置方式

- 6. 定位方式选择P2648,P2654
	- 如果P2654=\*\*0\*

P2648=1:绝对位置方式;P2648=0:相对定位方式

• 如果P2654=\*\*1\*

绝对定位

- 7. 方向设定源P2651、P2652
- 8. 数据传输形式 (P2649)及数据设定值确认命令源 (P2650)
- 9. 速度比例因子 (override)参数P2646, 通常情况下为100%

#### S120中MDI的数据传输可采用两种形式:

连续传输P2649=1

单步传输、上升沿确认P2649=0

• 所谓单步传输是指MDI数据的传输依赖于参数P2650中选 择的开关量信号。该命令为"沿"有效,每次执行完一个机 器步后,需要再次施加上升沿,新的速度、位置等才能有效。

• 与单步传输不同,一旦激活连续数据传输,MDI数据(位置、 速度、加/减速度)可连续修改且立即有效而无需开关使能。 这样我们就可通过上位机实时调整目标位置及轴的运行速 度、加/减速度而不会停机。

注:连续数据传输仅适用于绝对定位方式。

#### 调试参数

- 运行命令源 (ON/ OFF1)为P840=DI1
- 不拒绝数据传输:P2641=1
- 无停止命令:P2640=1
- MDI 位置模式:P2653=0/1
- 选择传输模式:P2649=0/1
- 数据设定值确认命令源P2650=DI3 (P2649=1时无效 )
- 激活MDI 模式的命令源P2647=DI2
- 选择绝对定位方式:P2648=1
- 设置目标参数:P2690、P2691、P2692、P2693
- 依次合开关DI1, DI2,轴按设定值运行。

通讯

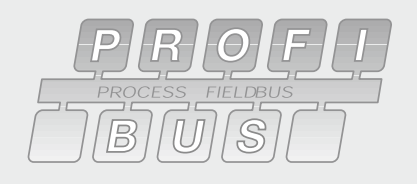

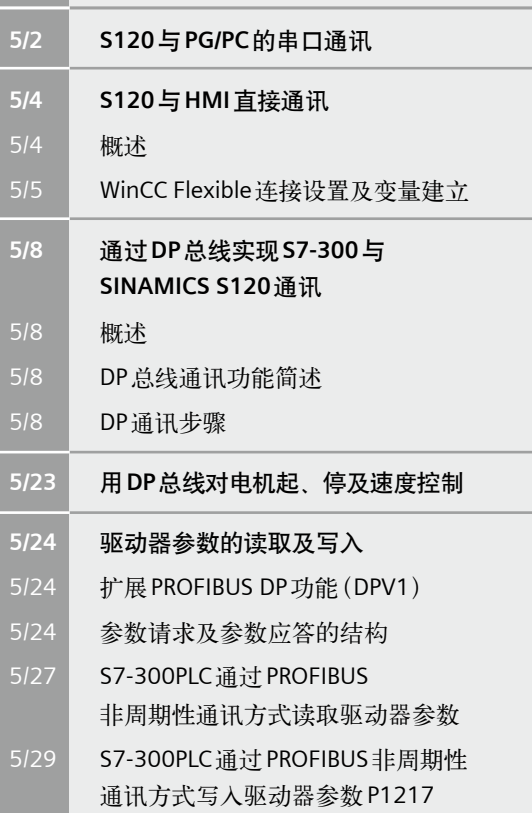

# <span id="page-61-0"></span>**S120**与**PG/PC**的串口通讯

# 概述

从 STARTER的版本V4.0开始, STARTER 可以通过 PG/PC的串口与 SINAMICS CU310/CU320 通讯进行参数设置及监控, 使用这种 方式只需一根标准232电缆即可。

DC/AC装置上的RS232口(X140)在 CU320的底部

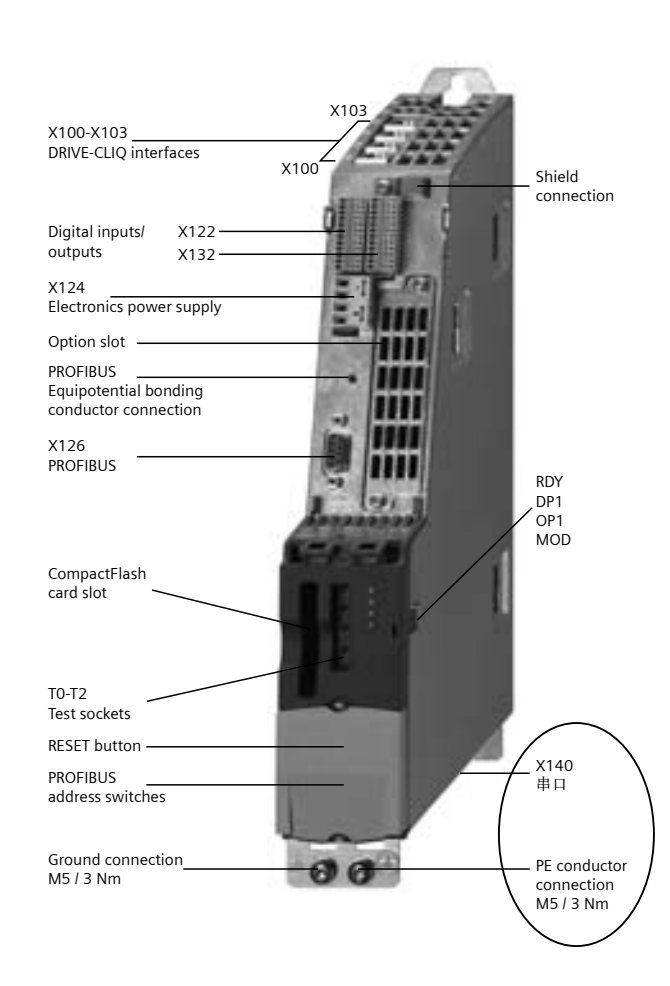

AC/AC装置上的RS232口(X22)在 CU310-DP的顶部

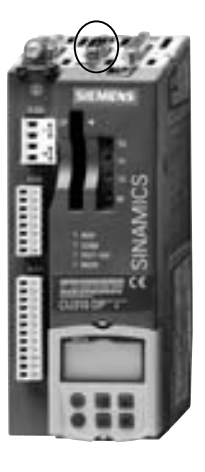

# || 概述 ( 续 )

设置步骤

按下图所示设置PG/PC。

如果PG/PC设置时"Interface"项找不到SerialCable\_PPI,则关掉STARTER安装SerialCable\_PPI的驱动,然后再打开PG/PC设置。

下载SerialCable\_PPI驱动:

http://support.automation.siemens.com/WW/view/en/23963280

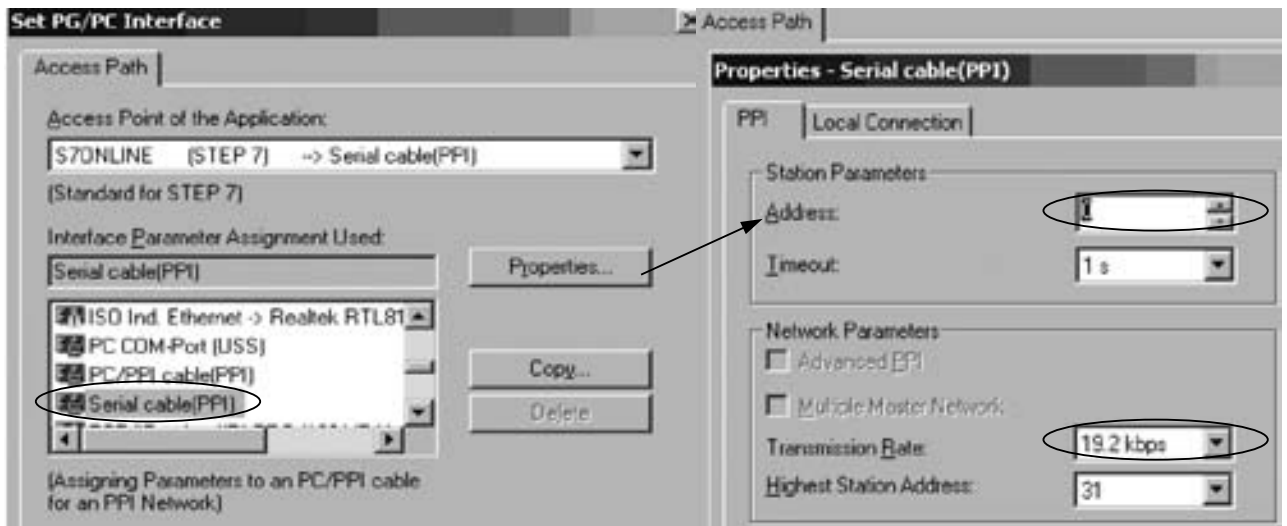

**S120**地址的设定

变频器地址通过DP地址开关设定为3,并在项目配置时设定Bus address=3。

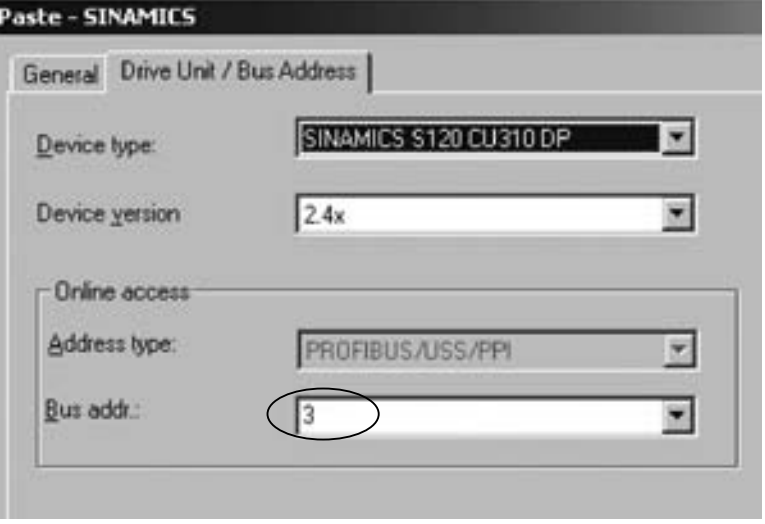

这样设好后,连接232电缆,变频器送电,打开STARTER即可在线调试。

## <span id="page-63-0"></span>**S120**与**HMI**直接通讯

#### 机概述

HMI可以与SINAMICS S120直接连接,以修改目标位置、运行速度、加/减速度等参数,也可用于模拟开关量信号控制起停等 操作而无需PLC等其他控制器。

#### 硬件准备与网络连接

- 一台插有CP5511或CP5512的计算机 (装有SIMATIC S7 V5.3.3.1以上、SCOUT V4.0、ProTool/Protool CS V6.0+SP2、 或者WinCC flexible)
- • 一台SINAMICS S120 (本实验中使用AC/AC装置,包含:控 制模块 CU310\_DP, 功率模块 PM340、一台带 DRIVE-CLIQ 及增量编码器的电机、用于TP170B的直流24V电源)、一个 **HMI (如TP170B)**

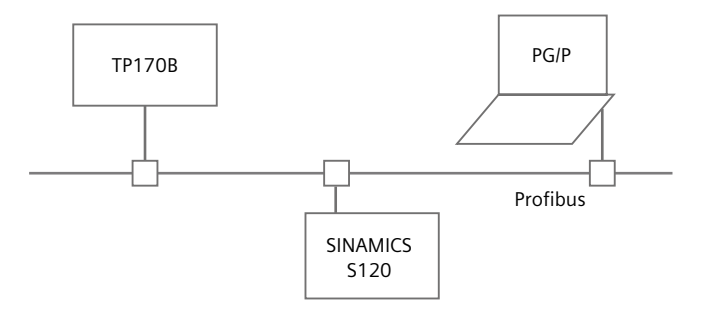

通过ProfiBus电缆连于TP170B的1FB1(DP)口,S120的DP口及PC的CP5512 (在这种配置中HMI为二类主站)。

#### 网络地址的设定

#### SINAMICS S120 DP地址设定有两种方式:

- 当使用DP地址开关设置时,按照二进制编码组合方式来设定: 地址开关拨到上步为ON,向下为OFF,开关的排序从左至右0、 1、2……,则对应的DP地址相应为20、21、22……例如:开关0和1,2都置ON,则对应DP地址为20+21+22 = 1+2+4 = 7
- 当DP地址开关全部置于ON或OFF时, 其地址由参数P918的值决定
- • 设定好后的地址即为以后在硬件网络配置中使用的地址
- 不论使用那种方式设定 DP地址, 每次修改后需断电再上电新的地址才有效

#### TP170B的地址在硬件网络配置种设定,通过下装完成。

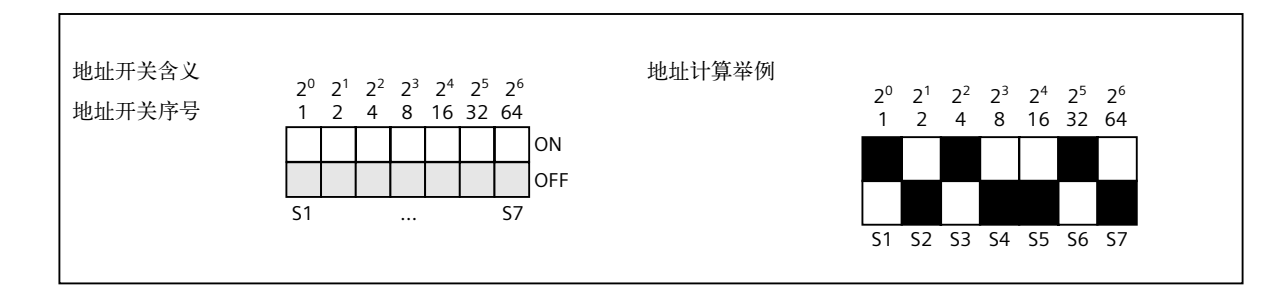

# <span id="page-64-0"></span>**WinCC Flexible 连接设置及变量建立**

1. 选择设备

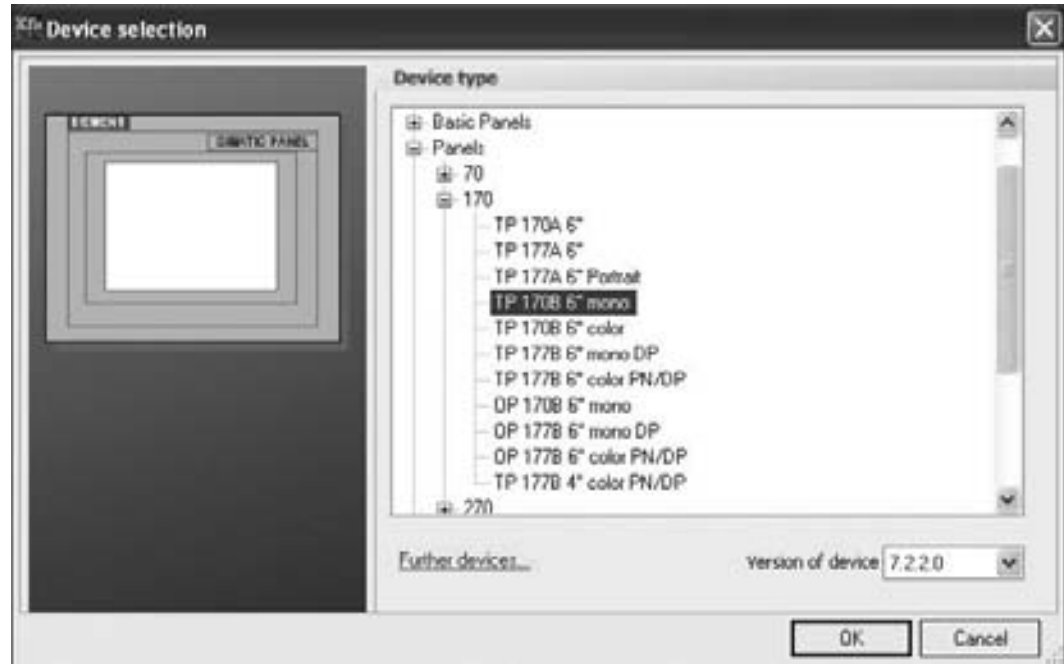

选择实际的设备类型,这个例子中选择TP170B。

2. 连接设置

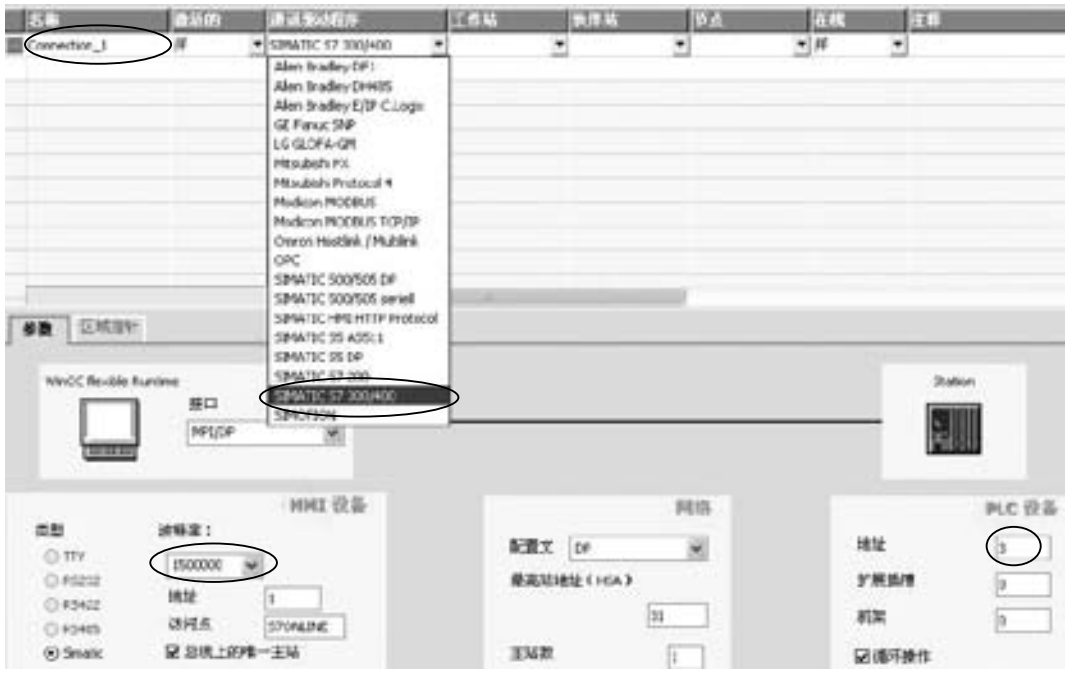

"通讯"-〉"连接"里进行HMI设备和S120的连接:

- 1) 建立连接的名称并激活(可以任意命名), 如这里的"Connection\_1"
- 2) 选择"通讯驱动程序",这里选择SIMATIC S7 300/400
- 3) 设置通讯接口的波特率,站地址等。这里的Station地址指S120的硬件上拨码开关的设置地址

# **S120**与**HMI**直接通讯

# **WinCC Flexible** 连接设置及变量建立 ( 续 **1**)

3. 连接变量建立

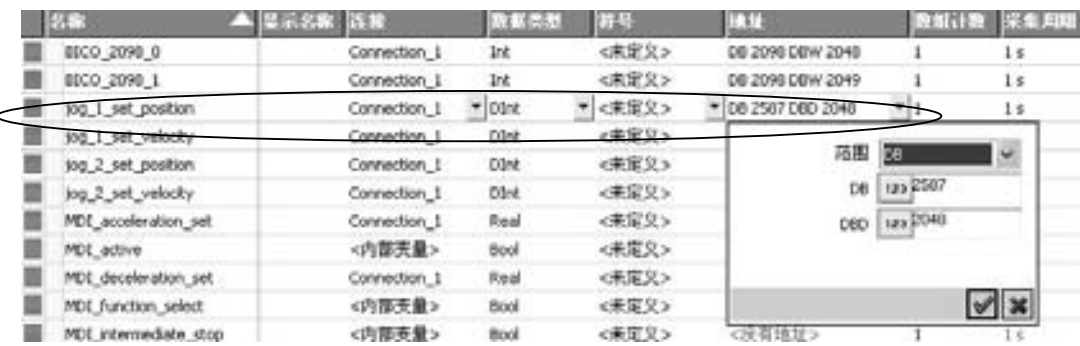

"通讯"一>"变量"里建立HMI和S120关联的变量,地址设定时,

1) HMI 直接和S120连接时, 范围选"DB"

 "DB"填写对应的S120中关联的变量

这里 DB2587 对应 S120 中的 p2587, Jog 功能中位置设定值, 如下图所示:

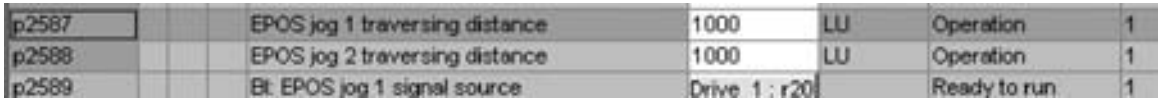

#### 2) "DBD"对应这个参数的总索引号

 索引号定义如下:

 位9 – 0:参数索引号

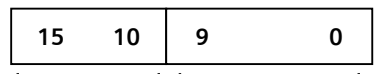

即:DBW=1024\*装置号 +参数索引号

举例:

项目中的装置号可以在离线状态下,打开项目配置如下图所示查看:

 位15 – 10:装置号(见SCOUT或STARTER中S120的配置)

IF1: PROFIdrive PZD message frames | IF2: PZD message frames |

The drive objects are supplied with data from the PROFIdrive message frame in the following order:

The input data corresponds to the send and the output data of the receive direction of the drive obj **Master view:** 

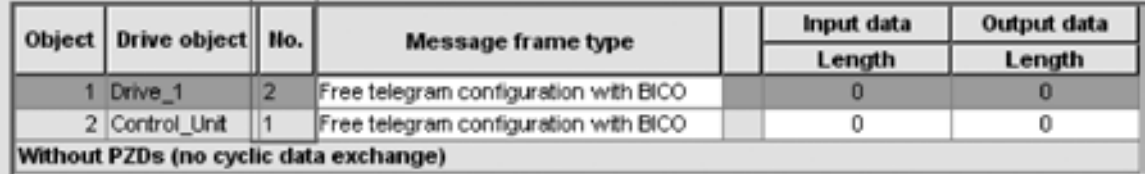

# **WinCC Flexible**连接设置及变量建立 (续**2**)

#### 4. HMI画面设置及变量关联

将HMI上组态的画面和刚才建立的变量进行关联,如下图,就可以实现通过HMI设备控制S120驱动电机的应用,进行给定 或读取参数。

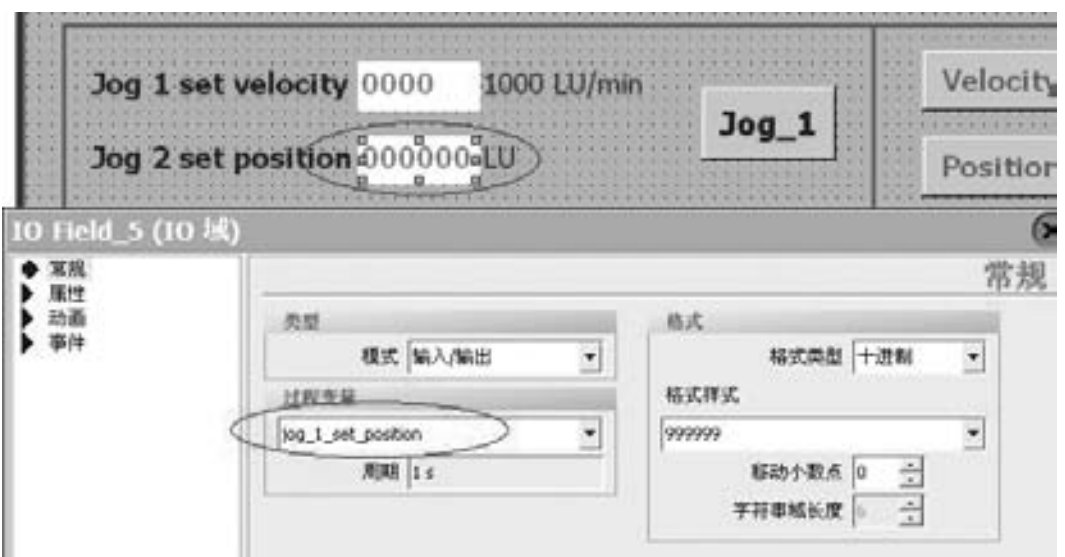

变量jog\_1\_set\_position关联到S120中Drive\_1的p2587 (EPOS jog1 traversing distance)。双击输入/输出框,在"常规-> 过程变量"项中关联变量jog\_1\_set\_position,从而可以通过HMI给定S120中jog的位置设定。

# <span id="page-67-0"></span>通讯

# 通过**DP**总线实现**S7-300**与 **SINAMICS S120**通讯

#### 概述

本章主要介绍如何借助于PROFIBUS-DP来实现S7-300与SINAMICS S120之间的数据交换,用S7-300来控制S120的运转,及 读写所需的参数。

# **DP**总线通讯功能简述

S7-300与SINAMICS S120之间的DP通讯是借助于系统功能块 SFC14/SFC15和SFC58/SFC59进行周期性及非周期性数据通 讯。

- • 周期性数据交换:即数据的实时交换,如:控制字和设定 值;状态字和实际值。
- • 非周期性数据交换:即读写参数。通常是在需要改变参数值 时,才进线读写操作。

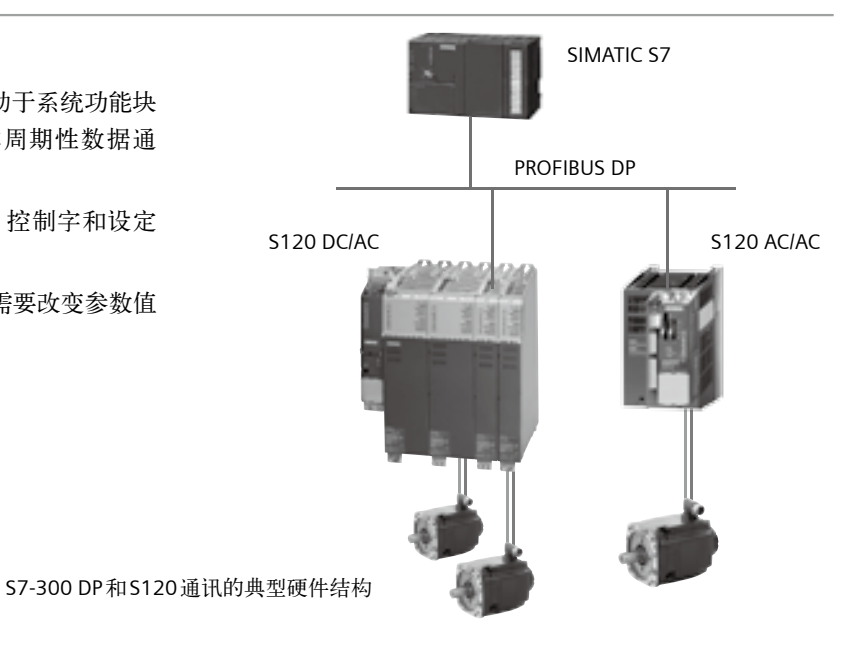

#### **DP**通讯步骤

#### **DP**地址设定

S7-300硬件组态中各驱动器的DP地址设定要与S120的DP地址保持一致。

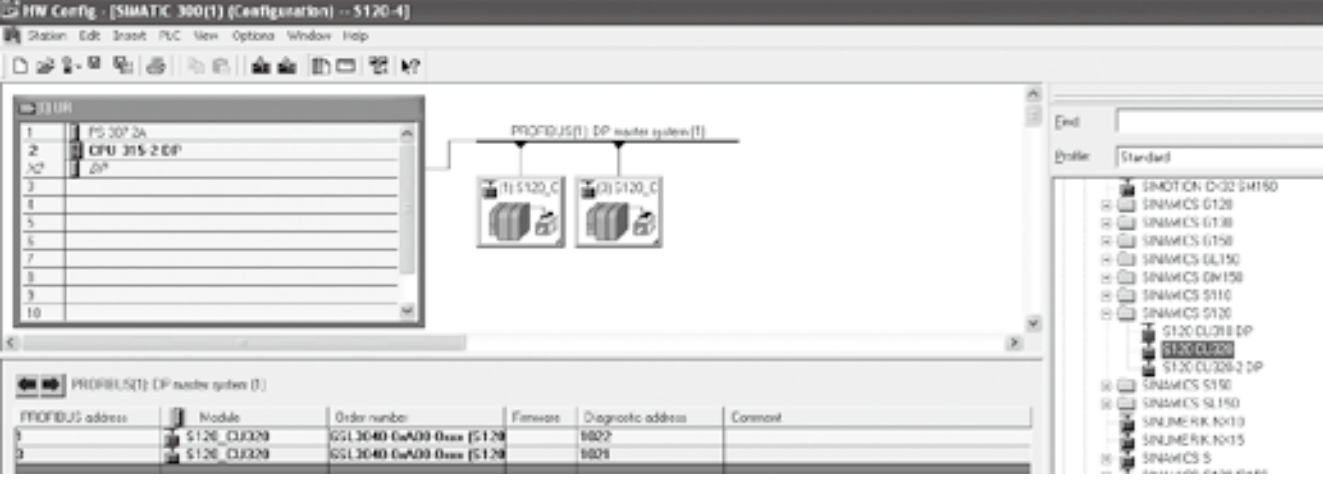

# **DP**通讯步骤 (续1)

#### **DP**报文设置

此处的报文是指通讯过程中,S7-300与SINAMICS S120交换的数据字的数量及各字的含义。根据不同的应用来选择相应的报 文。S120所支持的报文种类如下表:

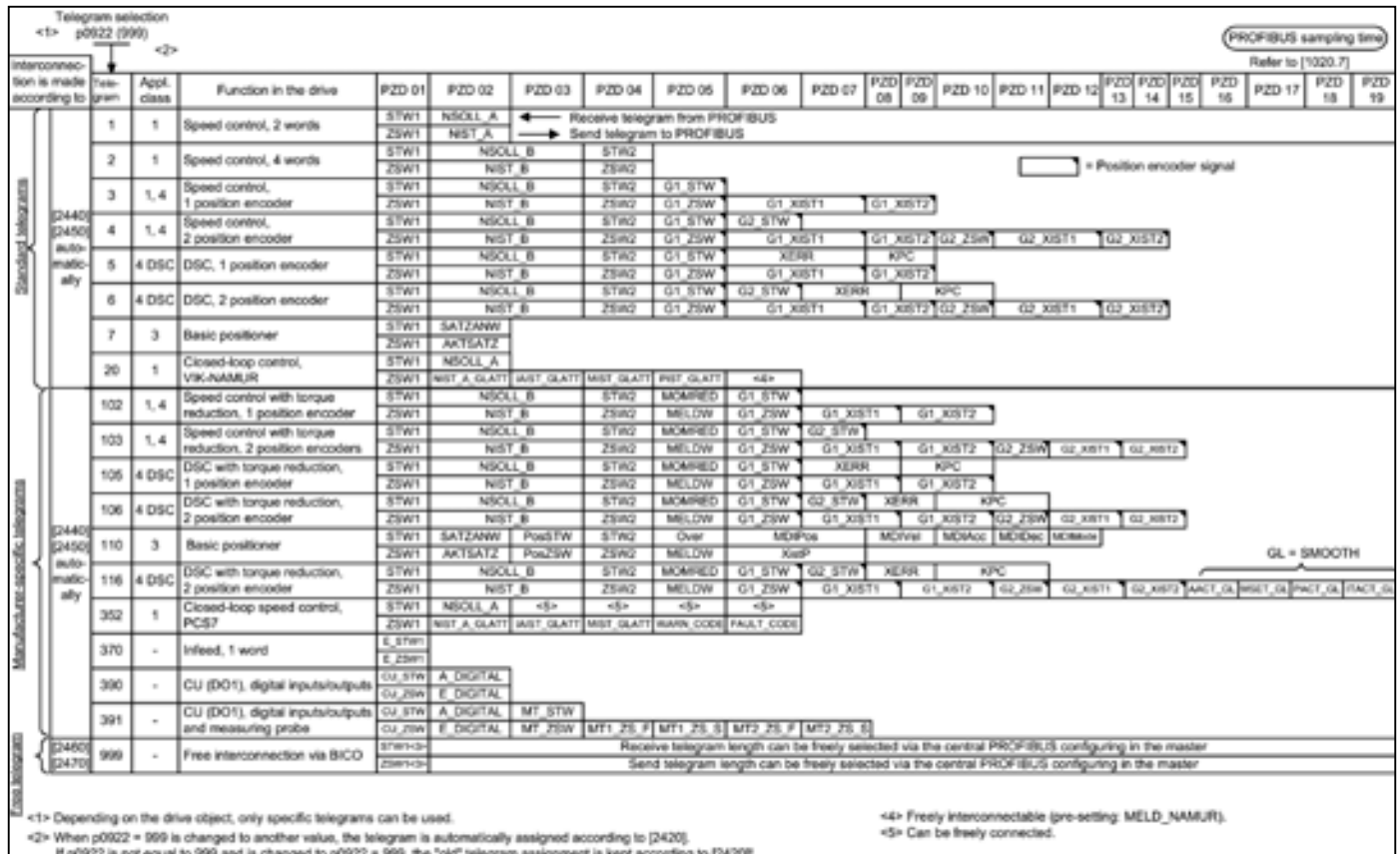

If p0922 is not equal to 999 and is changed to p0922 = 999, the "old" telegrain assignment is kept according to [2420]!<br><3> in order to be in complance with the PROFlibtive profile, PZD1 must be used as control word 1 (STW

# 通讯

# 通过**DP**总线实现**S7-300**与 **SINAMICS S120**通讯

#### **DP**通讯步骤 (续**2**)

**S120**中的报文结构分为三类

#### 标准报文

标准报文是根据Profidrive规范制定的常规报文,当选择标准报文时,内部的过程参数会自动链接。选择报文在参数P0922中 设定,或者在组态驱动时选择。

1: 速度控制(2个字) 矢量、伺服(带扩展设定值通道的) 最简单的控制,控制字仅包括一个字的控制字与一个字的速度给定,结构如下:

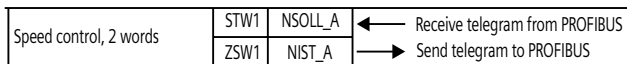

当然, 如果对于不同的产品, 其相应的第一个控制字STW1的内容也不相同, 比如在S120中, 当P2038等于0时, STW1的 内容符合SINAMICS系列标准。

2: 速度控制(4个字) 矢量、伺服 含有两个字的控制字与两个字的速度给定。

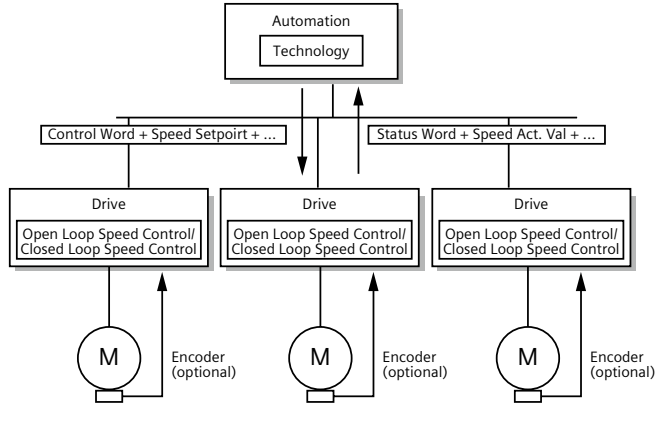

3: 带一个位置编码器的速度控制 (矢量、伺服)

标准报文结构

对于带位置编码器的控制,必须通过报文来获得编码器的状态字Gn\_XIST1与Gn\_XIST2,同时上位机向编码器发送一个字长 的控制字Gn\_STW。

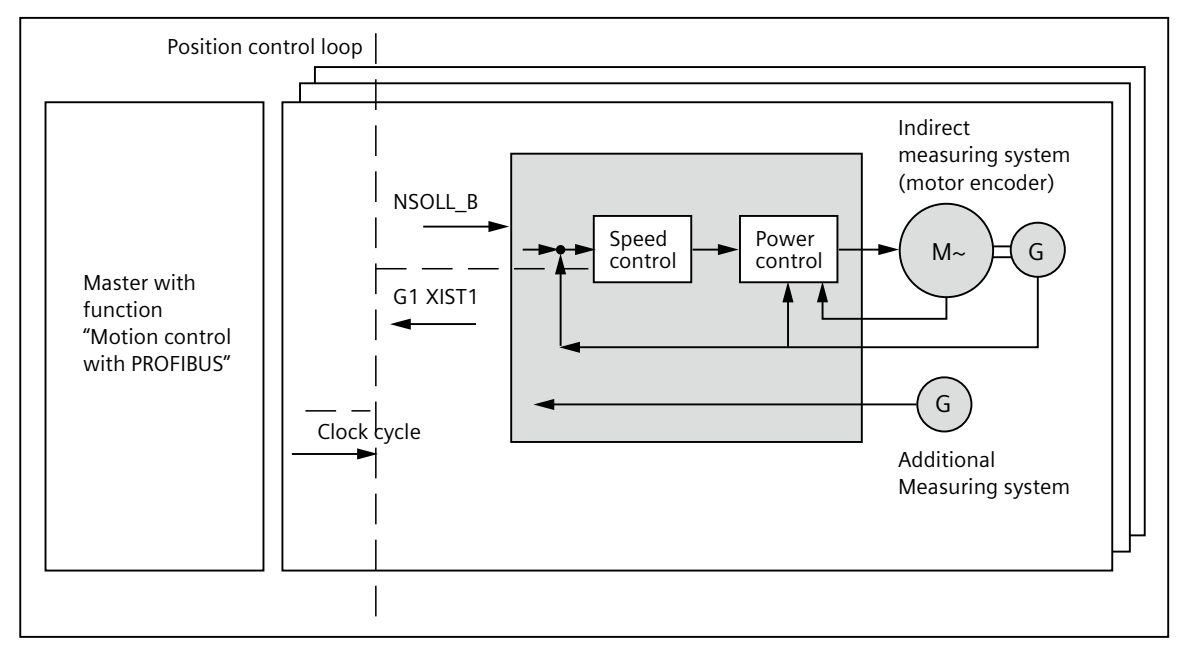

# **DP**通讯步骤 (续**3**)

#### 4: 带两个位置编码器的速度控制 矢量、伺服

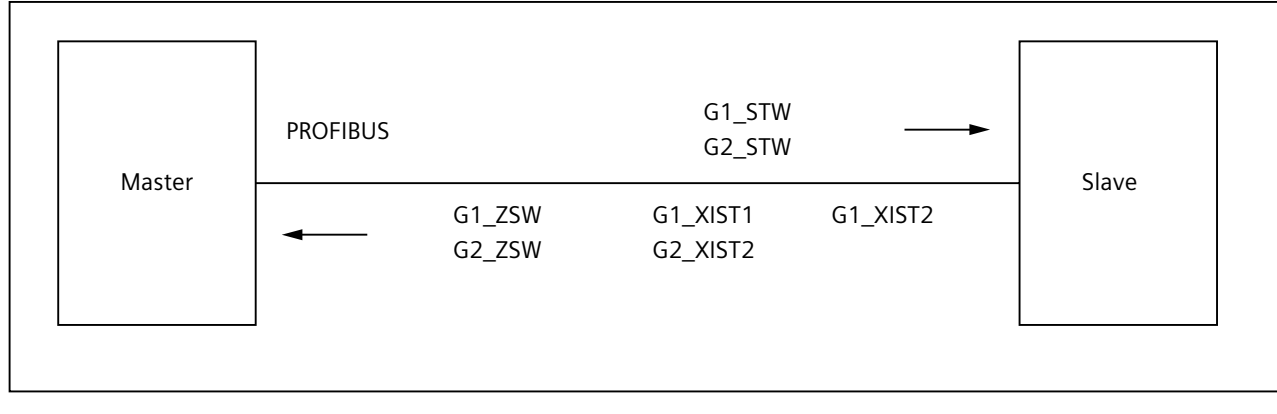

#### 双编码器报文

#### 5: 带一个位置编码器的DSC (一种动态伺服控制方式) 伺服

 对于不带有DSC功能的系统位置环位于上位控制系统中,上位在完成位置控制的闭环运算后,将得到的速度给定值通过时 钟同步的方式传递给驱动。而带有DSC功能的位置控制器是在驱动中完成的,这样做的结果加速了位置运算的采样周期, 增强了系统的动态响应特性。下面两幅图显示出两种控制结构的不同。

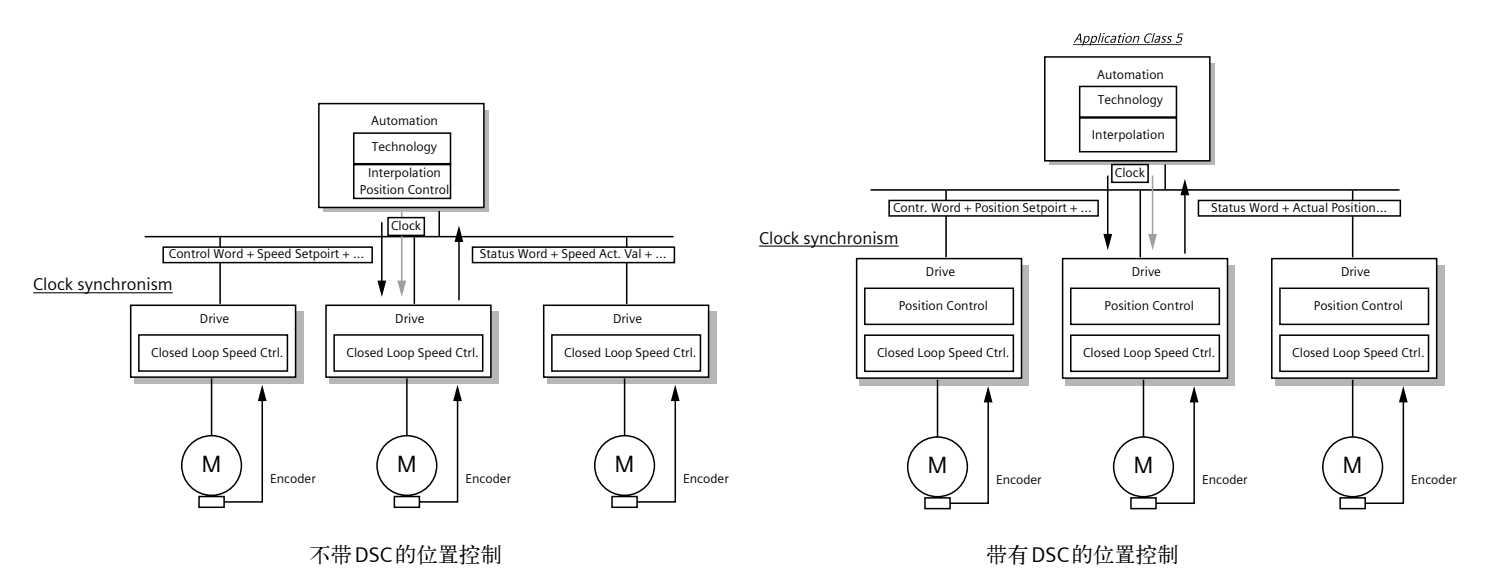

 通常情况下,含有DSC定位功能的报文除了传输控制字STW与速度给定NSOLL\_B之外,还含有位置偏差XERR与位置控制器 的比例增益 KPC, 如果不带 DSC 控制的报文, 位置控制在上位机中完成, 因此不需要传输 XERR 与 KPC。

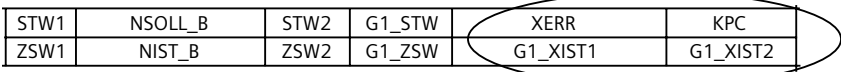

# 通讯 通过**DP**总线实现**S7-300**与

### **SINAMICS S120**通讯

## **DP**通讯步骤 (续**4**)

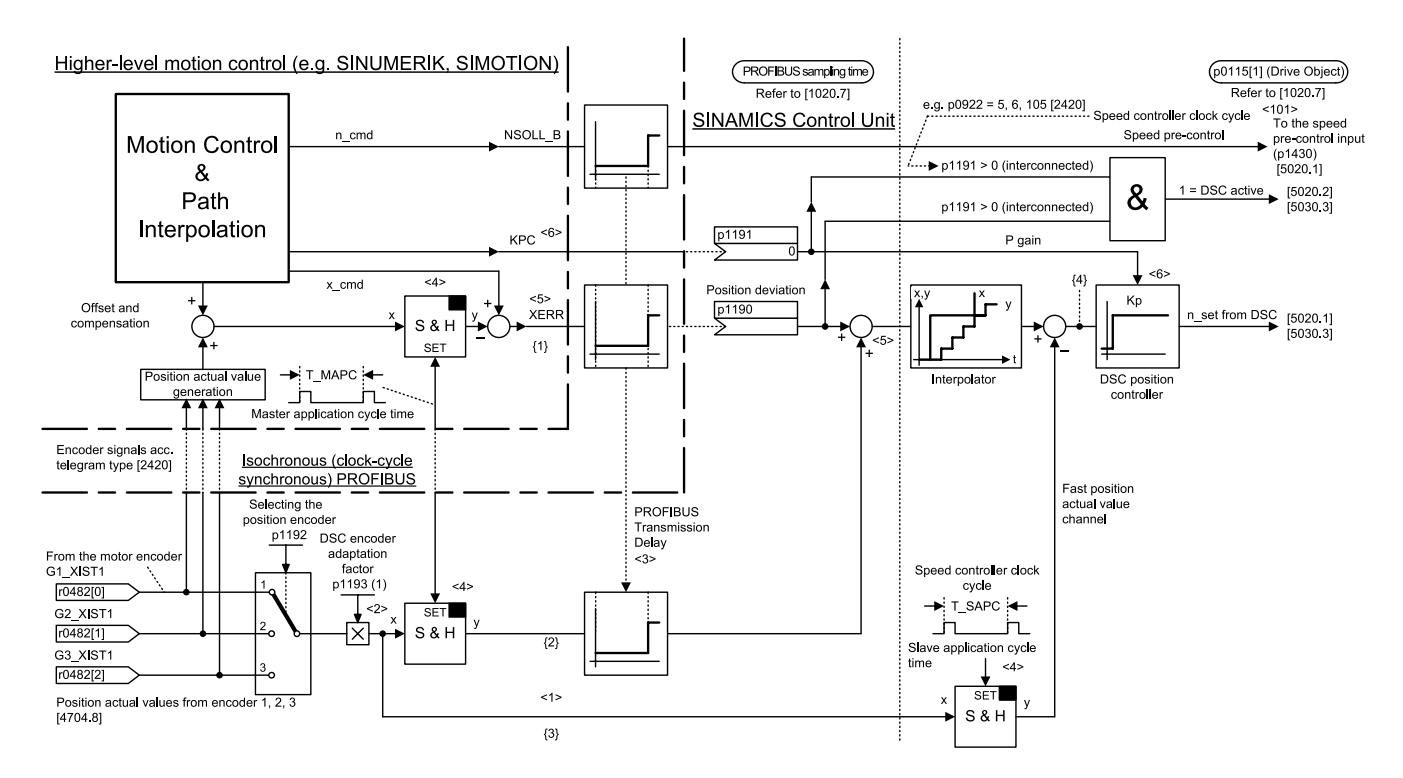

注意:

DSC不单独是S120驱动器本身的功能,而是上位运动控制器与驱动器之间共同的功能,脱离了支持DSC的运动控制器,驱动中的DSC是没有 任何意义的。

- 6: 带两个位置编码器的DSC (动态伺服控制方式) 伺服
- 7: 基本定位

 伺服(带基本定位功能,即配置驱动时选中"basic positioner")

20: 化工专用报文(VIK-NUMUR)
### **DP**通讯步骤 (续**5**)

#### Siemens报文

- 102: 一个位置编码器、可变转矩限制的速度控制 伺服(基本定位除外) 在102报文中通过控制字MOMRED来实现可变转矩限制功能,其中MOMRED为一个Int类型字。
- 103: 两个位置编码器、可变转矩限制的速度控制 伺服
- 105: 一个位置编码器、可变转矩限制的DSC 伺服
- 
- 106: 两个位置编码器、可变转矩限制的 DSC 伺服
- 110: 基本定位 インコントランス インタントランス 伺服

 (带基本定位功能,即配置驱动时选中"basic positioner")

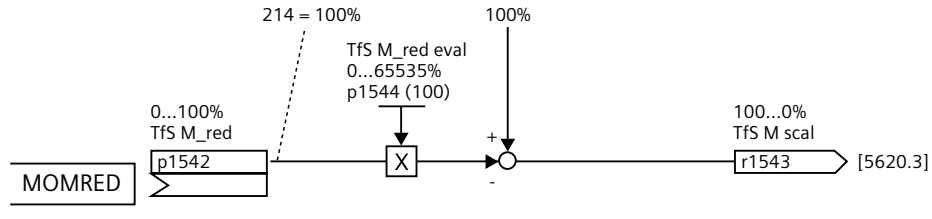

控制字Momred内部链接

SINAMICS的基本定位功能主要包括以下功能:

- 回参考点(homing)
- 点动(Jog)
- 64: 位置传输块 (Traversing block)
- • MDI

要通过通讯的方式来实现基本定位功能,报文中必须含有激活以上四个功能的控制器,110报文由以下部分组成:

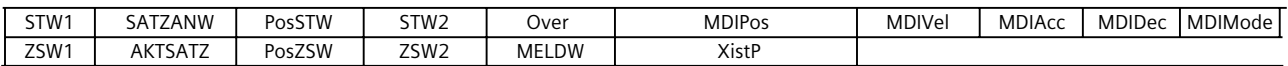

## 通讯 通过**DP**总线实现**S7-300**与 **SINAMICS S120**通讯

## **DP**通讯步骤 (续6)

需要注意的是定位模式下的STW1与速度控制方式的STW1有一定的区别,其内部包含激活位置传输块与回零点的控制等命令:

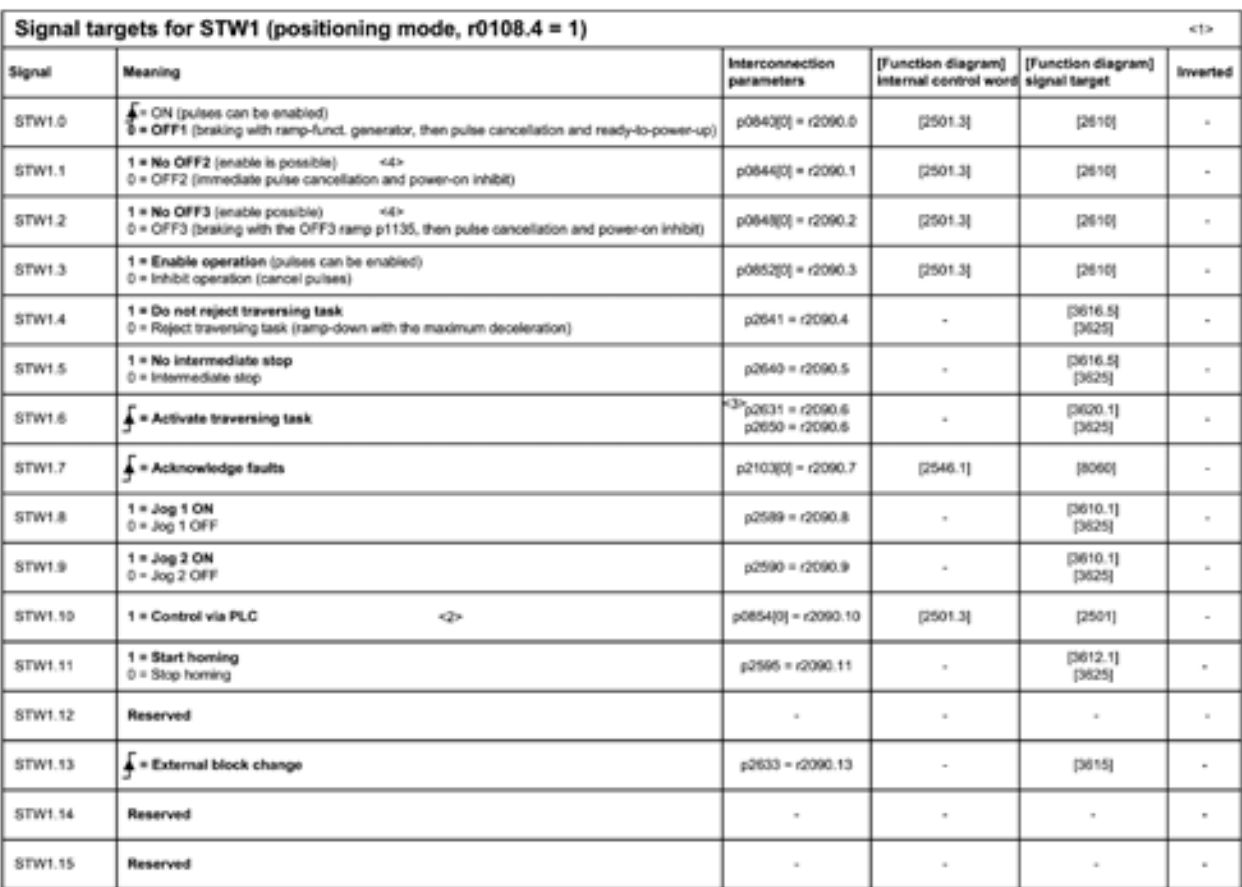

位置模式STW 1

## **DP**通讯步骤 (续**7**)

SATZANW含有位置传输块的选择以及是否激活MDI。如图:

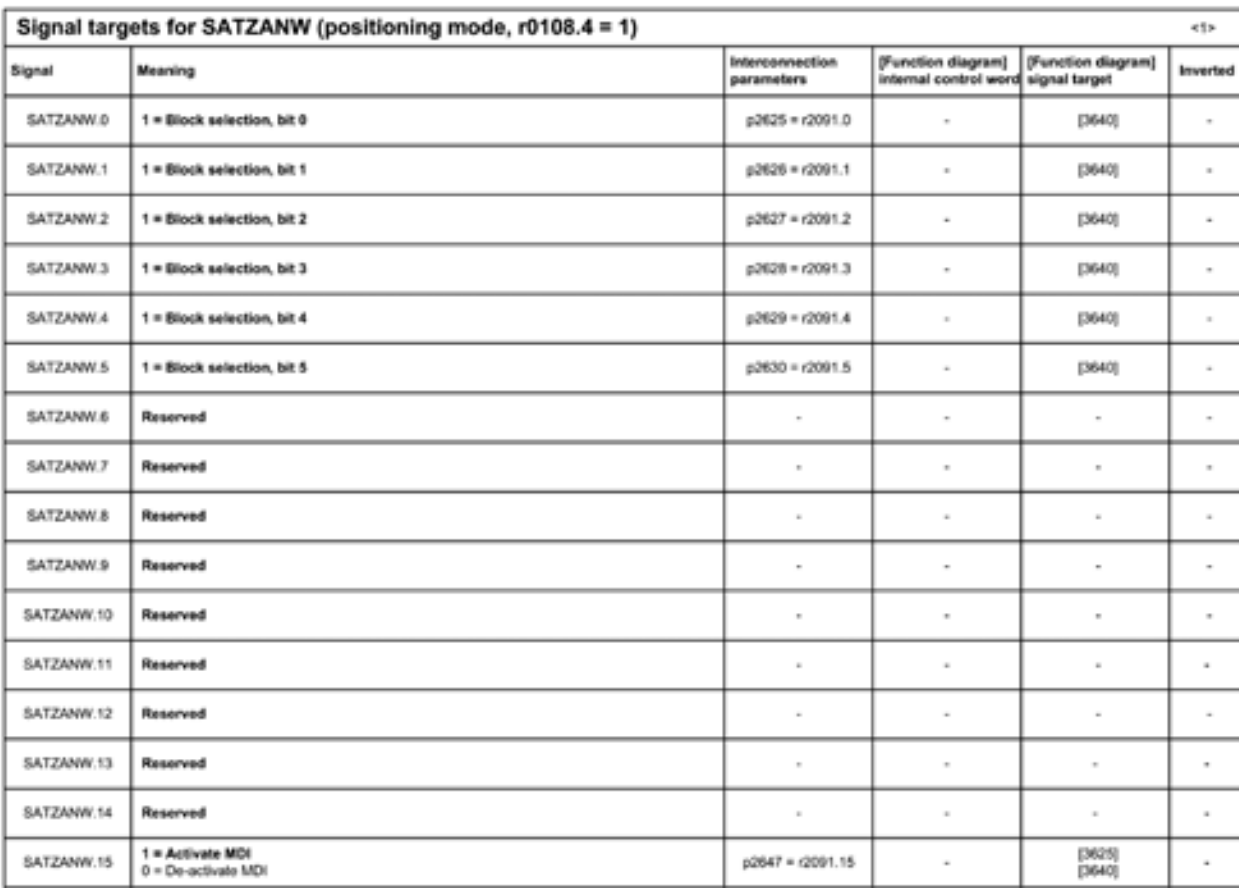

位置模式SATZANW

## 通过**DP**总线实现**S7-300**与

**SINAMICS S120**通讯

## **DP**通讯步骤 (续8)

PosSTW中包括跟踪模式,参考点以及点动方式的控制。如图:

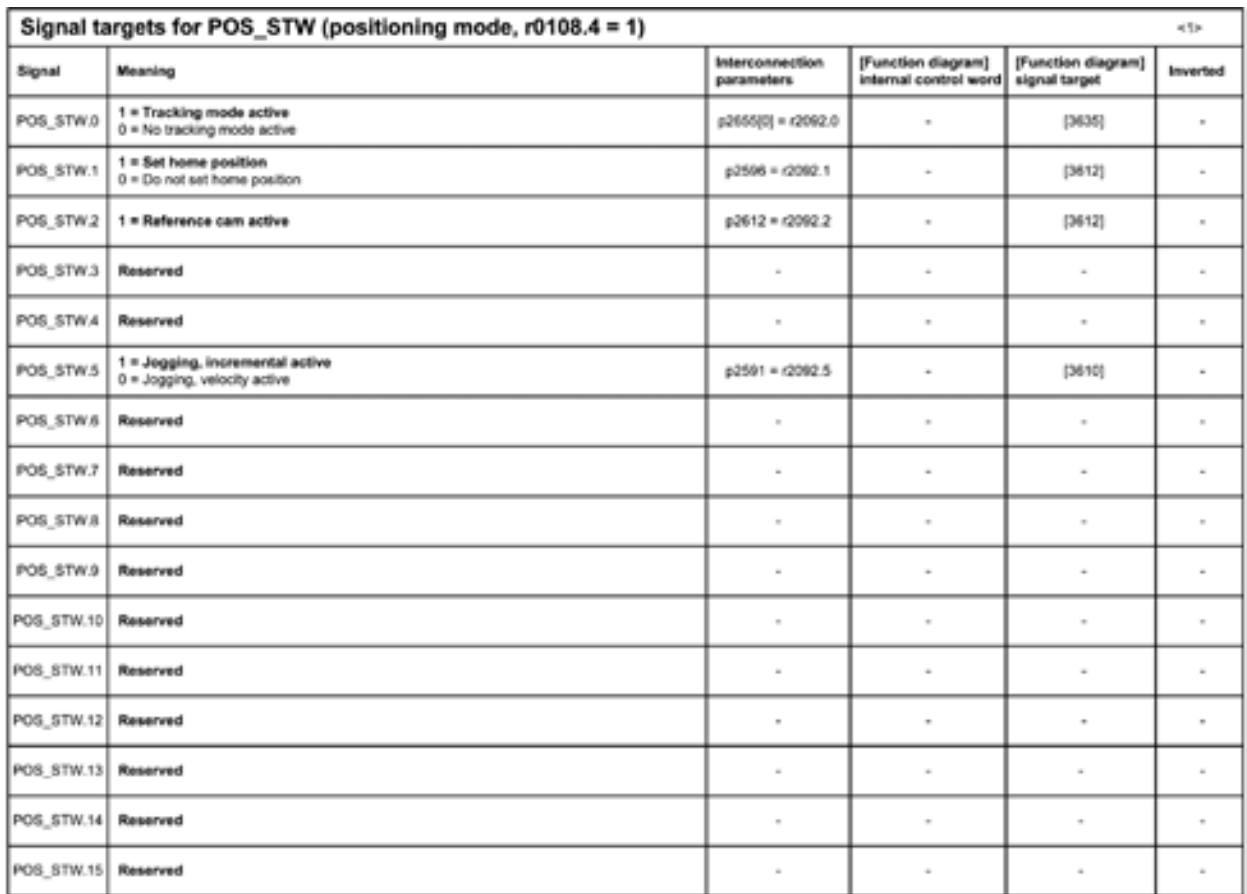

#### 位置模式POSSTW

如果在 SATZANW 中激活 MDI, 则还要在后面的报文中发送以下数据:

Override 速度标定 (字) MDIpos 位置设定值 (双字) MDIvec 速度设定值 (双字) MDlacc 加速度值 (字) MDIdec 减速度值 (字) MDImode MDI 模式 (字) 116: 两个位置编码器、可变转矩限制的DSC 伺服 352: 速度控制,PCS7专用 370: 电源模块的专用报文

## **DP**通讯步骤 (续9)

针对整流单元ALM与SLM、BLM模块的控制,需要激活370报文:

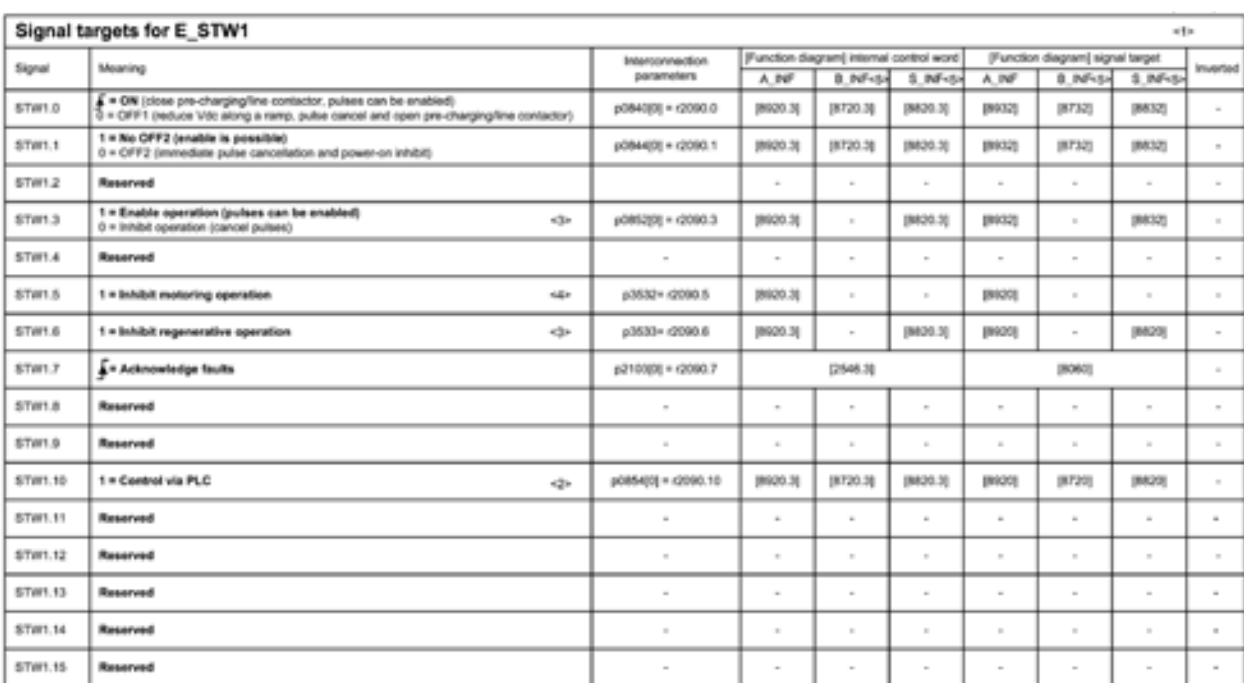

The Used in Islanguan 370.<br><2> STW1.10 must be set to ensure<br><3> STW1.10 must be set to ensure<br><3> Only for A\_NF, S\_NF<br><6> D. NF and S. NF only for S120. sure that the drive object accepts the process data (PZD).

电源模块控制字

如果使用小功率SLM模块,不需要在对电源模块进行控制,默认它已经被激活。

390: 控制单元的报文

报文对控制单元的控制包括以下功能:

- Synchronization 用来同步主从的系统时间
- Acknowledge fault 确认系统故障
- Master sign of life <br>
<u>
</u>
<br>
主站通讯监控
- Set signal source for terminal 定义数字端子功能

391: 控制单元的报文,支持探针

## 通讯 通过**DP**总线实现**S7-300**与 **SINAMICS S120**通讯

## **DP**通讯步骤 (续**10**)

#### 自由报文

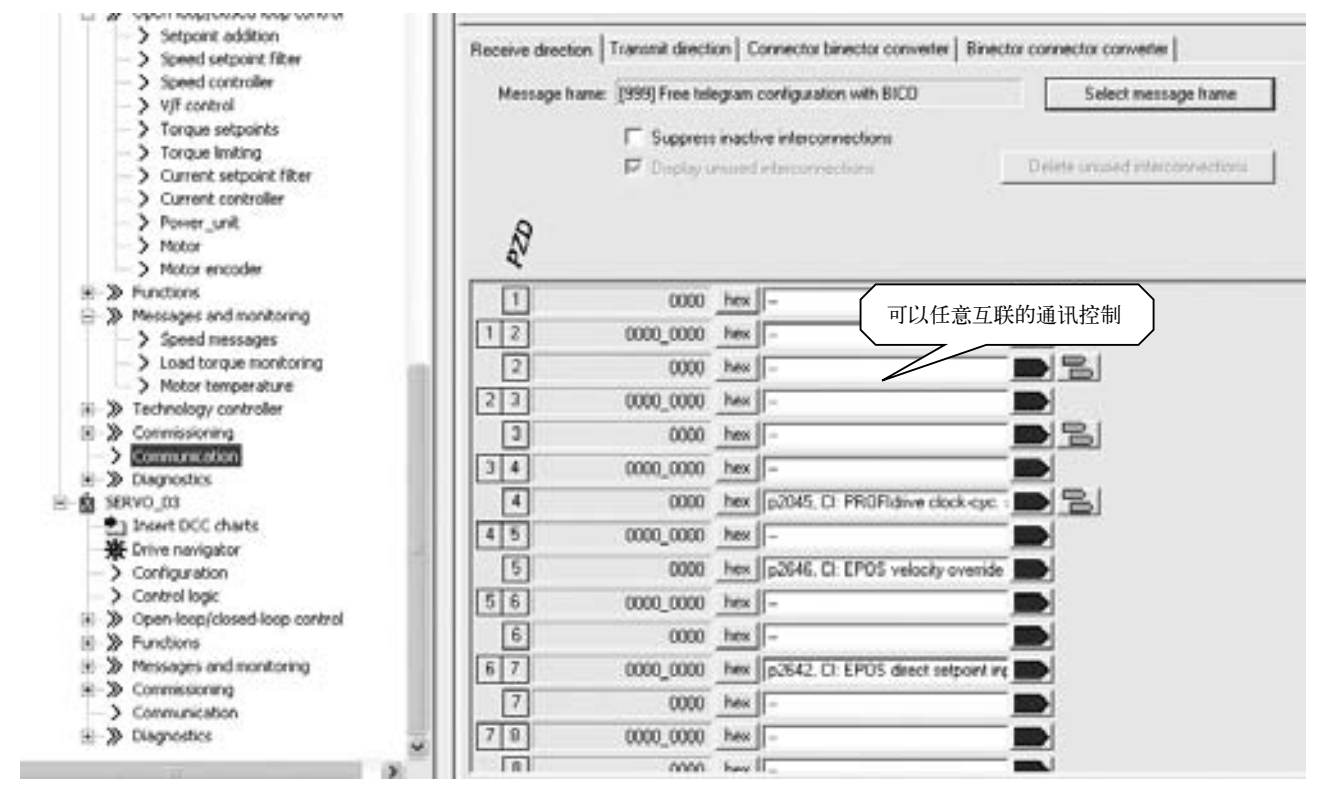

999是一种自由的报文,在选择此报文结构后,驱动器中所有的功能需要手动去链接。相比之下,999报文为用户提供了一个 灵活、开放的结构。

自由报文参数互联

### **DP**通讯步骤 (续**11**)

当我们将工厂缺省的报文从P0922=999改变为其它设定时,变频器内部的参数会自动地互联与封锁。此时一些相关驱动参数 都不能被改变,如P0840, P1501等,下图显示报文105的内部参数互联情况。

但对于报文20与352,其少数部分控制字还可以按需求互联。

如果将报文结构P0922从其它类型转换到P0922=999时,原有的内部互联参数保留,但是可以随意修改。

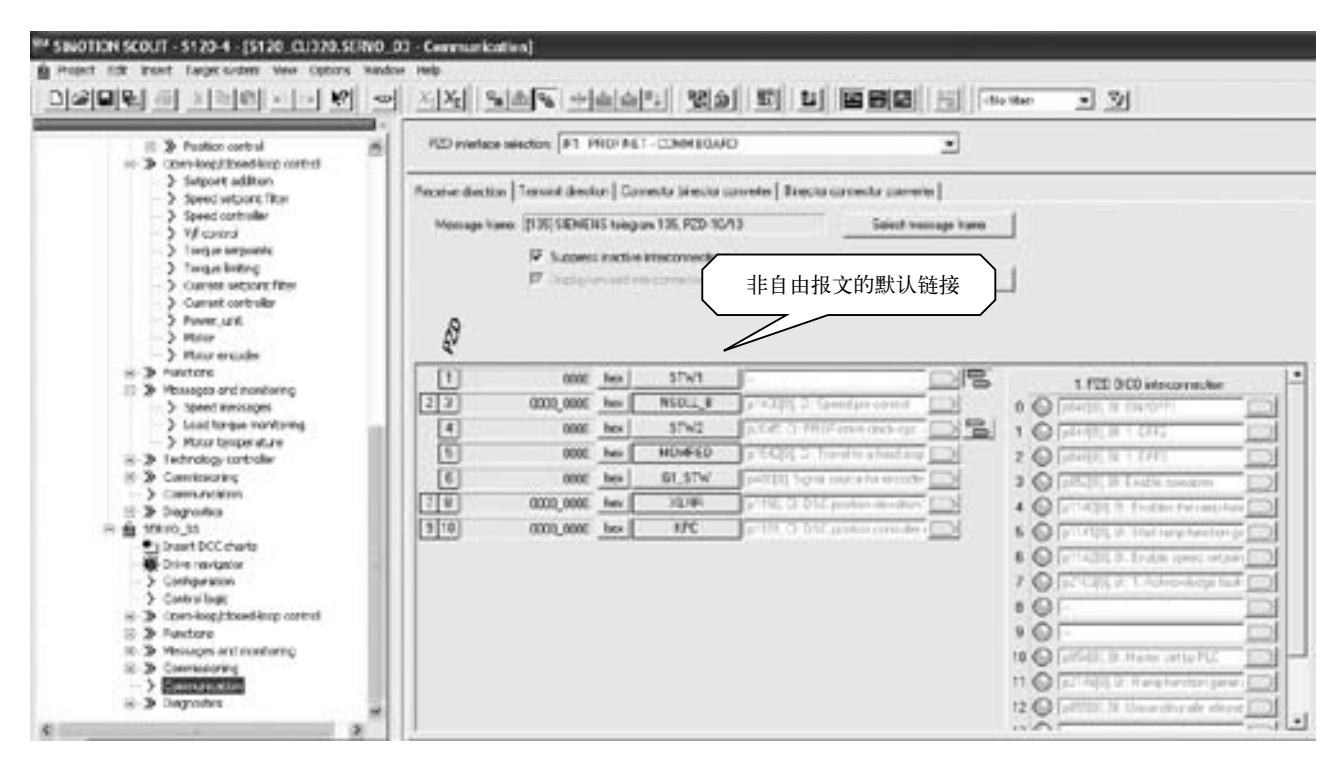

105报文内部参数互联

# 通讯

## 通过**DP**总线实现**S7-300**与 **SINAMICS S120**通讯

## **DP**通讯步骤 (续12)

#### 报文结构的扩展:

当报文结构P0922=999时,如果P2079的值小于999时,变频器的报文结构被扩展,例如当P2079=105时,那么由报文105 所捆绑的报文会在原来的基础上自动互联。例如在组态驱动时选择基本定位功能后,在后面的组态中不能选择105等其它报文, 但可以选择999,相当于扩展报文结构。

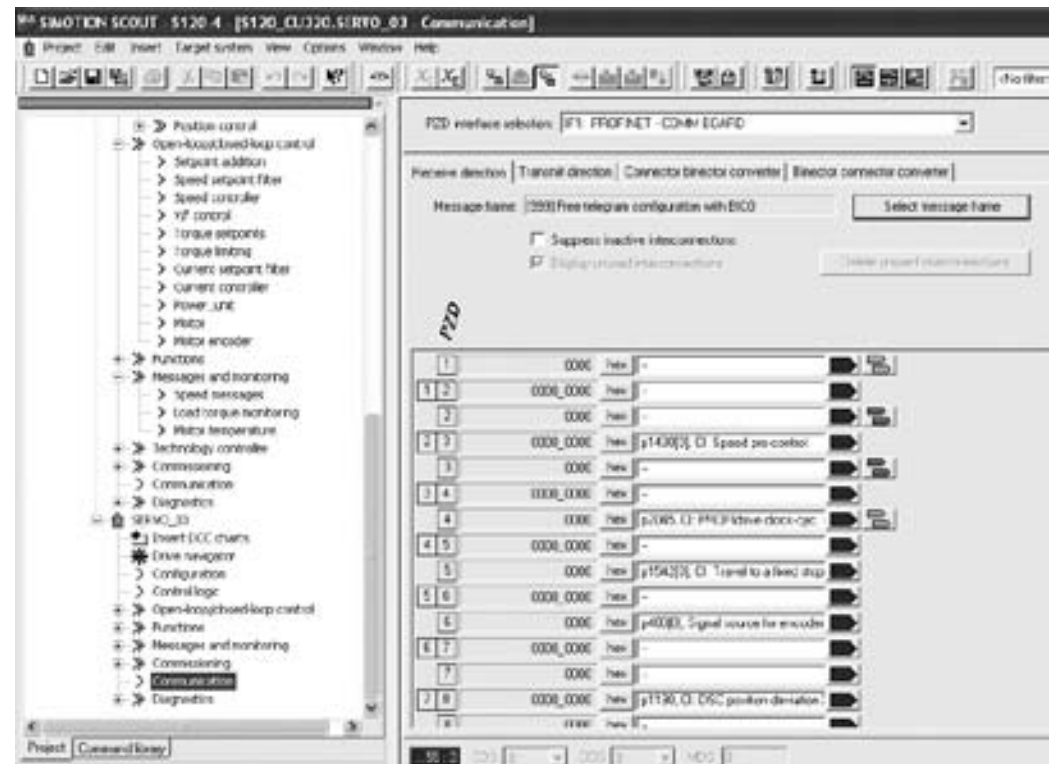

扩展报文

## **DP**通讯步骤 (续**13**)

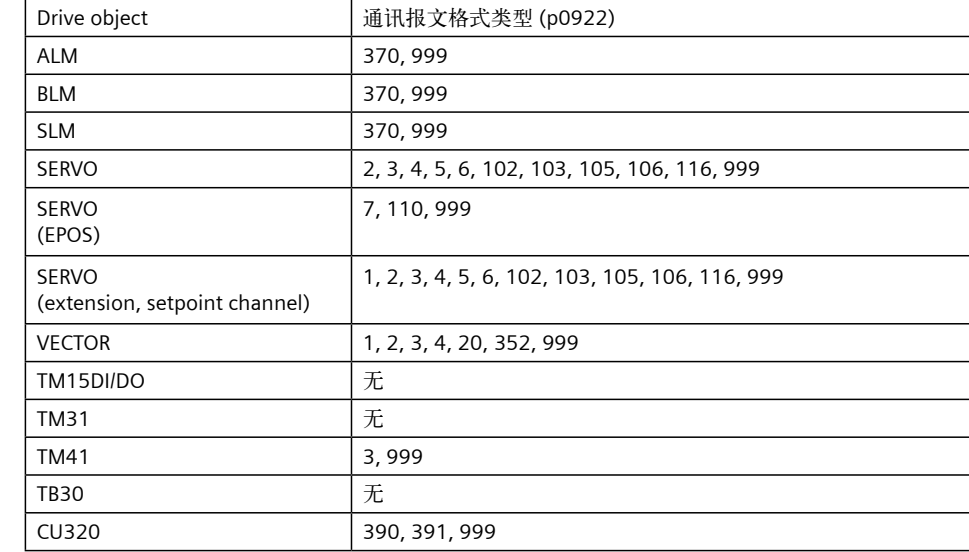

对于SINAMICS系列产品,其产品所适用的报文如下表:

• 电源模块:

 通常选370或999

- • 电机轴:
	- + 在伺服控制模式下,借助于上位机实现位置控制,常用102和105。如需要DSC,则选105。
	- + 在伺服/矢量控制模式下,通过集成的定位功能块实现单轴的定位,常用999或110。
	- + 在伺服/矢量控制模式下,实现速度控制,常用1、2或999。

注意:

- 1. 999为用户自由定义格式,通讯字的数量及各字的含义由用户自己来定义。
- 2. 发送数据的第一个字,应为控制字且第10位必须为"1"。
- 3. 如果驱动装置用做伺服位置控制,报文结构只能选择: Siemens Telegram 105, 或 Siemens Telegram 106。
- 4. 如果驱动装置用做速度控制,报文结构有多种选择,可选择用户自定义格式: 999, 将电机的起、停控制位自己做关联。注意: 必须将 PLC 控制请求置1 (P850=1)。
- 5. 用户可在 S7-300 硬件配置时根据需要配置报文结构,配置结束后进行编译保存;之后打开 Starter,核对报文结构是否一致,若不一致需在 Starter 侧做调整后点击"Transfer to HW config"按钮。

## 通讯

## 通过**DP**总线实现**S7-300**与

**SINAMICS S120**通讯

## **DP**通讯步骤 (续14)

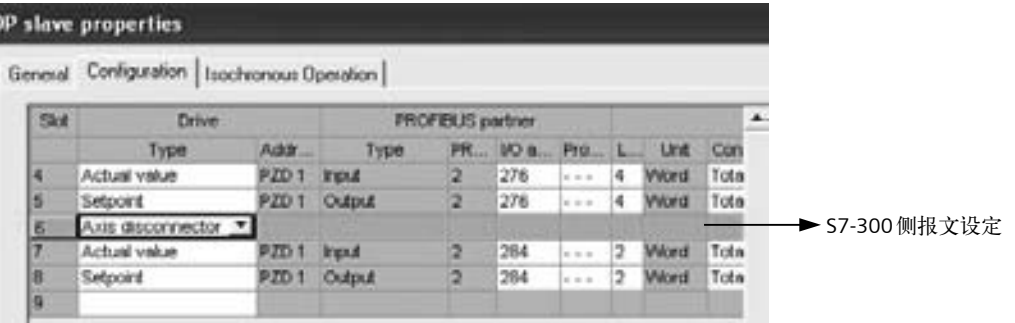

IF1: PROFIdive PZD message hames | IF2 PZD message hames |

The drive objects are supplied with data from the PROFIdrive message frame in the following order.

The input data corresponds to the send and the output data of the receive direction of the drive objec: Master view.

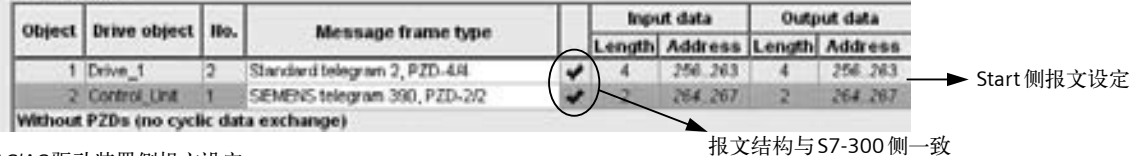

显示"蓝钩"

AC/AC驱动装置侧报文设定

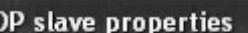

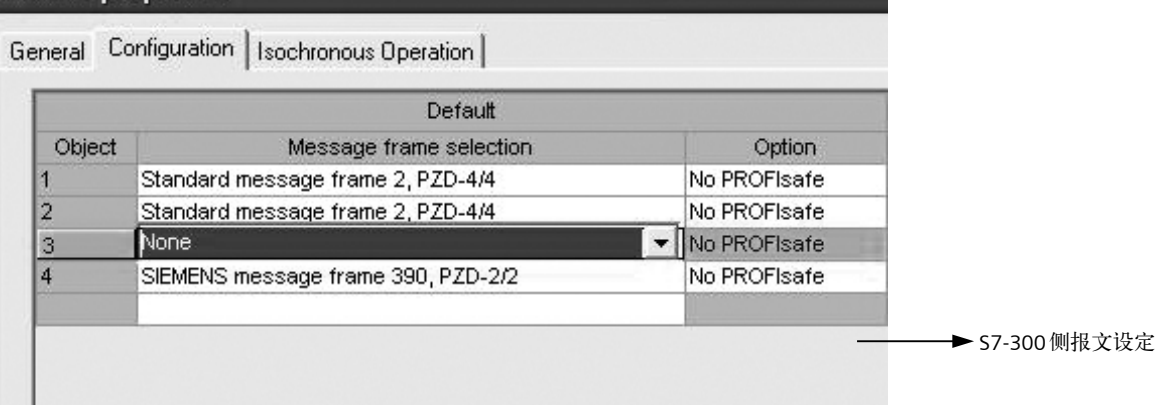

IF1: PROFIdnye PZD message hames

The drive objects are supplied with data from the PFIOFI drive message frame in the following order:

The input data corresponds to the send and the output data of the receive direction of the drive object.

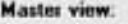

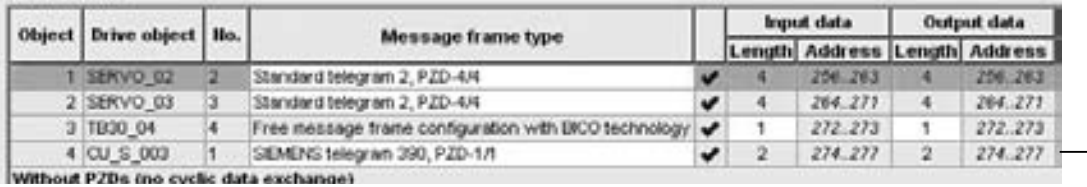

**→ Start 侧报文设定** 

DC/AC驱动装置侧报文设定

## 用**DP**总线对电机起、停及速度控制

#### 概述

S7-300PLC通过PROFIBUS周期性通讯方式将控制字1(CTW1) 和主设定值(NSETP\_B)发送至驱动器。

- 1. 控制字中Bit0做电机的起、停控制。
- 2. 主设定值为速度设定值,频率设定值和实际值要经过标准 化, 使得4000(十六进制)对应于50 Hz, 发送的最高频率 (最大值 )为7FFF。可以在P2000中修改标准化频率,即参 考频率 (缺省值为50 Hz)。
- 3. 当组态的报文结构PZD=2或自由报文999时,频率设定值 为一个字, 在S7-300中可用"MOVE"指令进行数据传送; 当组态的报文结构PZD>2,频率设定值为两个字时,在 S7-300中对PZD (过程数据 )读写参数时需调用SFC14和 SFC15系统功能块。
	- • SFC14 ("DPRD\_DAT")用于读Profibus从站的数据
	- • SFC15 ("DPWR\_DAT")用于将数据写入Profibus从站

例子:SERVO\_02控制字、主设定值的发送及状态字、实际频 率的读取程序

• 控制驱动器运行:

 通过先发送典型控制字047E然后发送047F(Bit 0的信号边 沿:ON)来启动驱动器,该数据控制字在DB10.DBW8(见图 2)中指定,主设定值在DB10.DBD10中设定,运行信号为 M1.0。这些值均通过变量表VAT\_2设定及监控。控制程序 见图1。

- • 停止驱动器: 应发送典型控制字047E至驱动器 (Bit 0的信号边沿:OFF)。
- • 读取驱动器状态字及频率实际值: PLC接收状态字1(STW1),存放在DB10.DBW0中;接收驱动 器传来的频率实际值 (NACT\_B),存放在DB10.DBD2中。

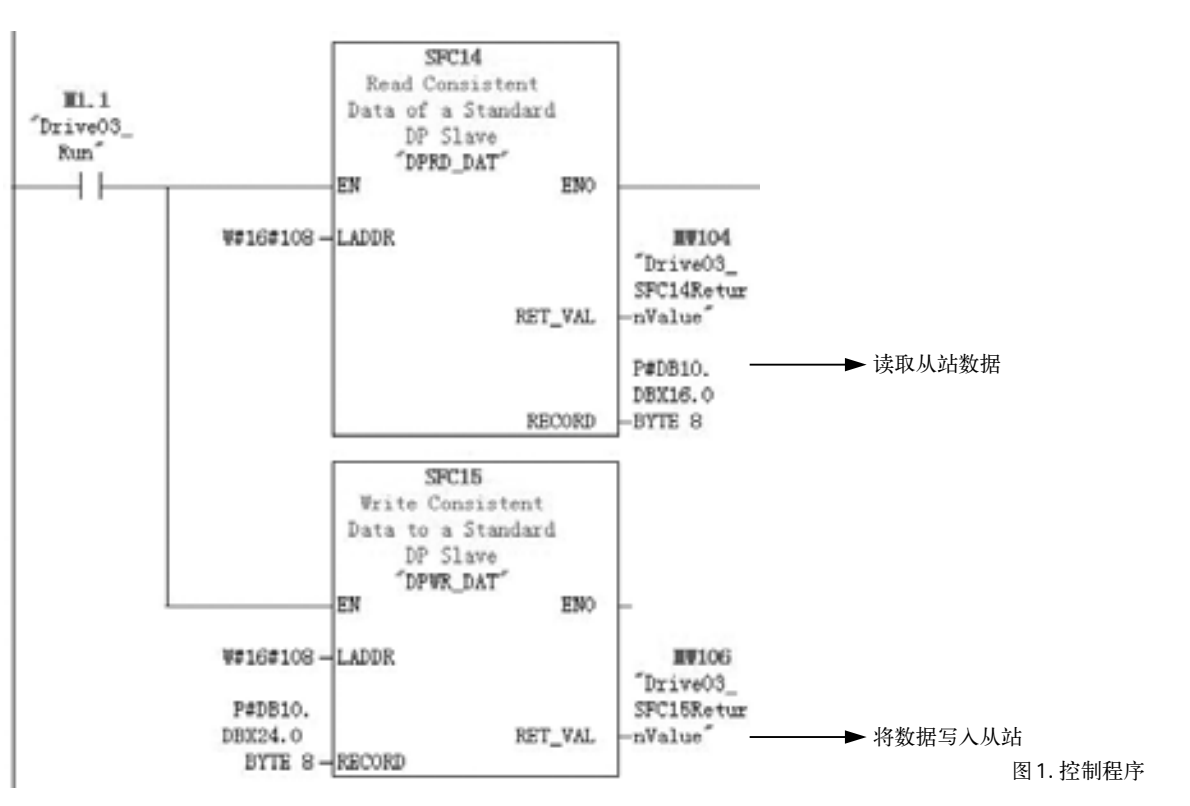

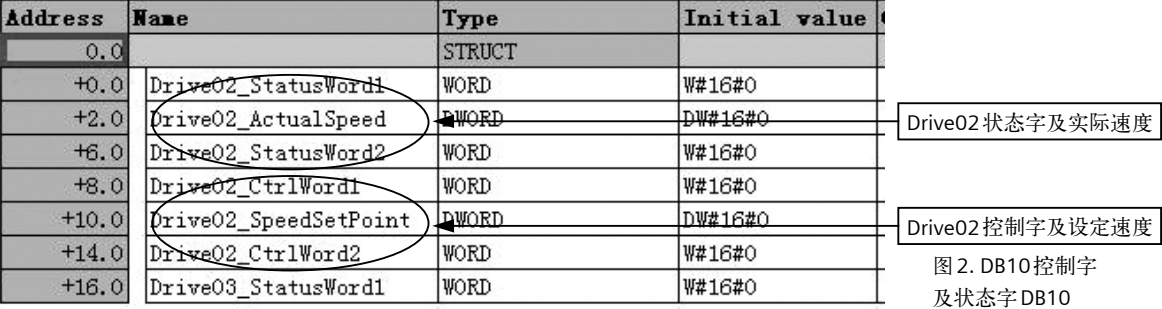

**5/23**

## 扩展**PROFIBUS DP**功能 (**DPV1**)

非周期性数据传送模式允许:

- • 交换大量的用户数据(最多240 bytes)。
- • 用DPV1的功能READ和WRITE可以实现非周期性数据交换。传输数据块的内容应遵照PROFIdrive Profile, version 4.0 (with data block 47 (DS47))非周期参数通道结构。

## 参数请求及参数应答的结构

参数请求包括三部分:请求标题、参数地址及参数值。

|              |           | 字    |  |
|--------------|-----------|------|--|
|              | 字节        | 字节   |  |
| 请求标题         | 请求参考      | 请求ID |  |
|              | 设备ID      | 参数数量 |  |
| 第1个参数地址      | 属性        | 元素数量 |  |
|              | 参数号 (PNU) |      |  |
|              | 下标        |      |  |
| $\cdots$     |           |      |  |
| 第n个参数地址      | 属性        | 元素数量 |  |
|              | 参数号 (PNU) |      |  |
|              | 下标        |      |  |
| 第1个参数值       | 格式        | 元素数量 |  |
| (仅用于请求"写参数") | 数值        |      |  |
|              | $\cdots$  |      |  |
| 第n个参数值       | 格式        | 元素数量 |  |
| (仅用于请求"写参数") | 数值        |      |  |
|              | $\cdots$  |      |  |

参数请求格式

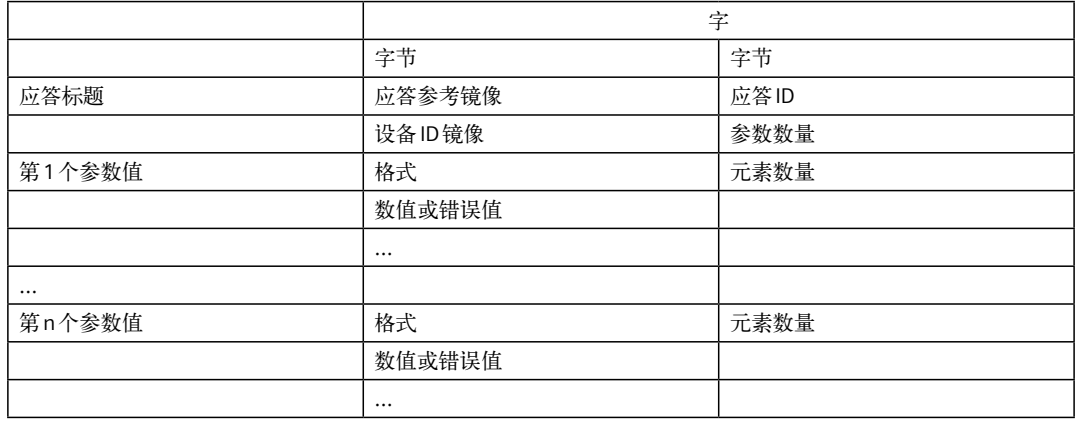

## 参数请求及参数应答的结构 (续**1**)

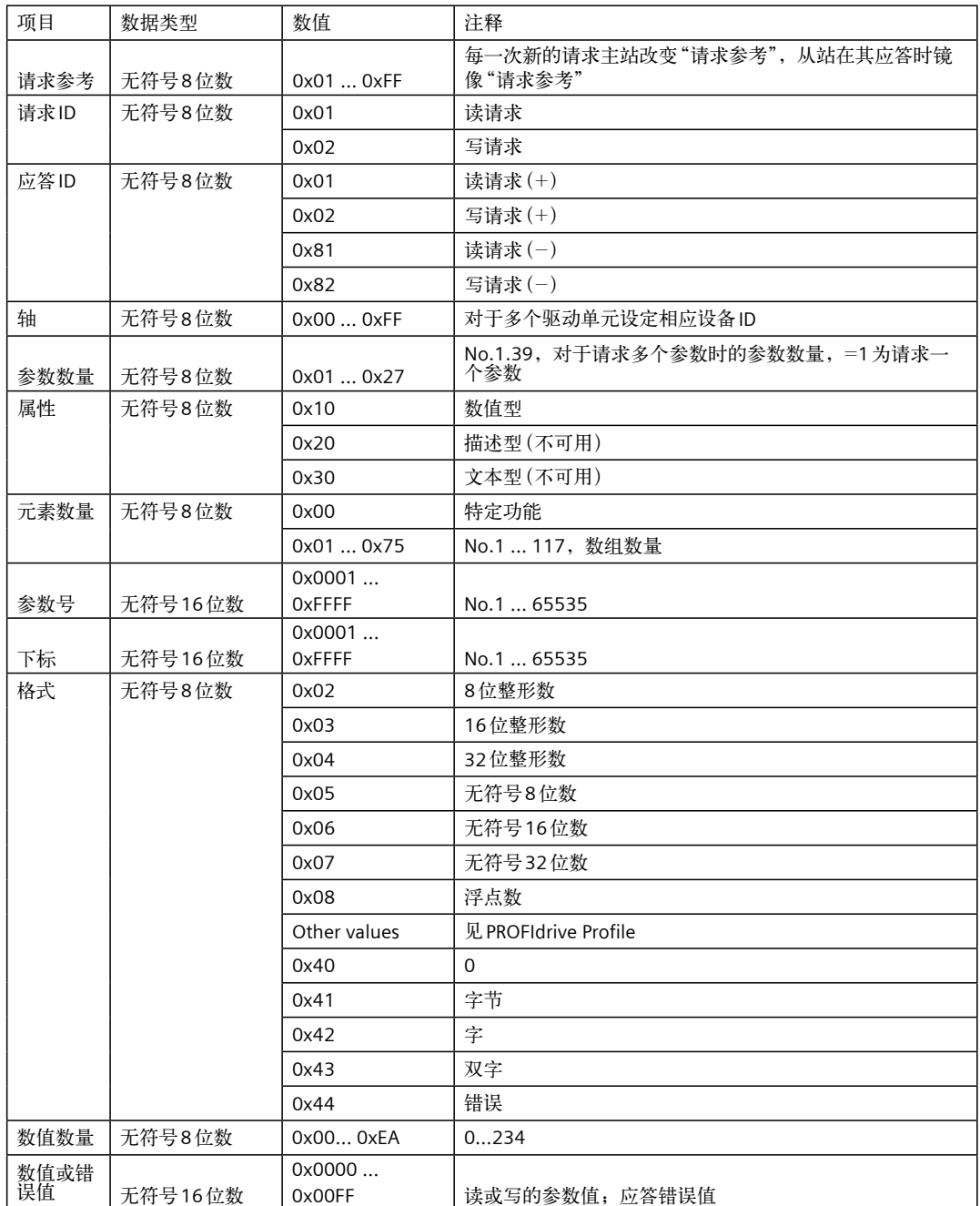

参数请求及应答描述

## 参数请求及参数应答的结构 (续**2**)

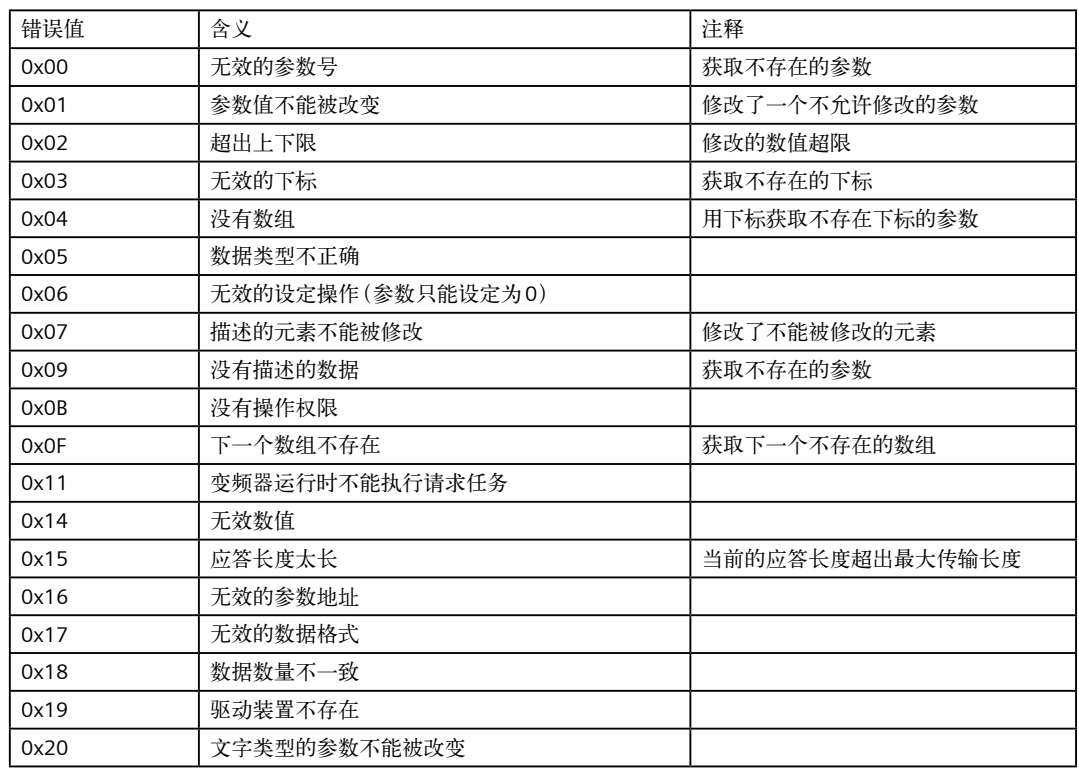

在DPV1参数应答中的错误值描述

#### **S7-300PLC**通过**PROFIBUS**非周期性通讯方式读取驱动器参数

请注意:PLC读取驱动器参数时必须使用两个功能块SFC58/SFC59 (程序参见图3)。

举例如下:

1. 使用标志位 M10.0及功能 SFC58块将写请求 (数据集 RECORD DB1) (图4) 发送至驱动器。

将M10.0设定为数值1启动写请求,当写请求完成后必须将该请求置0,结束该请求。MW108 (RET\_VAL)显示错误代码, 用于表示功能处理时发生的错误。有关所有错误的描述,请参见"系统功能/功能块帮助"。

2. 之后, 使用标志位 M10.1 及功能 SFC59块将读请求发送至驱动器, 驱动器返回参数值响应 (响应块 DB2) (参见图5)。

将M10.1设定为数值1启动读请求, 当读请求完成后必须将该请求置0, 结束该请求。MW110 (RET\_VAL)显示包括错误代码。 用于表示功能处理时发生的错误。有关所有错误的描述,请参见"系统功能/功能块帮助"。

Network 3: drive 02

With SFC58 "WR\_REC" (write record), you transfer the data record contained in the RECORD (DB1) to the addressed module.

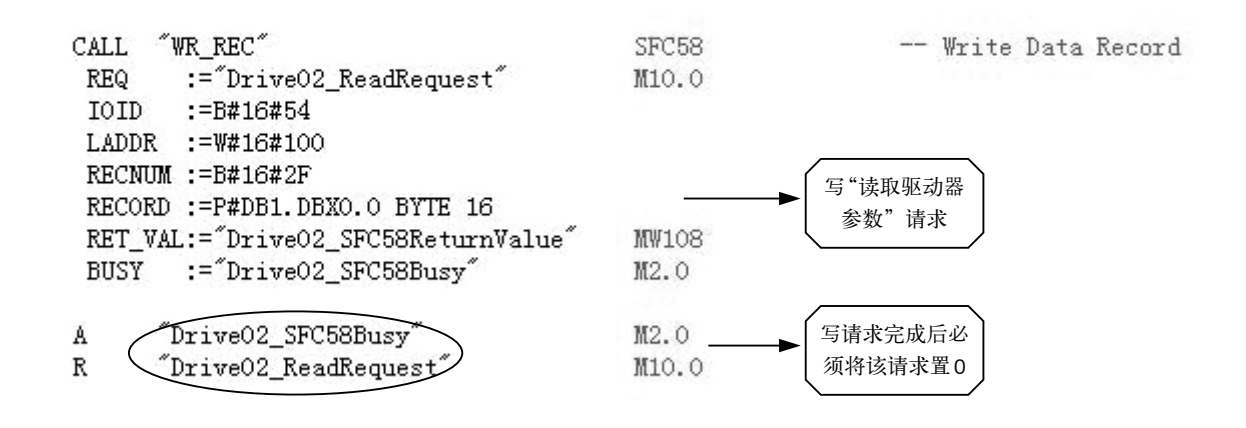

#### Metvork 4: drive\_02

With SFC59 "RD REC" (read record), you read the data record with the number RECNUM from the addressed module. The data record read is entered in the destination area (DB2), which is indicated by the RECORD parameter.

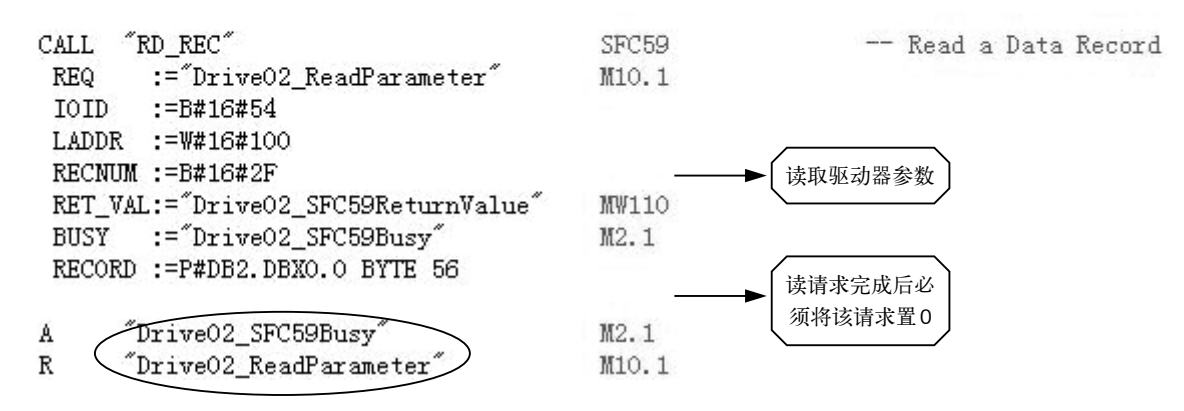

图3. 读取驱动器参数程序

## **S7-300PLC**通过**PROFIBUS**非周期性通讯方式读取驱动器参数 (续**1**)

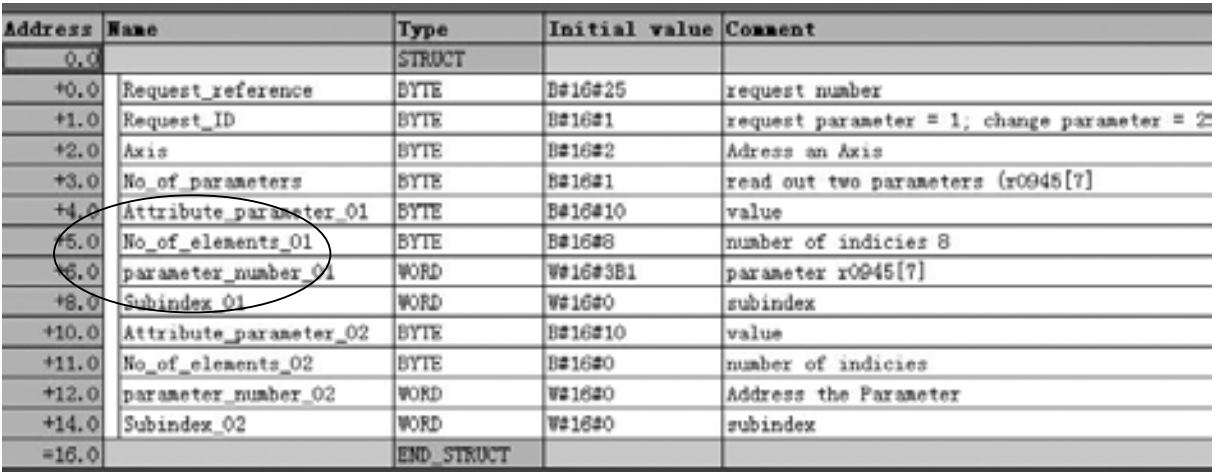

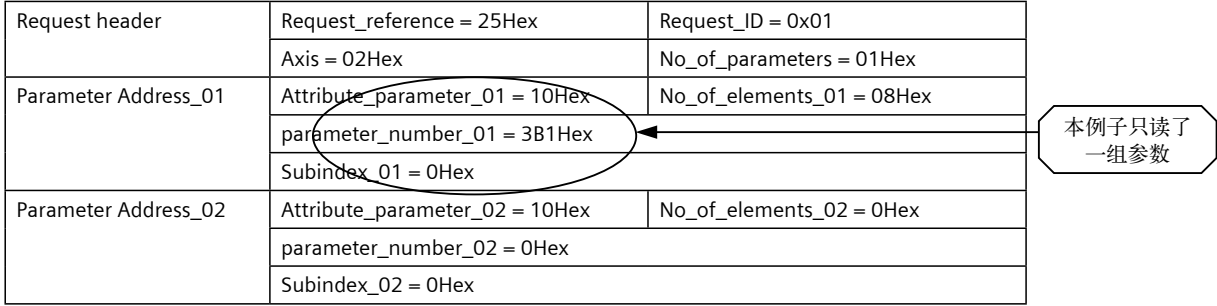

图4. 写请求数据集DB1

## **S7-300PLC**通过**PROFIBUS**非周期性通讯方式读取驱动器参数 (续**2**)

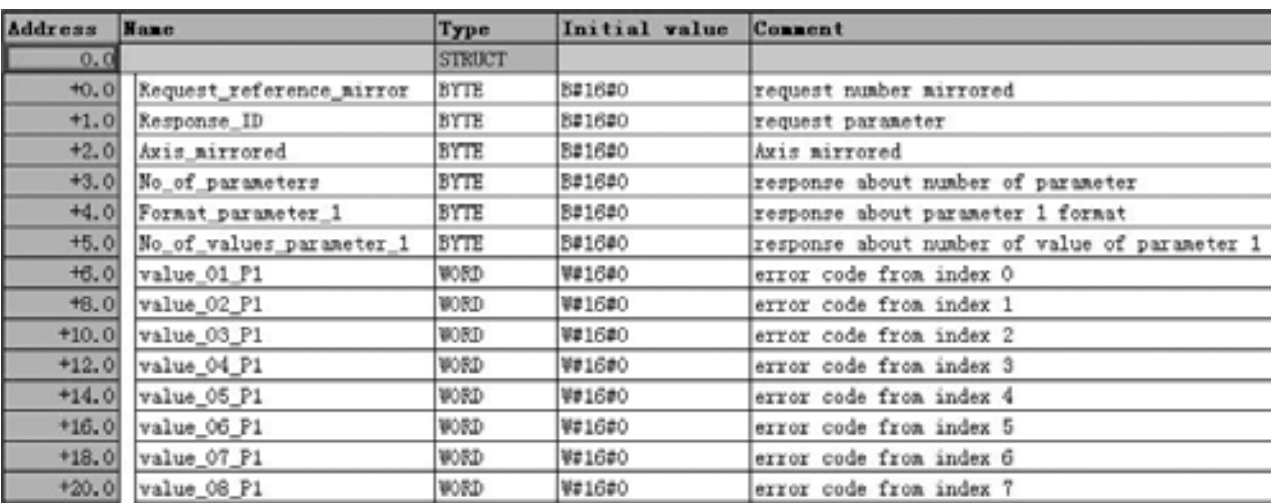

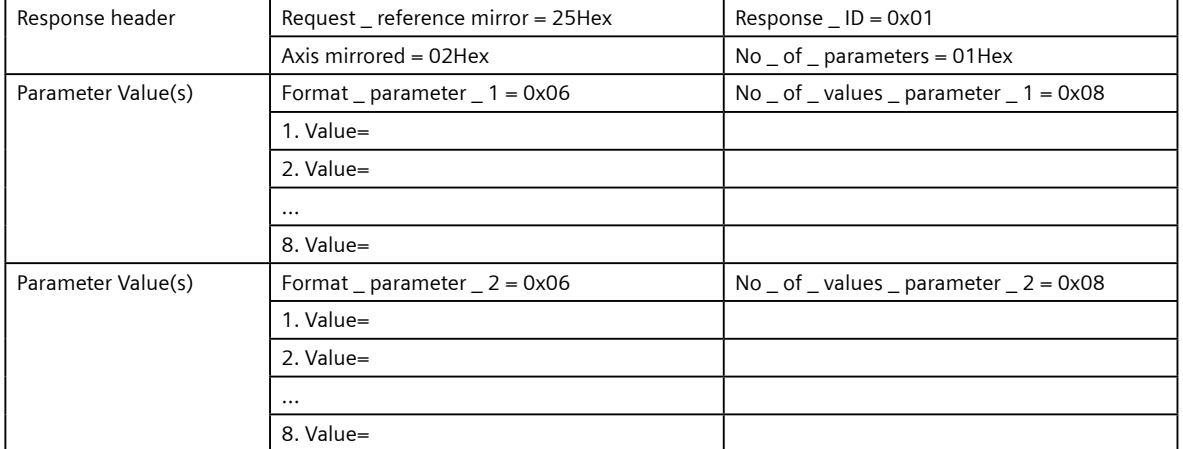

图5. 驱动器返回参数值响应块DB2

#### **S7-300PLC**通过**PROFIBUS**非周期性通讯方式写入驱动器参数**P1217**

#### 举例如下:

PLC写参数时只需使用SFC58,在本项目的Network 3中发送写请求DB1 (参见图7) 到驱动器;PLC读"写参数"响应时需使用 SFC59,在本项目中读取驱动器返回的参数值响应块为DB2 (参见图8)。程序参见图6。

- 1. 将M10.0设定为数值1启动写请求,当写请求完成后必须将该请求位置0,结束该请求。MW108 (RET\_VAL)显示错误代码, 用于表示功能处理时发生的错误。有关所有错误的描述,请参见"系统功能/功能块帮助"。
- 2. 将M10.1设定为数值1启动读请求,当读请求完成后必须将该请求位置0,结束该请求。MW110 (RET\_VAL)显示包括错误代 码。用于表示功能处理时发生的错误。有关所有错误的描述,请参见"系统功能/功能块帮助"。

通讯

## 驱动器参数的读取及写入

## **S7-300PLC**通过**PROFIBUS**非周期性通讯方式写入驱动器参数**P1217**(续 )

With SPC58 "WR\_REC" (write record), you transfer the data record contained in the \$20000 (DS1) to the addressed module.

CALL "WR\_REC" :="DriveO2\_ReadRequest" 350 IOID := B#16#54 LADDR := W#16#100 RECNUM := B#16#2F RECORD := P#DB1.DBX0.0 BYTE 16 BET\_VAL:="DriveO2\_SFC58ReturnValue"<br>BUSY :="DriveO2\_SFC58ReturnValue"

```
"DriveO2_SFC58Bury"<br>"DriveO2_ReadRequest"
A
ĸ
```
#### Network 4: drive\_02

With SECES "ED\_EEC" (read record), you read the data record with the number destination area (DB2), which is indicated by the RECORD parameter.

CALL "RD\_REC"<br>REQ :="DriveO2\_ReadParameter" IOID := 5816854 LADDR := V#16#100 RECNUM := 0#16#2F RET\_VAL:="DriveO2\_SFC59ReturnValue" BUSY :="DriveO2 SFC59Dusy" RECORD := P#DB2.DBXO.O BYTE 56

"DriveO2\_SFC50Bury" A

"DriveO2\_ReadParameter" R

#### 图6. 写入驱动器参数程序

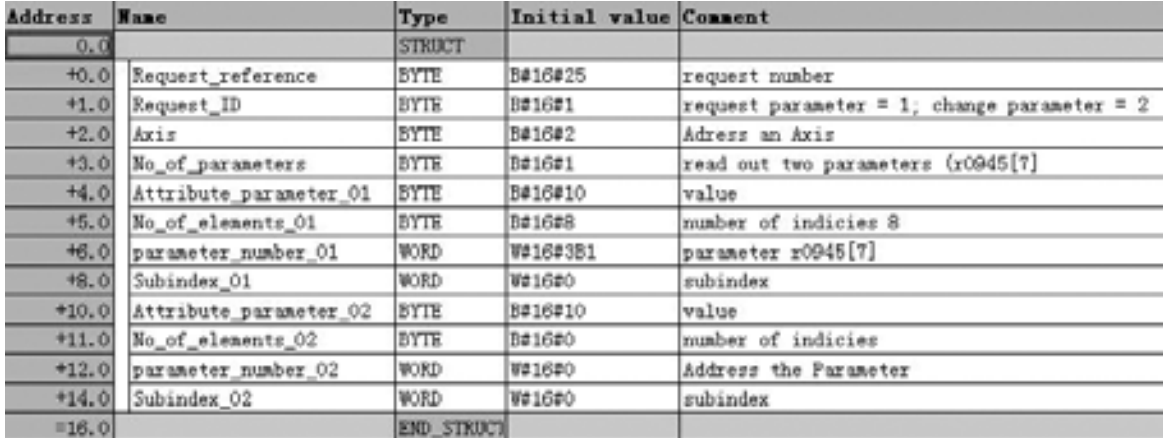

#### 图7. 写请求DB1

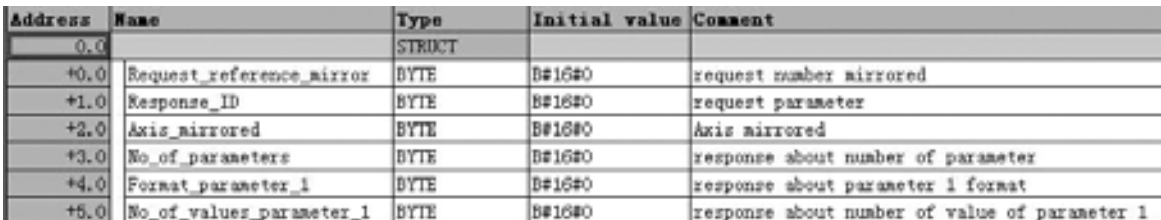

# **S120 DCC**功能

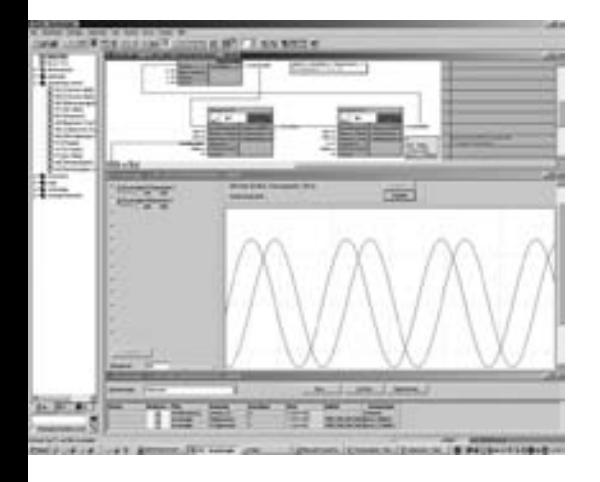

6/2 前言 6/2 [选择工艺包](#page-91-0) 6/3 [插入](#page-92-0)DCC表

# <span id="page-91-0"></span>**S120 DCC**功能

### 前言

安装了CFC软件及授权后,就可以对SINAMICS S120的DCC 功能进行编辑调试, 还需要注意的是仅仅在版本V2.5以上的 S120才支持DCC功能, 每一个DO仅支持一个DCC块,例如 CU中可以生成一个DCC,每一个Drive中可以生成一个DCC 表,每一个DCC表中可以包含10个不同的执行组。

## 选择工艺包

如果在DO中找不到"insert DCC charts" 选项,则需要激活 DCC的工艺包。激活的方式如下:

选择左边硬件栏目中的SINAMICS S120, 点击右键, 选择" Select technology packages", 如右图所示。

如果是离线的状态下,会弹出如下图的页面。

如果是在线情况下,在"Action"选项中,有选项"load into target device"可以将库文件TPdcblib下载到S120中。

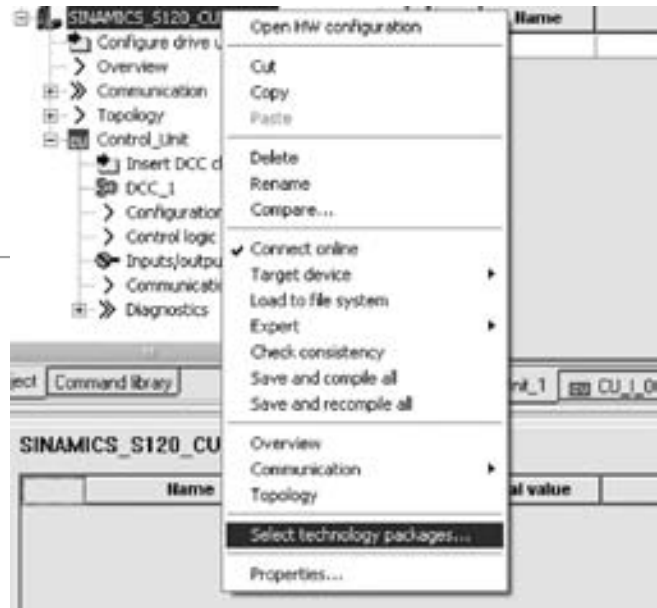

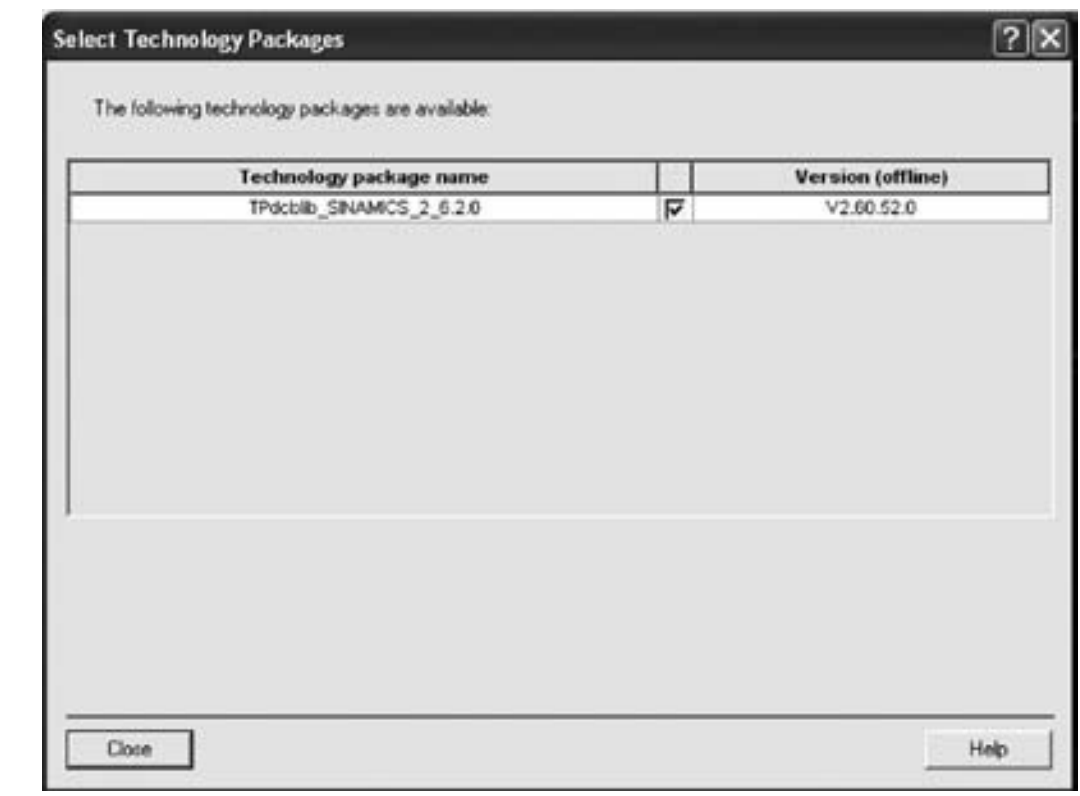

## <span id="page-92-0"></span>插入**DCC**表

在OBJECT中插入一个DCC表 :

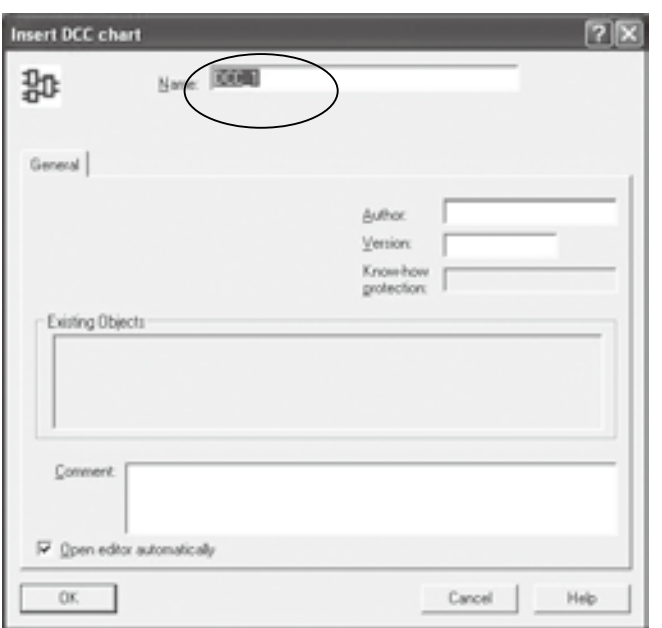

输入DCC表的名字后,系统会自动弹出右面界面,将库文件导入。

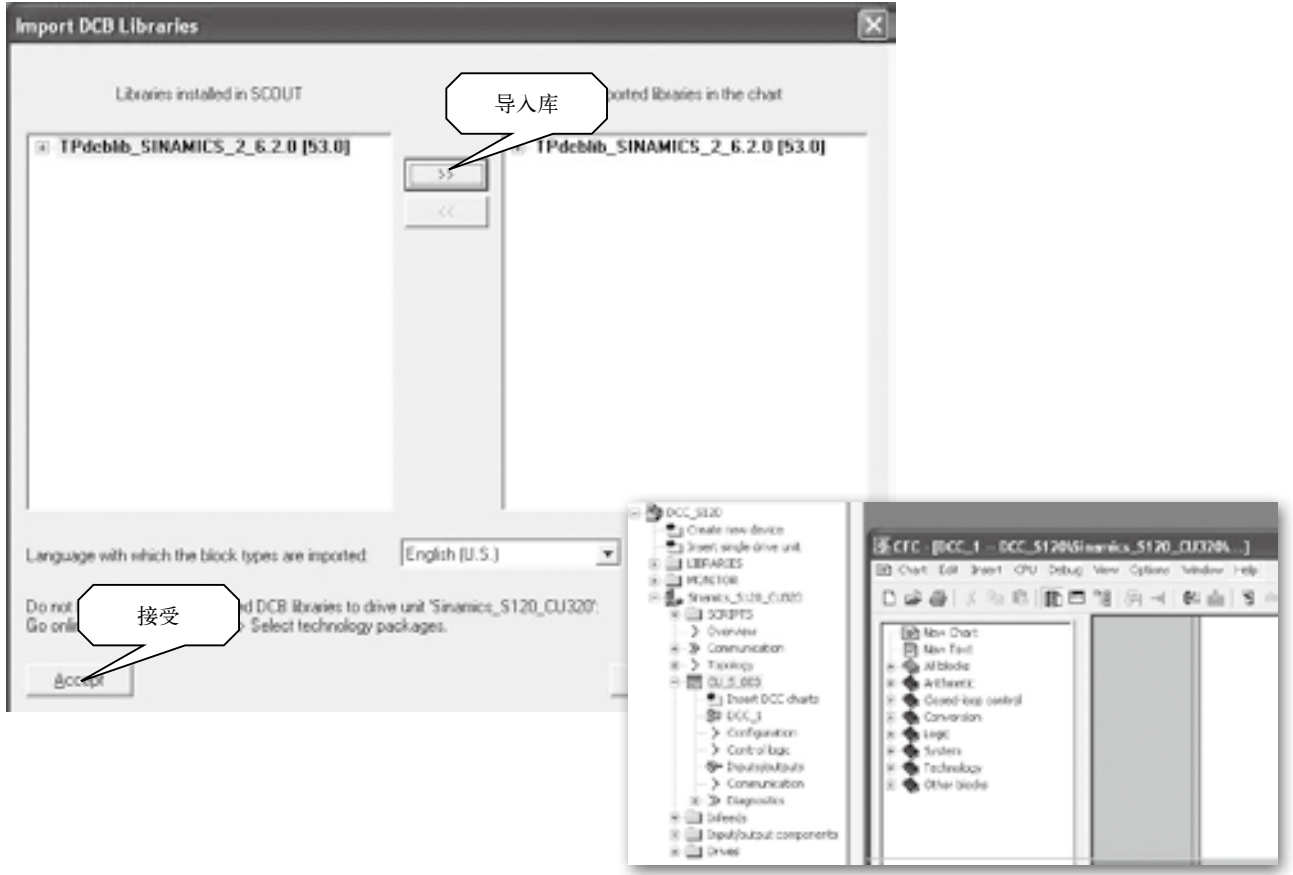

## **插入DCC**表(续1)

插入DCC表后,在DO的下面会生成相应的DCC,并且系统会自动打开DCC的编辑画面。在编辑画面的左侧有供用户使用的库 指令。其中包括:算术、闭环控制、字符转换、逻辑、系统、工艺指令等。

可以将DCC库里的功能块直接拖到编辑窗口。然后对功能块的各个管角及参数进行设置,需要注意的是,如果将功能块的管角 与外围的参数进行BICO互联时,需要对参数进行声明。如下图所示:

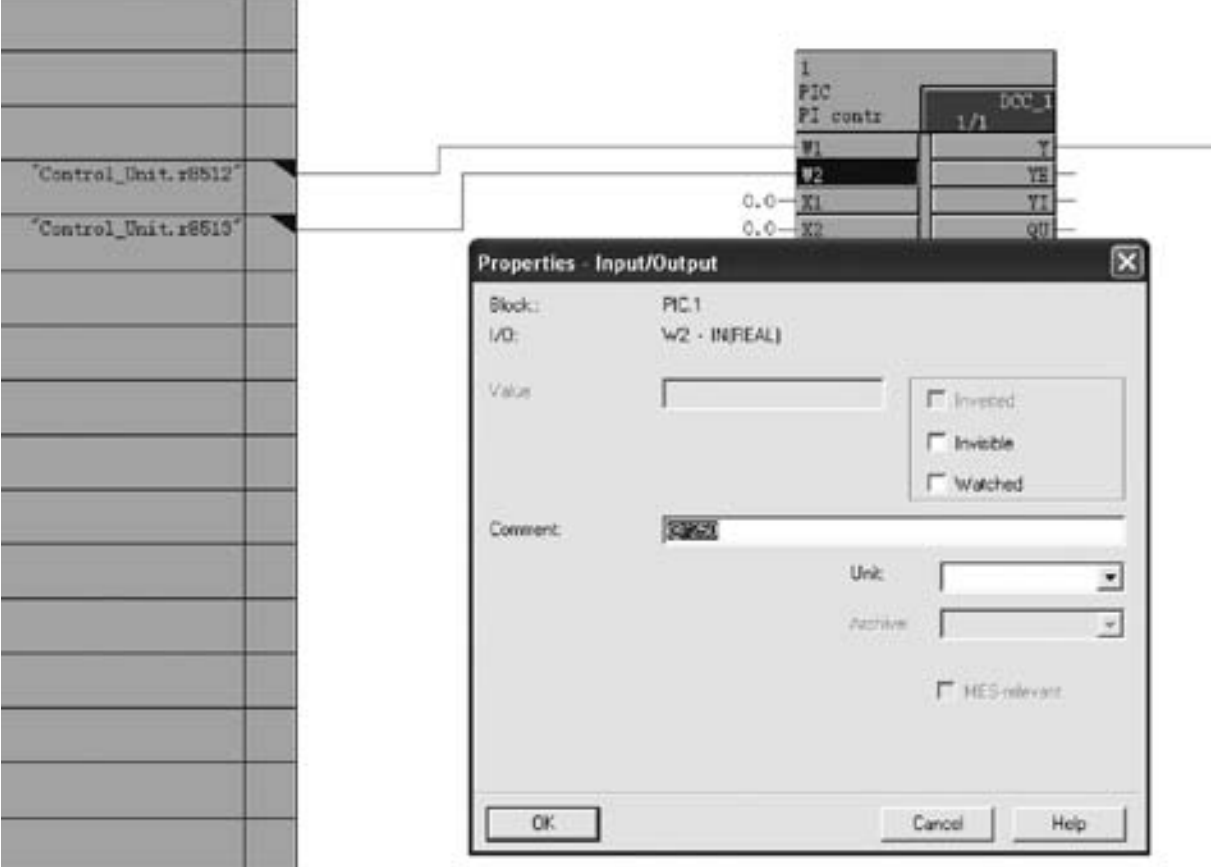

否则在编译过程中出现错误。声明的方式分为两种: @或者@\*,二者都能被Trace。在用@\*或@声明变量的同时,DO的参 数表中会增加参数:21500+XX,其中,@\*支持BICO互联。关于两者的详细区别,如下表:

在DCC版本V2.0.2之前,两种自定义参数区别: 从DCC版本≥V2.0.2开始:

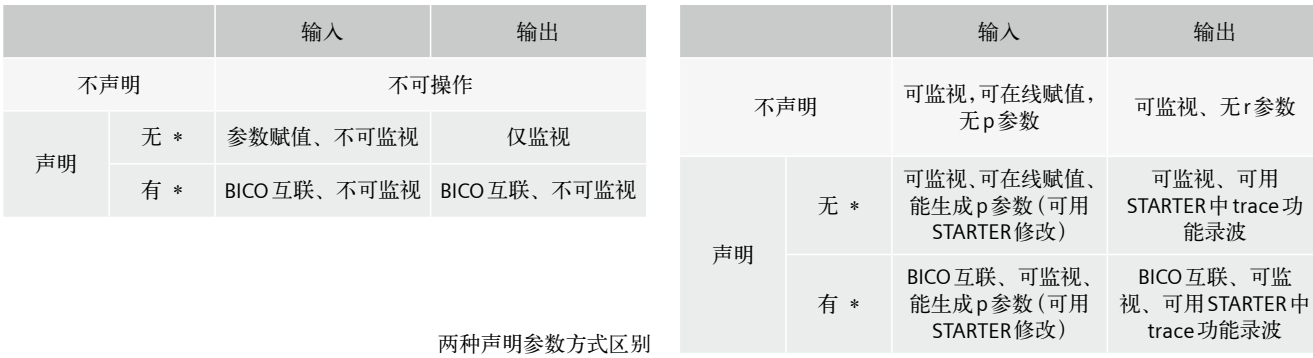

## **插入DCC**表(续2)

声明参数之后我们会在参数表中找到相对应的参数:

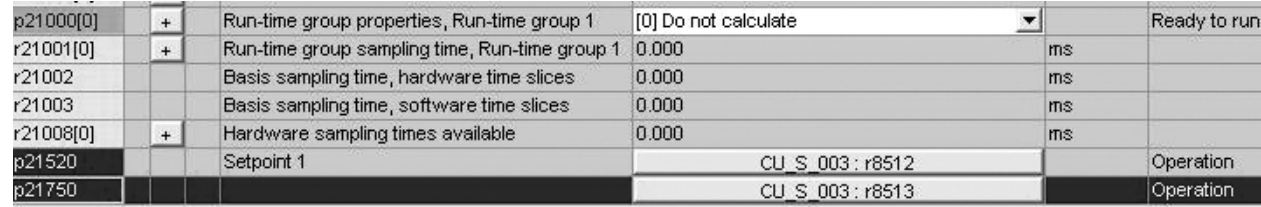

在DCC表编译过后,还需要将此表放入相应的执行任务组中,系统默认为不计算。设置的方法有两种,如下图所示:

首先点击DCC\_1,右键,选择"set execution groups"

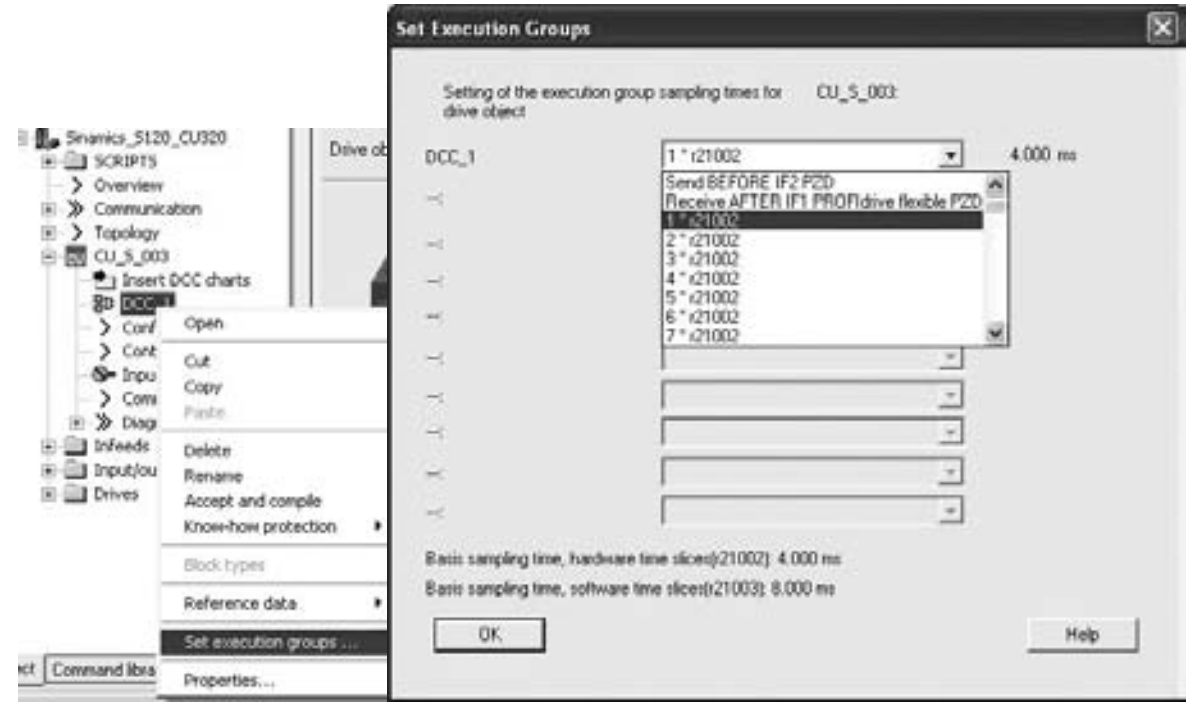

# **S120 DCC**功能

#### **插入DCC**表 (续3)

或者是直接通过参数P21000来设置。

应用实例:通过DCC来读写驱动参数以及产生故障报警:

如下图所示,分别调用系统功能里的三个功能块: WRP (写驱动参数)、RDP (读驱动参数)、STM (参数系统故障与报警), 然后 分别用三个数字量完成三个任务。

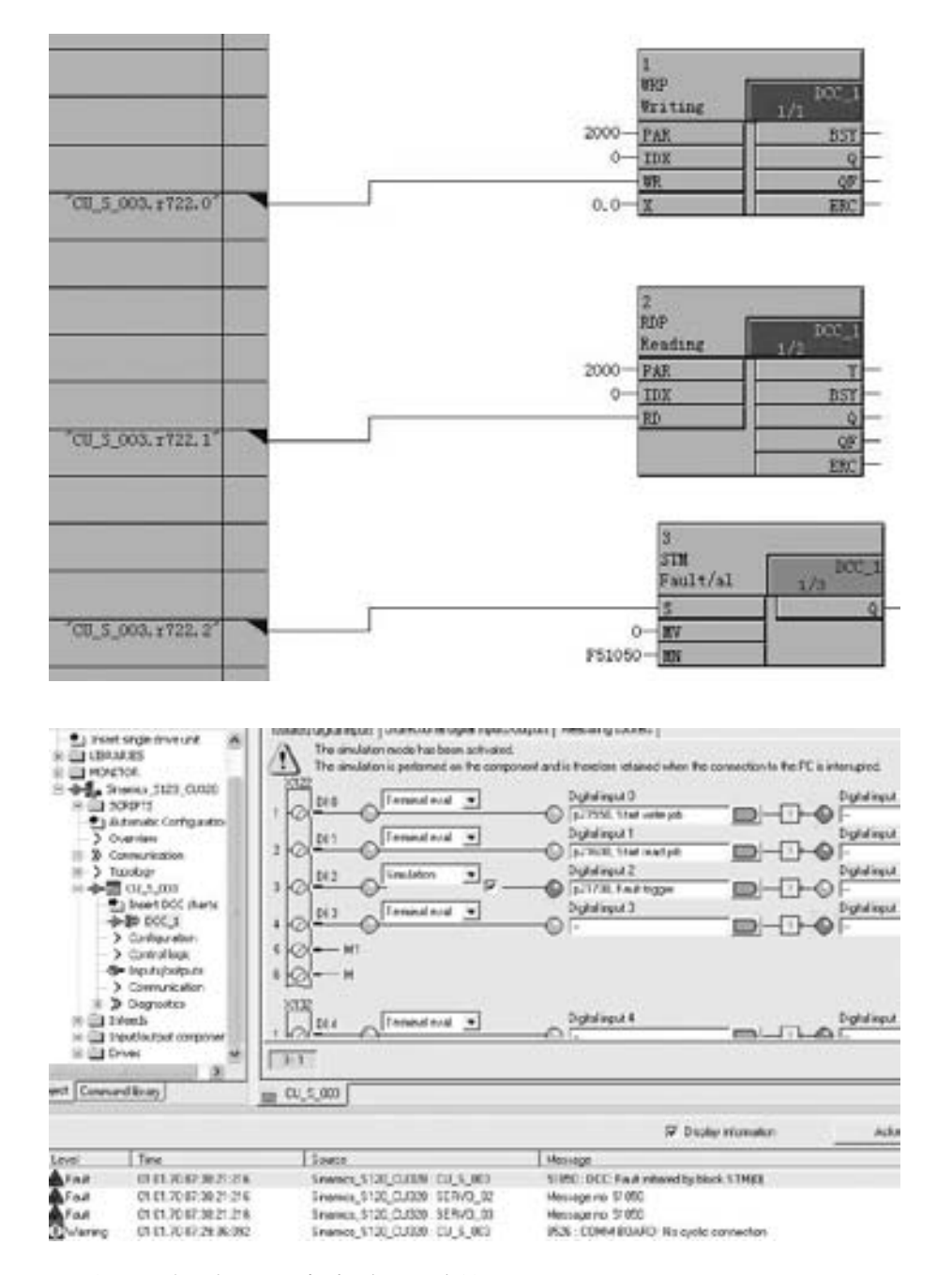

经过试验验证,如上图所示,当数子输入3得电时,触发故障号Error51055。

# 自由功能块

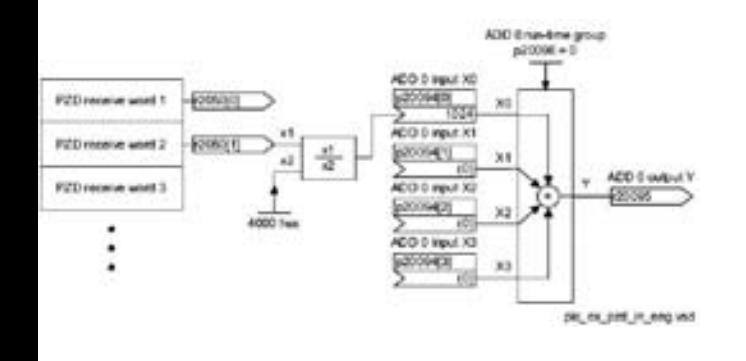

**7/2** [总述](#page-97-0)

# <span id="page-97-0"></span>自由功能块

## 总述

在 SINAMCIS S120驱动器中,除了DCC功能外,还可以利用功能块来搭建一些逻辑控制功能,S120的功能块为用户提供了数 学运算、计时、置位、切换、控制以及其它控制功能。功能块的使用条件及激活方式如下图所示:

- • 首先Starter必须是V4.0及更高版本
- S120必须是V2.4及更高版本
- • 需要在DO的属性中将Free function block激活

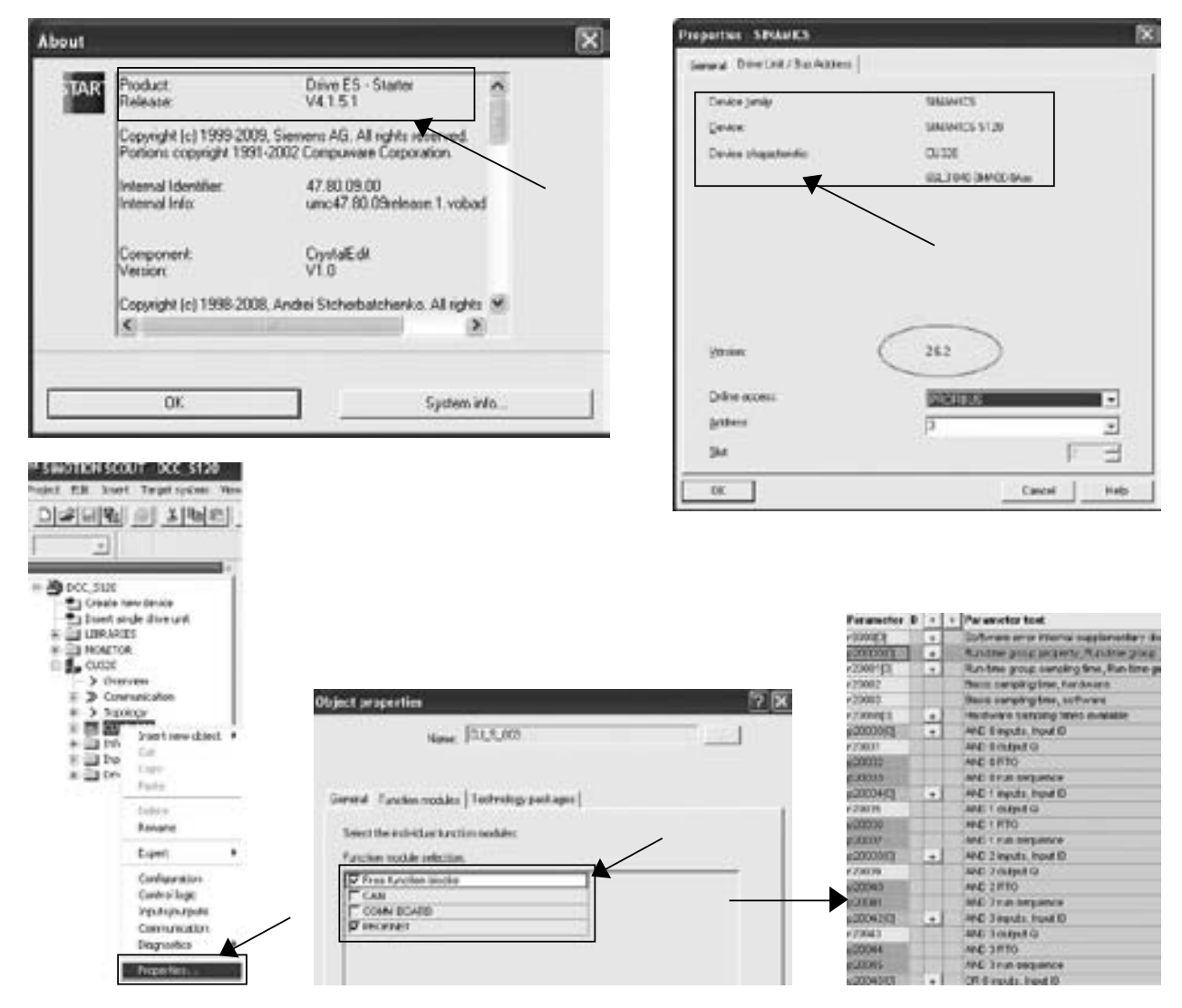

将总的自由功能块激活后,还需要对所用到的个别功能块进行激活,激活的方式如下图所示:首先从参数P20000中来设置采 样时间组,然后在相应的功能块参数将其放入相应的采样时间组。

| p20000001 | $\bullet$      | Run-time group property, Run-time group 0 [1] Sampling time 1 * r20002 |                     |     | Ready to run. |  |
|-----------|----------------|------------------------------------------------------------------------|---------------------|-----|---------------|--|
| r20001[0] | $\overline{1}$ | Run-time group sampling time, Run-time gro 0.000                       |                     | ms: |               |  |
| r20002    |                | Basis sempling time, hardware                                          | 0.000               | 市市  |               |  |
| r20003    |                | Basis sampling time, software                                          | 0.000               | ms  |               |  |
| r20008[0] | ۰              | Hardware carroling times available.                                    | 0.000               | ms  |               |  |
| p2003001  | z              | AND 0 inputs, input ID                                                 |                     |     | Ready to run  |  |
| r20031    |                | AND Doublet Q                                                          |                     |     |               |  |
| p20032    |                | AND 0 RTG                                                              | 00 Run-time group 0 |     | Ready to run. |  |
| p20033    |                | AND 0 run sequence                                                     | 10                  |     | Ready to run  |  |
| p20034(0) |                | AND 1 inputs, Input IO.                                                |                     |     | Ready to run  |  |
|           |                | and the control of the control of the con-                             |                     |     |               |  |

上图中,将加法器放入采样时间组0。

# 脚本功能

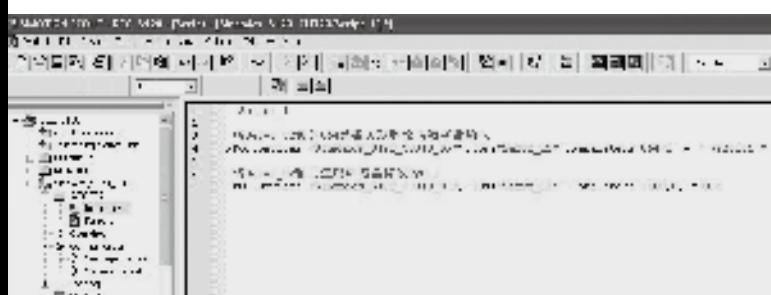

**8/2** [脚本功能概述](#page-99-0) 8/2 脚本语法

8/3 [操作步骤](#page-100-0)

### <span id="page-99-0"></span>脚本功能概述

## 脚本语法

SINAMICS集成了脚本功能来进行参数设置,通常在对轴进行参数设置时,尤其是对于轴数非常多的系统,参数设置是一项非 常繁琐的工作,而且容易出错,通过脚本功能可以很方便的进行参数设置,和调试过程中的参数修改。

#### 脚本语法

PROJ.devices(" ").TOs/SubObjects (" ").Parameters(Parameter,Index/Bit)

= 固定值或者 " Parameter:Index: 所属的Device ID "

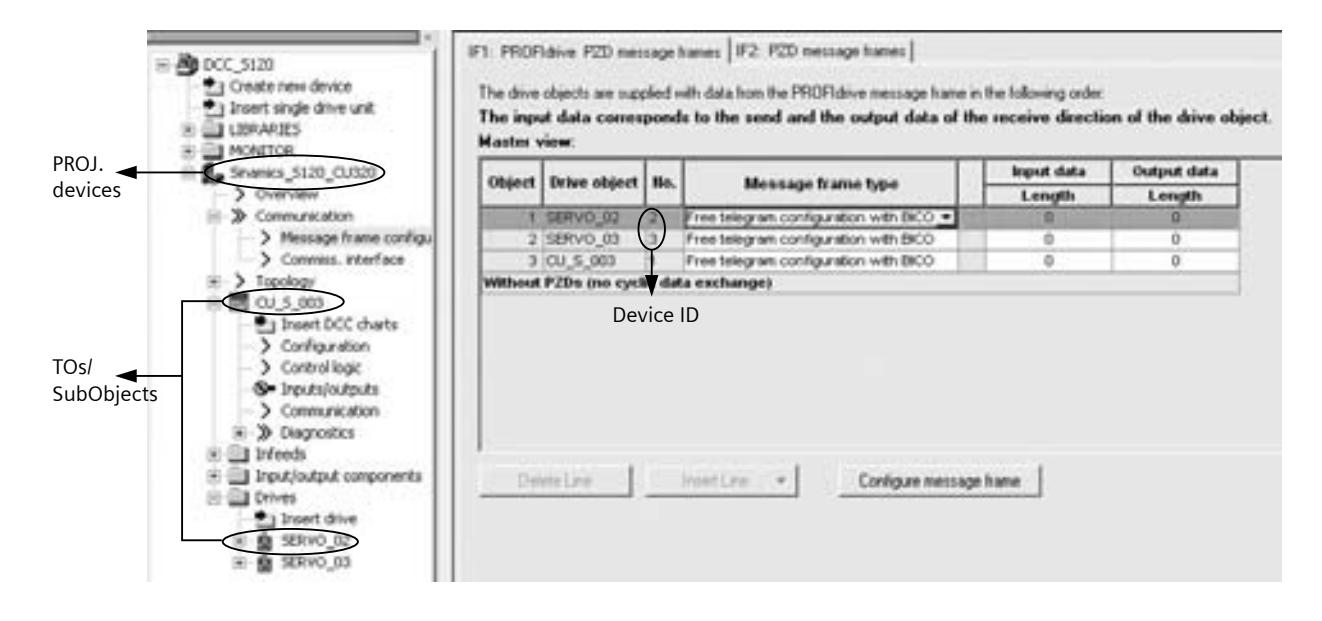

注:将项目中SINAMICS的名称填入device后面的" "中。

将CU的名字或者轴的名字填入Tos/SubObjects后面的""中。如果对象是CU,则TOs/SubObjects用SubObjects,如果对象是轴,则TOs/ SubObjects用TOs。

例如:

将 Servo 02 轴的抱闸使能信号关联到数字量输出1上。 PROJ.devices("Sinamics\_S120\_CU310\_DP").SubObjects("CU\_S\_003").Parameters(738,0) = " 899:13:2 "

将 Servo\_02 轴的 864 参数关联到设为数字量输入 1 上。 PROJ.devices("Sinamics\_S120\_CU310\_DP").Tos("Servo\_02").Parameters(864,0) = " 722:0:1 "

将Servo\_02轴的速度环增益修改为0.5 PROJ.devices("Sinamics\_S120\_CU310\_DP").Tos("Servo\_02").Parameters(1460,0) = 0.5

#### 脚本功能概述

## <span id="page-100-0"></span>操作步骤

第一步:在项目中插入脚本文件夹。

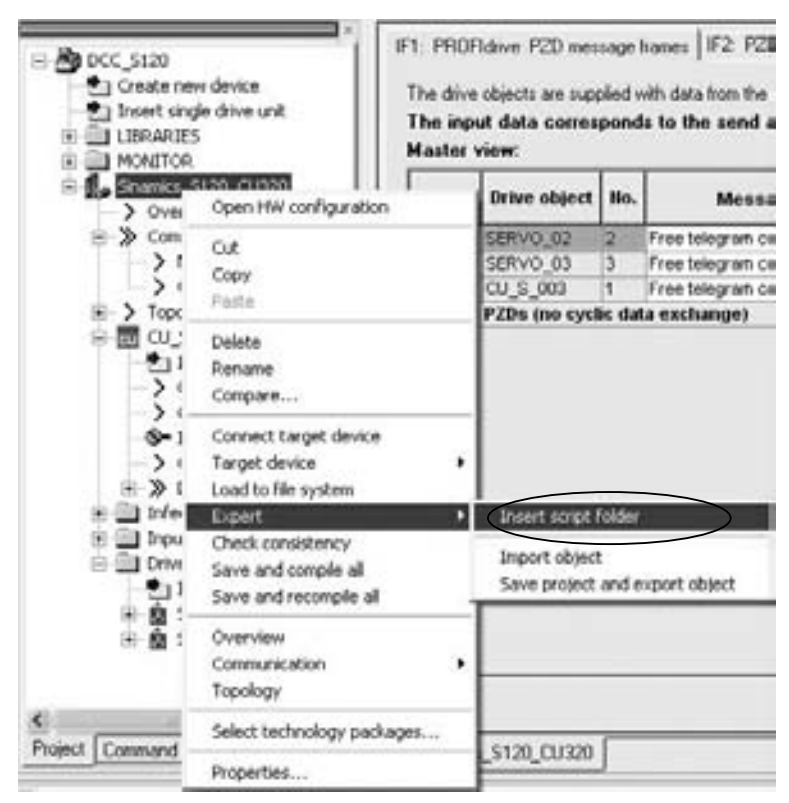

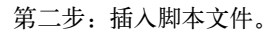

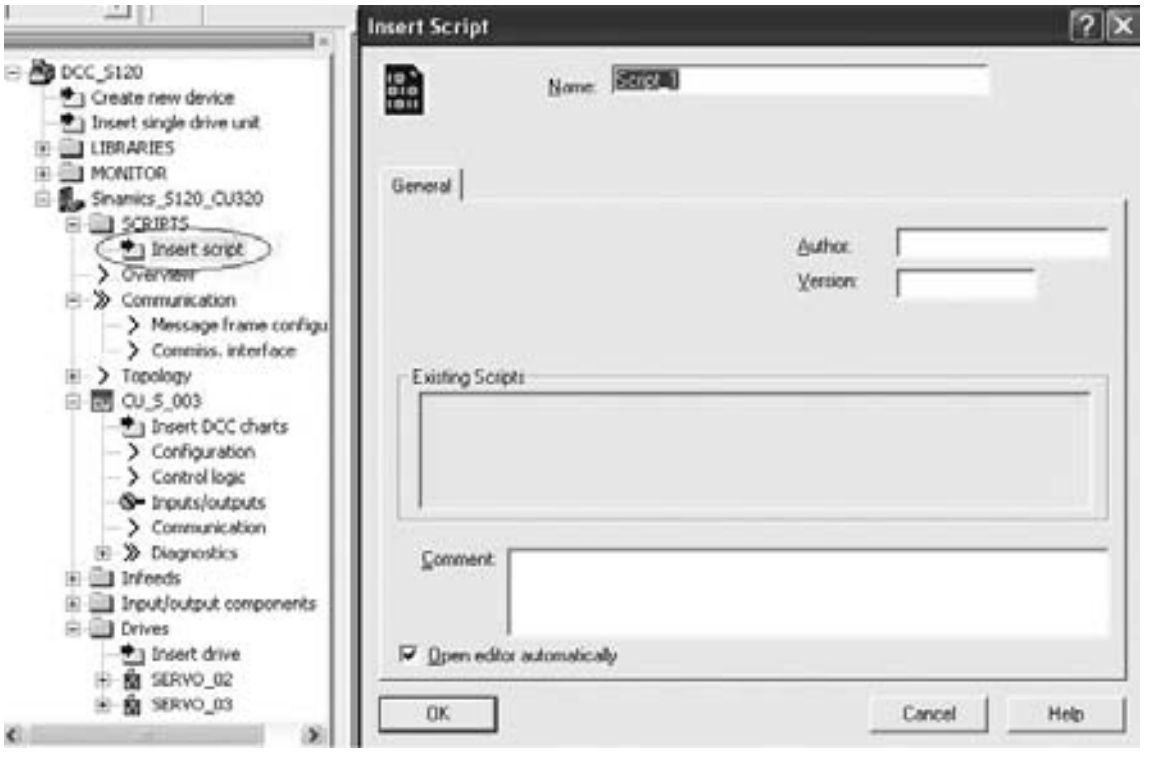

## 脚本功能

## 脚本功能概述

## 操作步骤(续)

第三步:编辑脚本文件并编译执行。

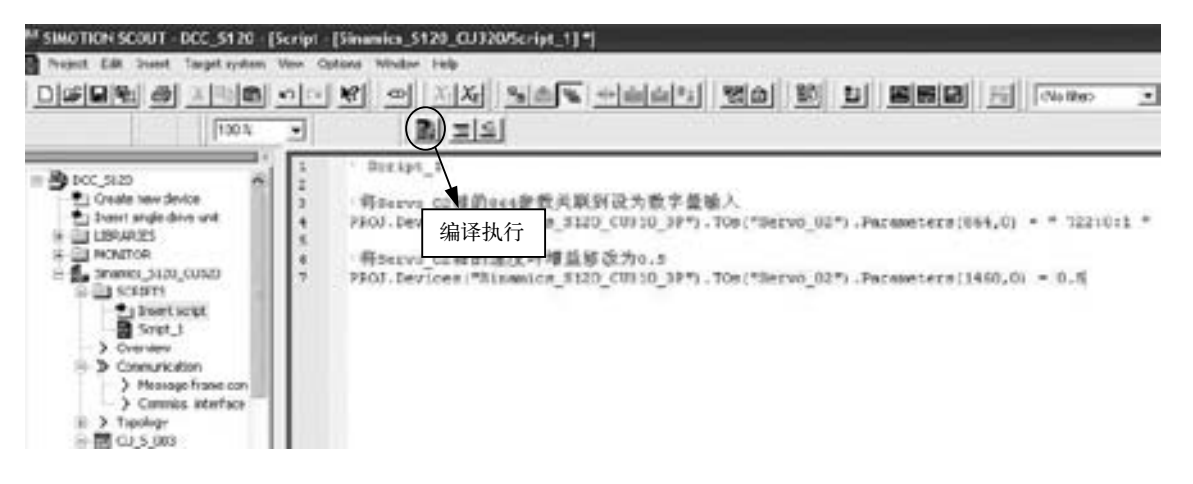

# **BOP**的操作与使用

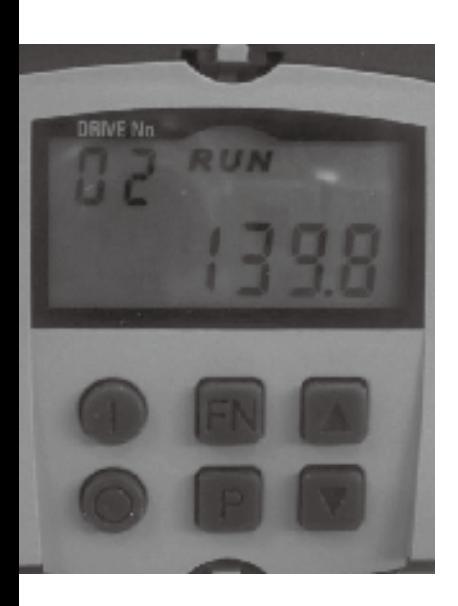

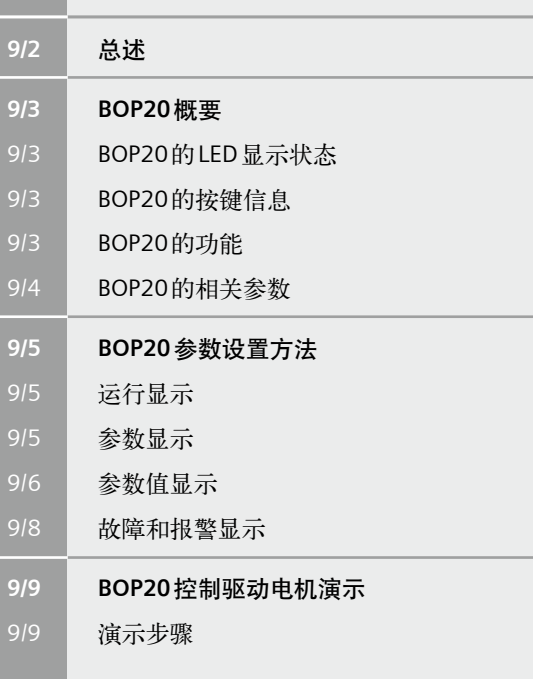

# <span id="page-103-0"></span>**BOP**的操作与使用

## 总述

## 总述

使用BOP20可以在调试的过程中实现对SINAMICS S120实现以下功能:

- • 改变驱动对象,启动或停止驱动轴
- • 实现参数的修改和显示
- • 显示故障信息并复位故障

在一个应用简单并使用SINAMICS S120的场合,使用BOP20是一个经济有效的选择。

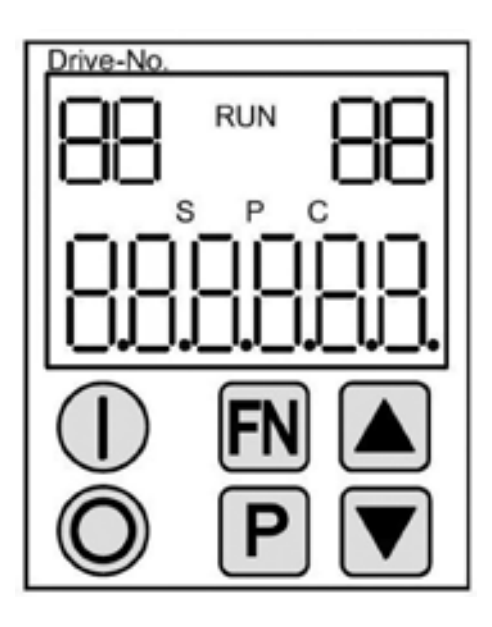

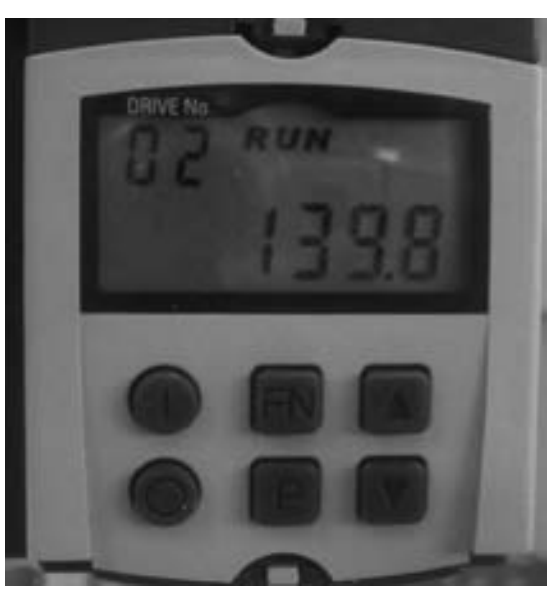

BOP20面板

**BOP20**概要

## <span id="page-104-0"></span>■ BOP20的LED 显示状态 **BOP20**的功能

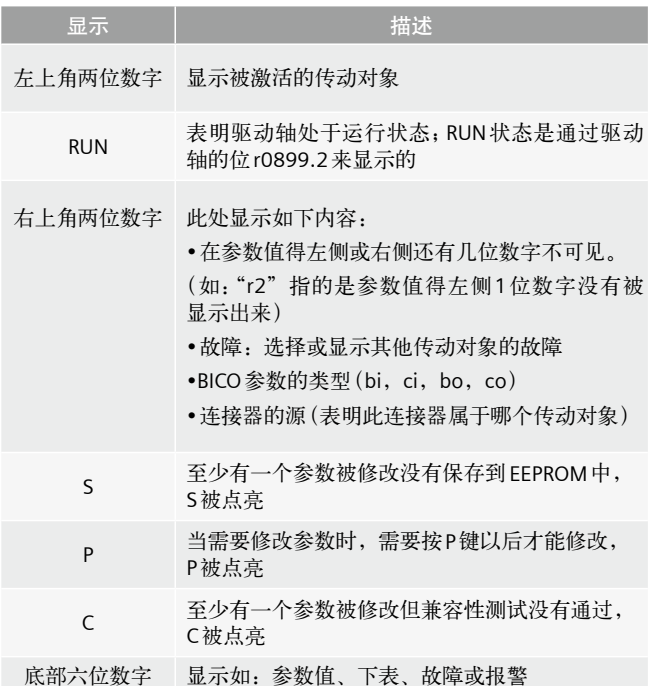

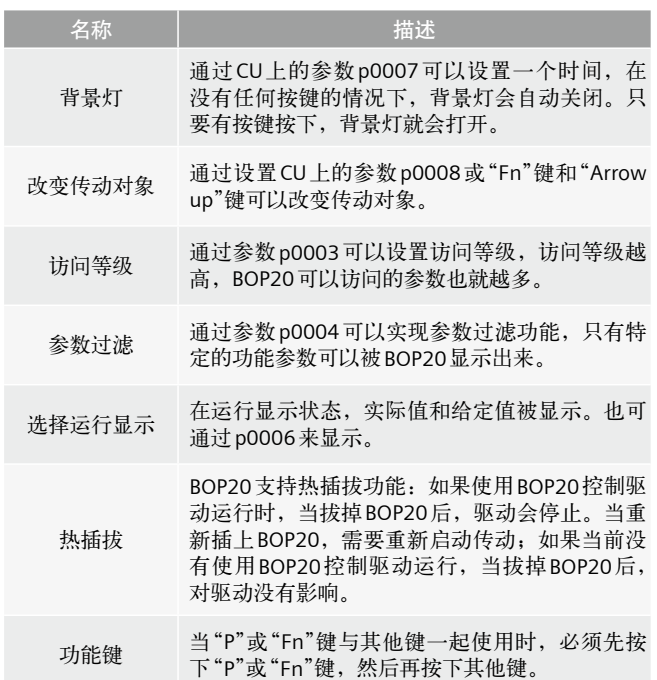

## **BOP20的按键信息**

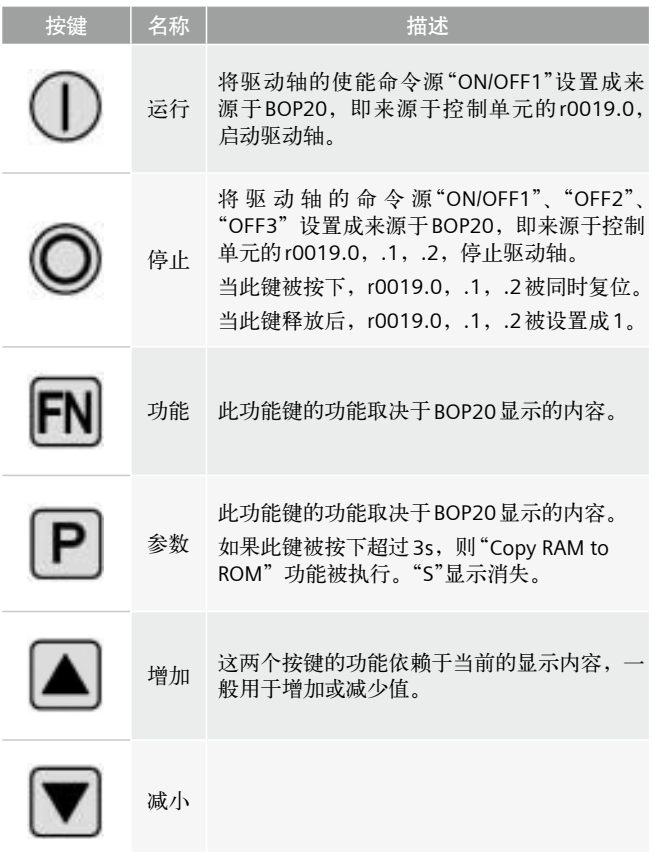

#### <span id="page-105-0"></span>**BOP20**概要

## **BOP20**的相关参数

#### 对于控制单元

- r0000 BOP20运行显示
- p0003 BOP20 访问等级
- p0004 BOP20参数显示过滤
- p0007 BOP20背景灯设置
- p0008 BOP20传动对象选择
- p0009 设备调试, 参数过滤
- p0011 BOP20密码输入
- p0012 BOP20 密码确认
- r0019 BOP20控制字
- p0977 保存所有参数

#### 对于所有驱动对象

- p0005 BOP20运行显示选择
- p0006 BOP20运行显示模式
- p0013 BOP20 用户定义参数
- p0971 保存传动对象参数

#### 对于所有控制单元 (如: servo, vector, infeed, TM31)

• p0010 调试参数过滤

此外,通过BOP20实现的重要功能有:

工厂复位

通过设置控制单元CU上的参数完成工厂复位

- $p0009 = 30$
- $p0976 = 1$

#### Copy RAM to ROM

在CU上可以初始化所有参数,并保存在非易失性内存中(CF卡)

- • 按住P键3秒
	- 或
- $p0009 = 0$
- $p0977 = 1$

#### LED识别

驱动器对象的主要组成部分(如,电机模块)可以通过参数 p0124指数来识别。装置上的"Ready" LED指示灯开始闪烁, 该指数与CU上的参数P0107的指数相匹配。通过这一参数可 以识别出驱动对象的类型。

在驱动对象上,可以通过以参数来识别组件:

- p0124, 通过 LED 检测功率单元
- p0144, 通过 LED 检测电压传感器模块
- • p0144,通过LED检测传感器模块
- 故障复位

按住Fn键,可以承认所有校正过的故障错误。

**BOP20**参数设置方法

### <span id="page-106-0"></span>运行显示

BOP20 可以通过参数p0005和p0006来设定每一个驱动对象运行显示的状态,通过运行显示,可切换到另一个驱动对象的参数。 具体描述如下:

#### 改变驱动对象

- 按下"Fn"和"Arrow up"键, 屏幕左上角的驱动对象号 开始闪烁
- 使用"Arrow up"键选择需要的驱动对象
- • 使用"P"键来确认

## 参数显示

- 按下"P"键
- • 使用"Arrow up"键选择需要设置的参数
- 按下"Fn"键, 显示参数 r0000
- 按下"P"键,切换到运行显示状态

#### 参数显示

#### 通过使用BOP20上的数字选择参数

- 按下"P"键,可以从运行显示状态切换到参数显示
- • 使用"Arrow up"键选择需要设置的参数
- 再按下"P"键,显示参数值
- 同时按下"Fn"和"Arrow up"键可以切换不同的驱动对象
- 使用"Fn"键可以在参数r0000和最后显示的参数之间切换

#### 具体操作如右图:

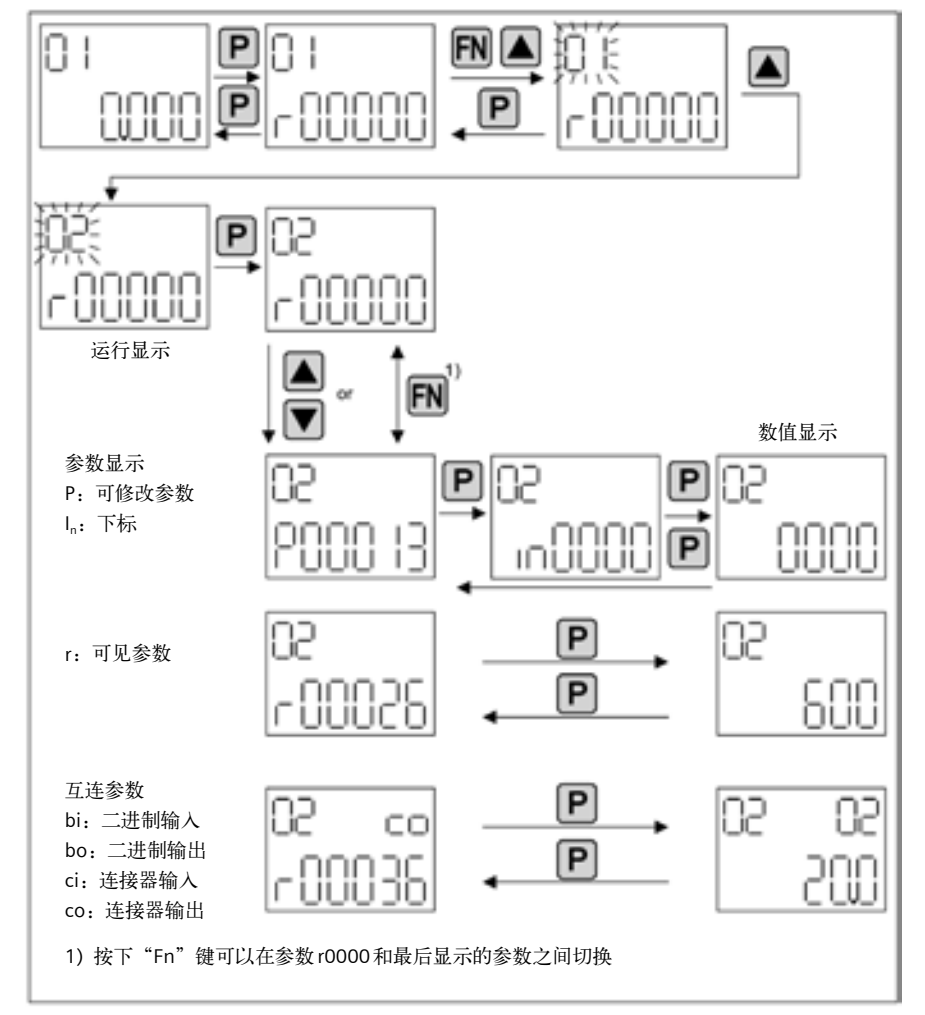

参数显示操作流程

9

# <span id="page-107-0"></span>**BOP**的操作与使用

#### **BOP20**参数设置方法

## 参数值显示

通过按下"P"键,可以切换参数和参数值显示,在参数值的显示中:

- 按下"Arrow"键,可以增加或减小可修改参数的参数值
- 按下"Fn"键,可以让参数值的某一位闪动,只有此时方可修改

具体操作如下图:

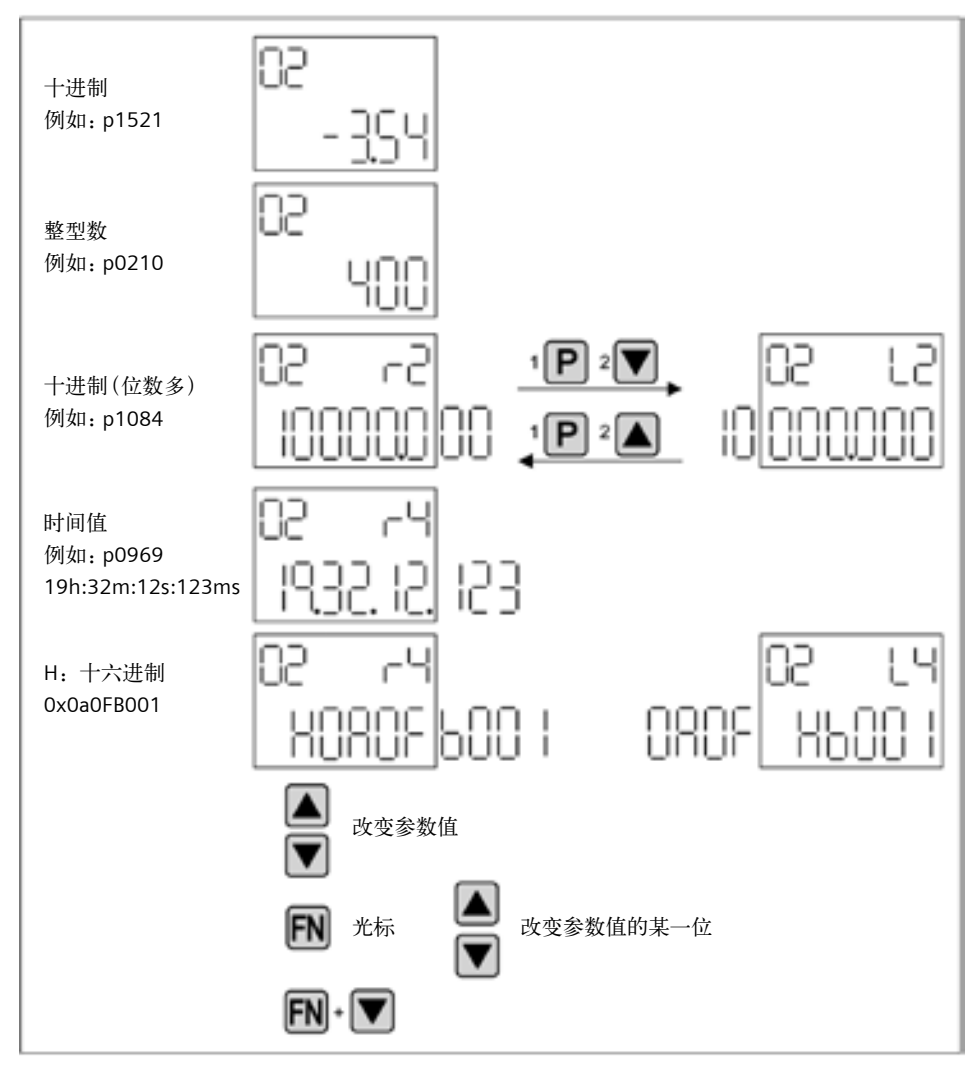

参数值显示操作流程
**BOP20**参数设置方法

### 参数值显示 (续)

ूँ⊠ b2 ஈ⊠  $\boxed{\mathsf{P}}$ 参数显示 P000 **10000 In0004** B <u>m</u>ื้⊡ ैं।∞ 63  $\boxed{\mathsf{P}}$ 参数值显示 $W\omega$ 8888 300 1000

例如: 改变一个参数, 访问等级被预先设置 p0003=3, 如下图所示:

参数值p0003修改访问等级

例如: 改变一个连接器参数, 如将p840.0设置成r0019.0, 如下图所示:

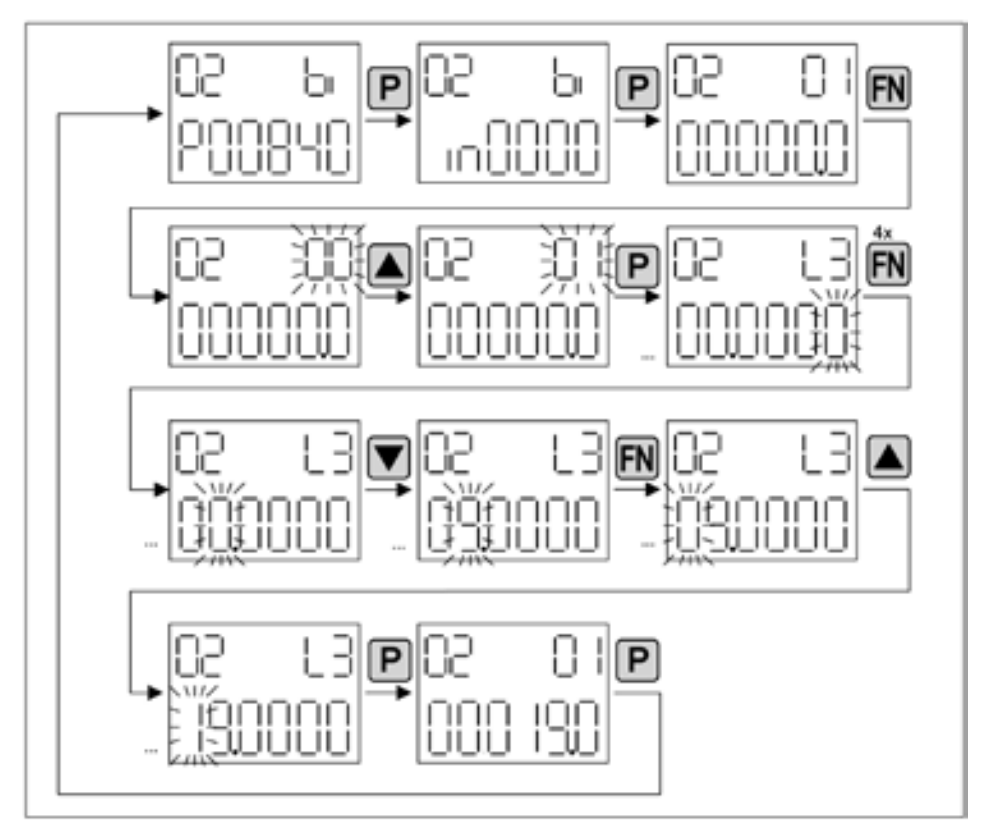

参数值p0003修改访问等级

## **BOP**的操作与使用

### **BOP20**参数设置方法

### 故障和报警显示

#### 故障显示

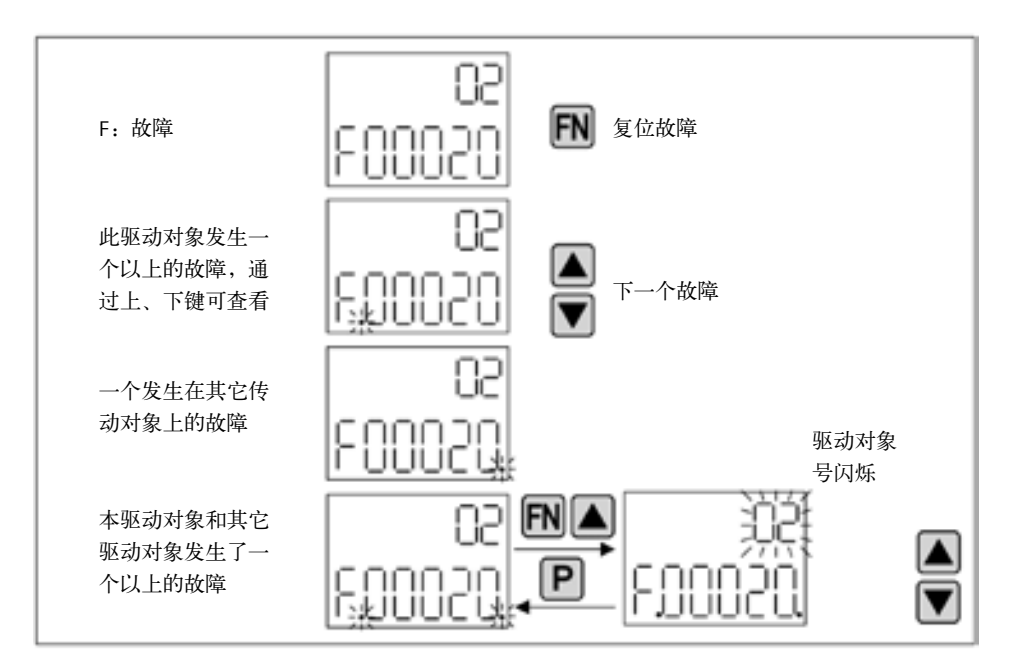

#### 报警显示

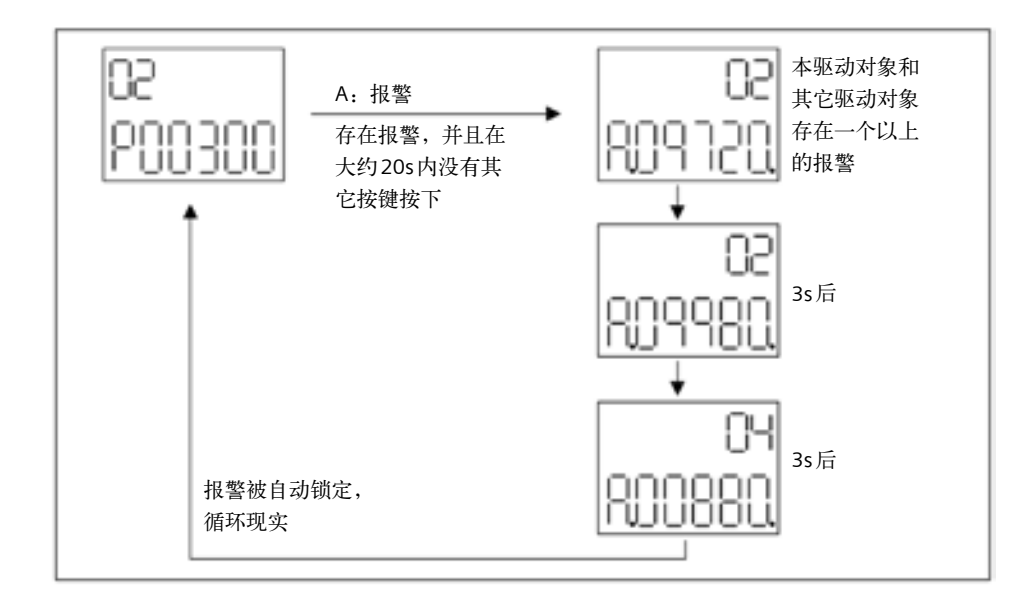

9

### 演示步骤

在使用BOP20控制驱动轴时, SINAMICS S120上的Control Unit控制字r0019可以连接到驱动轴或整流模块的二进制互连 参数中。

注意:如果选择了标准的PROFIdrive报文,此连接无效。

演示装置如右图所示,BOP20安装在控制单元CU310上。

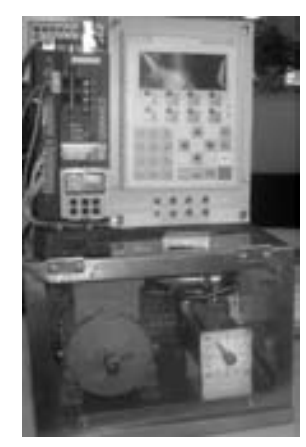

演示装置

操作步骤如下:

1. 选择驱动轴, 即 Drive No. 为 02; 选择显示参数 p0005, 将 其关联到该驱动的参数r21,即实际速度。

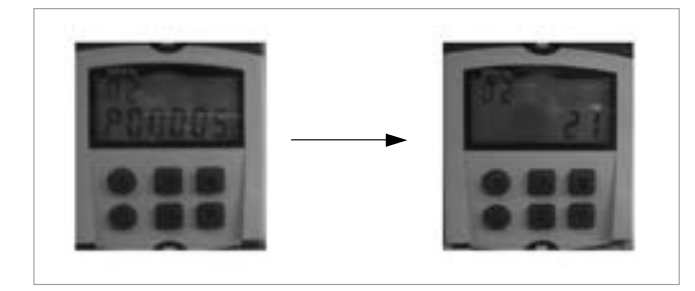

2. 选择驱动轴ON/OFF1使能信号参数p840.0, 将其互连到 CU中的BOP20控制字参数r0019上。

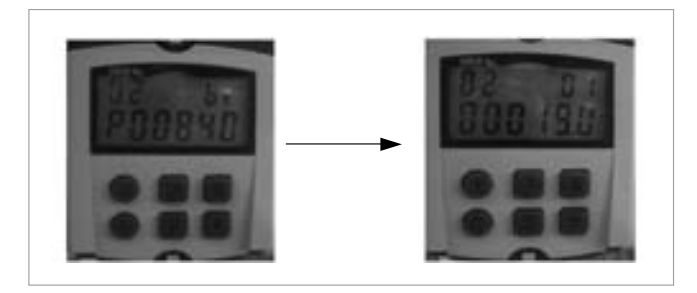

3. 选择驱动轴的固定值设定参数 p2900, 设定所需要的转速, 如:将p2900参数值设为2.25,其基值为参数r2700的 6000 r/min, 即电机设定转速。  $n = 6000 \times 2.25 % = 135$  r/min

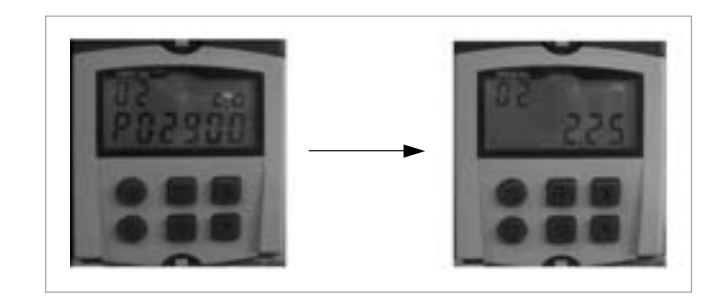

4. 将驱动轴设定好的参数 p2900关联到驱动速度环控制器的 速度设定通道1上,即参数p1150。

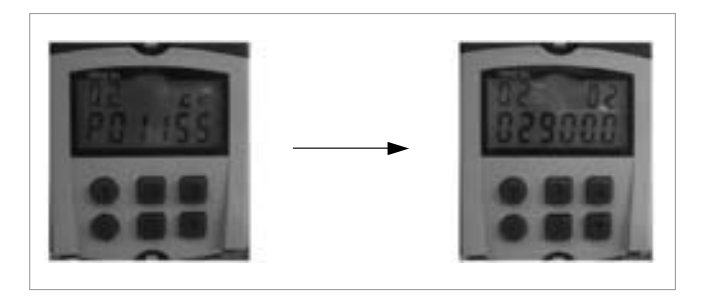

5. 将参数返回到驱动参数r0000, 使其进入显示状态, 按下 运行按钮 $\begin{pmatrix} 1 \end{pmatrix}$ , 启动驱动轴, 按下停止按钮 $\begin{pmatrix} 0 \end{pmatrix}$ , 停止驱 动轴。

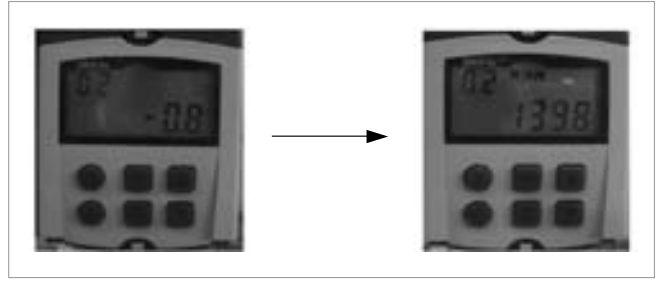

## **BOP**的操作与使用

П

# **SINAMICS S120**参数简介

ī

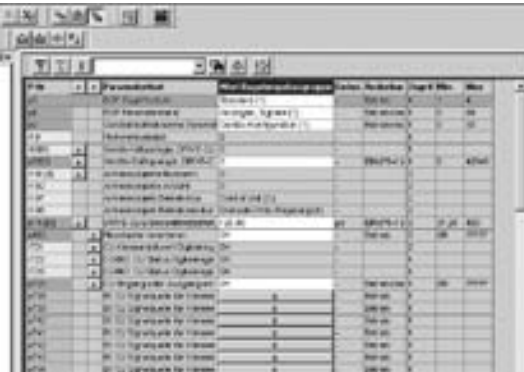

- **10/2** 简介
- 10/2 总述
- 10/2 [如何打开驱动器的参数表](#page-113-0)
- 10/3 [参数分类](#page-114-0)

#### <span id="page-113-0"></span>简介

### 总述

同所有变频器一样,S120驱动器有很多参数,其中每一个DO有自己的参数表,如CU, Infeed, Vector axis, Servo axis, TM 模块等都有自己的参数。至于参数的详细解释,可以参考S120 list manual(S120参数手册)。本文简单介绍如何读写驱动器 的参数,驱动器的参数如何分类等。

#### 如何打开驱动器的参数表

如下图所示 , 选中DO,点击右键,在"Expert"中选择"Expert list"则打开DO的参数表。

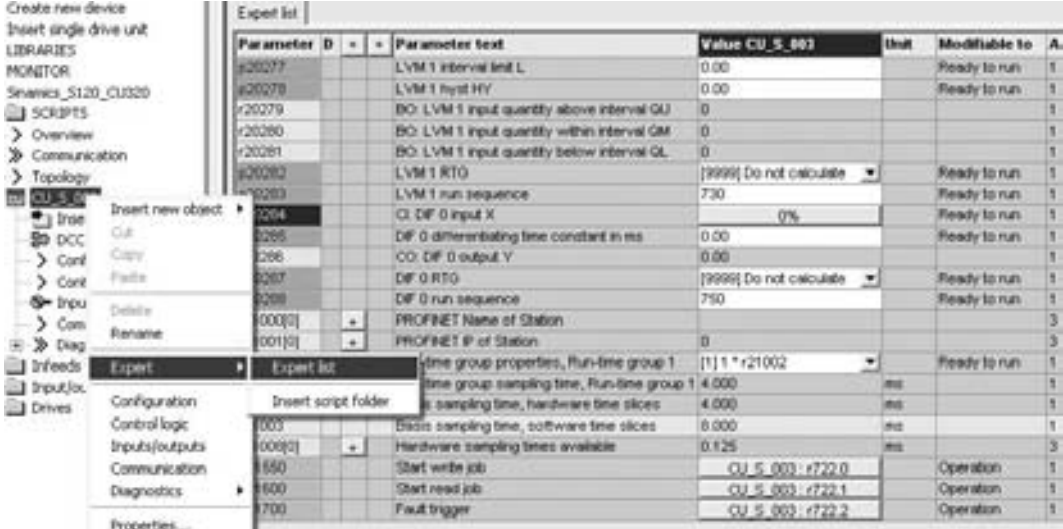

控制单元CU的参数表

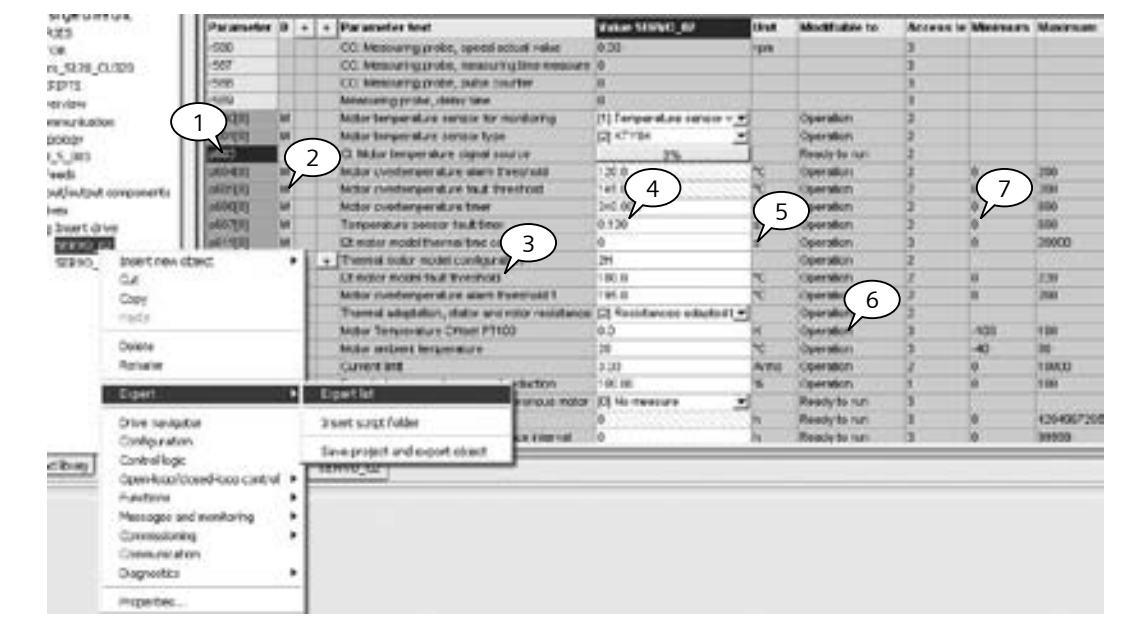

#### 轴Drive\_1的参数表

轴的参数表中有两类参数, PXXXX以及rXXXX, 前者为可读写参数, 后者为只读参数。如上图, 最左边1为参数号, 2为参数 所属数据组类别 (M为电机数据组 ),3为参数解释,4为参数当前值,5为参数的单位,6表示参数的修改条件,7表示参数设 置的最大与最小值。对于控制单元与整流单元的参数。用户一般不用去修改,而对于电机轴 (矢量或者伺服) 的参数, 对用户 的调试很重要,下面对所有参数进行分类:

简介

### <span id="page-114-0"></span>参数分类

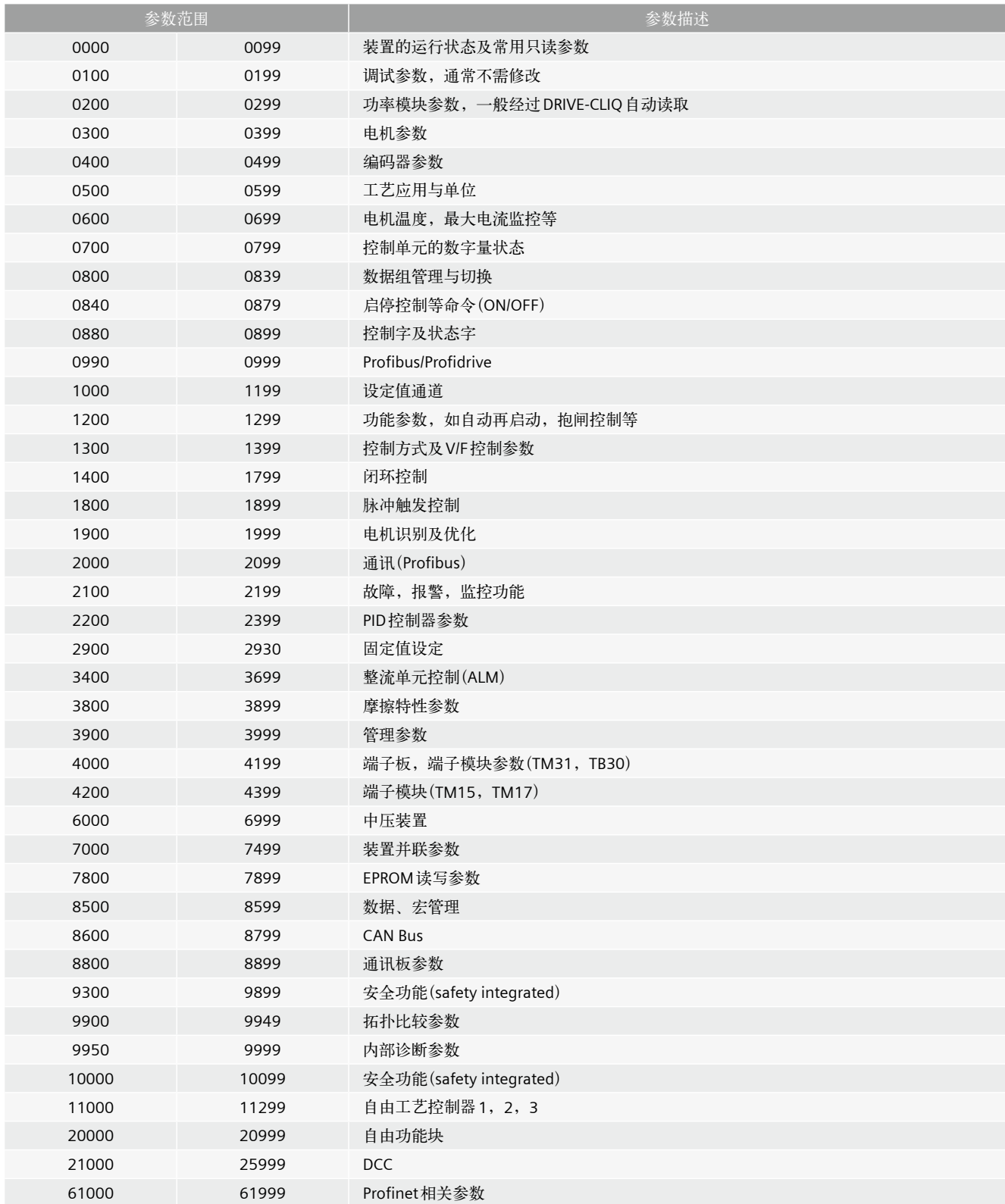

## **SINAMICS S120**参数简介

П

# **S120**的故障与报警

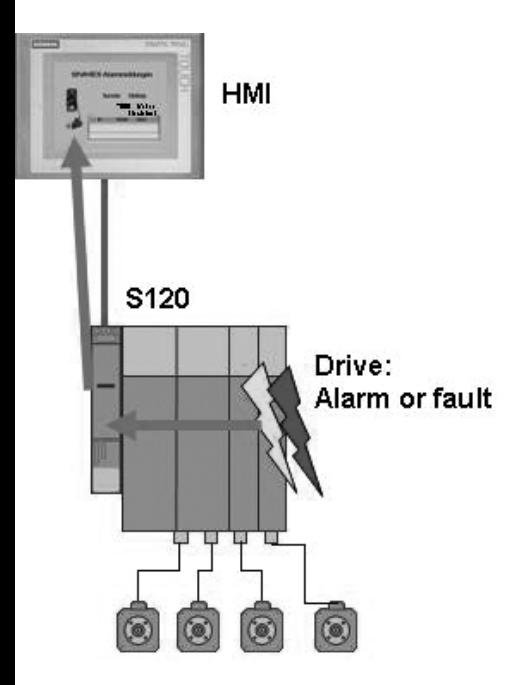

11/2 [总述](#page-117-0)

11/3 [故障与报警的分类](#page-118-0)

11/3 故障确认

#### <span id="page-117-0"></span>总述

S120在非正常工作状态下运行是会出现系统报警与故障,报警以A打头,并不会导致装置停机;而故障以F打头,通常会导致 装置停机。某些故障也可以定义相应的措施(如不采取措施,或者自由停车方式等等),参见参数P2100, P2101。除了故障与 报警,还有以N打头的信息,表示内部软件故障。另外还有以C打头的故障,与安全相关的故障。通常情况下,装置出现故障后, 需要对故障进行确认,而报警不需要确认,当报警条件不存在时,报警会自动消失。

根据报警或者故障的类型,一些报警与故障之间可以相互转换,通过参数P2118, P2119。

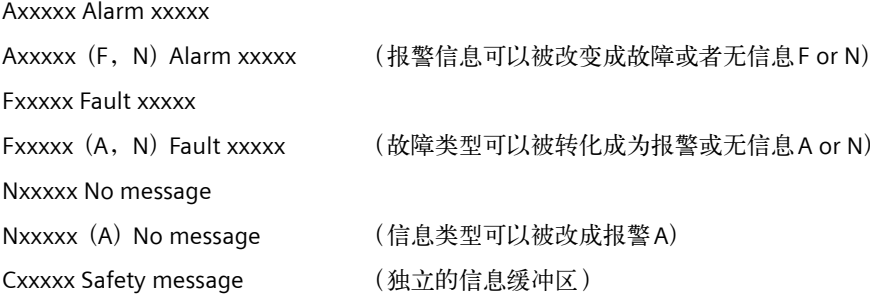

#### 改变复位模式

p2126[0…19] 输入故障代码;p2127[0…19] 输入相应的复位方式(断电、故障消失后立即复位、脉冲禁止)

#### 故障缓存区有

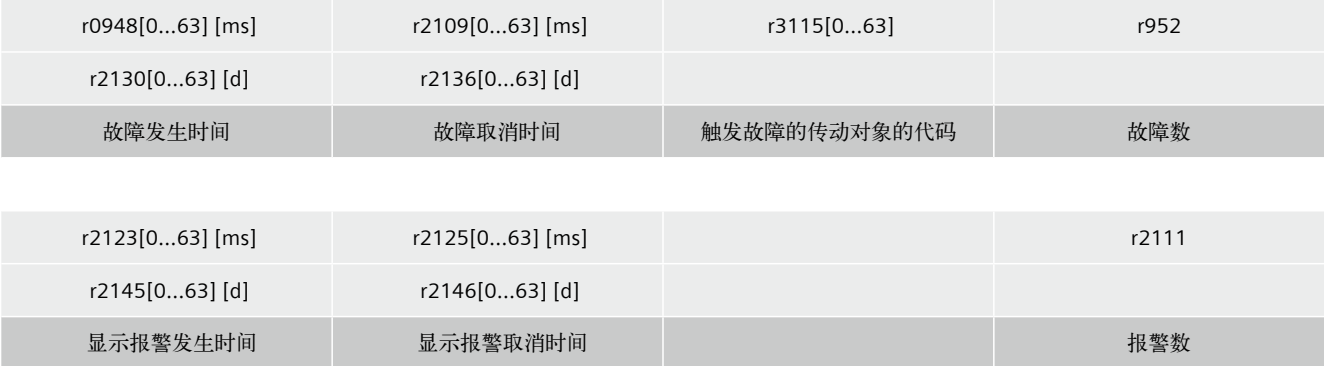

### <span id="page-118-0"></span>故障与报警的分类

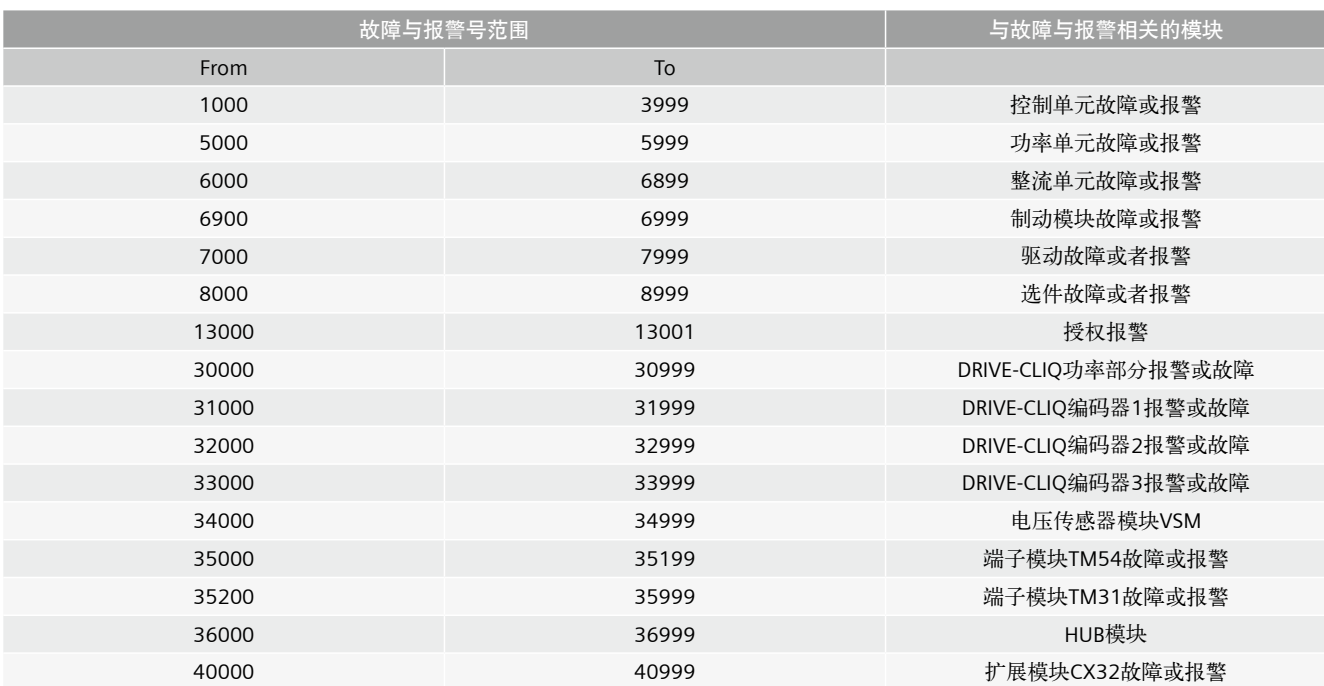

关于故障及报警的详细解释请参考S120参数手册: S120 List manual。

### 故障确认

在用软件调试的过程中,如果装置出现故障,软件的"alarm"页面中会显示相应故障,根据当前的故障号来判断故障产生的原因, 详细的故障号解释可以参考S120的参数手册。消除故障原因后可以通过"alarm"页面中的确认按钮来消除故障。如果装置在 运行过程中出现故障,可以通过简易操作面板BOP20上面显示的故障号来对故障进行诊断,或者是联机后用Starter在线来查 找故障号。当然确认故障还可以通过通讯、外围端子、重新上电的方式进行。根据现场的实际情况来选择合适的诊断与故障确 认方式。

## **S120**的故障与报警

П

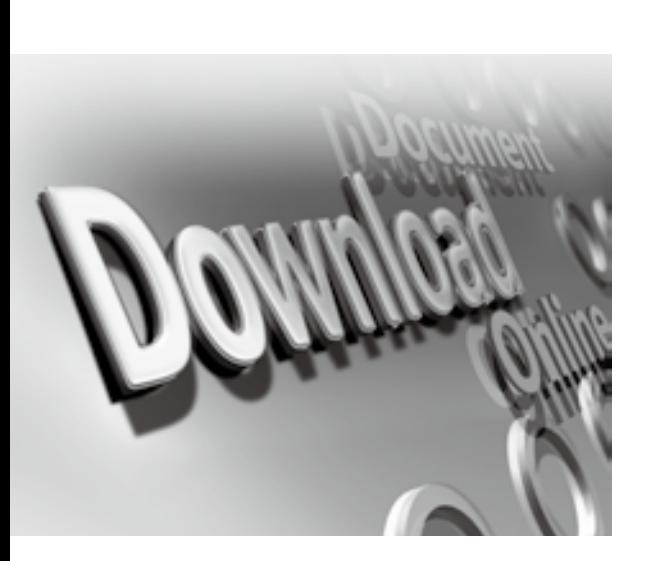

附录

A/2 相关参考手册  [推荐网址](#page-121-0)

#### <span id="page-121-0"></span>相关参考手册

- • S120参数手册( S120 list manual) ,下载地址: http://support.automation.siemens.com/WW/view/en/33974002
- • S120功能手册(S120 function manual),下载地址: http://support.automation.siemens.com/WW/view/en/26545136
- • S120调试手册( SINAMICS S120 commissioning manual),下载地址: http://support.automation.siemens.com/WW/view/en/26547069

#### 推荐网址

#### 驱动技术

西门子(中国 )有限公司

工业自动化与驱动技术集团 客户服务与支持中心

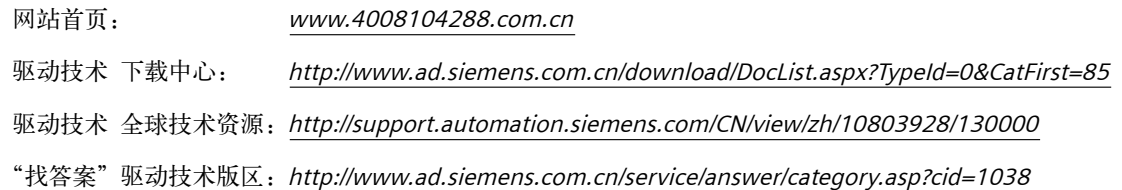

#### 注意事项

应用示例与所示电路、设备及任何可能结果没有必然联系,并不完全相关。应用示例不表示客户的具体解决方案。它们仅对典型应用提供支持。用户负责确保所 述产品的正确使用。这些应用示例不能免除用户在确保安全、专业使用、安装、操作和维护设备方面的责任。当使用这些应用示例时,应意识到西门子不对在所 述责任条款范围之外的任何损坏/索赔承担责任。我们保留随时修改这些应用示例的权利,恕不另行通知。如果这些应用示例与其它西门子出版物(例如,目录) 给出的建议不同,则以其它文档的内容为准。

#### 声明

我们已核对过本手册的内容与所描述的硬件和软件相符。由于差错难以完全避免,我们不能保证完全一致。我们会经常对手册中的数据进行检查,并在后续的版 本中进行必要的更正。欢迎您提出宝贵意见。

版权© 西门子(中国)有限公司2001-2008版权保留

复制、传播或者使用该文件或文件内容必须经过权利人书面明确同意。侵权者将承担权利人的全部损失。权利人保留一切权利,包括复制、发行,以及改编、汇 编的权利。

西门子(中国)有限公司

# 西门子工业自动化与驱动技术集团 资料文档哪里找?

## 西门子工业自动化与驱动技术集团网站下载中心

在西门子工业自动化与驱动技术集团网站的"支持中心"下,点击"下载中心"即可进入。 下载中心提供最新最常用的主流产品技术文档,包括产品选型样本、宣传册、产品手册、软件、 产品使用入门、证书许可、常问问题等。内容实时更新、文档类型清晰、产品划分简明、方便您 轻松查找并下载技术文档!

www.ad.siemens.com.cn/download

## **SIEMENS**

北方区 北京<br>北京市朝阳区望京中环南路7号<br>邮政信箱: 8543<br>邮编: 100102<br>电话: (010) 6476 8888<br>传真: (010) 6476 4973 济南 济南市舜耕路28号 舜华园商务会所5楼 邮编: 250014 电话: (0531) 8266 6088 传真: (0531) 8266 0836 西安 西安市高新区科技路33号 高新国际商务中心28层 邮编: 710075 电话: (029) 8831 9898 传真: (029) 8833 8818 天津 天津市和平区南京路189号 津汇广场写字楼1401室 邮编: 300051 电话: (022) 8319 1666 传真: (022) 2332 8833 青岛 青岛市香港中路76号 青岛颐中皇冠假日酒店405室 邮编: 266071 电话: (0532) 8573 5888 传真: (0532) 8576 9963 郑州 郑州市中原中路220号 裕达国贸中心写字楼2506室 邮编: 450007 电话: (0371) 6771 9110 传真: (0371) 6771 9120 唐山 唐山市建设北路99号 火炬大厦1308房间 邮编: 063020 电话: (0315) 317 9450/51 传真: (0315) 317 9733 太原 太原市府西街69号 国际贸易中心西塔16层1610B 邮编: 030002 电话: (0351) 868 9048 传真: (0351) 868 9046 乌鲁木齐 乌鲁木齐市五一路160号 鸿福饭店C座918室 邮编: 830000 电话: (0991) 582 1122 传真: (0991) 584 6288

洛阳 洛阳市中州西路15号 洛阳牡丹大酒店4层415房间 邮编: 471003 电话: (0379) 6468 0295 传真: (0379) 6468 0296

兰州 兰州市东岗西路589号 锦江阳光酒店21层2111室 邮编: 730000 电话: (0931) 888 5151 传真: (0931) 881 0707

石家庄 石家庄市中山东路303号 石家庄世贸广场酒店1309室 邮编: 050011 电话: (0311) 8669 5100 传真: (0311) 8669 5300

烟台<br>烟台市南大街9号<br>金都大厦16F1606室<br>邮编: 264001<br>电话: (0535) 212 1887<br>传真: (0535) 212 1887

**银川**<br>银川市北京东路123号<br>太阳神大酒店A区1507房间<br>邮编: 750001<br>电话: (0951) 786 9866<br>传真: (0951) 786 9867

淄博 淄博市张店区共青团西路95号 钻石商务大厦19层L单元 邮编: 255036 电话: (0533) 230 9898 传真: (0533) 230 9944 塘沽

天津经济技术开发区第三大街<br>广场东路20号滨海金融街东区<br>E4C座三层15号<br>邮编: 300457<br>电话: (022) 5981 0335<br>传真: (022) 5981 0335

东北区

沈阳 沈阳市沈河区北站路59号 财富大厦E座13层 邮编: 110013 电话: (024) 8251 8111 传真: (024) 8251 8597

大连 大连市高新园七贤岭广贤路117号 邮编: 116001 电话: (0411) 8369 9760 传真: (0411) 8360 9468

哈尔滨 哈尔滨市南岗区红军街15号 奥威斯发展大厦30层A座 邮编: 150001 电话: (0451) 5300 9933 传真: (0451) 5300 9990

长春 长春市西安大路569号 长春香格里拉大饭店401房间 邮编: 130061 电话: (0431) 8898 1100 传真: (0431) 8898 1087

包头<br>包头市钢铁大街66号<br>国贸大厦2107室<br>邮编: 014010<br>电话: (0472) 590 8380<br>传真: (0472) 590 8385

鞍山 \*\*<br>鞍山市铁东区园林路333号 鞍山四海大酒店716室 邮编: 114010 电话: (0412) 638 8888 传真: (0412) 638 8716

呼和浩特 呼和浩特市乌兰察布西路 内蒙古饭店15层1508房间 邮编: 010010 电话: (0471) 693 8888-1508 传真: (0471) 628 8269

华东区 上海 上海市杨浦区大连路500号 西门子上海中心 邮编: 200082 电话: (021) 3889 3889

长沙 长沙市五一大道456号 亚大时代2101房 邮编: 410011 电话: (0731) 8446 7770 传真: (0731) 8446 7771

南京 南京市玄武区中山路228号<br>地铁大厦18层<br>邮编: 210008<br>电话: (025) 8456 0550<br>传真: (025) 8451 1612

无锡 无锡市解放路1000号 金陵大饭店2401-2403室 邮编: 214007 电话: (0510) 8273 6868 传真: (0510) 8276 8481

合肥 合肥市濉溪路278号 财富广场27层2701、2702室 邮编: 230041 电话: (0551) 568 1299 传真: (0551) 568 1256

扬州 扬州市江阳中路43号 九州大厦7楼704房间 邮编: 225009 电话: (0514) 8778 4218 传真: (0514) 8787 7115

杭州 杭州市西湖区杭大路15号 嘉华国际商务中心1710室 邮编: 310007 电话: (0571) 8765 2999 传真: (0571) 8765 2998

宜昌 宜昌市东山大道95号 清江大厦2011室<br>邮编: 443000<br>电话: (0717) 631 9033<br>传真: (0717) 631 9034

徐州 徐州市彭城路93号 泛亚大厦18层 邮编: 221003 电话: (0516) 8370 8388 传真: (0516) 8370 8308 武汉 武汉市汉口江汉区建设大道709号<br>建银大厦18楼<br>邮编: 430015<br>电话: (027) 8548 6688 传真: (027) 8548 6777

温州 温州市车站大道 高联大厦9楼B1室 邮编: 325000 电话: (0577) 8606 7091 传真: (0577) 8606 7093

苏州 苏州市新加坡工业园苏华路2号 国际大厦11层17-19单元 邮编: 215021 电话: (0512) 6288 8191 传真: (0512) 6661 4898

宁波 宁波市沧海路1926号 上东商务中心25楼2511室 邮编: 315040 电话: (0574) 8785 5377 传真: (0574) 8787 0631

南昌 南昌市北京西路88号 江信国际大厦1401室 邮编: 330046 电话: (0791) 630 4866 传真: (0791) 630 4918

常州 常州市关河东路38号<br>九洲寰宇大厦911室<br>邮编: 213001<br>电话: (0519) 8989 5801<br>传真: (0519) 8989 5802

绍兴 绍兴市解放北路玛格丽特商业中心 西区2幢玛格丽特酒店10层1020室 邮编: 312000 电话: (0575) 8820 1306 传真: (0575) 8820 1632/1759

南通 南通崇川区桃园路8号 中南世纪城17栋1104室 邮编: 226018 电话: (0513) 8102 9880

传真: (0513) 8102 9890<br>**扬中**<br>扬中市扬子中路199号<br>华康医药大厦703室<br>邮编: 212200<br>电话: (0511) 832 7566<br>传真: (0511) 832 3356

华南区

广州 广州市天河路208号天河城侧 粤海天河城大厦8-10层 邮编: 510620 电话: (020) 3718 2888 传真: (020) 3718 2164

福州<br>福州市五四路136号<br>中银-J夏21层<br>邮编: 350003<br>电话: (0591) 8750 0333<br>传真: (0591) 8750 0333

南宁<br>南宁市金湖路63号<br>金源现代城9层935室<br>邮编: 530022<br>电话: (0771) 552 0700<br>传真: (0771) 552 0701

深圳 深圳市华侨城汉唐大厦9楼 邮编: 518053 电话: (0755) 2693 5188 传真: (0755) 2693 4245

东莞 东莞市南城区宏远路1号<br>宏远大厦1403-1405室<br>邮编: 523087<br>电话: (0769) 2240 9881<br>传真: (0769) 2242 2575

厦门<br>厦门市厦禾路189号<br>银行中心29楼21层2111-2112室<br>邮编: (0592) 268 5508<br>电话: (0592) 268 5505

佛山<br>佛山市汾江南路38号<br>东建大厦19楼K单元<br>邮编: 528000<br>电话: (0757) 8232 6720<br>传真: (0757) 8232 6720

海口 海口市大同路38号<br>海口国际商业大厦1042房间<br>邮编: 570102<br>电话: (0898) 6678 8038<br>传真: (0898) 6678 2118

珠海<br>珠海市景山路193号 珠海石景山旅游中心229房间 邮编: 519015 电话: (0756) 337 0869 传真: (0756) 332 4473

汕头 汕头市金海湾大酒店1502房 邮编: 515041 电话: (0754) 848 1196 传真: (0754) 848 1195

湛江 湛江市经济开发区乐山大道31号 湛江皇冠假日酒店1616单元 邮编: 524022 电话: (0759) 338 1616 (0759) 338 3232 传真: (0759) 338 6789

西南区

成都<br>成都市高新区拓新东街81号<br>天府软件园C6栋1/2楼<br>邮编: 610041<br>电话: (028) 6238 7888<br>传真: (028) 6238 7000

重庆 重庆市渝中区邹容路68号 大都会商厦18层1809-12 邮编: 400010 电话: (023) 6382 8919 传真: (023) 6370 0612 昆明 昆明市北京路155号

红塔大厦1204室 邮编: 650011 电话: (0871) 315 8080 传真: (0871) 315 8093

**攀枝花**<br>暴枝花市炳草岗新华街<br>泰隆国际商务大厦B座16层B2-2<br>邮编: 617000<br>电话: (0812) 335 9718<br>传真: (0812) 335 9718

宜宾 宜宾市长江大道东段67号 华荣酒店0233号房 邮编: 644002 电话: (0831) 233 8078 传真: (0831) 233 2680

绵阳 绵阳市高新区火炬广场西街北段89号 长虹大酒店四楼商务会议中心 邮编: 621000 电话: (0816) 241 0142 传真: (0816) 241 8950

贵阳 贵州省贵阳市新华路 富中国际广场15层C座 邮编: 550002 电话: (0851) 551 0310 传真: (0851) 551 3932

西宁<br>西宁市新宁路新宁花苑A座<br>紫恒国际公寓16楼21613室<br>邮编: 800028<br>电话: (0971) 550 3390<br>传真: (0971) 550 3390

技术培训<br>北 京: (010) 8459 7518<br>上 海: (021) 6281 5933-305/307/308<br>广 州: (020) 3810 2015<br>武 汉: (024) 2294 9880/8251 8219<br>重 庆: (023) 6382 8919-3002

技术资料 北 京: (010) 6476 3726

技术支持与服务热线 电话: 400-810-4288 电话: 010-64719990 传真: (010) 6471 9991 E-mail: 4008104288.cn@siemens.com Web: www.4008104288.com.cn

亚太技术支持(英文服务) 及软件授权维修热线 电话: (010) 6475 7575 传真: (010) 6474 7474 E-mail: support.asia.automation@siemens.com

网站 www.ad.siemens.com.cn

西门子 (中国 ) 有限公司 工业业务领域 驱动技术集团

如有变动,恕不事先通知 订货号 : E20001-A-0202-C500-X-5D00 5053-S902055-06113

西门子公司版权所有

本手册中提供的信息只是对产品的一般说明和特性介绍。文中内容可能 与实际应用的情况有所出入,并且可能会随着产品的进一步开发而发生 变化。仅当相关合同条款中有明确规定时,西门子方有责任提供文中所 述的产品特性。

手册中涉及的所有名称可能是西门子公司或其供应商的商标或产品名称, 如果第三方擅自使用,可能会侵犯所有者的权利。

**www.ad.siemens.com.cn**